# $\frac{d\ln\ln}{d}$

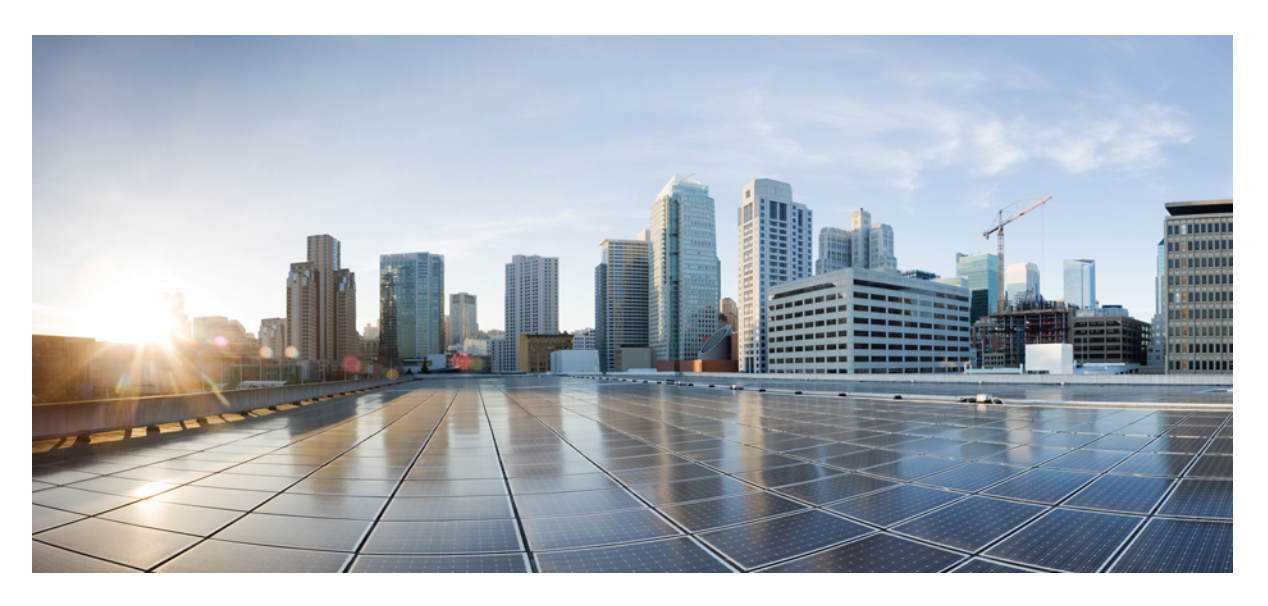

### **Cisco Firepower 1010 Getting Started Guide**

**First Published:** 2019-06-13 **Last Modified:** 2021-05-26

#### **Americas Headquarters**

Cisco Systems, Inc. 170 West Tasman Drive San Jose, CA 95134-1706 USA http://www.cisco.com Tel: 408 526-4000 800 553-NETS (6387) Fax: 408 527-0883

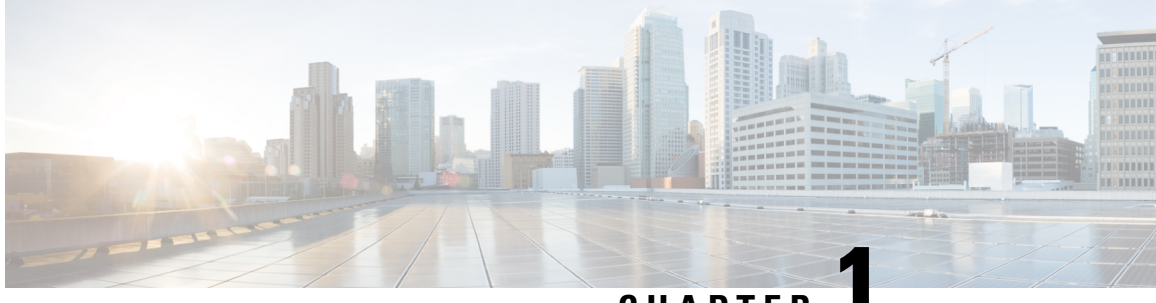

### **CHAPTER 1**

## **Which Operating System and Manager is Right for You?**

Your hardware platform can run one of two operating systems. For each operating system, you have a choice of managers. This chapter explains the operating system and manager choices.

- [Operating](#page-2-0) Systems, on page 1
- [Managers,](#page-2-1) on page 1

## <span id="page-2-0"></span>**Operating Systems**

You can use either ASA or Firepower Threat Defense (FTD) operating systems on your hardware platform:

• ASA—The ASA is a traditional, advanced stateful firewall and VPN concentrator.

You may want to use the ASA if you do not need the advanced capabilities of the FTD, or if you need an ASA-only feature that is not yet available on the FTD. Cisco provides ASA-to-FTD migration tools to help you convert your ASA to an FTD if you start with ASA and later reimage to FTD.

• FTD—FTD, also known as Firepower NGFW, is a next-generation firewall that combines an advanced stateful firewall, VPN concentrator, and next generation IPS. In other words, the FTD takes the best of ASA functionality and combines it with the best next-generation firewall and IPS functionality.

We recommend using the FTD over the ASA because it contains most of the major functionality of the ASA, plus additional next generation firewall and IPS functionality.

To reimage between the ASA and the FTD, see Reimage the Cisco ASA or Firepower Threat Defense Device.

### <span id="page-2-1"></span>**Managers**

The FTD and ASA support multiple managers.

## **FTD Managers**

#### **Table 1: FTD Managers**

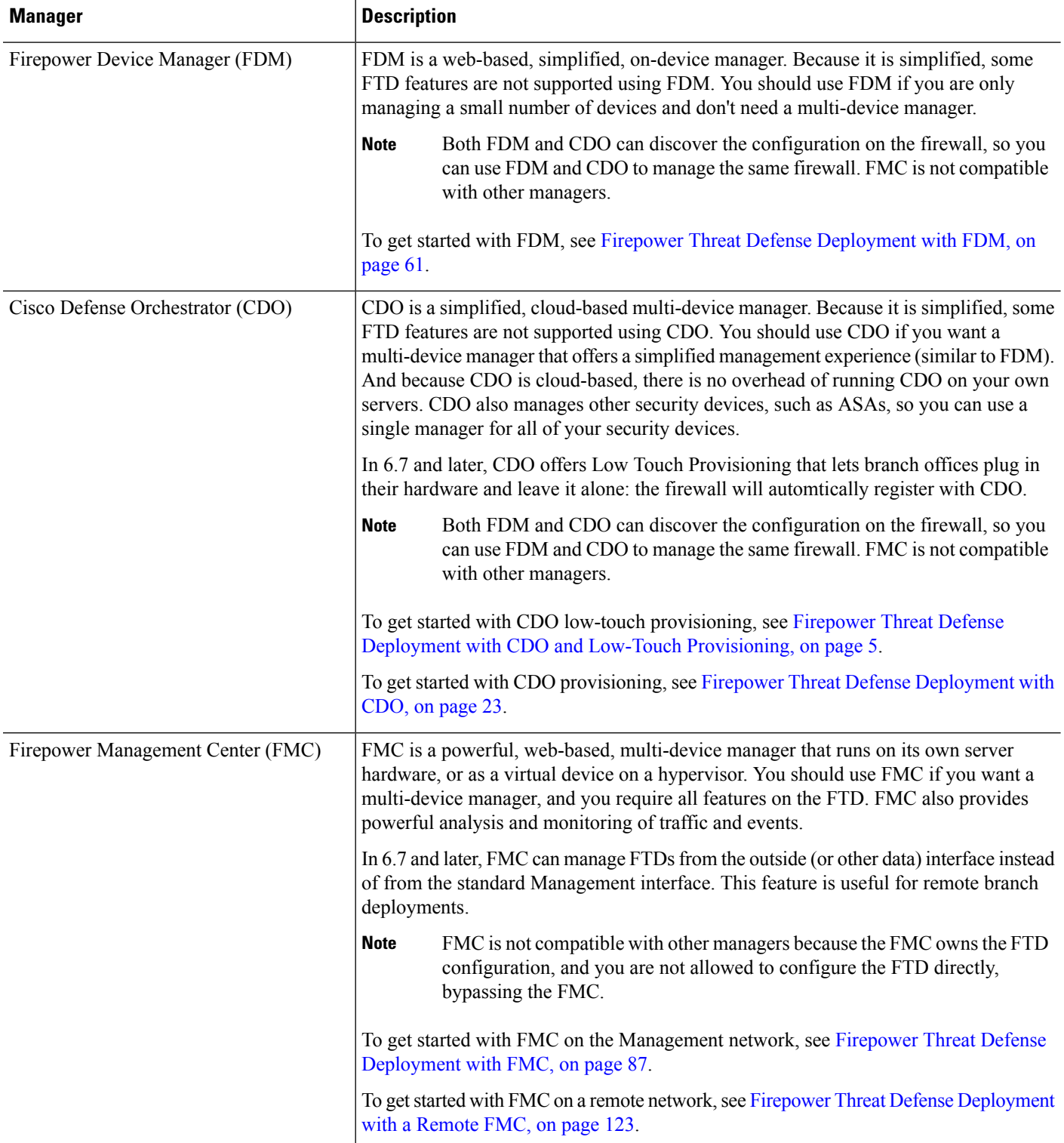

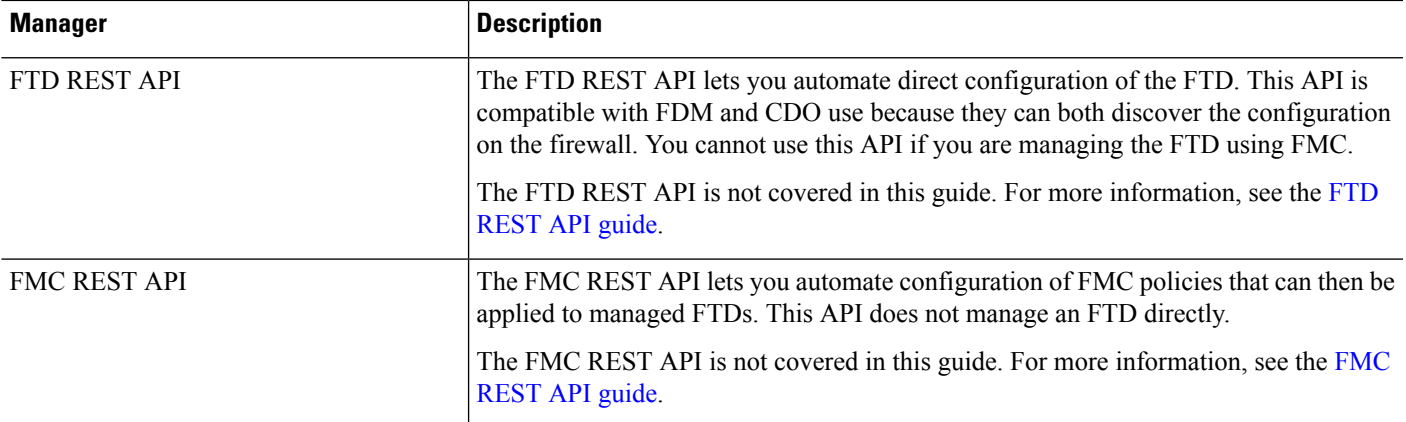

### **ASA Managers**

#### **Table 2: ASA Managers**

I

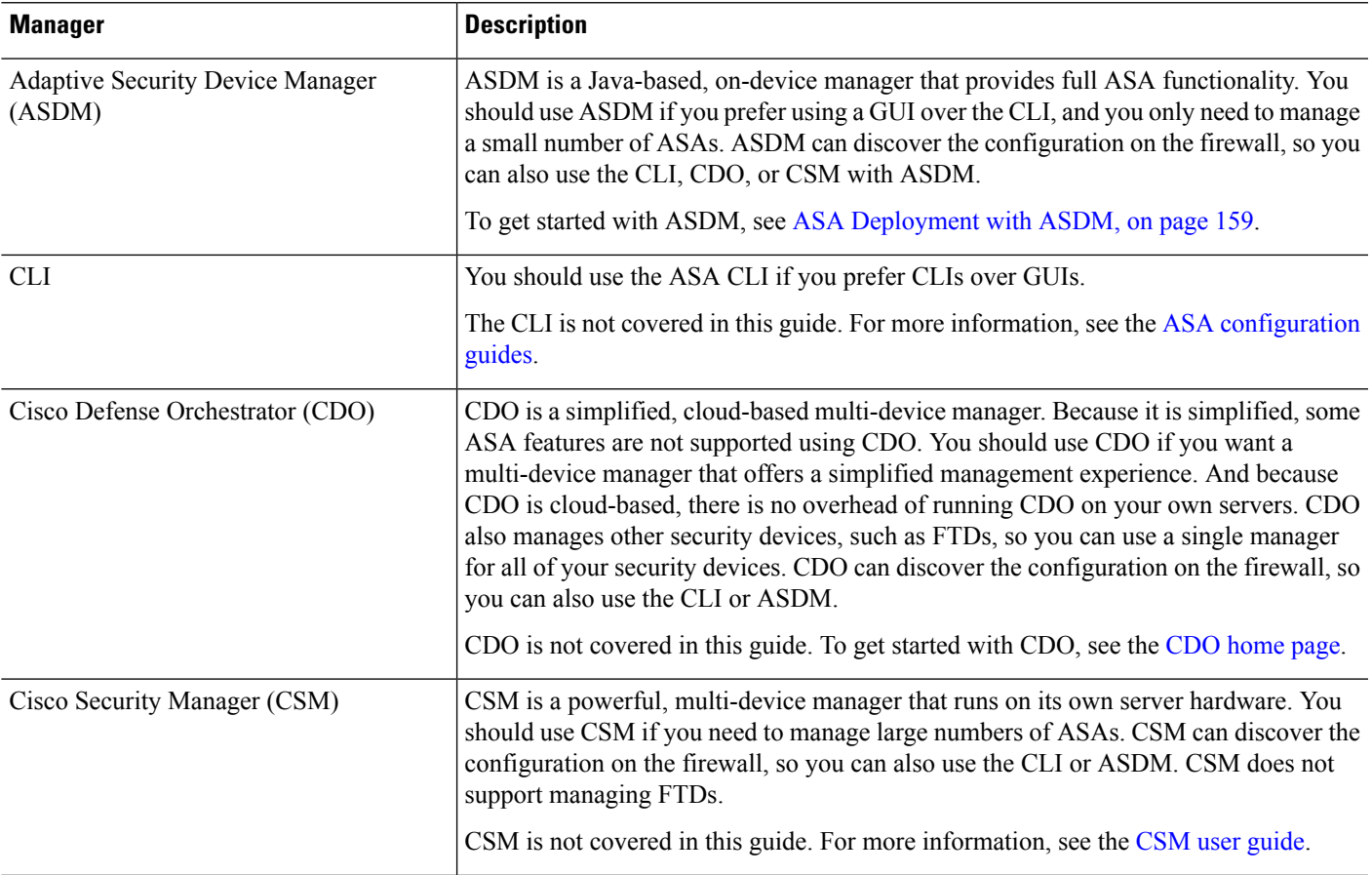

I

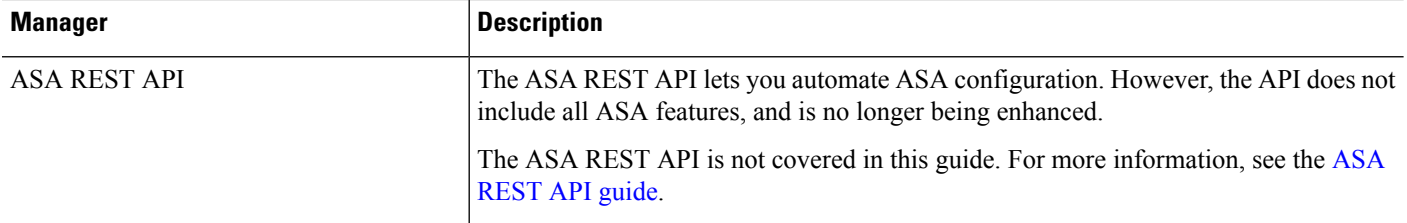

<span id="page-6-0"></span>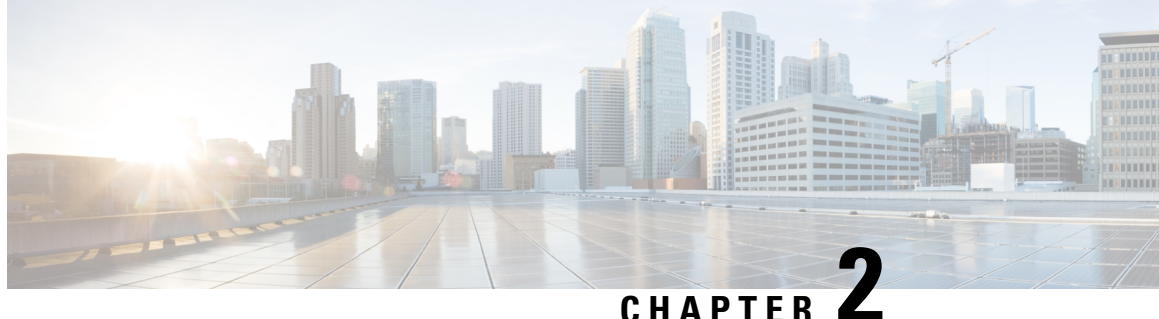

## **Firepower Threat Defense Deployment with CDO and Low-Touch Provisioning**

#### **Is This Chapter for You?**

Low-Touch Provisioning (LTP) simplifies and automates the onboarding of new Firepower Threat Defense (FTD) devices to Cisco Defense Orchestrator (CDO). LTP streamlines the deployment of new Firepower devices by allowing network administrators to deliver the devices directly to a branch office, add the devices to the CDO cloud-based device manager, and then manage the devices after the FTD device successfully connects to the Cisco Cloud.

This chapter explains how to onboard your Firepower devices to CDO using low-touch provisioning. CDO is a cloud-based multi-device manager that facilitates management of security policies in highly distributed environments to achieve consistent policy implementation. CDO helps you optimize your security policies by identifying inconsistencies with them and by giving you tools to fix them. CDO gives you ways to share objects and policies, as well as make configuration templates, to promote policy consistency across devices.

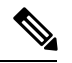

**Note** This feature requires Firepower version 6.7 or later.

This document assumes the Firepower 1010 hardware has a pre-installed FTD image on it. The Firepower 1010 hardware can run either FTD software or ASA software. Switching between FTD and ASA requires you to reimage the device. See Reimage the Cisco ASA or [Firepower](http://www.cisco.com/go/asa-ftd-reimage) Threat Defense Device.

The Firepower 1010 runs an underlying operating system called the Firepower eXtensible Operating System (FXOS). The Firepower 1010 does not support the FXOS Firepower Chassis Manager; only a limited CLI is supported for troubleshooting purposes. See the FXOS [troubleshooting](https://www.cisco.com/c/en/us/td/docs/security/firepower/2100/troubleshoot_fxos/b_2100_CLI_Troubleshoot.html) guide for more information.

**Privacy Collection Statement**—The Firepower 1010 Series does not require or actively collect personally-identifiable information. However, you can use personally-identifiable information in the configuration, for example for usernames. In this case, an administrator might be able to see this information when working with the configuration or when using SNMP.

- [End-to-End](#page-7-0) Procedure, on page 6
- Branch Office [Installation,](#page-8-0) on page 7
- CDO [Administrator](#page-12-0) Onboarding and Management, on page 11

## <span id="page-7-0"></span>**End-to-End Procedure**

See the following tasks to deploy FTD with CDO using low-touch provisioning on your chassis.

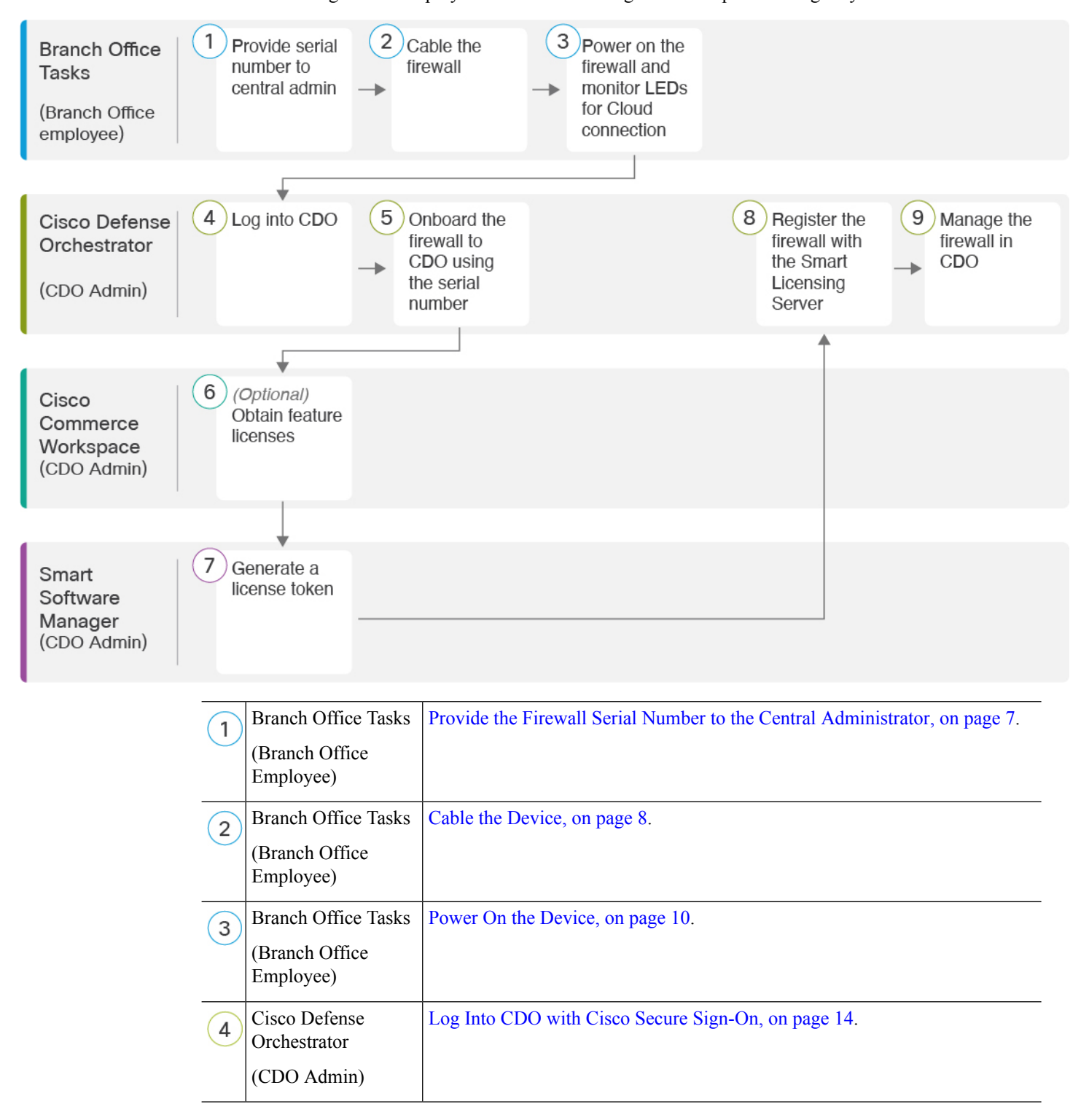

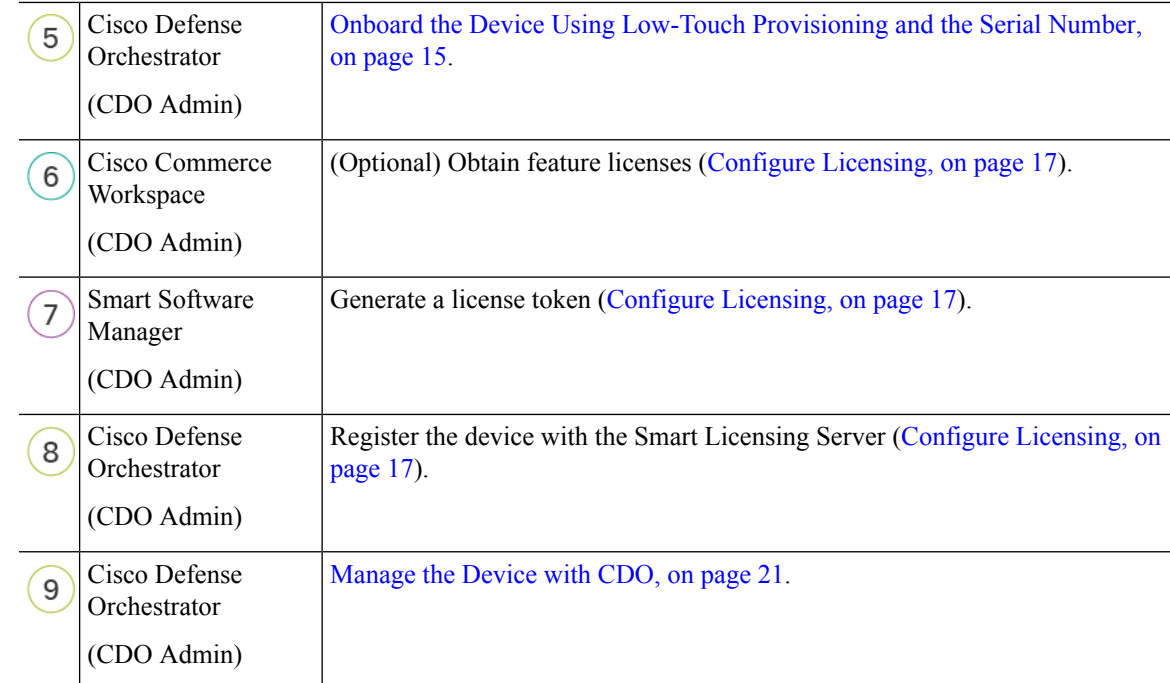

## <span id="page-8-0"></span>**Branch Office Installation**

After you receive theFTD from your corporate IT department, you need to record the firewall's serial number and send it to the CDO administrator. Outline a communication plan for the onboarding process. Include any key tasks to be completed and provide points of contact for each item.

Then, you need to cable and power on the firewall so that it has internet access from the outside interface. The CDO administrator can then complete the onboarding process.

### $\mathcal{Q}$

You can [watch](https://youtu.be/URarNF3Ei60) this video to see how a Branch employee onboards a firewall using CDO and low-touch provisioning. **Tip**

### <span id="page-8-1"></span>**Provide the Firewall Serial Number to the Central Administrator**

Before you rack the firewall or discard the shipping box, verify that your firewall can be deployabled using low-touch provisioning, and record the serial number so you can coordinate with the central adminstrator.

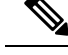

**Note** This procedure assumes you are working with a new firewall running FTD Version 6.7 or later.

#### **Procedure**

**Step 1** Unpack the chassis and chassis components.

Take inventory of your firewall and packaging before you connect any cables or power on the firewall. You should also familiarize yourself with the chassis layout, components, and LEDs. **Step 2** Verify that the software version is 6.7 or later by checking the product ID (PID) on the shipping box. The cardboard box in which the firewall was shipped should have a plain white sticker on it that indicates the shipped version of software (6.7 or later). The PID should be similar to this example of a Firepower 1010 PID: SF-F1K-TD6.7-K9. **Step 3** Record the firewall's serial number. The serial number of the firewall can be found on the shipping box. It can also be found on a sticker on the on the bottom of the firewall chassis. **Step 4** Send the firewall serial number to the CDO network administrator at your IT department/central headquarters. Your network administrator needs your firewall serial number to facilitate low-touch provisioning, connect to the firewall, and configure it remotely. Communicate with the CDO administrator to develop an onboarding timeline.

### <span id="page-9-0"></span>**Cable the Device**

This topic describes the how to connect the Firepower 1010 to your network so that it can be managed remotely by a CDO administrator.

• If you received a Firepower firewall at your branch office and your job is to plug it in to your network, [watch](https://youtu.be/URarNF3Ei60) this video.

The video describes your Firepower device and the LED sequences on the device that indicate the device's status. If you need to, you'll be able to confirm the device'sstatus with your IT department just by looking at the LEDs.

Ш

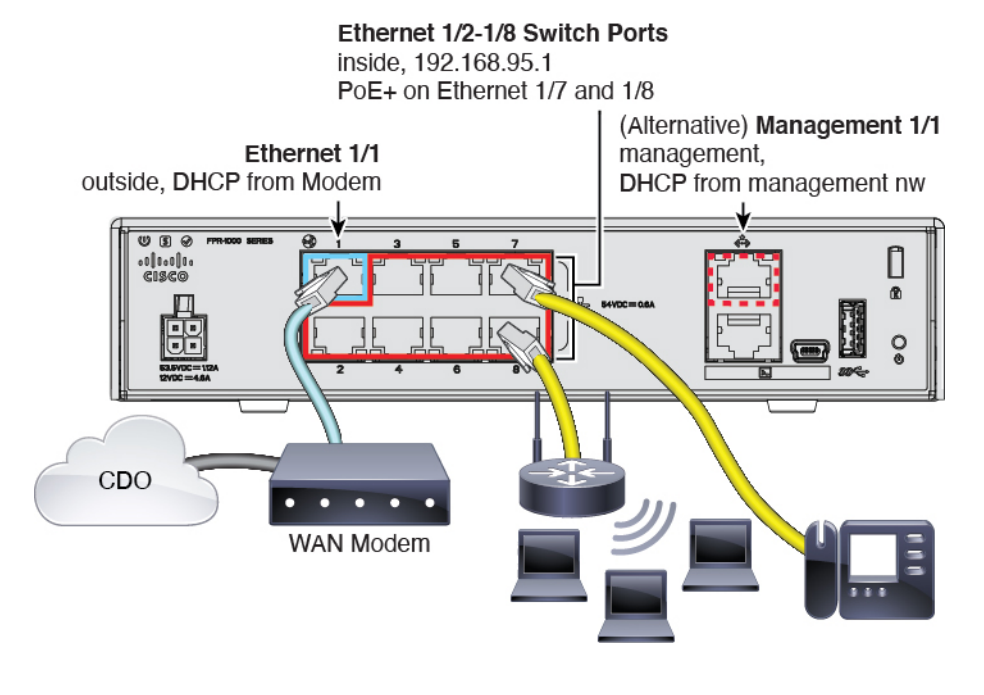

**Figure 1: Cabling the Firepower 1010**

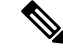

**Note** For 6.7, the inside IP address is 192.168.1.1.

Ethernet1/2 through 1/8 are configured as hardware switch ports; PoE+ is also available on Ethernet1/7 and 1/8. **Note**

Low-touch provisioning supports connecting to CDO on Ethernet 1/1 (outside). You can alternatively use low-touch provisioning on the Management 1/1 interface.

#### **Procedure**

- **Step 1** Connect the network cable from the Ethernet 1/1 interface to your wide area network (WAN) modem. Your WAN modem is your branch's connection to the internet and will be your Firepower firewall's route to the internet as well.
	- Alternatively, you can connect the network cable from the device's Management 1/1 interface to your WAN. Whichever interface you use must have a route to the internet. The Management interface supports IPv6 if you manually set the IP address at the CLI. See (Optional) Change [Management](#page-35-0) [Network](#page-35-0) Settings at the CLI, on page 34. The outside Ethernet 1/1 interface only supports IPv4 for low-touch provisioning. **Note**
- **Step 2** Connect inside devices to the remaining switch ports, Ethernet 1/2 through 1/8.

Ethernet 1/7 and 1/8 are PoE+ ports.

#### **What to do next**

Proceed to the next task, Power On the [Device,](#page-11-0) on page 10.

### <span id="page-11-0"></span>**Power On the Device**

System power is controlled by the power cord; there is no power button.

#### **Procedure**

**Step 1** Attach the power cord to the device, and connect it to an electrical outlet. The power turns on automatically when you plug in the power cord.

**Step 2** Check the Power LED on the back or top of the device; if it is solid green, the device is powered on.

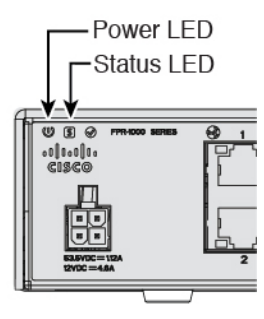

- **Step 3** Check the Status LED on the back or top of the device; after it is solid green, the system has passed power-on diagnostics.
- **Step 4** Observe the Status LED on the back or top of the device; when the device is booting correctly, the Status LED flashes fast green.

If there is a problem, the Status LED flashes fast amber. If this happens, call your IT department.

**Step 5** Observe the Status LED on the back or top of the device; when the device connects to the Cisco cloud, the Status LED slowly flashes green.

If there is a problem, the Status LED flashes amber and green, and the device did not reach the Cisco Cloud. If this happens, make sure that your network cable is connected to the Ethernet 1/1 interface and to your WAN modem. If after adjusting the network cable, the device does not reach the Cisco cloud after about 10 more minutes, call your IT department.

#### **What to do next**

• Communicate with your IT department to confirm your onboarding timeline and activities. You should have a communication plan in place with the CDO administrator at your central headquarters.

• After you complete this task, your CDO administrator will be able to configure and manage the Firepower device remotely. You're done.

## <span id="page-12-0"></span>**CDO Administrator Onboarding and Management**

After the remote branch administrator sends the serial number information to the central headquarters, the CDO administrator onboards the FTD to CDO. When you onboard the firewall in CDO using the serial number, the firewall is associated with your CDO tenant in the Cisco cloud.

After the branch office administrator cables and powers on the FTD, the firewall connects to the Cisco cloud, and CDO syncs the firewall's configuration automatically.

You can then license your firewall, and configure and manage your firewall with CDO.

### **Log Into CDO**

CDO uses Cisco Secure Sign-On as its identity provider and Duo Security for multi-factor authentication (MFA). CDO requires MFA which provides an added layer of security in protecting your user identity. Two-factor authentication, a type of MFA, requires two components, or factors, to ensure the identity of the user logging into CDO.

The first factor is a username and password, and the second is a one-time password (OTP), which is generated on demand from Duo Security.

After you establish your Cisco Secure Sign-On credentials, you can log into CDO from your Cisco Secure Sign-On dashboard. From the Cisco Secure Sign-On dashboard, you can also log into any other supported Cisco products.

- If you have a Cisco Secure Sign-On account, skip ahead to Log Into CDO with Cisco Secure [Sign-On,](#page-15-0) on [page](#page-15-0) 14.
- If you don't have a Cisco Secure Sign-On account, see Create a New Cisco Secure Sign-On [Account,](#page-12-1) on [page](#page-12-1) 11.

#### <span id="page-12-1"></span>**Create a New Cisco Secure Sign-On Account**

The initial sign-on workflow is a four-step process. You need to complete all four steps.

#### **Before you begin**

- **Install DUO Security—We recommend that you install the Duo Security app on a mobile phone. Review** Duo Guide to Two Factor [Authentication:](https://guide.duo.com/enrollment) Enrollment Guide if you have questions about installing Duo.
- **Time Synchronization**―You are going to use your mobile device to generate a one-time password. It is important that your device clock is synchronized with real time as the OTP is time-based. Make sure your device clock is set to the correct time.
- Use a current version of Firefox or Chrome.

#### **Procedure**

**Step 1 Sign Up for a New Cisco Secure Sign-On Account.**

- a) Browse to [https://sign-on.security.cisco.com.](https://sign-on.security.cisco.com)
- b) At the bottom of the Sign In screen, click **Sign up**.

**Figure 2: Cisco SSO Sign Up**

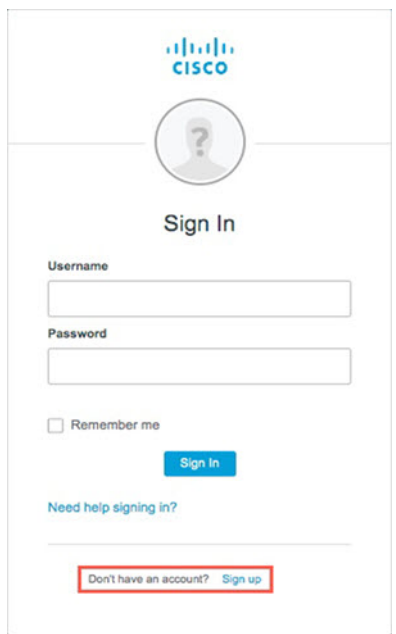

c) Fill in the fields of the **Create Account** dialog and click **Register**.

Ш

#### **Figure 3: Create Account**

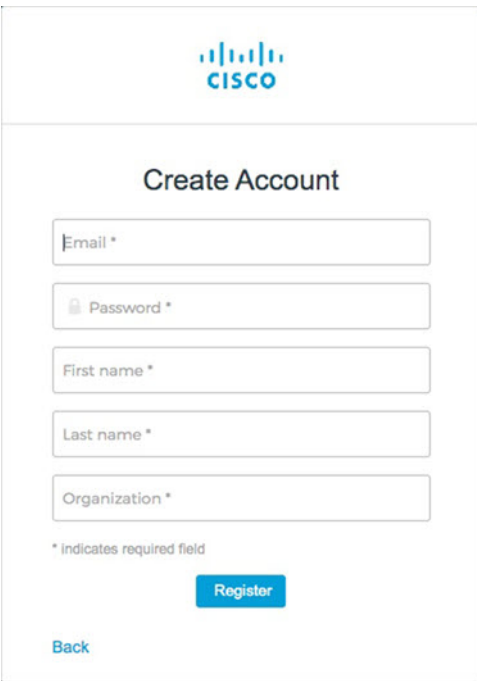

- Enter the email address that you plan to use to log in to CDO and add an Organization name to represent your company. **Tip**
- d) After you click **Register**, Cisco sends you a verification email to the address you registered with. Open the email and click **Activate Account**.

#### **Step 2 Set up Multi-factor Authentication Using Duo.**

- a) In the **Set up multi-factor authentication** screen, click **Configure**.
- b) Click **Start setup** and follow the prompts to choose a device and verify the pairing of that device with your account.

For more information, see Duo Guide to Two Factor [Authentication:](https://guide.duo.com/enrollment) Enrollment Guide. If you already have the Duo app on your device, you'll receive an activation code for this account. Duo supports multiple accounts on one device.

- c) At the end of the wizard click **Continue to Login**.
- d) Log in to Cisco Secure Sign-On with the two-factor authentication.

#### **Step 3** (Optional) **Setup Google Authenticator as a an additional authenticator.**

- a) Choose the mobile device you are pairing with Google Authenticator and click **Next**.
	- b) Follow the prompts in the setup wizard to setup Google Authenticator.

#### **Step 4 Configure Account Recovery Options for your Cisco Secure Sign-On Account.**

- a) Choose a "forgot password" question and answer.
- b) Choose a recovery phone number for resetting your account using SMS.
- c) Choose a security image.
- d) Click **Create My Account**.

You now see the Cisco Security Sign-On dashboard with the CDO app tiles. You may also see other app tiles.

You can drag the tiles around on the dashboard to order them as you like, create tabs to group tiles, and rename tabs. **Tip**

**Figure 4: Cisco SSO Dashboard**

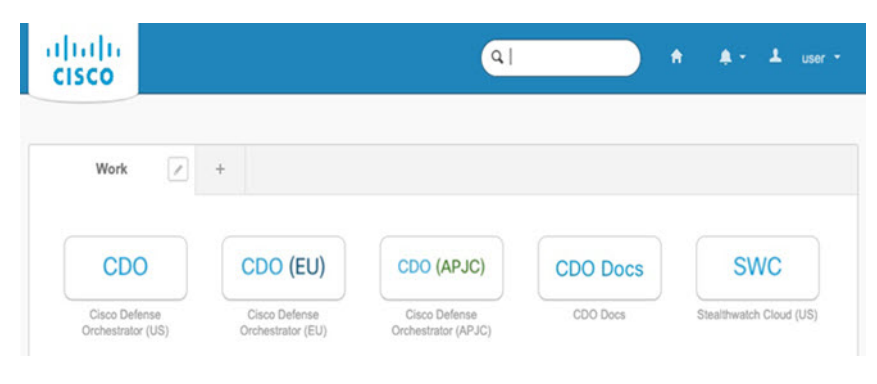

#### <span id="page-15-0"></span>**Log Into CDO with Cisco Secure Sign-On**

Log into CDO to onboard and manage your FTD.

#### **Before you begin**

Cisco Defense Orchestrator (CDO) uses Cisco Secure Sign-On as its identity provider and Duo Security for multi-factor authentication (MFA).

- To log into CDO, you must first create your account in Cisco Secure Sign-On and configure MFA using Duo; see Create a New Cisco Secure Sign-On [Account,](#page-39-0) on page 38.
- Use a current version of Firefox or Chrome.

#### **Procedure**

- **Step 1** In a web browser, navigate to [https://sign-on.security.cisco.com/.](https://sign-on.security.cisco.com/)
- **Step 2** Enter your **Username** and **Password**.
- **Step 3** Click **Log in**.
- **Step 4** Receive another authentication factor using Duo Security, and confirm your login. The system confirms your login and displays the Cisco Secure Sign-On dashboard.
- **Step 5** Click the appropriate CDO tile on the Cisco Secure Sign-on dashboard. The **CDO** tile directs you to [https://defenseorchestrator.com,](https://defenseorchestrator.com) the **CDO (EU)** tile directs you to [https://defenseorchestrator.eu,](https://defenseorchestrator.eu) and the **CDO (APJC)** tile directs you to to [https://www.apj.cdo.cisco.com.](https://www.apj.cdo.cisco.com)

Ш

#### **Figure 5: Cisco SSO Dashboard**

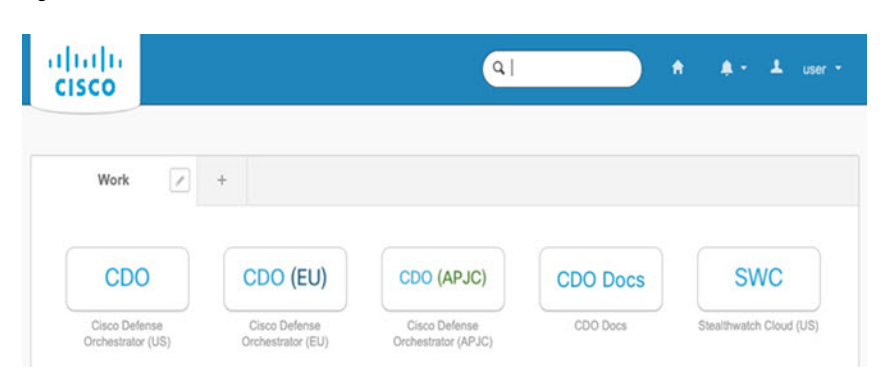

- **Step 6** Click the authenticator logo to choose **Duo Security** or **Google Authenticator**, if you have set up both authenticators.
	- If you already have a user record on an existing tenant, you are logged into that tenant.
	- If you already have a user record on several tenants, you will be able to choose which CDO tenant to connect to.
	- If you do not already have a user record on an existing tenant, you will be able to learn more about CDO or request a trial account.

### <span id="page-16-0"></span>**Onboard the Device Using Low-Touch Provisioning and the Serial Number**

To onboard a Firepower device to CDO using LTP, you complete this procedure, connect the device to a network that can reach the internet, and power on the device.

#### **Before you begin**

Low-touch provisioning (LTP) is a feature that allows a new factory-shipped Firepower 1010 series device to be provisioned and configured automatically, eliminating many of the manual tasksinvolved with onboarding the device to CDO.

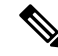

Your device needs to have Version 6.7 or greater installed to use LTP. If you want to use this method to onboard an FTD device running on an older software version (6.4, 6.5, and 6.6), you need to perform a fresh installation of the software on that device, **not** an upgrade. **Note**

#### **Procedure**

**Step 1** In the navigation pane, click **Devices & Services** and click the blue plus button to **Onboard** a device. **Step 2** Click on the **FTD** card.

 $\mathbf I$ 

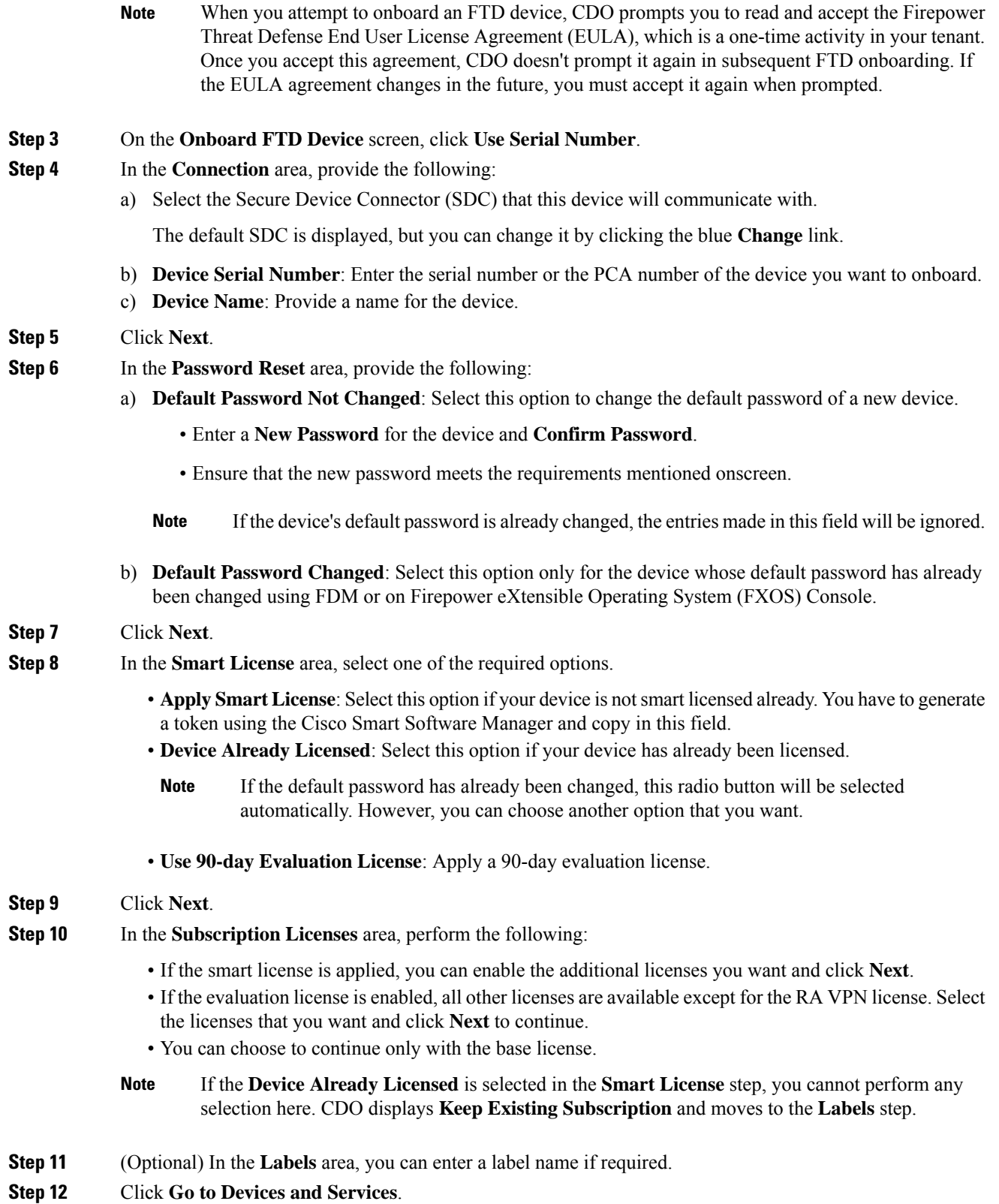

ı

#### **What to do next**

Communicate with the branch office where the device is being deployed. After the branch office administrator cables and powers on the FTD, your next steps are to complete the onboarding process and configure/manage the device.

### <span id="page-18-0"></span>**Configure Licensing**

The FTD uses Cisco Smart Software Licensing, which lets you purchase and manage a pool of licenses centrally.

When you register the chassis, the License Authority issues an ID certificate for communication between the chassis and the License Authority. It also assigns the chassis to the appropriate virtual account.

The Base license is included automatically.Smart Licensing does not prevent you from using product features that you have not yet purchased. You can start using a license immediately, as long as you are registered with the Cisco Smart Software Manager, and purchase the license later. This allows you to deploy and use a feature, and avoid delays due to purchase order approval. See the following licenses:

- **Threat**—Security Intelligence and Cisco Firepower Next-Generation IPS
- **Malware**—Advanced Malware Protection for Networks (AMP)
- **URL**—URL Filtering
- **RA VPN**—AnyConnect Plus, AnyConnect Apex, or AnyConnect VPN Only

#### **Before you begin**

• Have a master account on the Cisco Smart [Software](https://software.cisco.com/#module/SmartLicensing) Manager.

If you do not yet have an account, click the link to set up a new [account](https://software.cisco.com/smartaccounts/setup#accountcreation-account). The Smart Software Manager lets you create a master account for your organization.

• Your Cisco Smart Software Licensing account must qualify for the Strong Encryption (3DES/AES) license to use some features (enabled using the export-compliance flag).

#### **Procedure**

**Step 1** Make sure your Smart Licensing account contains the available licenses you need.

When you bought your device from Cisco or a reseller, your licenses should have been linked to your Smart Software License account. However, if you need to add licenses yourself, use the **Find Products and Solutions** search field on the Cisco Commerce [Workspace.](https://apps.cisco.com/Commerce/home) Search for the following license PIDs:

#### **Figure 6: License Search**

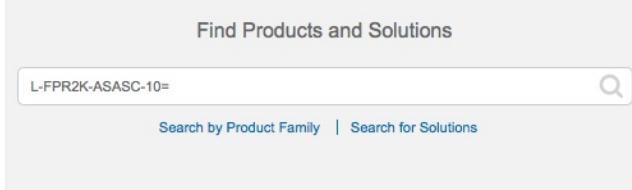

**Note** If a PID is not found, you can add the PID manually to your order.

- Threat, Malware, and URL license combination:
	- L-FPR1010T-TMC=

When you add one of the above PIDs to your order, you can then choose a term-based subscription corresponding with one of the following PIDs:

- L-FPR1010T-TMC-1Y
- L-FPR1010T-TMC-3Y
- L-FPR1010T-TMC-5Y
- RA VPN—See the Cisco [AnyConnect](http://www.cisco.com/c/dam/en/us/products/collateral/security/anyconnect-og.pdf) Ordering Guide.
- **Step 2** In the Cisco Smart [Software](https://software.cisco.com/#module/SmartLicensing) Manager, request and copy a registration token for the virtual account to which you want to add this device.
	- a) Click **Inventory**.

Cisco Software Central > Smart Software Licensing **Smart Software Licensing** Alerts Inventory License Conversion | Reports | Email Notification | Satellites | Activity

b) On the **General** tab, click **New Token**.

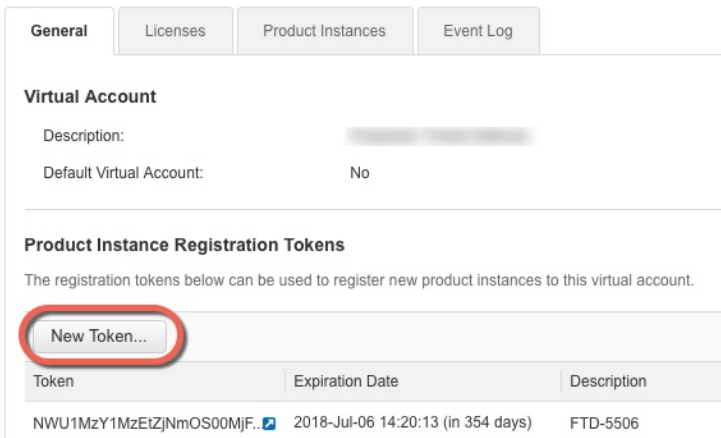

c) On the **Create Registration Token**dialog box enter the following settings, and then click **Create Token**:

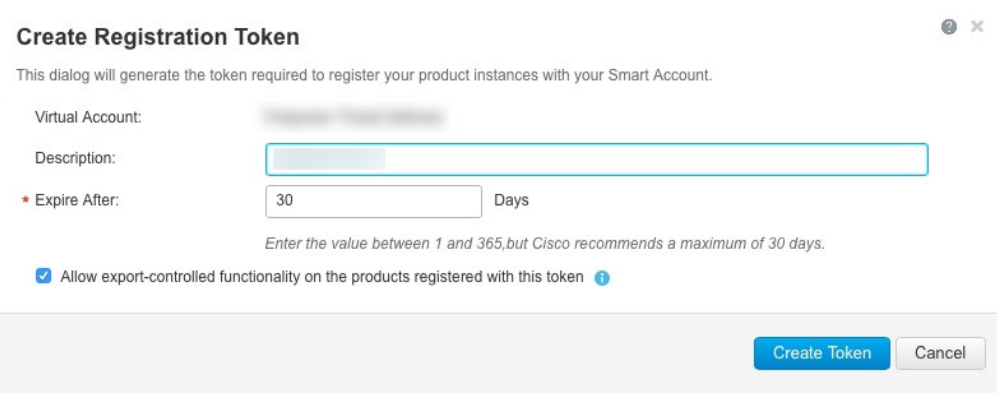

- **Description**
- **Expire After**—Cisco recommends 30 days.
- **Allow export-controlled functionaility on the products registered with this token**—Enables the export-compliance flag if you are in a country that allows for strong encryption.

The token is added to your inventory.

d) Click the arrow icon to the right of the token to open the **Token** dialog box so you can copy the token ID to your clipboard. Keep this token ready for later in the procedure when you need to register the FTD.

#### **Figure 7: View Token**

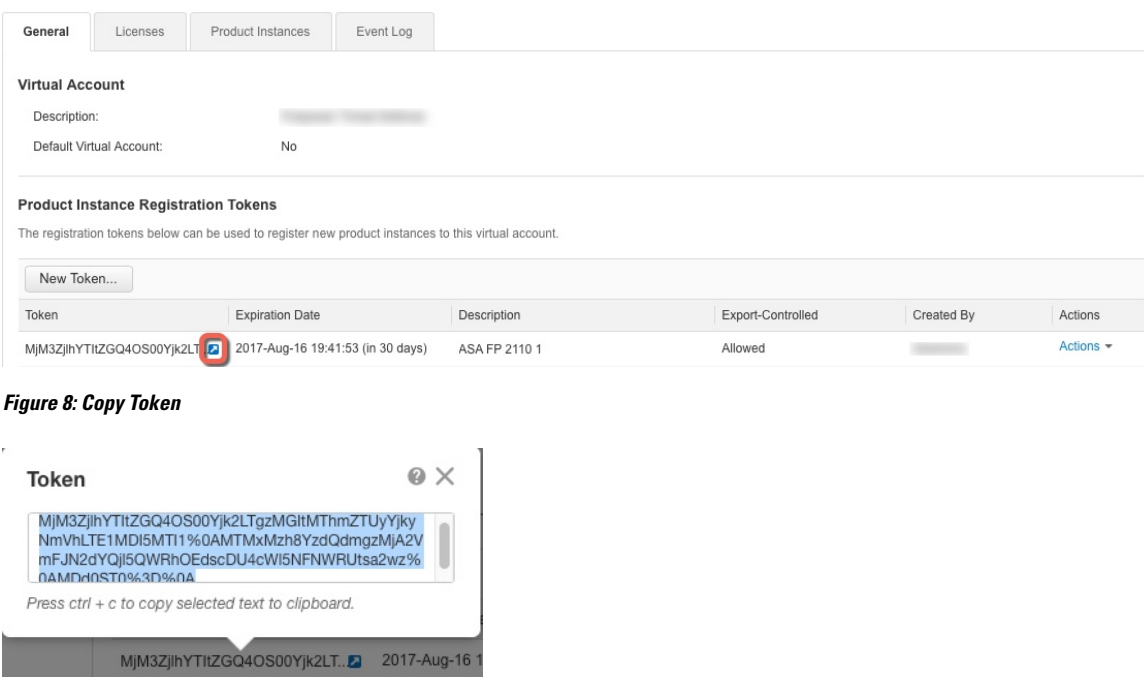

- **Step 3** In CDO, click **Devices & Services**, and then select the FTD device that you want to license.
- **Step 4** In the **Device Actions** pane, click **Manage Licenses**, and follow the on-screen instructions to enter the smart-license generated from Smart Software Manager.

**Step 5** Click **Register Device**. After synchronizing with the device, the connectivity state changes to 'Online'. You return to the **Manage Licenses** page. While the device registers, you see the following message:

> Registration request sent on 10 Jul 2019. Please wait. Normally, it takes about one minute to complete the registration. You can check the task status in Task List. Refresh this page to see the updated status.

**Step 6** After applying the smart license successfully to the FTD device, the device status shows **Connected, Sufficient License**. Click the **Enable/Disable** slider control for each optional license as desired.

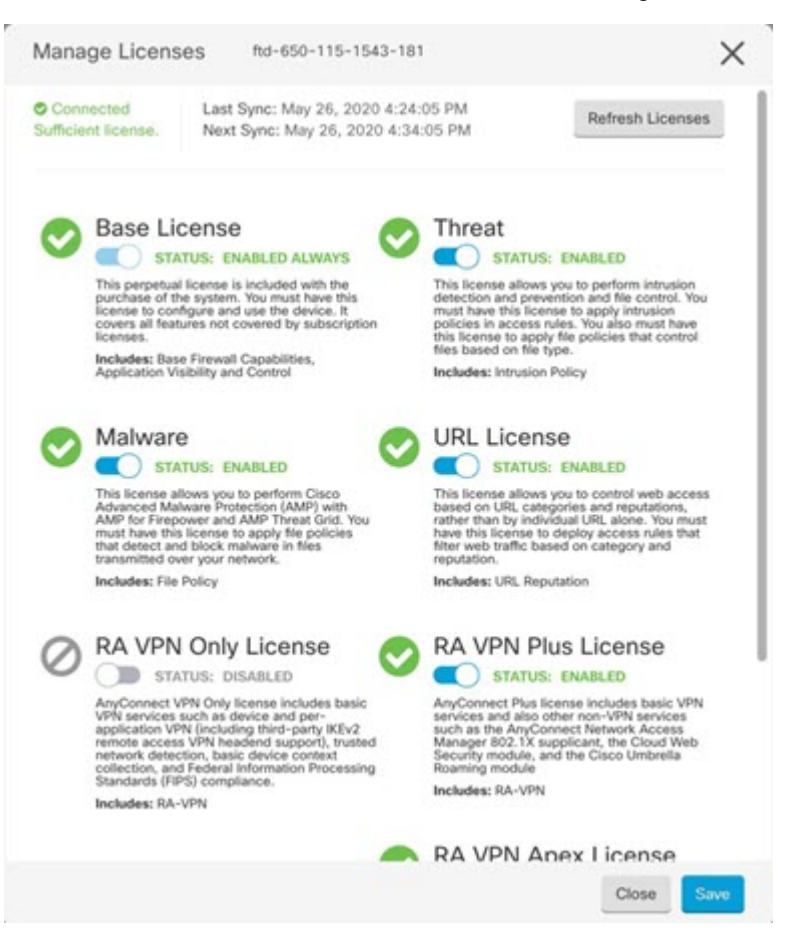

- **Enable—Registers the license with your Cisco Smart Software Manager account and enables the controlled** features. You can now configure and deploy policies controlled by the license.
- **Disable**—Unregisters the license with your Cisco Smart Software Manager account and disables the controlled features. You cannot configure the features in new policies, nor can you deploy policies that use the feature.
- If you enabled the **RA VPN** license, select the type of license you want to use: **Plus**, **Apex**, **VPN Only**, or **Plus and Apex**.

After you enable features, if you do not have the licenses in your account, you will see the following non-compliance message after you refresh the page **License Issue, Out of Compliance**:

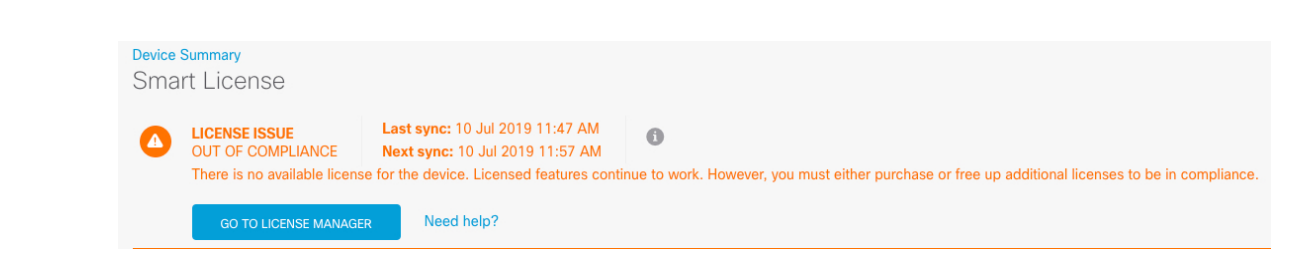

**Step 7** Choose **Refresh Licenses** to synchronize license information with Cisco Smart Software Manager.

### <span id="page-22-0"></span>**Manage the Device with CDO**

After onboarding the firewall to CDO, you can manage the firewall with CDO. To manage the FTD with CDO:

- **1.** Browse to <https://sign-on.security.cisco.com>.
- **2.** Log in as the user you created in Create a New Cisco Secure Sign-On [Account,](#page-39-0) on page 38.
- **3.** Review Managing FTD with Cisco Defense [Orchestrator](https://docs.defenseorchestrator.com/Welcome_to_Cisco_Defense_Orchestrator/0030_Managing_Firepower_Threat_Defense_with_Cisco_Defense_Orchestrator) for links to common management tasks.

#### **What to do Next**

You have now configured the FTD and onboarded it to CDO, which provides a simplified management interface and cloud-access to your FTDs. Use CDO to upgrade software, configure high availability, and configure device settings and network resources for your FTDs.

**Manage the Device with CDO**

 $\mathbf I$ 

ı

<span id="page-24-0"></span>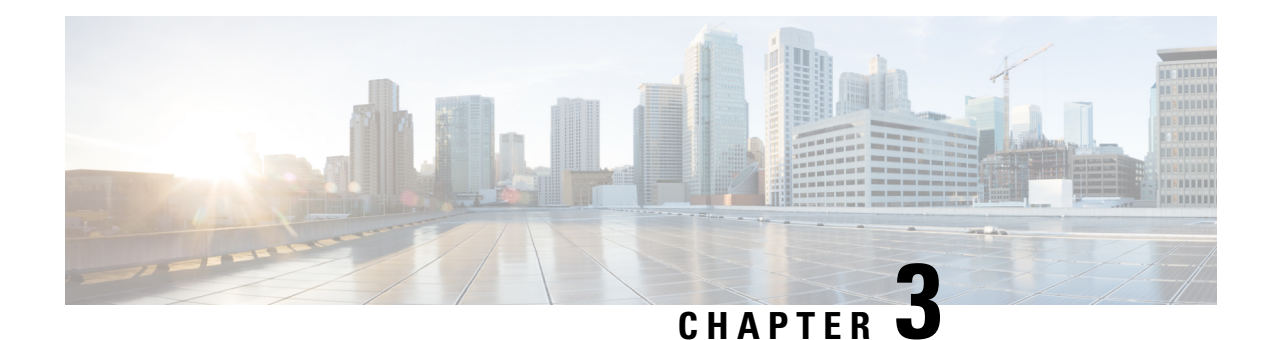

## **Firepower Threat Defense Deployment with CDO**

#### **Is This Chapter for You?**

This chapter explains how to onboard your Firepower Threat Defense (FTD) device to Cisco Defense Orchestrator (CDO) using CDO's onboarding wizard. Before you onboard your FTD device to CDO, you need to complete the initial system configuration using the local Firepower Device Manager (FDM), which is hosted directly on the device.

CDO is a cloud-based multi-device manager that facilitates management of security policies in highly distributed environments to achieve consistent policy implementation. CDO helps you optimize your security policies by identifying inconsistencies with them and by giving you tools to fix them. CDO gives you ways to share objects and policies, as well as make configuration templates, to promote policy consistency across devices.

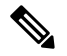

**Note**

This document assumes the Firepower 1010 hardware has a pre-installed FTD image on it. The Firepower 1010 hardware can run either FTD software or ASA software. Switching between FTD and ASA requires you to reimage the device. See Reimage the Cisco ASA or [Firepower](http://www.cisco.com/go/asa-ftd-reimage) Threat Defense Device.

The Firepower 1010 runs an underlying operating system called the Firepower eXtensible Operating System (FXOS). The Firepower 1010 does not support the FXOS Firepower Chassis Manager; only a limited CLI is supported for [troubleshooting](https://www.cisco.com/c/en/us/td/docs/security/firepower/2100/troubleshoot_fxos/b_2100_CLI_Troubleshoot.html) purposes. See the FXOS troubleshooting guide for more information.

**Privacy Collection Statement**—The Firepower 1010 Series does not require or actively collect personally-identifiable information. However, you can use personally-identifiable information in the configuration, for example for usernames. In this case, an administrator might be able to see this information when working with the configuration or when using SNMP.

- [End-to-End](#page-25-0) Procedure, on page 24
- How Cisco Defense [Orchestrator](#page-27-0) Works with Firepower Threat Defense, on page 26
- Review the Network Deployment and Default [Configuration,](#page-28-0) on page 27
- Cable the [Device,](#page-33-0) on page 32
- Power On the [Device,](#page-34-0) on page 33
- (Optional) Change [Management](#page-35-0) Network Settings at the CLI, on page 34
- Log Into [FDM,](#page-37-0) on page 36
- Complete the Initial [Configuration,](#page-37-1) on page 36
- Log Into [CDO,](#page-39-1) on page 38
- [Onboard](#page-43-0) the FTD to CDO, on page 42
- Configure [Licensing,](#page-50-0) on page 49
- [Configure](#page-54-0) the Device in CDO, on page 53
- [Access](#page-58-0) the FTD and FXOS CLI, on page 57
- Power Off the [Firewall](#page-60-0) Using FDM, on page 59
- [What's](#page-60-1) Next, on page 59

## <span id="page-25-0"></span>**End-to-End Procedure**

See the following tasks to deploy FTD with CDO on your chassis.

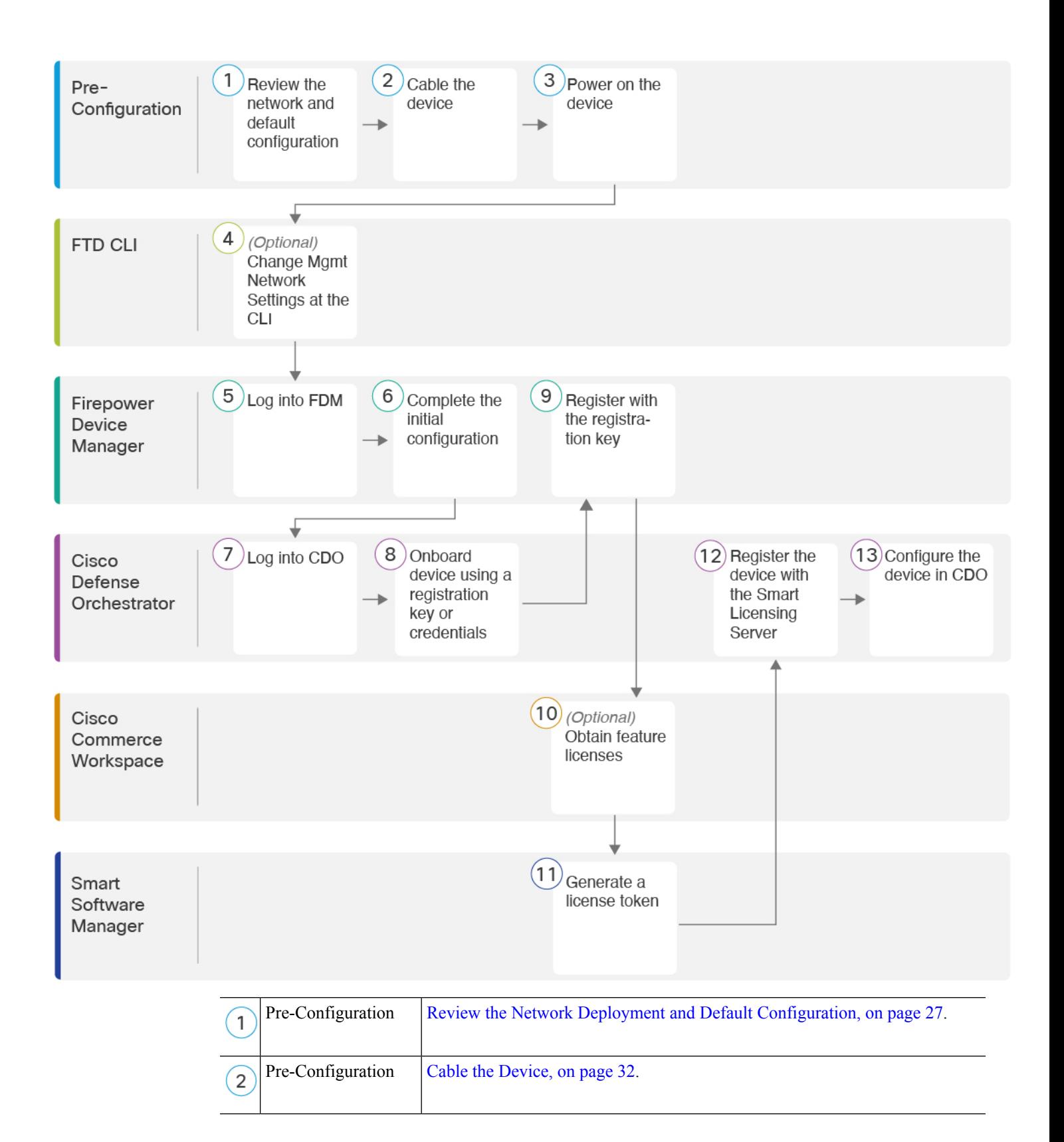

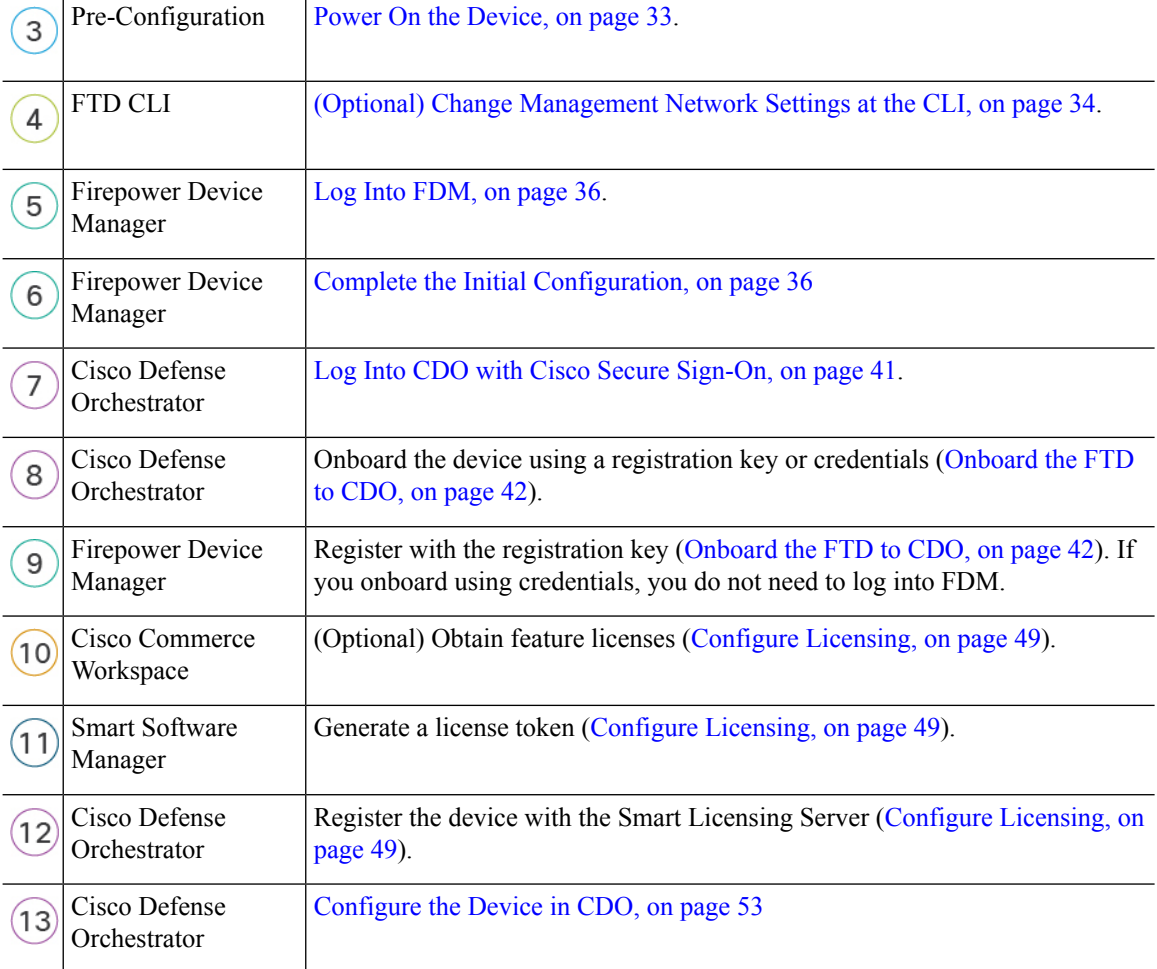

## <span id="page-27-0"></span>**How Cisco Defense Orchestrator Works with Firepower Threat Defense**

#### **CDO and FDM Co-Management**

After you complete initial configuration in FDM to establish internet connectivity and configure a basic network policy, you can onboard the device to CDO. After you onboard the device to CDO, you can continue to use FDM as needed. You can choose whether to accept out-of-band changes in CDO on a case-by-case basis.

#### **Secure Device Connector (SDC)**

All communication between CDO and the devices it manages passes through an SDC. CDO and the devices it manages do not communicate directly.

SDCs can be deployed in the cloud or in your network using the following methods:

- Cloud Secure Device Connector—The CDO support team deploys a cloud-based SDC for every tenant when the tenant is created.
- On-Premises Secure Device Connector—An on-premises SDC is a virtual appliance installed in your network. We recommended that you use an on-premises SDC if you use credentials-based onboarding. If you use the cloud SDC instead, then you need to allow HTTPS access from the cloud SDC to the interface used for CDO management. The typical network deployment would require you to enable HTTPS access on the FTD outside interface, which can be a security risk and also prevents use of the outside interface for VPN client termination.

For more information, including links for installing an on-premises SDC and cloud SDC IP addresses for which you may need to grant access to your network (for credentials-based onboarding), see [Security](https://docs.defenseorchestrator.com/Welcome_to_Cisco_Defense_Orchestrator/Basics_of_Cisco_Defense_Orchestrator/0030_Secure_Device_Connector_(SDC)) Device [Connector](https://docs.defenseorchestrator.com/Welcome_to_Cisco_Defense_Orchestrator/Basics_of_Cisco_Defense_Orchestrator/0030_Secure_Device_Connector_(SDC)) (SDC).

#### **CDO Onboarding Methods**

You can onboard a device in the following ways:

- Registration key (recommended)—We recommend this method especially if your device uses DHCP to obtain its IP address. If that IP address changes, your device remains connected to CDO.
- Credentials (username and password) and an IP address—You can onboard an FTD using the device admin username and password as well as a static IP address or FQDN. We recommend using an on-premises SDC connected to the inside interface for this method.
- (6.7+) Serial number—For Low-Touch Provisioning where you do not need to preconfigure the device using FDM, see the Low-Touch Provisioning chapter in this guide. You can also onboard using a serial number if you already started configuring the device in FDM, although that method is not covered in this guide. See [Onboard](https://docs.defenseorchestrator.com/Configuration_Guides/Onboard_Devices_and_Services/Onboard_Firepower_Threat_Defense_Devices/0215_Onboard_an_FTD_using_a_Serial_Number) an FTD using the Device's Serial Number for more information.

### <span id="page-28-0"></span>**Review the Network Deployment and Default Configuration**

You can perform initial setup of the FTD using FDM from either the Management 1/1 interface or the inside interface. The dedicated Management interface is a special interface that does not allow through traffic and that has its own network settings.

See the following typical network deployments depending on your Secure Device Connector (SDC) type and onboarding method.

#### **Cloud SDC Network, Registration Key Onboarding**

The following figure shows the recommended network deployment for registration key onboarding using the cloud SDC. You can use an on-premises SDC with registration key onboarding, but this example shows the more common cloud SDC use case. You can also use credentials-based onboarding with a cloud SDC, but that method requires additional configuration in FDM, which may not be desirable.

If you connect the outside interface directly to a cable modem or DSL modem, we recommend that you put the modem into bridge mode so the FTD performs all routing and NAT for your inside networks. If you need to configure PPPoE for the outside interface to connect to your ISP, you can do so after you complete initial setup in FDM.

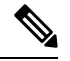

If you cannot use the default management IPaddress(for example, your management network does not include a DHCP server), then you can connect to the console port and perform initial setup at the CLI, including setting the Management IP address, gateway, and other basic networking settings. **Note**

If you need to change the inside IP address, you can do so after you complete initial setup in FDM. For example, you may need to change the inside IP address in the following circumstances:

- (7.0 and later) The inside IP address is 192.168.95.1.(6.7 and earlier) The inside IP address is 192.168.1.1. If the outside interface tries to obtain an IP address on the 192.168.1.0 network, which is a common default network, the DHCP lease will fail, and the outside interface will not obtain an IP address. This problem occurs because the FTD cannot have two interfaces on the same network. In this case you must change the inside IP address to be on a new network.
- If you add the FTD to an existing inside network, you will need to change the inside IP address to be on the existing network.

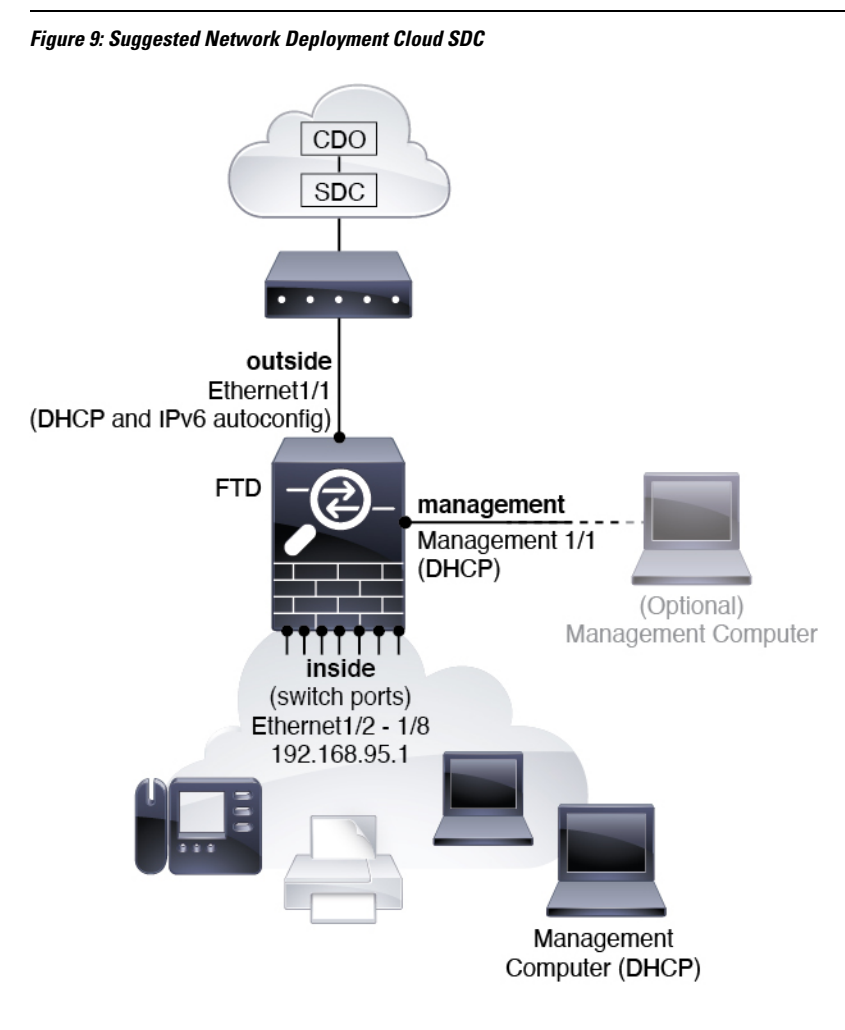

For 6.7 and earlier, the inside IP address is 192.168.1.1. **Note**

For 6.5 and earlier, the Management 1/1 default IP address is 192.168.45.45.

#### **On-Premises SDC Network, Credentials Onboarding**

The following figure shows the recommended network deployment for credentials onboarding using an on-premises SDC connected to the inside network. You can use a cloud SDC with credentials onboarding, but that method requires additional configuration in FDM, which may not be desirable. This example shows the more common on-premises SDC use case. If you add the SDC to the optional management network, which does not allow through traffic, then the SDC will need a path to the internet (not shown in the diagram).

If you connect the outside interface directly to a cable modem or DSL modem, we recommend that you put the modem into bridge mode so the FTD performs all routing and NAT for your inside networks. If you need to configure PPPoE for the outside interface to connect to your ISP, you can do so after you complete initial setup in FDM.

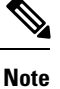

If you cannot use the default management IPaddress(for example, your management network does not include a DHCP server), then you can connect to the console port and perform initial setup at the CLI, including setting the Management IP address, gateway, and other basic networking settings.

If you need to change the inside IP address, you can do so after you complete initial setup in FDM. For example, you may need to change the inside IP address in the following circumstances:

- (7.0 and later) The inside IPaddressis 192.168.95.1.(6.7 and earlier) The inside IPaddressis 192.168.1.1. If the outside interface tries to obtain an IP address on the 192.168.1.0 network, which is a common default network, the DHCP lease will fail, and the outside interface will not obtain an IP address. This problem occurs because the FTD cannot have two interfaces on the same network. In this case you must change the inside IP address to be on a new network.
- If you add the FTD to an existing inside network, you will need to change the inside IP address to be on the existing network.

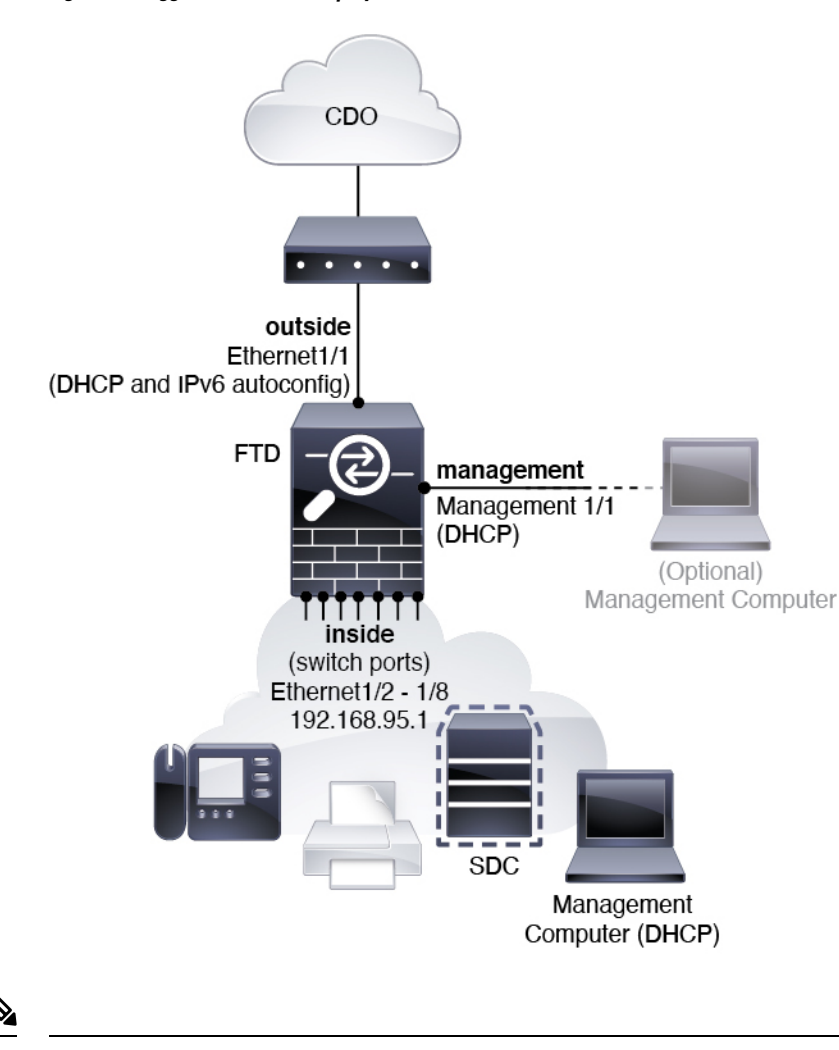

**Figure 10: Suggested Network Deployment On-Premises SDC**

For 6.7 and earlier, the inside IP address is 192.168.1.1. For 6.5 and earlier, the Management 1/1 default IP address is 192.168.45.45. **Note**

### **Default Configuration**

The configuration for the f after initial setup includes the following:

- **inside**—IP address (7.0 and later) 192.168.95.1; (pre-7.0) 192.168.1.1.
	- (6.5 and later) **Hardware switch**—Ethernet 1/2 through 1/8 belong to VLAN 1
	- (6.4)**Software switch**(Integrated Routing and Bridging)—Ethernet 1/2 through 1/8 belong to bridge group interface (BVI) 1
- **outside**—Ethernet 1/1, IP address from IPv4 DHCP and IPv6 autoconfiguration
- **inside**→**outside** traffic flow

Ш

- **management**—Management 1/1 (management)
	- (6.6 and later) IP address from DHCP
	- (6.5 and earlier) IP address 192.168.45.45

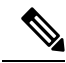

- The Management 1/1 interface is a special interface separate from data interfaces that is used for management, Smart Licensing, and database updates. The physical interface is shared with a second logical interface, the Diagnostic interface. Diagnostic is a data interface, but is limited to other types of management traffic (to-the-device and from-the-device), such as syslog or SNMP. The Diagnostic interface is not typically used. See the FDM [configuration](https://www.cisco.com/c/en/us/support/security/firepower-ngfw/products-installation-and-configuration-guides-list.html) guide for more information. **Note**
- **DNS server for management**—OpenDNS: (IPv4) 208.67.222.222, 208.67.220.220; (IPv6) 2620:119:35::35, or servers you specify during setup. DNS servers obtained from DHCP are never used.
- **NTP**—Cisco NTP servers: 0.sourcefire.pool.ntp.org, 1.sourcefire.pool.ntp.org, 2.sourcefire.pool.ntp.org, or servers you specify during setup
- **Default routes**
	- **Data interfaces**—Obtained from outside DHCP, or a gateway IP address you specify during setup
	- **Management interface**—(6.6 and later) Obtained from management DHCP. If you do not receive a gateway, then the default route is over the backplane and through the data interfaces. (6.5 and earlier) Over the backplane and through the data interfaces

Note that the Management interface requires internet access for licensing and updates, either over the backplane or using a separate internet gateway. Note that only traffic originating on the Management interface can go over the backplane; otherwise, Management does not allow through traffic for traffic entering Management from the network.

- **DHCP server**—Enabled on the inside interface and (6.5 and earlier only) management interface
- **FDM access**—All hosts allowed on Management and inside interfaces.
- **NAT**—Interface PAT for all traffic from inside to outside

## <span id="page-33-0"></span>**Cable the Device**

**Figure 11: Cabling the Firepower 1010**

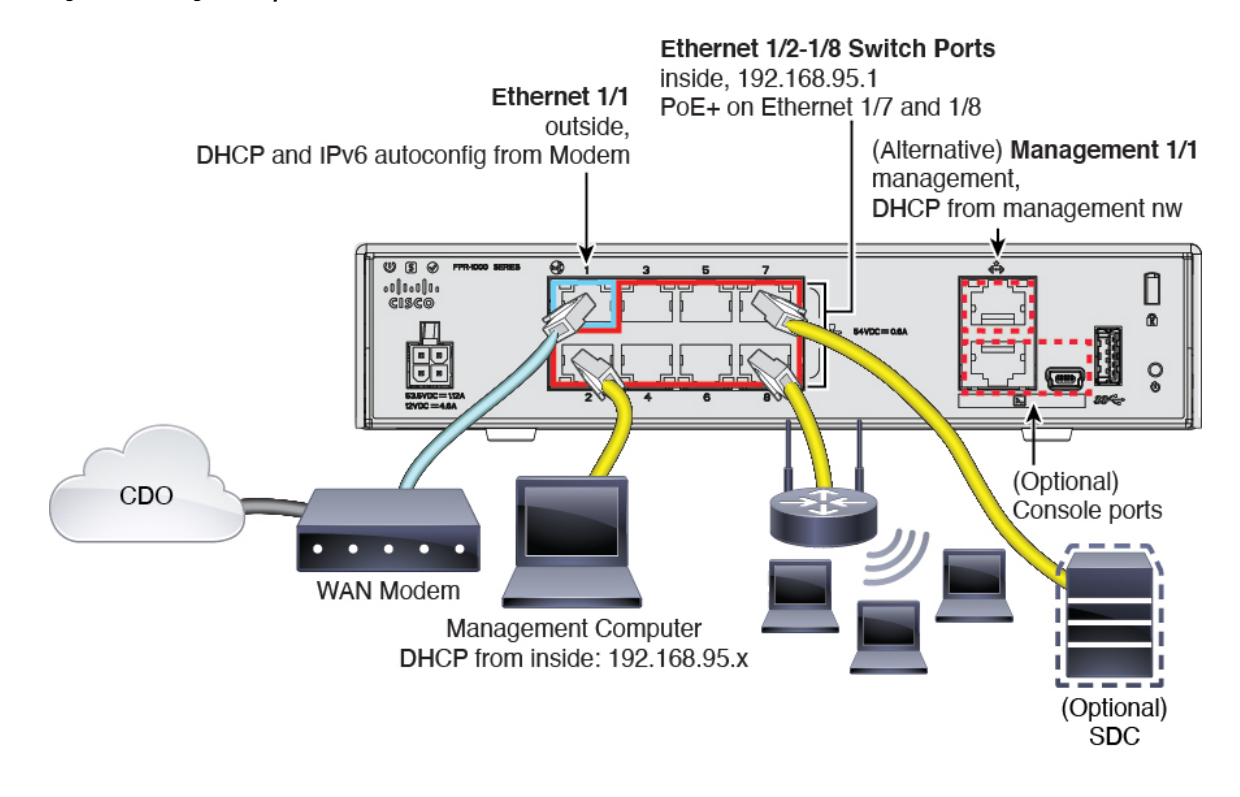

In version 6.5 and later, Ethernet1/2 through 1/8 are configured as hardware switch ports; PoE+ is also available on Ethernet1/7 and 1/8. In version 6.4, Ethernet1/2 through 1/8 are configured as bridge group members (software switch ports); PoE+ is not available. The initial cabling is the same for both versions. **Note**

For 6.7 and earlier, the inside IP address is 192.168.1.1. **Note**

For version 6.5 and earlier, the Management 1/1 default IP address is 192.168.45.45.

Manage the Firepower 1010 on either Management 1/1 or Ethernet 1/2 through 1/8. The default configuration also configures Ethernet1/1 as outside.

#### **Procedure**

**Step 1** Connect your management computer to one of the following interfaces:

• Ethernet 1/2 through 1/8—Connect your management computer directly to one of the inside switch ports (Ethernet 1/2 through 1/8). inside has a default IP address (192.168.95.1) and also runs a DHCP server

to provide IP addresses to clients (including the management computer), so make sure these settings do not conflict with any existing inside network settings (see Default [Configuration,](#page-65-0) on page 64).

• Management 1/1 (labeled MGMT)—Connect Management 1/1 to your management network, and make sure your management computer is on—or has access to—the management network. Management 1/1 obtains an IP address from a DHCP server on your management network; if you use this interface, you must determine the IP address assigned to the FTD so that you can connect to the IP address from your management computer.

If you need to change the Management 1/1 IP address from the default to configure a static IP address, you must also cable your management computer to the console port.See (Optional) Change [Management](#page-69-0) [Network](#page-69-0) Settings at the CLI, on page 68.

**Step 2** Connect the outside network to the Ethernet 1/1 interface.

By default, the IP address is obtained using IPv4 DHCP and IPv6 autoconfiguration, but you can set a static address during initial configuration.

**Step 3** Connect inside devices, including the optional on-premises Secure Device Connector (SDC), to the remaining switch ports, Ethernet 1/2 through 1/8.

Ethernet 1/7 and 1/8 are PoE+ ports.

### <span id="page-34-0"></span>**Power On the Device**

System power is controlled by the power cord; there is no power button.

#### **Before you begin**

It's important that you provide reliable power for your device (using an uninterruptable power supply (UPS), for example). Loss of power without first shutting down can cause serious file system damage. There are many processes running in the background all the time, and losing power does not allow the graceful shutdown of your system.

#### **Procedure**

**Step 1** Attach the power cord to the device, and connect it to an electrical outlet.

The power turns on automatically when you plug in the power cord.

**Step 2** Check the Power LED on the back or top of the device; if it is solid green, the device is powered on.

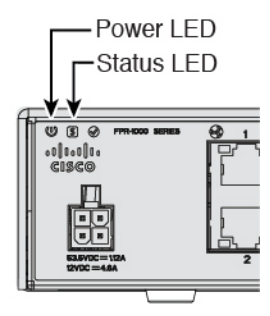

**Step 3** Check the Status LED on the back or top of the device; after it is solid green, the system has passed power-on diagnostics.

## <span id="page-35-0"></span>**(Optional) Change Management Network Settings at the CLI**

If you cannot use the default management IP address, then you can connect to the console port and perform initial setup at the CLI, including setting the Management IP address, gateway, and other basic networking settings. You can only configure the Management interface settings; you cannot configure inside or outside interfaces, which you can later configure in the GUI.

You cannot repeat the CLI setup script unless you clear the configuration; for example, by reimaging. However, all of these settings can be changed later at the CLI using **configure network** commands. See the [FTD](https://www.cisco.com/c/en/us/td/docs/security/firepower/command_ref/b_Command_Reference_for_Firepower_Threat_Defense.html) [command](https://www.cisco.com/c/en/us/td/docs/security/firepower/command_ref/b_Command_Reference_for_Firepower_Threat_Defense.html) reference. **Note**

#### **Procedure**

**Step 1** Connect to the FTD console port. See [Access](#page-58-0) the FTD and FXOS CLI, on page 57 for more information.

Log in with the **admin** user and the default password, **Admin123**.

You connect to the FXOS CLI. The first time you log in, you are prompted to change the password. This password is also used for the FTD login for SSH.

If the password was already changed, and you do not know it, you must reimage the device to reset the password to the default. See the FXOS [troubleshooting](https://www.cisco.com/c/en/us/td/docs/security/firepower/2100/troubleshoot_fxos/b_2100_CLI_Troubleshoot.html) guide for the reimage [procedure](https://www.cisco.com/c/en/us/td/docs/security/firepower/2100/troubleshoot_fxos/b_2100_CLI_Troubleshoot/b_2100_CLI_Troubleshoot_chapter_011.html#task_vxn_r5h_qdb). **Note**

#### **Example:**

```
firepower login: admin
Password: Admin123
Successful login attempts for user 'admin' : 1
[...]
Hello admin. You must change your password.
Enter new password: ********
Confirm new password: ********
Your password was updated successfully.
```
[...]

firepower#

```
Step 2 Connect to the FTD CLI.
```
**connect ftd**

**Example:**

```
firepower# connect ftd
>
```
**Step 3** The first time you log in to FTD, you are prompted to accept the End User License Agreement (EULA). You are then presented with the CLI setup script.

Defaults or previously-entered values appear in brackets. To accept previously entered values, press **Enter**.

See the following guidelines:

- **Enter the IPv4 default gateway for the management interface**—If you set a manual IP address, enter either**data-interfaces** or the IPaddress of the gateway router. The**data-interfaces**setting sends outbound management traffic over the backplane to exit a data interface. This setting is useful if you do not have a separate Management network that can access the internet. Traffic originating on the Management interface includes license registration and database updates that require internet access. If you use **data-interfaces**, you can still use FDM (or SSH) on the Management interface if you are directly-connected to the Management network, but for remote management for specific networks or hosts, you should add a static route using the **configure network static-routes** command. Note that FDM management on data interfaces is not affected by this setting. If you use DHCP, the system uses the gateway provided by DHCP and uses the **data-interfaces** as a fallback method if DHCP doesn't provide a gateway.
- **If your networking information has changed, you will need to reconnect**—If you are connected with SSH to the default IP address but you change the IP address at initial setup, you will be disconnected. Reconnect with the new IP address and password. Console connections are not affected.
- **Manage the device locally?**—Enter **yes** to use CDO or FDM. A **no** answer means you intend to use the FMC to manage the device.

### **Example:**

```
You must accept the EULA to continue.
Press <ENTER> to display the EULA:
End User License Agreement
[...]
Please enter 'YES' or press <ENTER> to AGREE to the EULA:
System initialization in progress. Please stand by.
You must configure the network to continue.
You must configure at least one of IPv4 or IPv6.
Do you want to configure IPv4? (y/n) [y]:
Do you want to configure IPv6? (y/n) [n]:
Configure IPv4 via DHCP or manually? (dhcp/manual) [manual]:
Enter an IPv4 address for the management interface [192.168.45.45]: 10.10.10.15
Enter an IPv4 netmask for the management interface [255.255.255.0]: 255.255.255.192
Enter the IPv4 default gateway for the management interface [data-interfaces]: 10.10.10.1
```
Enter a fully qualified hostname for this system [firepower]: **ftd-1.cisco.com** Enter a comma-separated list of DNS servers or 'none' [208.67.222.222,208.67.220.220]: Enter a comma-separated list of search domains or 'none' []: If your networking information has changed, you will need to reconnect. For HTTP Proxy configuration, run 'configure network http-proxy' Manage the device locally? (yes/no) [yes]: **yes** > **Step 4** Log into FDM on the new Management IP address.

# <span id="page-37-0"></span>**Log Into FDM**

Log into FDM to configure your FTD.

## **Before you begin**

• Use a current version of Firefox, Chrome, Safari, Edge, or Internet Explorer.

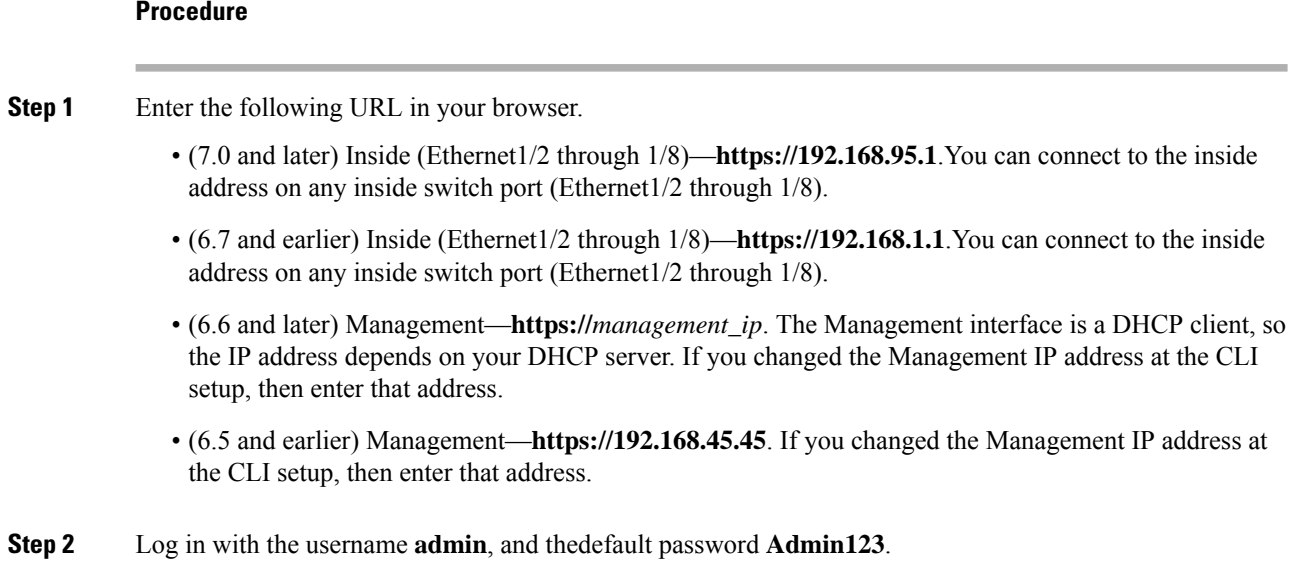

# **What to do next**

• Run through the FDM setup wizard; see Complete the Initial [Configuration,](#page-71-0) on page 70.

# **Complete the Initial Configuration**

Use the setup wizard when you first log into FDM to complete the initial configuration. After you complete the setup wizard, you should have a functioning device with a few basic policies in place:

- An outside (Ethernet1/1) and an inside interface. Ethernet1/2 through 1/8 are switch ports on the inside VLAN1 interface (6.5 and later) or inside bridge group members on BVI1 (6.4).
- Security zones for the inside and outside interfaces.
- An access rule trusting all inside to outside traffic.
- An interface NAT rule that translates all inside to outside traffic to unique ports on the IP address of the outside interface.
- A DHCP server running on the inside interface.

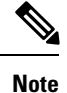

If you performed the (Optional) Change [Management](#page-69-0) Network Settings at the CLI, on page 68 procedure, then some of these tasks, specifically changing the admin password and configuring the outside and management interfaces, should have already been completed.

# **Procedure**

- **Step 1** You are prompted to read and accept the End User License Agreement and change the admin password. You must complete these steps to continue.
- **Step 2** Configure the following options for the outside and management interfaces and click **Next**.
	- Your settings are deployed to the device when you click **Next**. The interface will be named "outside" and it will be added to the "outside\_zone" security zone. Ensure that your settings are correct. **Note**
	- a) **Outside Interface**—This is the data port that you connected to your gateway router. You cannot select an alternative outside interface during initial device setup. The first data interface is the default outside interface.

**Configure IPv4**—The IPv4 address for the outside interface. You can use DHCP or manually enter a static IP address, subnet mask, and gateway. You can also select **Off** to not configure an IPv4 address. You cannot configure PPPoE using the setup wizard. PPPoE may be required if the interface is connected to a DSL modem, cable modem, or other connection to your ISP, and your ISP uses PPPoE to provide your IP address. You can configure PPPoE after you complete the wizard.

**Configure IPv6**—The IPv6 address for the outside interface. You can use DHCP or manually enter a static IP address, prefix, and gateway. You can also select **Off** to not configure an IPv6 address.

#### b) **Management Interface**

**DNS Servers**—The DNS server for the system's management address. Enter one or more addresses of DNS servers for name resolution. The default is the OpenDNS public DNS servers. If you edit the fields and want to return to the default, click **Use OpenDNS** to reload the appropriate IP addresses into the fields.

**Firewall Hostname**—The hostname for the system's management address.

# **Step 3** Configure the system time settings and click **Next**.

a) **Time Zone**—Select the time zone for the system.

b) **NTP Time Server**—Select whether to use the default NTP servers or to manually enter the addresses of your NTP servers. You can add multiple servers to provide backups.

### **Step 4** Select **Start 90 day evaluation period without registration**.

Choose to use the 90 day evaluation license even if you have a Smart Software Manager account and available licences. You can license the FTD after you have onboarded it to CDO. Making this choice avoids having to unregister and re-register the license. **Note**

Your purchase of a Firepower Threat Defense device automatically includes a Base license. All additional licenses are optional.

**Step 5** Click **Finish**.

# **What to do next**

• Continue to Log Into [CDO,](#page-39-0) on page 38 to begin the onboarding process.

# <span id="page-39-0"></span>**Log Into CDO**

CDO uses Cisco Secure Sign-On as its identity provider and Duo Security for multi-factor authentication (MFA). CDO requires MFA which provides an added layer of security in protecting your user identity. Two-factor authentication, a type of MFA, requires two components, or factors, to ensure the identity of the user logging into CDO.

The first factor is a username and password, and the second is a one-time password (OTP), which is generated on demand from Duo Security.

After you establish your Cisco Secure Sign-On credentials, you can log into CDO from your Cisco Secure Sign-On dashboard. From the Cisco Secure Sign-On dashboard, you can also log into any other supported Cisco products.

- If you have a Cisco Secure Sign-On account, skip ahead to Log Into CDO with Cisco Secure [Sign-On,](#page-42-0) on [page](#page-42-0) 41.
- If you don't have a Cisco Secure Sign-On account, continue to Create a New Cisco Secure [Sign-On](#page-39-1) [Account,](#page-39-1) on page 38.

# <span id="page-39-1"></span>**Create a New Cisco Secure Sign-On Account**

The initial sign-on workflow is a four-step process. You need to complete all four steps.

### **Before you begin**

- **Install DUO Security—We recommend that you install the Duo Security app on a mobile phone. Review** Duo Guide to Two Factor [Authentication:](https://guide.duo.com/enrollment) Enrollment Guide if you have questions about installing Duo.
- **Time Synchronization**―You are going to use your mobile device to generate a one-time password. It is important that your device clock is synchronized with real time as the OTP is time-based. Make sure your device clock is set to the correct time.

• Use a current version of Firefox or Chrome.

# **Procedure**

```
Step 1 Sign Up for a New Cisco Secure Sign-On Account.
```
- a) Browse to <https://sign-on.security.cisco.com>.
- b) At the bottom of the Sign In screen, click **Sign up**.

# **Figure 12: Cisco SSO Sign Up**

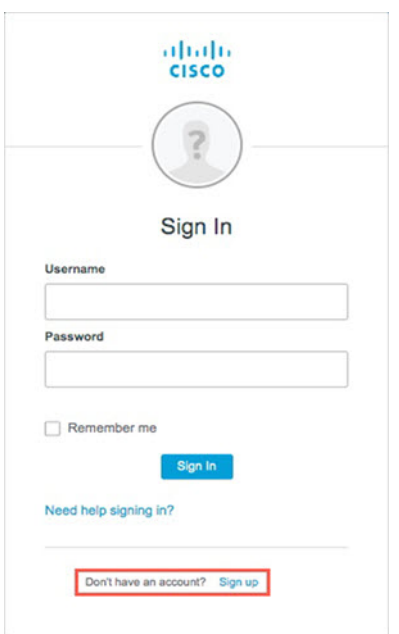

c) Fill in the fields of the **Create Account** dialog and click **Register**.

# **Figure 13: Create Account**

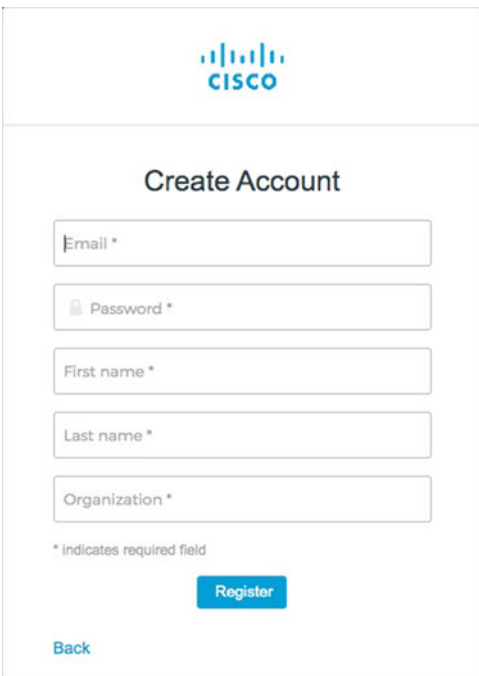

- Enter the email address that you plan to use to log in to CDO and add an Organization name to represent your company. **Tip**
- d) After you click **Register**, Cisco sends you a verification email to the address you registered with. Open the email and click **Activate Account**.

### **Step 2 Set up Multi-factor Authentication Using Duo.**

- a) In the **Set up multi-factor authentication** screen, click **Configure**.
- b) Click **Start setup** and follow the prompts to choose a device and verify the pairing of that device with your account.

For more information, see Duo Guide to Two Factor [Authentication:](https://guide.duo.com/enrollment) Enrollment Guide. If you already have the Duo app on your device, you'll receive an activation code for this account. Duo supports multiple accounts on one device.

- c) At the end of the wizard click **Continue to Login**.
- d) Log in to Cisco Secure Sign-On with the two-factor authentication.

**Step 3** (Optional) **Setup Google Authenticator as a an additional authenticator.**

- a) Choose the mobile device you are pairing with Google Authenticator and click **Next**.
	- b) Follow the prompts in the setup wizard to setup Google Authenticator.

# **Step 4 Configure Account Recovery Options for your Cisco Secure Sign-On Account.**

- a) Choose a "forgot password" question and answer.
- b) Choose a recovery phone number for resetting your account using SMS.
- c) Choose a security image.
- d) Click **Create My Account**.

Ш

You now see the Cisco Security Sign-On dashboard with the CDO app tiles. You may also see other app tiles.

You can drag the tiles around on the dashboard to order them as you like, create tabs to group tiles, and rename tabs. **Tip**

**Figure 14: Cisco SSO Dashboard**

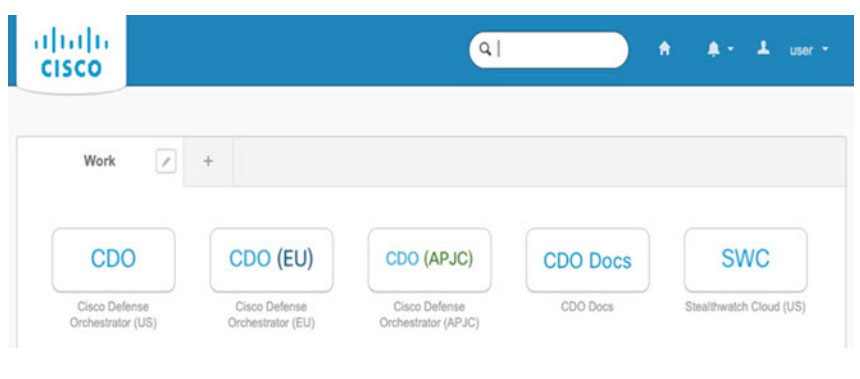

# <span id="page-42-0"></span>**Log Into CDO with Cisco Secure Sign-On**

Log into CDO to onboard and manage your FTD.

### **Before you begin**

Cisco Defense Orchestrator (CDO) uses Cisco Secure Sign-On as its identity provider and Duo Security for multi-factor authentication (MFA).

- To log into CDO, you must first create your account in Cisco Secure Sign-On and configure MFA using Duo; see Create a New Cisco Secure Sign-On [Account,](#page-39-1) on page 38.
- Use a current version of Firefox or Chrome.

### **Procedure**

- **Step 1** In a web browser, navigate to <https://sign-on.security.cisco.com/>.
- **Step 2** Enter your **Username** and **Password**.
- **Step 3** Click **Log in**.
- **Step 4** Receive another authentication factor using Duo Security, and confirm your login. The system confirms your login and displays the Cisco Secure Sign-On dashboard.
- **Step 5** Click the appropriate CDO tile on the Cisco Secure Sign-on dashboard. The **CDO** tile directs you to <https://defenseorchestrator.com>, the **CDO (EU)** tile directs you to <https://defenseorchestrator.eu>, and the **CDO (APJC)** tile directs you to to <https://www.apj.cdo.cisco.com>.

### **Figure 15: Cisco SSO Dashboard**

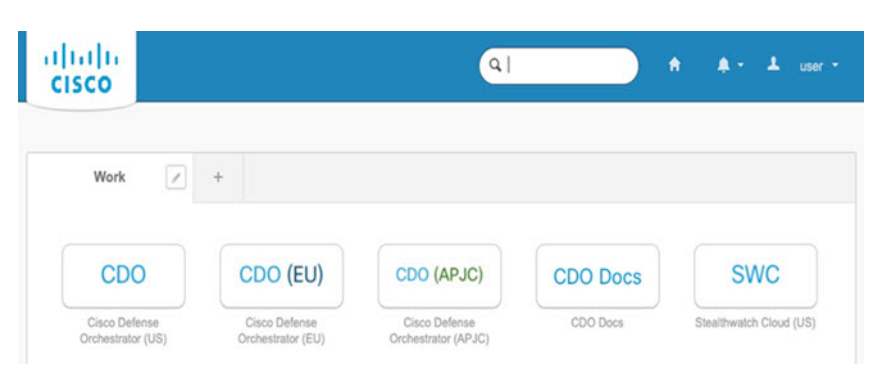

**Step 6** Click the authenticator logo to choose **Duo Security** or **Google Authenticator**, if you have set up both authenticators.

- If you already have a user record on an existing tenant, you are logged into that tenant.
- If you already have a user record on several tenants, you will be able to choose which CDO tenant to connect to.
- If you do not already have a user record on an existing tenant, you will be able to learn more about CDO or request a trial account.

# <span id="page-43-0"></span>**Onboard the FTD to CDO**

Use CDO's onboarding wizard to onboard your firewall.

# **Onboard the FTD with a Registration Key (Recommended)**

We recommend that you onboard an FTD device using a registration key. If your FTD is assigned an IP address using DHCP and the address changes for some reason, your FTD remains connected to CDO. Additionally, your FTD does not need to have a public IP address, and as long as the device can access the outside network, you can onboard it to CDO using this method.

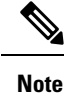

If you have a SecureX or Cisco Threat Response (CTR) account, you will need to merge your CDO account and SecureX/CTR account in order for your devices to be registered with SecureX. Until your accounts are merged, you cannot see your device's events in SecureX or benefit from other SecureX features. We strongly recommend merging your accounts before you create a CDO module in SecureX. Your accounts can be merged through the SecureX portal. See Merge [Accounts](https://cisco.com/go/merge-accounts) for instructions.

# **Onboard an FTD with a Registration Key (Version 6.6+)**

Follow this procedure to onboard an FTD device using a registration key.

Ш

#### **Before you begin**

- You can use this method to onboard your device to the US, EU, or APJ regions.
- Your device MUST be managed by Firepower Device Manager (FDM). Make sure that there are no pending changes waiting on the device.
- Your device can use either a 90-day evaluation license or it can be smart-licensed. You will not need to unregister licenses installed on the device from the Cisco Smart Software Manager.
- Make sure DNS is configured properly on your FTD device.
- Make sure the time services are configured properly on theFTD device. Make sure theFTD device shows the correct date and time, otherwise the onboarding will fail.

## **Procedure**

- **Step 1** In the CDO navigation pane, click **Devices & Services**, then click the blue plus button (**the**) to **Onboard** a device.
- **Step 2** Click the **FTD** card.
- **Step 3** Click **Use Registration Key**.
- **Step 4** Complete the **Device Name** area fields.

#### **Figure 16: Device Name**

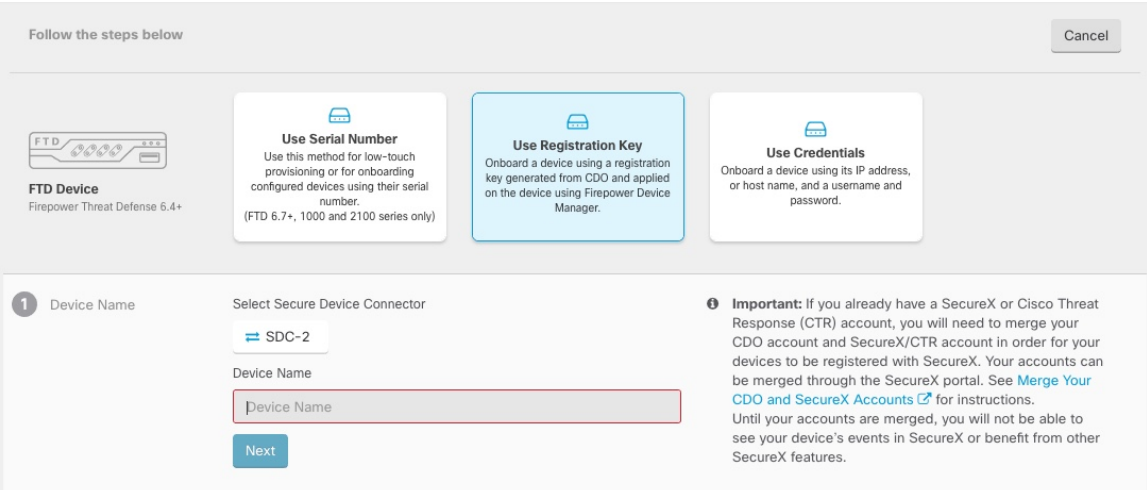

- a) Choose the**Secure Device Connector** that this device will communicate with. The defaultSDC is displayed but you can change it by clicking the SDC name.
- b) Enter the device name in the **Device Name** field. This could be the hostname of the device or any other name you choose.
- c) Click **Next**.
- **Step 5** In the **Database Updates** area, check or uncheck the **Immediately perform security updates, and enable recurring updates**, and click **Next**.

This option immediately triggers a security update as well as automatically schedules the device to check for additional updates every Monday at 2AM. See Update FTD Security [Databases](https://docs.defenseorchestrator.com/Configuration_Guides/Devices_and_Services/Update_FTD_Security_Databases) and [Schedule](https://docs.defenseorchestrator.com/Configuration_Guides/Devices_and_Services/Schedule_a_Security_Database_Update) a Security [Database](https://docs.defenseorchestrator.com/Configuration_Guides/Devices_and_Services/Schedule_a_Security_Database_Update) Update for more information.

- Disabling this option does not affect any previously scheduled updates you may have configured through FDM. **Note**
- **Step 6** In the **Create Registration Key** area, CDO generates a registration key.
	- If you navigate away from the onboarding screen after the key is generated and before the device is fully onboarded, you will not be able to return to the onboarding screen. However, CDO creates a placeholder for that device on the **Device & Services** page. Select the device placeholder to see the key for that device. **Note**
- **Step 7** Click the **Copy** icon  $\begin{pmatrix} 4 & 0 \\ 0 & 0 \end{pmatrix}$  to copy the registration key, and click **Next**.
	- You can skip copying the registration key and click **Next** to complete the place holder entry for the device and later, register the device. This option is useful when you're attempting to create the device first and later register it, or if you're a Cisco partner installing a Proof of Value (POV) device in a customer network. **Note**

The device is now in the connectivity state, "Unprovisioned". Copy the registration key that appears under **Unprovisioned** to Firepower Defense Manager to complete the onboarding process.

- **Step 8** Log into FDM on the device you want to onboard to CDO.
	- a) Under **System Settings**, click **Cloud Services**.
	- b) If you already registered the device with Cisco Smart Licensing and this page shows you are already registered with the cloud, then click the gear menu and choose **Unregister Cloud Services**. Reload the page to see the unregistered options.
	- c) In the **Enrollment Type** area, click **Security/CDO Account**.

For 6.6, this tab is called **Security Account**.

d) (6.7+) Do NOT check **Auto-enroll with Tenancy from Cisco Defense Orchestrator**.

See the FDM [configuration](https://cisco.com/go/ftd-config) guide for more information about auto-enrollment using the serial number.

- e) In the **Region** field, choose the Cisco cloud region to which your tenant is assigned:
	- Choose **US** if you log in to *defenseorchestrator.com*.
	- Choose **EU** if you log in to *defenseorchestrator.eu*.
	- Choose **APJ** if you log in to *apj.cdo.cisco.com*.
- f) In the **Registration Key** field, paste the registration key that you generated in CDO.
- g) (6.7+) In the **Service Enrollment** area, check **Enable Cisco Defense Orchestrator**.

For 6.6, you have to complete cloud registration before you can enable CDO (see Step 8.j, on [page](#page-46-0) 45).

h) (6.7+) Review the information about the Cisco Success Network. If you do not want to participate, uncheck **Enroll Cisco Success Network**.

For 6.6, you have to complete cloud registration before you can enable Cisco Success Network.

i) Click **Register** and then **Accept** the Cisco Disclosure. FDM sends the registration request to CDO.

<span id="page-46-0"></span>j) (6.6) Refresh the **Cloud Services** page. If the device successfully registered with the Cisco cloud, on the **Cisco Defense Orchestrator** tile, click **Enable**.

For 6.7+, you can enable CDO at the time of registration.

**Step 9** Return to CDO. In the **Smart License** area, apply your Smart License to the FTD device and click **Next**.

For more information, see Configure [Licensing,](#page-50-0) on page 49. Click **Skip** to continue the onboarding with a 90-day evaluation license.

- **Step 10** In the **Done** area, click **Go to devices** to view the onboarded device.
- **Step 11** On **Devices & Services**, observe that the device status progresses from *"Unprovisioned"* to *"Locating"* to *"Syncing"* to *"Synced"*.

# **Onboard an FTD with a Registration Key (Version 6.4 or 6.5)**

Follow this procedure to onboard an FTD device using a registration key.

# **Before you begin**

• (Version 6.5) This method is supported for the US, EU, and APJ (apj.cdo.cisco.com) regions.

(Version 6.4) This method is only supported for the US region (defenseorchestrator.com). For version 6.4 for the EU region (defenseorchestrator.eu), you can only onboard your FTD device using username, password, and IP address. You cannot use a registration key.

- Your device MUST be managed by Firepower Device Manager (FDM). Make sure that there are no pending changes waiting on the device.
- Your device should be configured to use the 90-day evaluation license. You will need to unregister the FTD if it is already smart-licensed. On the FDM **Device** > > **Smart License** page, from the gear drop-down menu choose **Unregister Device**.
- Make sure DNS is configured properly on your FTD device.
- Make sure the time services are configured properly on the FTD device. Make sure the FTD device shows the correct date and time, otherwise the onboarding will fail.

# **Procedure**

- **Step 1** In the CDO navigation pane, click **Devices & Services**, then click the blue plus button (**ight**) to **Onboard** a device.
- **Step 2** Click the **FTD** card.
- **Step 3** Click **Use Registration Key**.
- **Step 4** Complete the **Device Name** area fields.

### **Figure 17: Device Name**

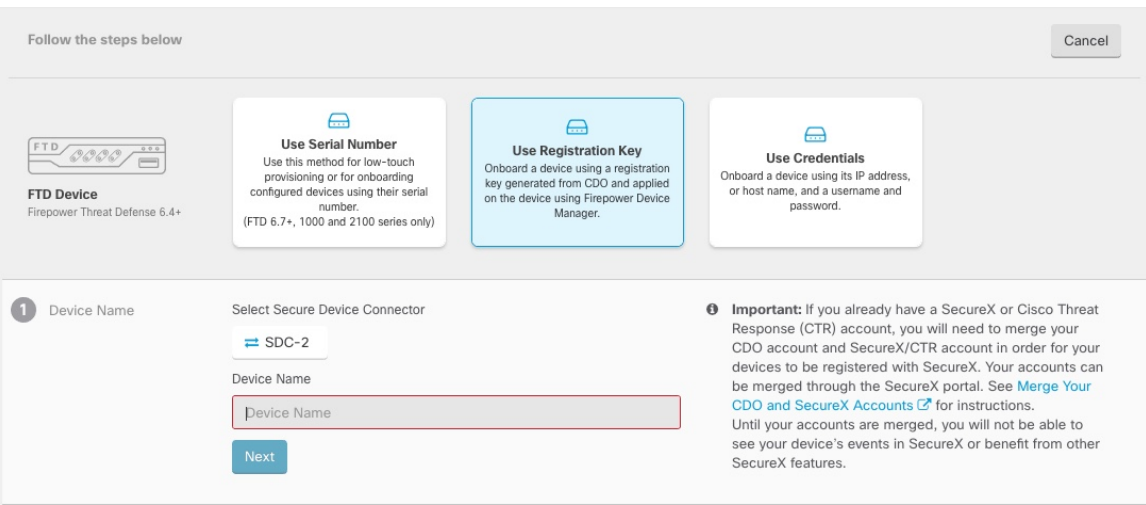

- a) Choose the**Secure Device Connector** that this device will communicate with. The defaultSDC is displayed but you can change it by clicking the SDC name.
- b) Enter the device name in the **Device Name** field. This could be the hostname of the device or any other name you choose.
- c) Click **Next**.
- **Step 5** In the **Database Updates** area, check or uncheck the **Immediately perform security updates, and enable recurring updates**, and click **Next**.

This option immediately triggers a security update as well as automatically schedules the device to check for additional updates every Monday at 2AM. See Update FTD Security [Databases](https://docs.defenseorchestrator.com/Configuration_Guides/Devices_and_Services/Update_FTD_Security_Databases) and [Schedule](https://docs.defenseorchestrator.com/Configuration_Guides/Devices_and_Services/Schedule_a_Security_Database_Update) a Security [Database](https://docs.defenseorchestrator.com/Configuration_Guides/Devices_and_Services/Schedule_a_Security_Database_Update) Update for more information.

- Disabling this option does not affect any previously scheduled updates you may have configured through FDM. **Note**
- **Step 6** In the **Create Registration Key** area, CDO generates a registration key.
	- If you navigate away from the onboarding screen after the key is generated and before the device is fully onboarded, you will not be able to return to the onboarding screen. However, CDO creates a placeholder for that device on the **Device & Services** page. Select the device placeholder to see the key for that device. **Note**
- **Step 7** Click the **Copy** icon ( $\left| \begin{array}{c} 1 \end{array} \right|$  to copy the registration key, and click **Next**.
	- You can skip copying the registration key and click **Next** to complete the place holder entry for the device and later, register the device. This option is useful when you're attempting to create the device first and later register it, or if you're a Cisco partner installing a Proof of Value (POV) device in a customer network. **Note**

The device is now in the connectivity state, "Unprovisioned". Copy the registration key that appears under **Unprovisioned** to Firepower Defense Manager to complete the onboarding process.

**Step 8** Log into FDM on the device you want to onboard to CDO.

Ш

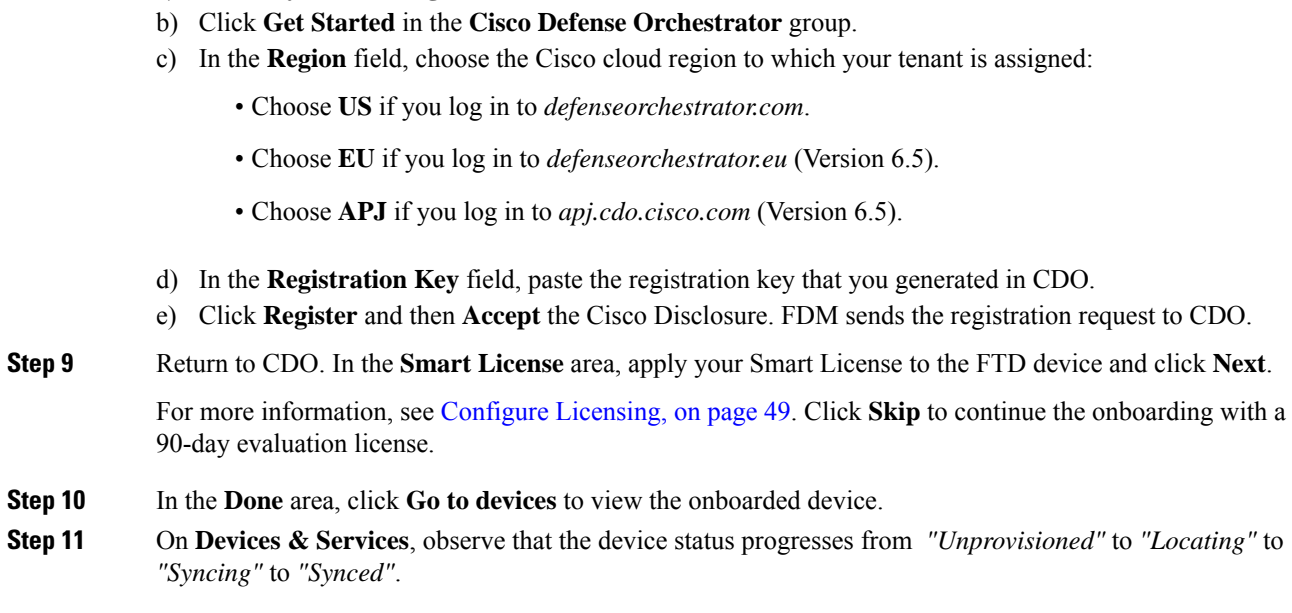

# **Onboard an FTD Using Credentials and IP Address**

a) Under **System Settings**, click **Cloud Services**.

You can onboard an FTD using login credentials (username and password) and the IP address or FQDN. However, we recommend that you onboard your device with a registration key because it is not dependent on a static IP address and does not require an on-premises SDC; see Onboard the FTD with a [Registration](#page-43-0) Key [\(Recommended\),](#page-43-0) on page 42.

## **Before you begin**

- You can use this method to onboard your device to the US, EU, or APJ regions.
- Your device MUST be managed by Firepower Device Manager (FDM). Make sure that there are no pending changes waiting on the device.
- Your device can use either a 90-day evaluation license or it can be smart-licensed. You will not need to unregister licenses installed on the device from the Cisco Smart Software Manager.
- We recommend that you deploy an on-premises Secure Device Connector (SDC) connected to the inside interface. Alternatively, if you want to use a cloud SDC through the outside interface, you need to allow HTTPS access on outside (FDM **System Settings** > **Management Access**), which is not recommended for security reasons. For more information about the SDC, see How Cisco Defense [Orchestrator](#page-27-0) Works with [Firepower](#page-27-0) Threat Defense, on page 26.
- Configure the interface used for CDO management/SDC communication with a static IP address, or use Dynamic DNS (DDNS) to maintain a consistent FQDN. You can configure DDNS in FDM.

# **Procedure**

- **Step 1** In the CDO navigation pane, click **Devices & Services**, then click the blue plus button ( $\frac{1}{\sqrt{2}}$ ) to **Onboard** a device.
- **Step 2** Click the **FTD** card.
- **Step 3** Click **Use Credentials**.
- **Step 4** Complete the **Device Name** area fields.

## **Figure 18: Device Name**

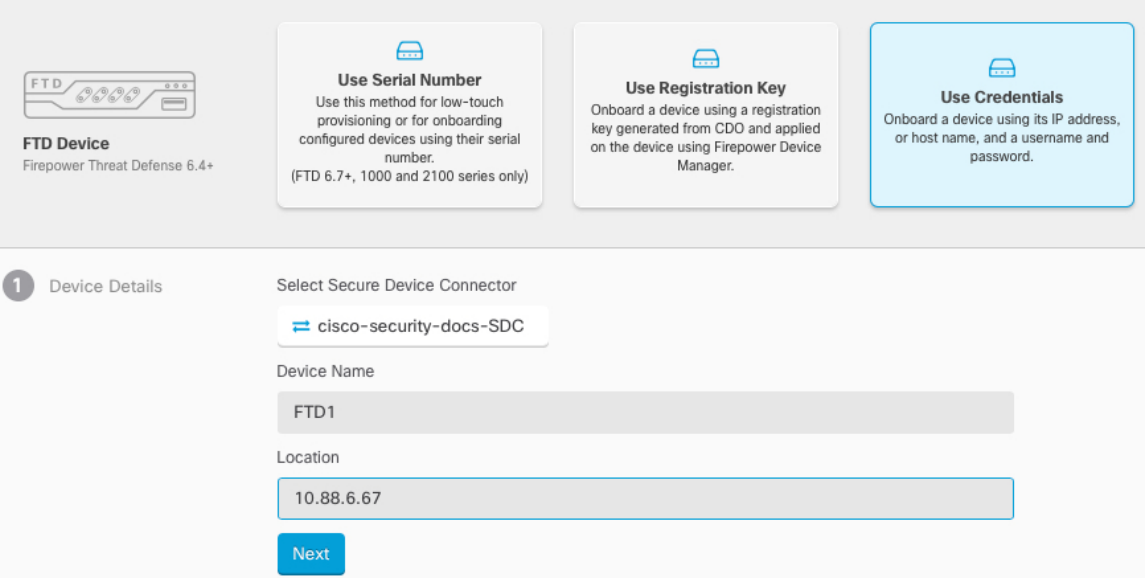

- a) Choose the**Secure Device Connector** that this device will communicate with. The defaultSDC is displayed but you can change it by clicking the SDC name.
- b) Enter the device name in the **Device Name** field. This could be the hostname of the device or any other name you choose.
- c) For the **Location**, enter the IP address, hostname, or FQDN.

The default port is 443. You can change the port number to reflect your device's configuration.

- d) Click **Next**.
- **Step 5** In the **Database Updates** area, check or uncheck the **Immediately perform security updates, and enable recurring updates**, and click **Next**.

This option immediately triggers a security update as well as automatically schedules the device to check for additional updates every Monday at 2AM. See Update FTD Security [Databases](https://docs.defenseorchestrator.com/Configuration_Guides/Devices_and_Services/Update_FTD_Security_Databases) and [Schedule](https://docs.defenseorchestrator.com/Configuration_Guides/Devices_and_Services/Schedule_a_Security_Database_Update) a Security [Database](https://docs.defenseorchestrator.com/Configuration_Guides/Devices_and_Services/Schedule_a_Security_Database_Update) Update for more information.

- Disabling this option does not affect any previously scheduled updates you may have configured through FDM. **Note**
- **Step 6** In the **Credentials** area, enter the username as **admin** and enter the password that you set during initial setup. Then click **Next**.

CDO will test the connection, and ensure that it can reach the device. If successful, you will see **Connected** in the **Credentials** area, and **Done** in the **Onboarding Checks** area.

**Step 7** In the **Done** area, click **Go to devices** to view the onboarded device.

# <span id="page-50-0"></span>**Configure Licensing**

The FTD uses Cisco Smart Software Licensing, which lets you purchase and manage a pool of licenses centrally.

When you register the chassis, the License Authority issues an ID certificate for communication between the chassis and the License Authority. It also assigns the chassis to the appropriate virtual account.

The Base license is included automatically.Smart Licensing does not prevent you from using product features that you have not yet purchased. You can start using a license immediately, as long as you are registered with the Cisco Smart Software Manager, and purchase the license later. This allows you to deploy and use a feature, and avoid delays due to purchase order approval. See the following licenses:

- **Threat**—Security Intelligence and Cisco Firepower Next-Generation IPS
- **Malware**—Advanced Malware Protection for Networks (AMP)
- **URL**—URL Filtering
- **RA VPN**—AnyConnect Plus, AnyConnect Apex, or AnyConnect VPN Only

# **Before you begin**

• Have a master account on the Cisco Smart [Software](https://software.cisco.com/#module/SmartLicensing) Manager.

If you do not yet have an account, click the link to set up a new [account](https://software.cisco.com/smartaccounts/setup#accountcreation-account). The Smart Software Manager lets you create a master account for your organization.

• Your Cisco Smart Software Licensing account must qualify for the Strong Encryption (3DES/AES) license to use some features (enabled using the export-compliance flag).

# **Procedure**

**Step 1** Make sure your Smart Licensing account contains the available licenses you need.

When you bought your device from Cisco or a reseller, your licenses should have been linked to your Smart Software License account. However, if you need to add licenses yourself, use the **Find Products and Solutions** search field on the Cisco Commerce [Workspace.](https://apps.cisco.com/Commerce/home) Search for the following license PIDs:

#### **Figure 19: License Search**

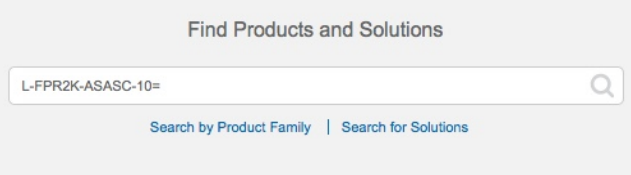

**Note** If a PID is not found, you can add the PID manually to your order.

- Threat, Malware, and URL license combination:
	- L-FPR1010T-TMC=

When you add one of the above PIDs to your order, you can then choose a term-based subscription corresponding with one of the following PIDs:

- L-FPR1010T-TMC-1Y
- L-FPR1010T-TMC-3Y
- L-FPR1010T-TMC-5Y
- RA VPN—See the Cisco [AnyConnect](http://www.cisco.com/c/dam/en/us/products/collateral/security/anyconnect-og.pdf) Ordering Guide.
- **Step 2** In the Cisco Smart [Software](https://software.cisco.com/#module/SmartLicensing) Manager, request and copy a registration token for the virtual account to which you want to add this device.
	- a) Click **Inventory**.

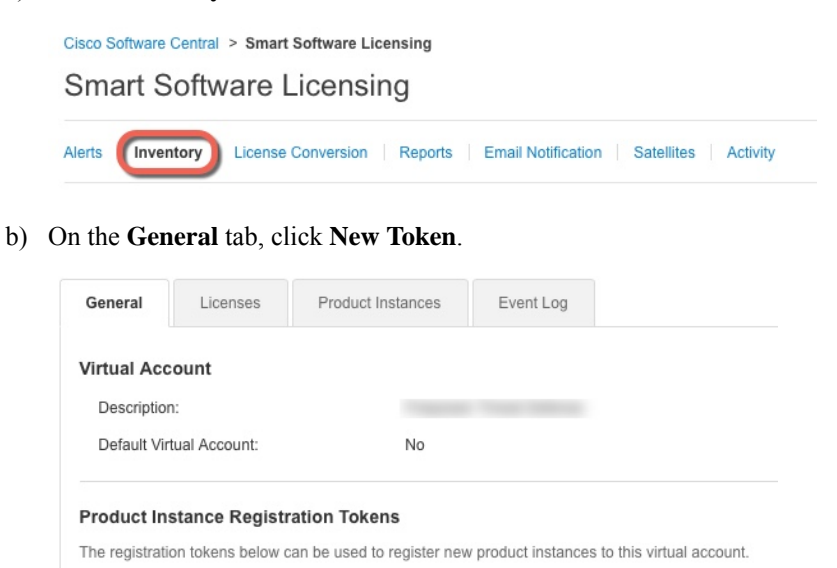

New Token. Token **Expiration Date** Description NWU1MzY1MzEtZjNmOS00MjF... 2018-Jul-06 14:20:13 (in 354 days) FTD-5506

c) On the **Create Registration Token**dialog box enter the following settings, and then click **Create Token**:

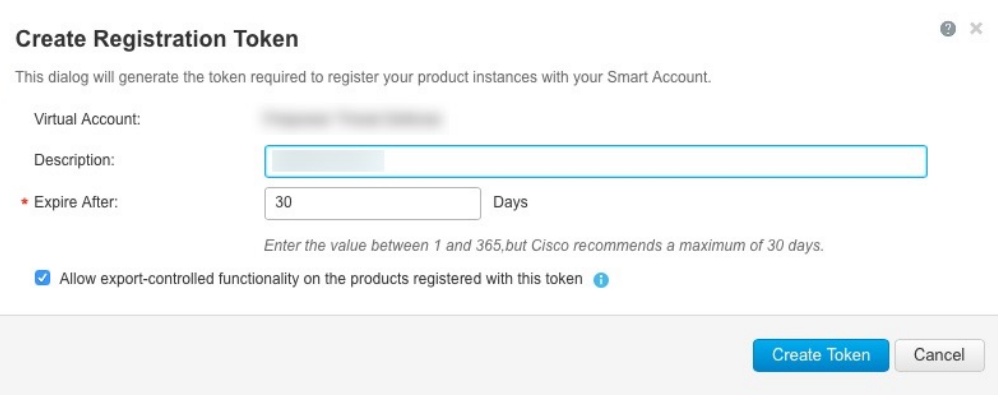

- **Description**
- **Expire After**—Cisco recommends 30 days.
- **Allow export-controlled functionaility on the products registered with this token**—Enables the export-compliance flag if you are in a country that allows for strong encryption.

The token is added to your inventory.

d) Click the arrow icon to the right of the token to open the **Token** dialog box so you can copy the token ID to your clipboard. Keep this token ready for later in the procedure when you need to register the FTD.

# **Figure 20: View Token**

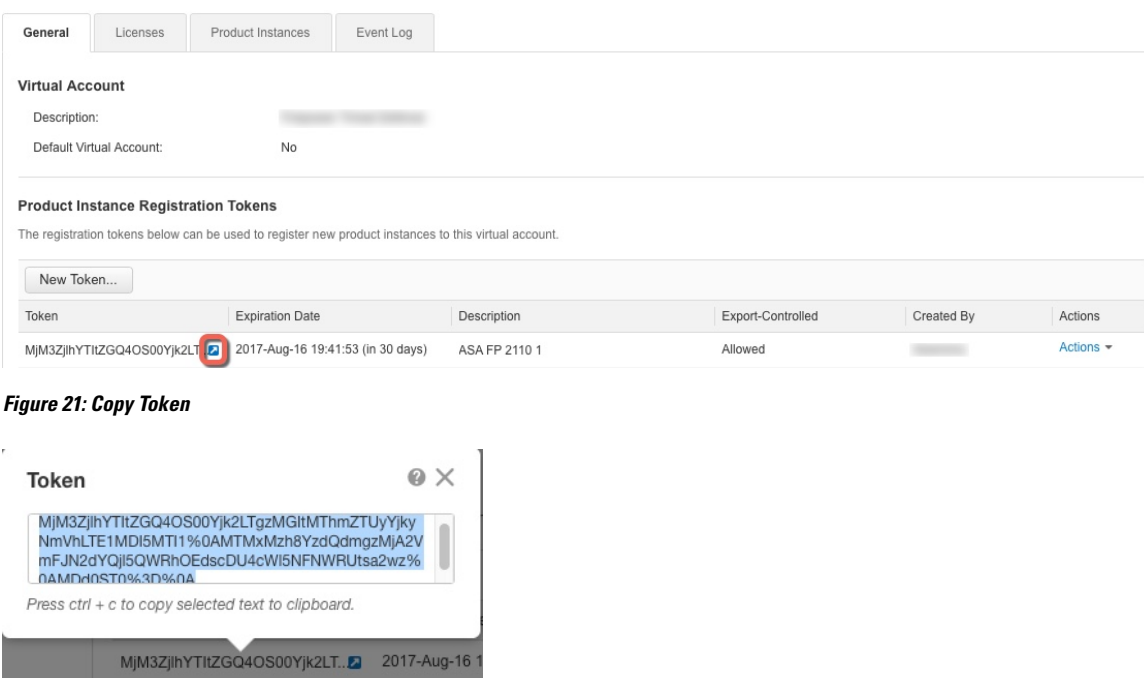

- **Step 3** In CDO, click **Devices & Services**, and then select the FTD device that you want to license.
- **Step 4** In the **Device Actions** pane, click **Manage Licenses**, and follow the on-screen instructions to enter the smart-license generated from Smart Software Manager.

**Step 5** Click **Register Device**. After synchronizing with the device, the connectivity state changes to 'Online'. You return to the **Manage Licenses** page. While the device registers, you see the following message:

> Registration request sent on 10 Jul 2019. Please wait. Normally, it takes about one minute to complete the registration. You can check the task status in Task List. Refresh this page to see the updated status.

**Step 6** After applying the smart license successfully to the FTD device, the device status shows **Connected, Sufficient License**. Click the **Enable/Disable** slider control for each optional license as desired.

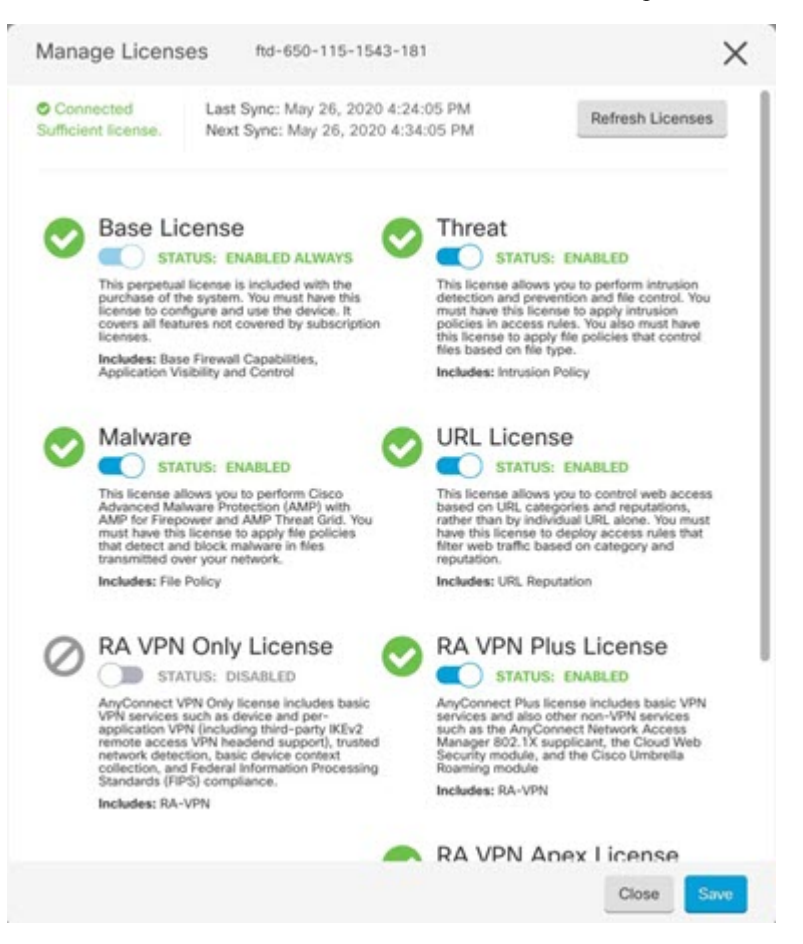

- **Enable—Registers the license with your Cisco Smart Software Manager account and enables the controlled** features. You can now configure and deploy policies controlled by the license.
- **Disable**—Unregisters the license with your Cisco Smart Software Manager account and disables the controlled features. You cannot configure the features in new policies, nor can you deploy policies that use the feature.
- If you enabled the **RA VPN** license, select the type of license you want to use: **Plus**, **Apex**, **VPN Only**, or **Plus and Apex**.

After you enable features, if you do not have the licenses in your account, you will see the following non-compliance message after you refresh the page **License Issue, Out of Compliance**:

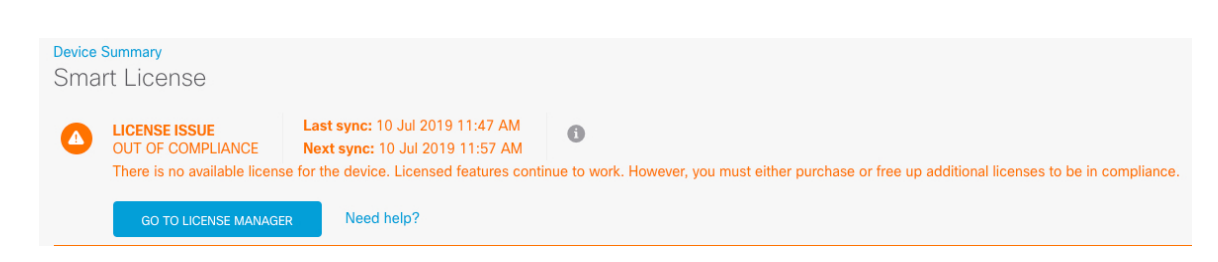

**Step 7** Choose **Refresh Licenses** to synchronize license information with Cisco Smart Software Manager.

# **Configure the Device in CDO**

The following steps provide an overview of additional features you might want to configure. Please click the help button (**?**) on a page to get detailed information about each step.

# **Procedure**

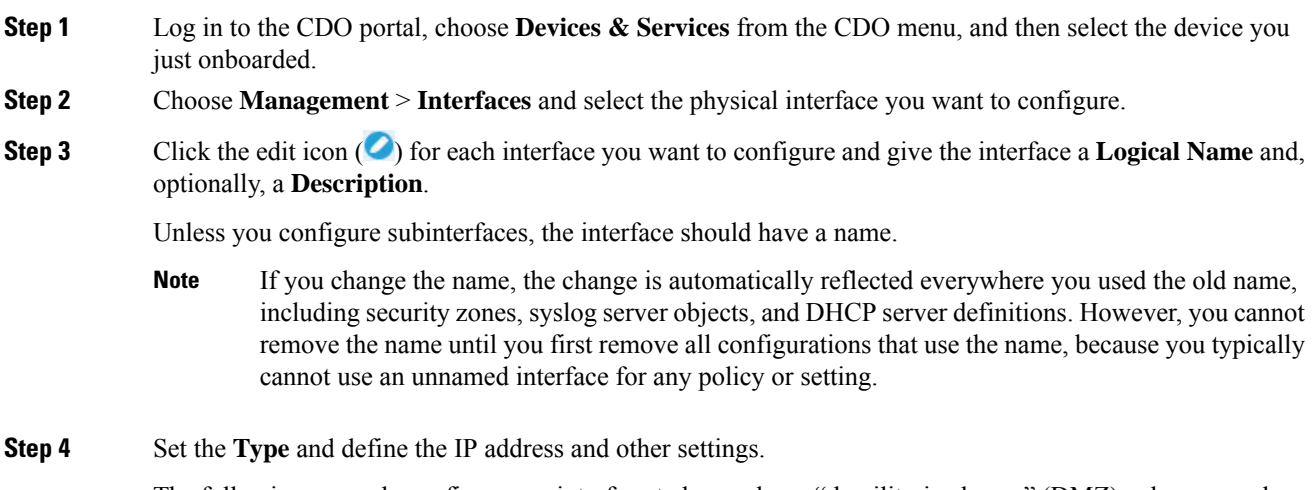

The following example configures an interface to be used as a "demilitarized zone" (DMZ), where you place publicly-accessible assets such as your web server. Click **Save** when you are finished.

#### **Figure 22: Edit Interface**

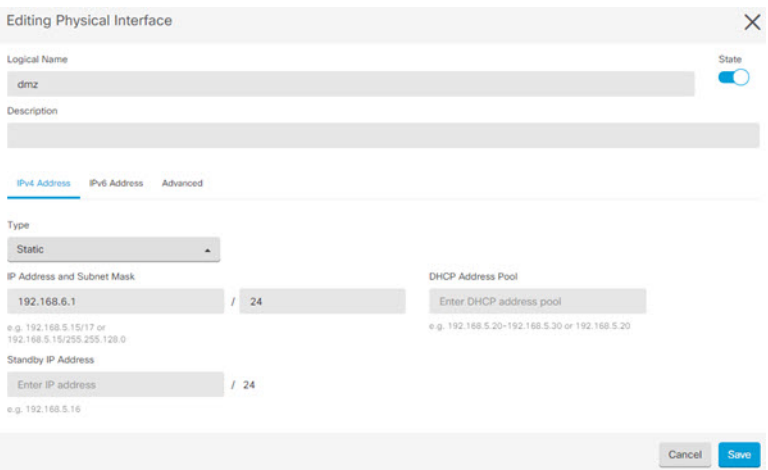

# **Step 5** If you configured new interfaces, choose **Management** > **Objects**.

Edit or create a new **Security Zone** as appropriate. Each interface must belong to a zone, because you configure policies based on security zones, not interfaces. You cannot put the interfaces in zones when configuring them, so you must always edit the zone objects after creating new interfaces or changing the purpose of existing interfaces.

The following example shows how to create a new dmz-zone for the dmz interface.

# **Figure 23: Security Zone Object**

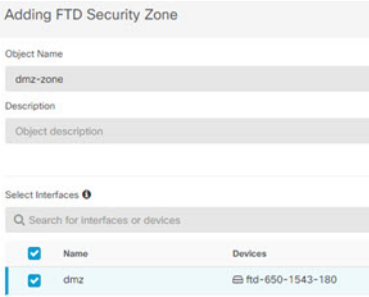

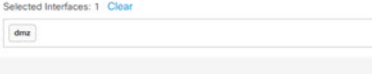

**Step 6** If you want internal clients to use DHCP to obtain an IP address from the device, choose **Management** > **Settings** > **DHCP Server**, then review the **DHCP Servers** section.

> There is already a DHCP server configured for the inside interface, but you can edit the address pool or even delete it. If you configured other inside interfaces, it is very typical to set up a DHCP server on those interfaces. Click + to configure the server and address pool for each inside interface.

Ш

You can also review the DNS settings supplied to clients on the **DNS Server** tab. The following example shows how to set up a DHCP server on the inside2 interface with the address pool 192.168.45.46-192.168.45.254.

# **Figure 24: DHCP Server**

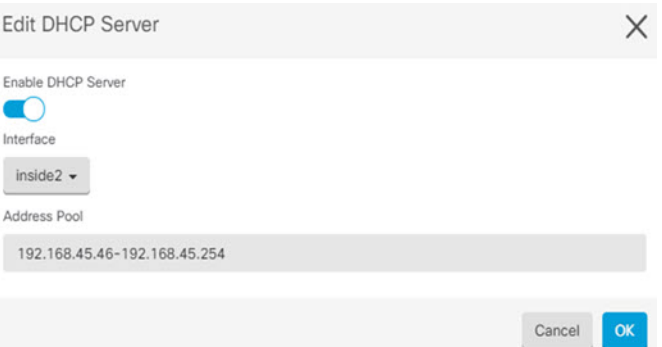

# **Step 7** Choose **Management** > **Routing**, then click the Add icon to configure a default route.

The default route normally points to the upstream or ISP router that resides off the outside interface. A default IPv4 route is for any-ipv4 (0.0.0.0/0), whereas a default IPv6 route is for any-ipv6 (::0/0). Create routes for each IP version you use. If you use DHCP to obtain an address for the outside interface, you might already have the default routes that you need.

The routes you define on this page are for the data interfaces only. They do not impact the management interface. Set the management gateway on **Management** > **Settings** > **Management Access**. **Note**

The following example shows a default route for IPv4. In this example, isp-gateway is a network object that identifies the IP address of the ISP gateway (you must obtain the address from your ISP). You can create this object by clicking **Create New Object** at the bottom of the **Gateway** drop-down list.

#### **Figure 25: Default Route**

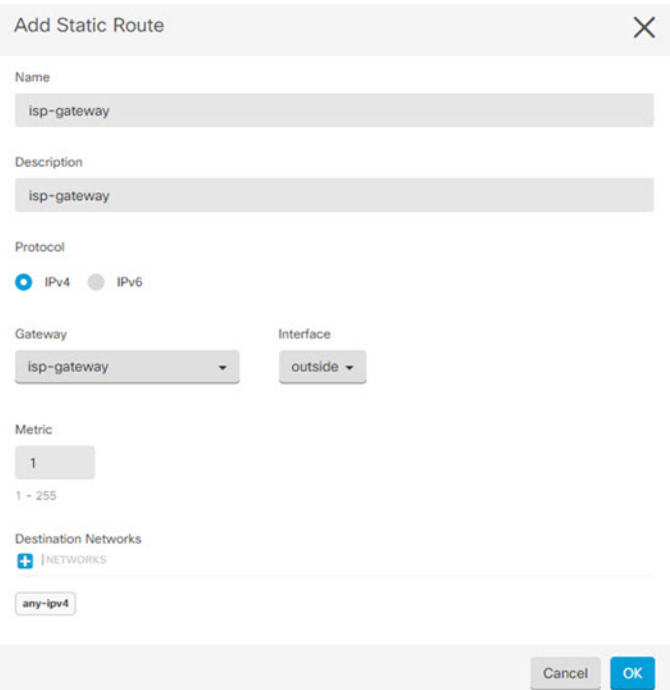

**Step 8** Choose **Management** > **Policy** and configure the security policies for the network.

The initial setup enables traffic flow between the inside-zone and outside-zone, and interface NAT for all interfaces when going to the outside interface. Even if you configure new interfaces, if you add them to the inside-zone object, the access control rule automatically applies to them.

However, if you have multiple inside interfaces, you need an access control rule to allow traffic flow from inside-zone to inside-zone. If you add other security zones, you need rules to allow traffic to and from those zones. These would be your minimum changes.

In addition, you can configure other policies to provide additional services, and fine-tune NAT and access rules to get the results that your organization requires. You can configure the following policies:

- **SSL Decryption**—If you want to inspect encrypted connections(such as HTTPS) for intrusions, malware, and so forth, you must decrypt the connections. Use the SSL decryption policy to determine which connections need to be decrypted. The system re-encrypts the connection after inspecting it.
- **Identity**—If you want to correlate network activity to individual users, or control network access based on user or user group membership, use the identity policy to determine the user associated with a given source IP address.
- **Security Intelligence**—Use the Security Intelligence policy to quickly drop connections from or to blacklisted IP addresses or URLs. By blacklisting known bad sites, you do not need to account for them in your access control policy. Cisco provides regularly updated feeds of known bad addresses and URLs so that the Security Intelligence blacklist updates dynamically. Using feeds, you do not need to edit the policy to add or remove items in the blacklist.
- **Access Control**—Use the access control policy to determine which connections are allowed on the network. You can filter by security zone, IPaddress, protocol, port, application, URL, user or user group.

You also apply intrusion and file (malware) policies using access control rules. Use this policy to implement URL filtering.

The following example shows how to allow traffic between the inside-zone and dmz-zone in the access control policy. In this example, no options are set on any of the other tabs except for **Logging**, where **At End of Connection** is selected.

**Figure 26: Access Control Policy**

| <b>New Access Rule</b> |                |              |          |                                     |                       | X                 |
|------------------------|----------------|--------------|----------|-------------------------------------|-----------------------|-------------------|
| Order<br>Name<br>$2 -$ | Inside_DMZ     |              |          |                                     |                       | Action<br>Allow - |
| Source/Destination     | <b>URLS</b>    | Applications | Users    | C Intrusion Policy                  | C. File Policy        | <b>B</b> Logging  |
| <b>Source</b><br>20MES | <b>P</b> INETS | PORTS        | a        | <b>Destination</b><br><b>JZONES</b> | $\blacksquare$   NETS | P IPORTS          |
| inside_zone            | Any            | Any          | dmz-zone |                                     | Any.                  | Any.              |

**Step 9** Locate the **Security Database Updates** section to create a scheduled task to check and update the security databases for an FTD device.

> When you onboard an FTD device to CDO, part of the onboarding process allows you to **Enable scheduled recurring updates for databases**. This option is checked by default. When enabled, CDO immediately checks for and applies any security updates as well as automatically schedules the device to check for additional updates. You are able to modify the date and time of the scheduled task after the device is onboarded.

> If you are using intrusion policies, set up regular updates for the Rules and VDB databases. If you use Security Intelligence feeds, set an update schedule for them. If you use geolocation in any security policies as matching criteria, set an update schedule for that database.

**Step 10** Click the **Preview and Deploy** button in the menu, then click the **Deploy Now** button, to deploy your changes to the device.

Changes are not active on the device until you deploy them.

# **Access the FTD and FXOS CLI**

Use the command-line interface (CLI) to set up the system and do basic system troubleshooting. You cannot configure policies through a CLI session. You can access the CLI by connecting to the console port.

You can also access the FXOS CLI for troubleshooting purposes.

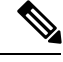

**Note**

You can alternatively SSH to the Management interface of the FTD device. Unlike a console session, the SSH session defaults to the FTD CLI, from which you can connect to the FXOS CLI using the **connect fxos** command. You can later connect to the address on a data interface if you open the interface for SSH connections. SSH access to data interfaces is disabled by default. This procedure describes console port access, which defaults to the FXOS CLI.

### **Procedure**

- **Step 1** To log into the CLI, connect your management computer to the console port. The Firepower 1000 ships with a USB A-to-B serial cable. Be sure to install any necessary USB serial drivers for your operating system (see the Firepower 1010 [hardware](https://www.cisco.com/c/en/us/td/docs/security/firepower/1010/hw/guide/hw-install-1010/console.html) guide). The console port defaults to the FXOS CLI. Use the following serial settings:
	- 9600 baud
	- 8 data bits
	- No parity
	- 1 stop bit

You connect to the FXOS CLI. Log in to the CLI using the **admin** username and the password you set at initial setup (the default is **Admin123**).

## **Example:**

```
firepower login: admin
Password:
Last login: Thu May 16 14:01:03 UTC 2019 on ttyS0
Successful login attempts for user 'admin' : 1
```
firepower#

# **Step 2** Access the FTD CLI.

**connect ftd**

### **Example:**

```
firepower# connect ftd
>
```
After logging in, for information on the commands available in the CLI, enter**help**or **?**.For usage information, see the *Cisco [Firepower](https://www.cisco.com/c/en/us/td/docs/security/firepower/command_ref/b_Command_Reference_for_Firepower_Threat_Defense.html) Threat Defense Command Reference*.

### **Step 3** To exit the FTD CLI, enter the **exit** or **logout** command.

This command returns you to theFXOS CLI prompt.For information on the commands available in theFXOS CLI, enter **?**.

#### **Example:**

> exit firepower#

# **Power Off the Firewall Using FDM**

You can shut down your system properly using FDM.

# **Procedure**

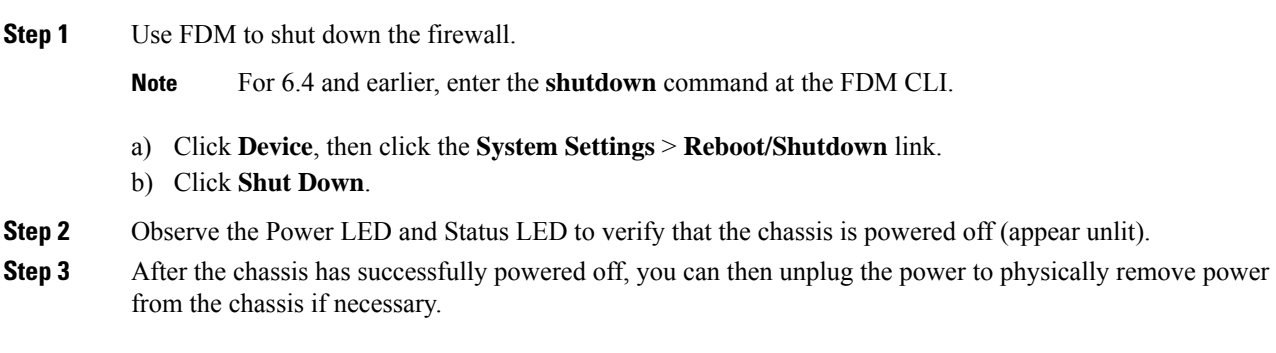

# **What's Next**

To continue configuring your FTD using CDO, see the CDO [Configuration](https://docs.defenseorchestrator.com/Configuration_Guides) Guides.

For additional information related to using CDO, see the Cisco Defense [Orchestrator](https://docs.defenseorchestrator.com/) home page.

I

ı

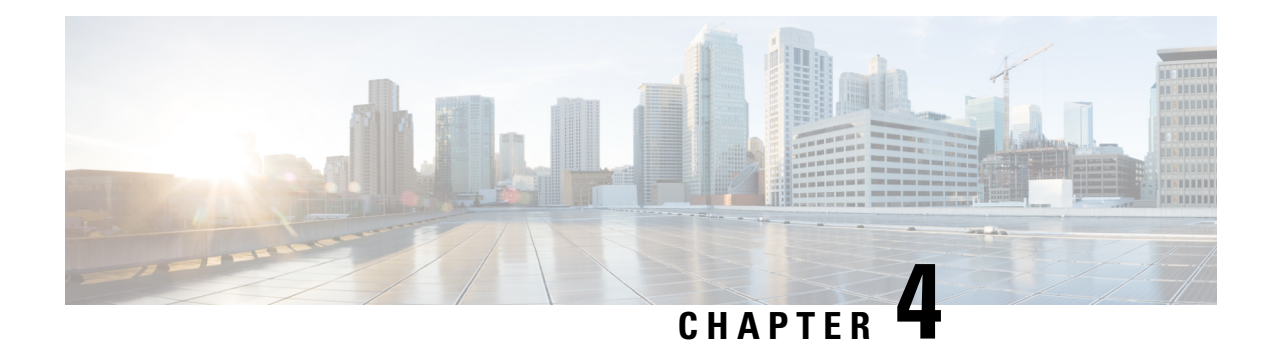

# **Firepower Threat Defense Deployment with FDM**

# **Is This Chapter for You?**

This chapter explains how to complete the initial set up and configuration of your Firepower Threat Defense (FTD) device using the Firepower Device Manager (FDM) web-based device setup wizard.

FDM lets you configure the basic features of the software that are most commonly used for small networks. It is especially designed for networks that include a single device or just a few, where you do not want to use a high-powered multiple-device manager to control a large network containing many FDM devices.

If you are managing large numbers of devices, or if you want to use the more complex features and configurations that FTD allows, use the Firepower Management Center (FMC) instead.

The Firepower 1010 hardware can run either FTD software or ASA software. Switching between FTD and ASA requires you to reimage the device. See Reimage the Cisco ASA or [Firepower](http://www.cisco.com/go/asa-ftd-reimage) Threat Defense Device. **Note**

The Firepower 1010 runs an underlying operating system called the Firepower eXtensible Operating System (FXOS). The Firepower 1010 does not support the FXOS Firepower Chassis Manager; only a limited CLI is supported for [troubleshooting](https://www.cisco.com/c/en/us/td/docs/security/firepower/2100/troubleshoot_fxos/b_2100_CLI_Troubleshoot.html) purposes. See the FXOS troubleshooting guide for more information.

**Privacy Collection Statement**—The Firepower 1010 Series does not require or actively collect personally-identifiable information. However, you can use personally-identifiable information in the configuration, for example for usernames. In this case, an administrator might be able to see this information when working with the configuration or when using SNMP.

- [End-to-End](#page-63-0) Procedure, on page 62
- Review the Network Deployment and Default [Configuration,](#page-64-0) on page 63
- Cable the [Device,](#page-67-0) on page 66
- Power On the [Device,](#page-68-0) on page 67
- (Optional) Change [Management](#page-69-0) Network Settings at the CLI, on page 68
- Log Into [FDM,](#page-71-1) on page 70
- Complete the Initial [Configuration,](#page-71-0) on page 70
- Configure [Licensing,](#page-73-0) on page 72
- Configure the Device in [Firepower](#page-79-0) Device Manager, on page 78
- [Access](#page-82-0) the FTD and FXOS CLI, on page 81
- View Hardware [Information,](#page-84-0) on page 83
- Power Off the [Firewall,](#page-85-0) on page 84
- [What's](#page-86-0) Next?, on page 85

# <span id="page-63-0"></span>**End-to-End Procedure**

See the following tasks to deploy FTD with FDM on your chassis.

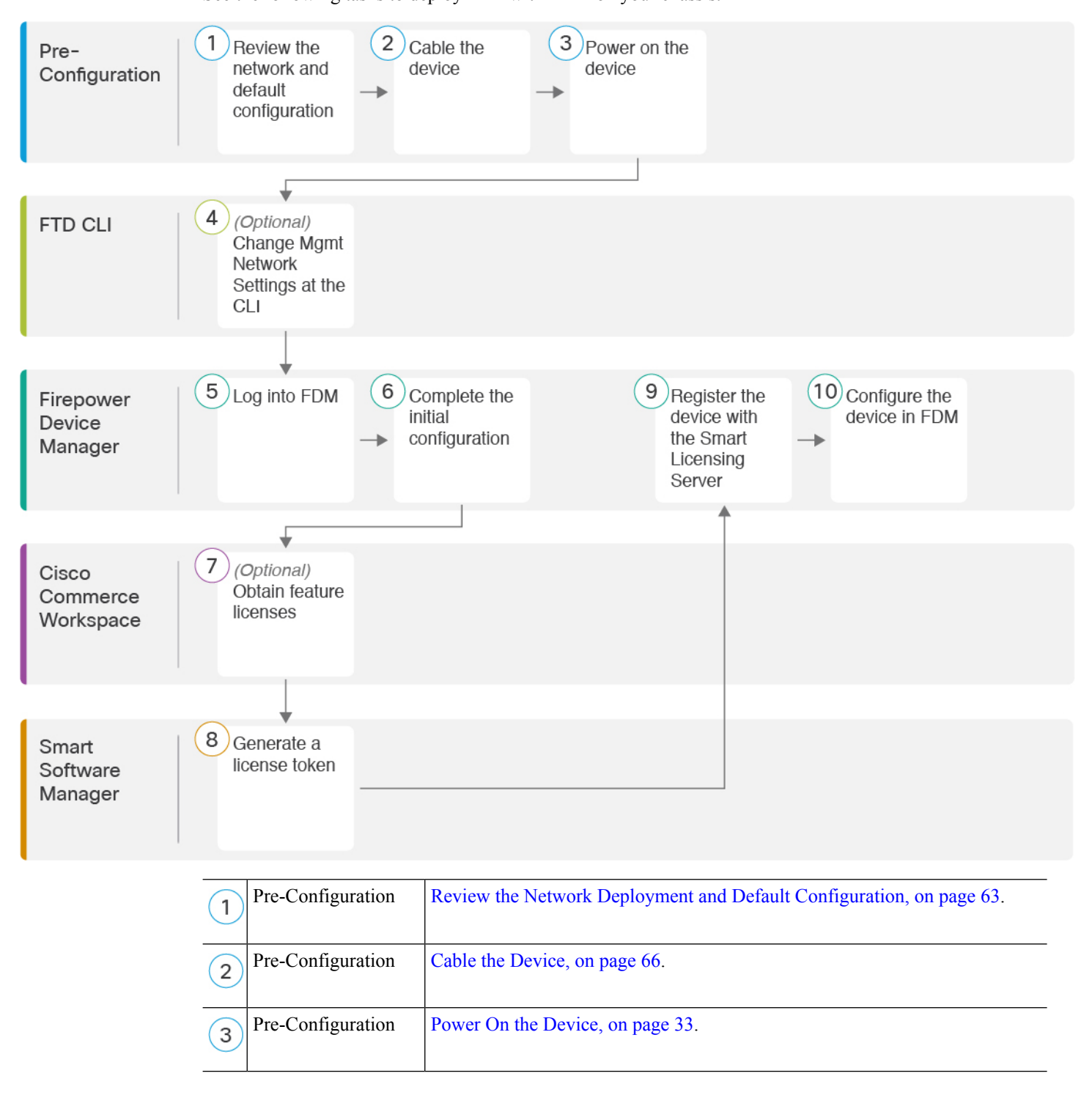

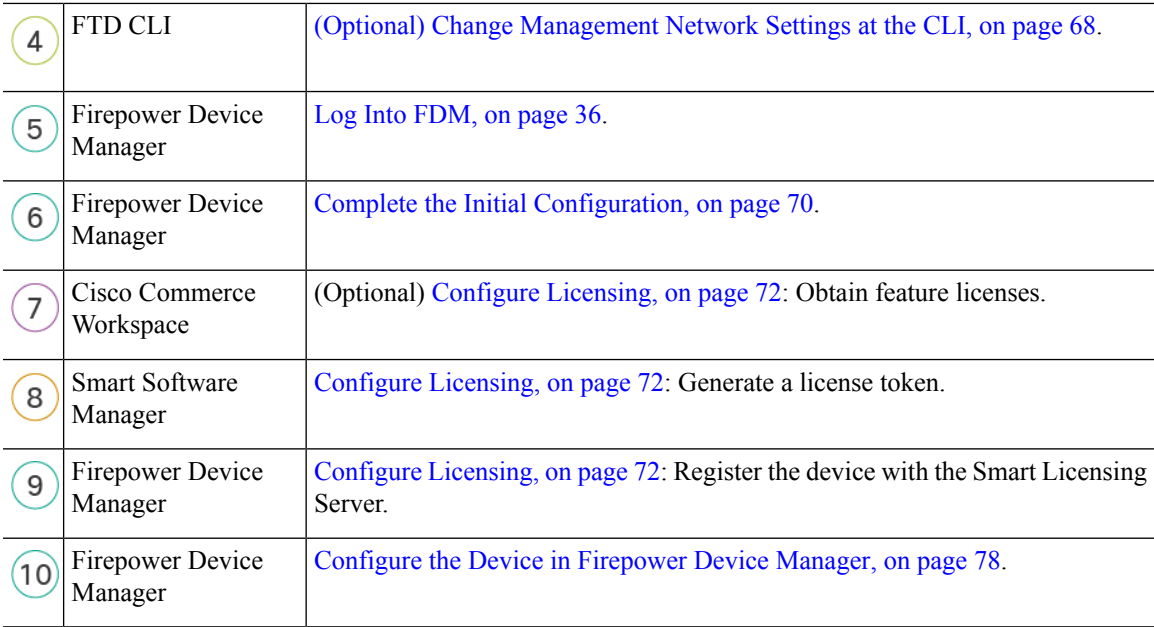

# <span id="page-64-0"></span>**Review the Network Deployment and Default Configuration**

You can manage the FTD using FDM from either the Management 1/1 interface or the inside interface. The dedicated Management interface is a special interface with its own network settings.

The following figure shows the recommended network deployment. If you connect the outside interface directly to a cable modem or DSL modem, we recommend that you put the modem into bridge mode so the FTD performs all routing and NAT for your inside networks. If you need to configure PPPoE for the outside interface to connect to your ISP, you can do so after you complete initial setup in FDM.

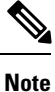

If you cannot use the default management IPaddress(for example, your management network does not include a DHCP server), then you can connect to the console port and perform initial setup at the CLI, including setting the Management IP address, gateway, and other basic networking settings.

If you need to change the inside IP address, you can do so after you complete initial setup in FDM. For example, you may need to change the inside IP address in the following circumstances:

- (7.0 and later) The inside IPaddressis 192.168.95.1. (6.7 and earlier) The inside IPaddressis 192.168.1.1. If the outside interface tries to obtain an IP address on the 192.168.1.0 network, which is a common default network, the DHCP lease will fail, and the outside interface will not obtain an IP address. This problem occurs because the FTD cannot have two interfaces on the same network. In this case you must change the inside IP address to be on a new network.
- If you add the FTD to an existing inside network, you will need to change the inside IP address to be on the existing network.

The following figure shows the default network deployment for FTD using FDM with the default configuration.

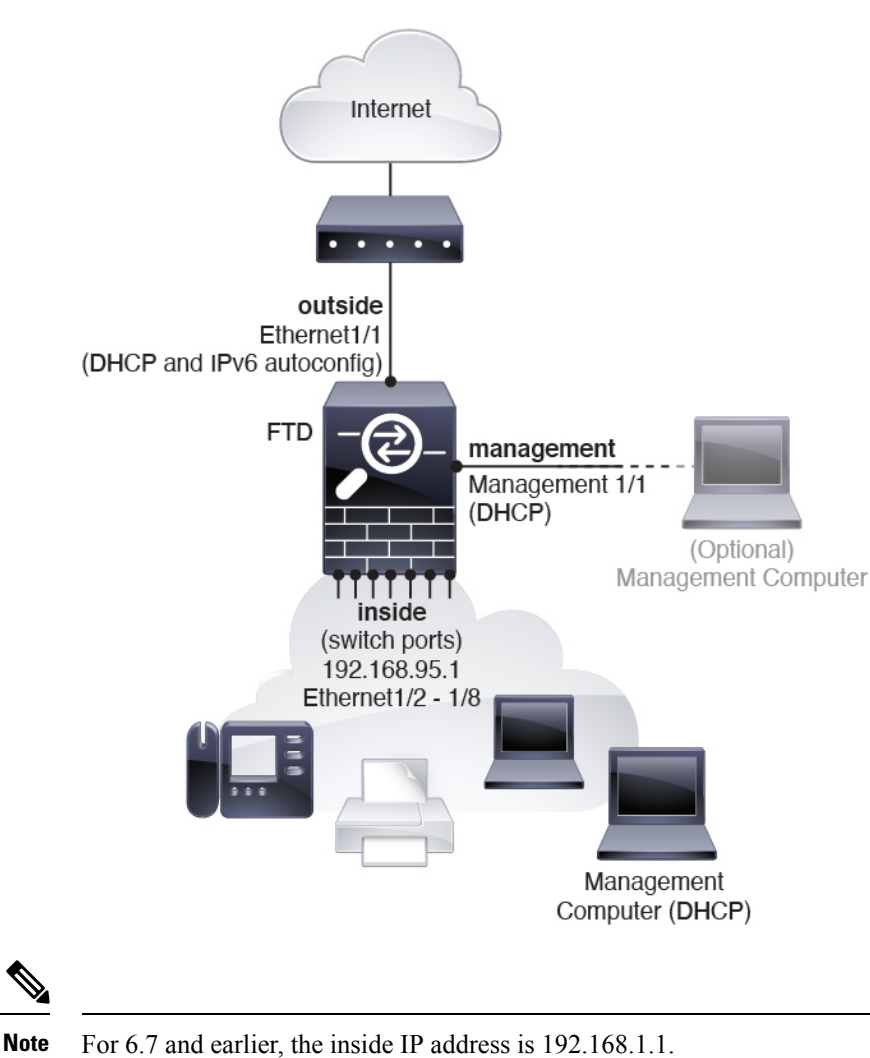

**Figure 27: Suggested Network Deployment**

For 6.5 and earlier, the Management 1/1 default IP address is 192.168.45.45.

# <span id="page-65-0"></span>**Default Configuration**

The configuration for the f after initial setup includes the following:

- **inside**—IP address (7.0 and later) 192.168.95.1; (pre-7.0) 192.168.1.1.
	- (6.5 and later) **Hardware switch**—Ethernet 1/2 through 1/8 belong to VLAN 1
	- (6.4)**Software switch**(Integrated Routing and Bridging)—Ethernet 1/2 through 1/8 belong to bridge group interface (BVI) 1
- **outside**—Ethernet 1/1, IP address from IPv4 DHCP and IPv6 autoconfiguration
- **inside**→**outside** traffic flow

Ш

- **management**—Management 1/1 (management)
	- (6.6 and later) IP address from DHCP
	- (6.5 and earlier) IP address 192.168.45.45

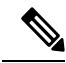

- The Management 1/1 interface is a special interface separate from data interfaces that is used for management, Smart Licensing, and database updates. The physical interface is shared with a second logical interface, the Diagnostic interface. Diagnostic is a data interface, but is limited to other types of management traffic (to-the-device and from-the-device), such as syslog or SNMP. The Diagnostic interface is not typically used. See the FDM [configuration](https://www.cisco.com/c/en/us/support/security/firepower-ngfw/products-installation-and-configuration-guides-list.html) guide for more information. **Note**
- **DNS server for management**—OpenDNS: (IPv4) 208.67.222.222, 208.67.220.220; (IPv6) 2620:119:35::35, or servers you specify during setup. DNS servers obtained from DHCP are never used.
- **NTP**—Cisco NTP servers: 0.sourcefire.pool.ntp.org, 1.sourcefire.pool.ntp.org, 2.sourcefire.pool.ntp.org, or servers you specify during setup
- **Default routes**
	- **Data interfaces**—Obtained from outside DHCP, or a gateway IP address you specify during setup
	- **Management interface**—(6.6 and later) Obtained from management DHCP. If you do not receive a gateway, then the default route is over the backplane and through the data interfaces. (6.5 and earlier) Over the backplane and through the data interfaces

Note that the Management interface requires internet access for licensing and updates, either over the backplane or using a separate internet gateway. Note that only traffic originating on the Management interface can go over the backplane; otherwise, Management does not allow through traffic for traffic entering Management from the network.

- **DHCP server**—Enabled on the inside interface and (6.5 and earlier only) management interface
- **FDM access**—All hosts allowed on Management and inside interfaces.
- **NAT**—Interface PAT for all traffic from inside to outside

# <span id="page-67-0"></span>**Cable the Device**

**Figure 28: Cabling the Firepower 1010**

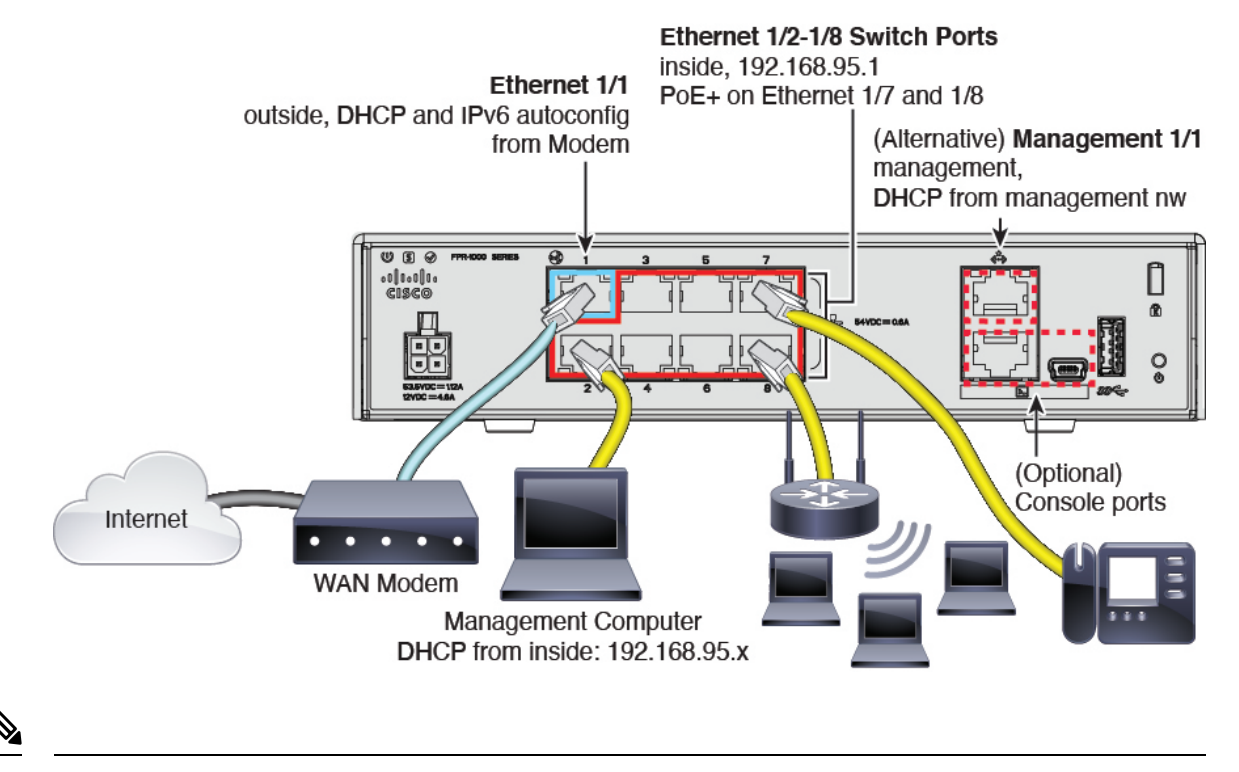

For 6.7 and earlier, the inside IP address is 192.168.1.1. **Note**

For version 6.5 and earlier, the Management 1/1 default IP address is 192.168.45.45.

In version 6.5 and later, Ethernet1/2 through 1/8 are configured as hardware switch ports; PoE+ is also available on Ethernet1/7 and 1/8. In version 6.4, Ethernet1/2 through 1/8 are configured as bridge group members (software switch ports); PoE+ is not available. The initial cabling is the same for both versions. **Note**

Manage the Firepower 1010 on either Management 1/1 or Ethernet 1/2 through 1/8. The default configuration also configures Ethernet1/1 as outside.

# **Procedure**

**Step 1** Connect your management computer to one of the following interfaces:

• Ethernet 1/2 through 1/8—Connect your management computer directly to one of the inside switch ports (Ethernet 1/2 through 1/8). inside has a default IP address (192.168.95.1) and also runs a DHCP server to provide IP addresses to clients (including the management computer), so make sure these settings do not conflict with any existing inside network settings (see Default [Configuration,](#page-65-0) on page 64).

Ш

• Management 1/1 (labeled MGMT)—Connect Management 1/1 to your management network, and make sure your management computer is on—or has access to—the management network. Management 1/1 obtains an IP address from a DHCP server on your management network; if you use this interface, you must determine the IP address assigned to the FTD so that you can connect to the IP address from your management computer.

If you need to change the Management 1/1 IP address from the default to configure a static IP address, you must also cable your management computer to the console port.See (Optional) Change [Management](#page-69-0) [Network](#page-69-0) Settings at the CLI, on page 68.

**Step 2** Connect the outside network to the Ethernet 1/1 interface.

By default, the IP address is obtained using IPv4 DHCP and IPv6 autoconfiguration, but you can set a static address during initial configuration.

**Step 3** Connect inside devices to the remaining switch ports, Ethernet 1/2 through 1/8.

Ethernet  $1/7$  and  $1/8$  are PoE+ ports.

# <span id="page-68-0"></span>**Power On the Device**

System power is controlled by the power cord; there is no power button.

### **Before you begin**

It's important that you provide reliable power for your device (using an uninterruptable power supply (UPS), for example). Loss of power without first shutting down can cause serious file system damage. There are many processes running in the background all the time, and losing power does not allow the graceful shutdown of your system.

#### **Procedure**

**Step 1** Attach the power cord to the device, and connect it to an electrical outlet.

The power turns on automatically when you plug in the power cord.

**Step 2** Check the Power LED on the back or top of the device; if it is solid green, the device is powered on.

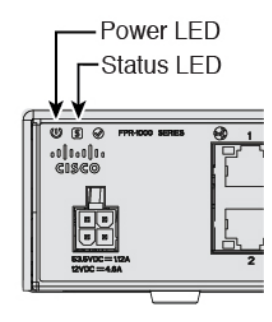

**Step 3** Check the Status LED on the back or top of the device; after it is solid green, the system has passed power-on diagnostics.

# <span id="page-69-0"></span>**(Optional) Change Management Network Settings at the CLI**

If you cannot use the default management IP address, then you can connect to the console port and perform initial setup at the CLI, including setting the Management IP address, gateway, and other basic networking settings. You can only configure the Management interface settings; you cannot configure inside or outside interfaces, which you can later configure in the GUI.

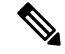

You cannot repeat the CLI setup script unless you clear the configuration; for example, by reimaging. However, all of these settings can be changed later at the CLI using **configure network** commands. See the [FTD](https://www.cisco.com/c/en/us/td/docs/security/firepower/command_ref/b_Command_Reference_for_Firepower_Threat_Defense.html) [command](https://www.cisco.com/c/en/us/td/docs/security/firepower/command_ref/b_Command_Reference_for_Firepower_Threat_Defense.html) reference. **Note**

# **Procedure**

**Step 1** Connect to the FTD console port. See [Access](#page-82-0) the FTD and FXOS CLI, on page 81 for more information.

Log in with the **admin** user and the default password, **Admin123**.

You connect to the FXOS CLI. The first time you log in, you are prompted to change the password. This password is also used for the FTD login for SSH.

If the password was already changed, and you do not know it, you must reimage the device to reset the password to the default. See the FXOS [troubleshooting](https://www.cisco.com/c/en/us/td/docs/security/firepower/2100/troubleshoot_fxos/b_2100_CLI_Troubleshoot.html) guide for the reimage [procedure](https://www.cisco.com/c/en/us/td/docs/security/firepower/2100/troubleshoot_fxos/b_2100_CLI_Troubleshoot/b_2100_CLI_Troubleshoot_chapter_011.html#task_vxn_r5h_qdb). **Note**

#### **Example:**

```
firepower login: admin
Password: Admin123
Successful login attempts for user 'admin' : 1
[...]
Hello admin. You must change your password.
Enter new password: ********
Confirm new password: ********
Your password was updated successfully.
[...]
firepower#
```
**Step 2** Connect to the FTD CLI. **connect ftd Example:**

```
firepower# connect ftd
>
```
**Step 3** The first time you log in to FTD, you are prompted to accept the End User License Agreement (EULA). You are then presented with the CLI setup script.

Defaults or previously-entered values appear in brackets. To accept previously entered values, press **Enter**.

See the following guidelines:

- **Enter the IPv4 default gateway for the management interface**—If you set a manual IP address, enter either**data-interfaces** or the IPaddress of the gateway router. The**data-interfaces**setting sends outbound management traffic over the backplane to exit a data interface. This setting is useful if you do not have a separate Management network that can access the internet. Traffic originating on the Management interface includes license registration and database updates that require internet access. If you use **data-interfaces**, you can still use FDM (or SSH) on the Management interface if you are directly-connected to the Management network, but for remote management for specific networks or hosts, you should add a static route using the **configure network static-routes** command. Note that FDM management on data interfaces is not affected by this setting. If you use DHCP, the system uses the gateway provided by DHCP and uses the **data-interfaces** as a fallback method if DHCP doesn't provide a gateway.
- **If your networking information has changed, you will need to reconnect**—If you are connected with SSH to the default IP address but you change the IP address at initial setup, you will be disconnected. Reconnect with the new IP address and password. Console connections are not affected.
- **Manage the device locally?**—Enter **yes** to use CDO or FDM. A **no** answer means you intend to use the FMC to manage the device.

#### **Example:**

```
You must accept the EULA to continue.
Press <ENTER> to display the EULA:
End User License Agreement
[...]
Please enter 'YES' or press <ENTER> to AGREE to the EULA:
System initialization in progress. Please stand by.
You must configure the network to continue.
You must configure at least one of IPv4 or IPv6.
Do you want to configure IPv4? (y/n) [y]:
Do you want to configure IPv6? (y/n) [n]:
Configure IPv4 via DHCP or manually? (dhcp/manual) [manual]:
Enter an IPv4 address for the management interface [192.168.45.45]: 10.10.10.15
Enter an IPv4 netmask for the management interface [255.255.255.0]: 255.255.255.192
Enter the IPv4 default gateway for the management interface [data-interfaces]: 10.10.10.1
Enter a fully qualified hostname for this system [firepower]: ftd-1.cisco.com
Enter a comma-separated list of DNS servers or 'none' [208.67.222.222,208.67.220.220]:
Enter a comma-separated list of search domains or 'none' []:
If your networking information has changed, you will need to reconnect.
For HTTP Proxy configuration, run 'configure network http-proxy'
```
Manage the device locally? (yes/no) [yes]: **yes**

>

**Step 4** Log into FDM on the new Management IP address.

# <span id="page-71-1"></span>**Log Into FDM**

Log into FDM to configure your FTD.

### **Before you begin**

• Use a current version of Firefox, Chrome, Safari, Edge, or Internet Explorer.

### **Procedure**

- **Step 1** Enter the following URL in your browser.
	- (7.0 and later) Inside (Ethernet1/2 through 1/8)—**https://192.168.95.1**.You can connect to the inside address on any inside switch port (Ethernet1/2 through 1/8).
	- (6.7 and earlier) Inside (Ethernet1/2 through 1/8)—**https://192.168.1.1**.You can connect to the inside address on any inside switch port (Ethernet1/2 through 1/8).
	- (6.6 and later) Management—**https://***management\_ip*. The Management interface is a DHCP client, so the IP address depends on your DHCP server. If you changed the Management IP address at the CLI setup, then enter that address.
	- (6.5 and earlier) Management—**https://192.168.45.45**. If you changed the Management IP address at the CLI setup, then enter that address.
- **Step 2** Log in with the username **admin**, and thedefault password **Admin123**.

# **What to do next**

• Run through the FDM setup wizard; see Complete the Initial [Configuration,](#page-71-0) on page 70.

# <span id="page-71-0"></span>**Complete the Initial Configuration**

Use the setup wizard when you first log into FDM to complete the initial configuration. After you complete the setup wizard, you should have a functioning device with a few basic policies in place:

- An outside (Ethernet1/1) and an inside interface. Ethernet1/2 through 1/8 are switch ports on the inside VLAN1 interface (6.5 and later) or inside bridge group members on BVI1 (6.4).
- Security zones for the inside and outside interfaces.
- An access rule trusting all inside to outside traffic.
- An interface NAT rule that translates all inside to outside traffic to unique ports on the IP address of the outside interface.
• A DHCP server running on the inside interface.

If you performed the (Optional) Change [Management](#page-69-0) Network Settings at the CLI, on page 68 procedure, then some of these tasks, specifically changing the admin password and configuring the outside and management interfaces, should have already been completed. **Note**

#### **Procedure**

- **Step 1** You are prompted to read and accept the End User License Agreement and change the admin password. You must complete these steps to continue.
- **Step 2** Configure the following options for the outside and management interfaces and click **Next**.
	- Your settings are deployed to the device when you click **Next**. The interface will be named "outside" and it will be added to the "outside\_zone" security zone. Ensure that your settings are correct. **Note**
	- a) **Outside Interface**—This is the data port that you connected to your gateway router. You cannot select an alternative outside interface during initial device setup. The first data interface is the default outside interface.

**Configure IPv4**—The IPv4 address for the outside interface. You can use DHCP or manually enter a static IP address, subnet mask, and gateway. You can also select **Off** to not configure an IPv4 address. You cannot configure PPPoE using the setup wizard. PPPoE may be required if the interface is connected to a DSL modem, cable modem, or other connection to your ISP, and your ISP uses PPPoE to provide your IP address. You can configure PPPoE after you complete the wizard.

**Configure IPv6**—The IPv6 address for the outside interface. You can use DHCP or manually enter a static IP address, prefix, and gateway. You can also select **Off** to not configure an IPv6 address.

b) **Management Interface**

**DNS Servers**—The DNS server for the system's management address. Enter one or more addresses of DNS servers for name resolution. The default is the OpenDNS public DNS servers. If you edit the fields and want to return to the default, click **Use OpenDNS** to reload the appropriate IP addresses into the fields.

**Firewall Hostname**—The hostname for the system's management address.

- **Step 3** Configure the system time settings and click **Next**.
	- a) **Time Zone**—Select the time zone for the system.
	- b) **NTP Time Server**—Select whether to use the default NTP servers or to manually enter the addresses of your NTP servers. You can add multiple servers to provide backups.
- **Step 4** (Optional) Configure the smart licenses for the system.

Your purchase of a Firepower Threat Defense device automatically includes a Base license. All additional licenses are optional.

You must have a smart license account to obtain and apply the licenses that the system requires. Initially, you can use the 90-day evaluation license and set up smart licensing later.

To register the device now, click the link to log into your Smart Software Manager account, and see [Configure](#page-73-0) [Licensing,](#page-73-0) on page 72.

To use the evaluation license, select **Start 90 day evaluation period without registration**.

If you plan to onboard the device to CDO, we recommend using the evaluation license until you onboard the device. Any additional licenses you register with the Smart Software Manager will have to be unregistered before you can onboard to CDO, and then registered again. **Note**

#### **Step 5** Click **Finish**.

#### **What to do next**

- Although you can continue using the evaluation license, we recommend that you register and license your device if using FDM; see Configure [Licensing,](#page-73-0) on page 72.
- You can also choose to onboard the device to CDO. If so, you should register and license your device after you onboard; see [Onboard](#page-43-0) the FTD to CDO, on page 42.
- You can also choose to configure the device using FDM; see Configure the Device in [Firepower](#page-79-0) Device [Manager,](#page-79-0) on page 78.

# <span id="page-73-0"></span>**Configure Licensing**

The FTD uses Cisco Smart Software Licensing, which lets you purchase and manage a pool of licenses centrally.

When you register the chassis, the License Authority issues an ID certificate for communication between the chassis and the License Authority. It also assigns the chassis to the appropriate virtual account.

The Base license is included automatically.Smart Licensing does not prevent you from using product features that you have not yet purchased. You can start using a license immediately, as long as you are registered with the Cisco Smart Software Manager, and purchase the license later. This allows you to deploy and use a feature, and avoid delays due to purchase order approval. See the following licenses:

- **Threat**—Security Intelligence and Cisco Firepower Next-Generation IPS
- **Malware**—Advanced Malware Protection for Networks (AMP)
- **URL**—URL Filtering
- **RA VPN**—AnyConnect Plus, AnyConnect Apex, or AnyConnect VPN Only

#### **Before you begin**

• Have a master account on the Cisco Smart [Software](https://software.cisco.com/#module/SmartLicensing) Manager.

If you do not yet have an account, click the link to set up a new [account](https://software.cisco.com/smartaccounts/setup#accountcreation-account). The Smart Software Manager lets you create a master account for your organization.

• Your Cisco Smart Software Licensing account must qualify for the Strong Encryption (3DES/AES) license to use some features (enabled using the export-compliance flag).

### **Procedure**

**Step 1** Make sure your Smart Licensing account contains the available licenses you need.

When you bought your device from Cisco or a reseller, your licenses should have been linked to your Smart Software License account. However, if you need to add licenses yourself, use the Find Products and Solutions search field on the Cisco Commerce [Workspace.](https://apps.cisco.com/Commerce/home) Search for the following license PIDs:

#### **Figure 29: License Search**

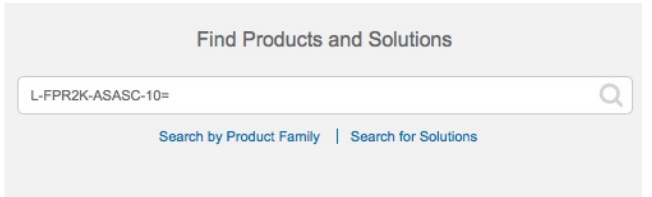

**Note** If a PID is not found, you can add the PID manually to your order.

- Threat, Malware, and URL license combination:
	- L-FPR1010T-TMC=

When you add one of the above PIDs to your order, you can then choose a term-based subscription corresponding with one of the following PIDs:

- L-FPR1010T-TMC-1Y
- L-FPR1010T-TMC-3Y
- L-FPR1010T-TMC-5Y
- RA VPN—See the Cisco [AnyConnect](http://www.cisco.com/c/dam/en/us/products/collateral/security/anyconnect-og.pdf) Ordering Guide.
- **Step 2** In the Cisco Smart [Software](https://software.cisco.com/#module/SmartLicensing) Manager, request and copy a registration token for the virtual account to which you want to add this device.
	- a) Click **Inventory**.

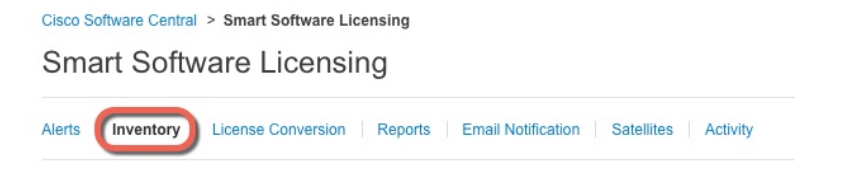

b) On the **General** tab, click **New Token**.

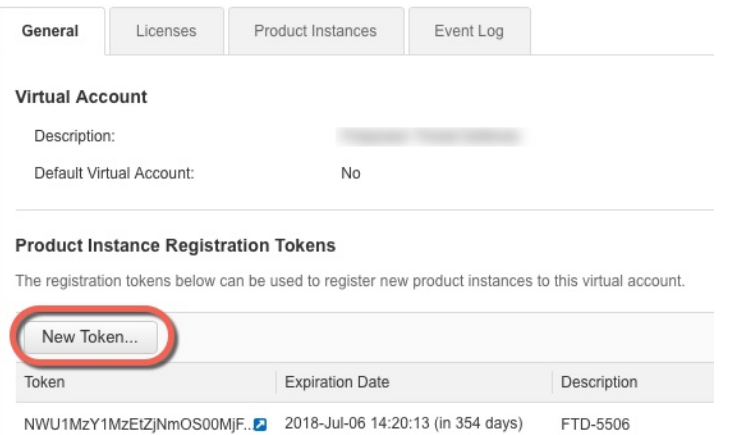

c) On the **Create Registration Token**dialog box enter the following settings, and then click **Create Token**:

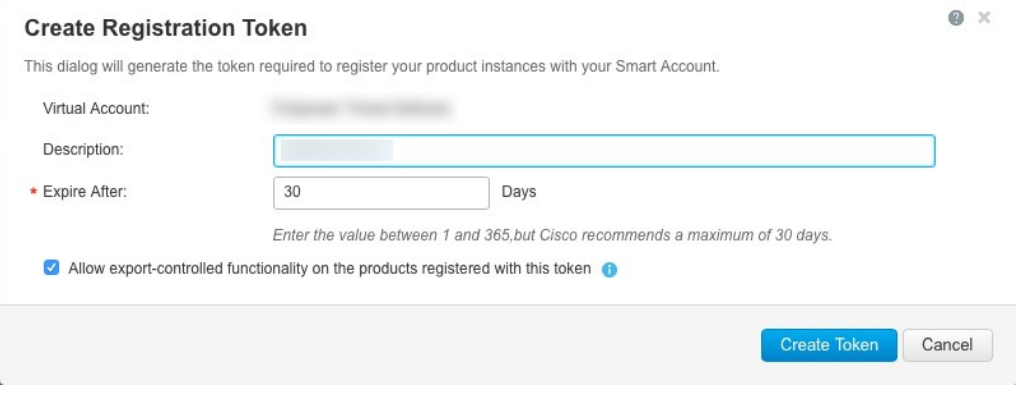

- **Description**
- **Expire After**—Cisco recommends 30 days.
- **Allow export-controlled functionaility on the products registered with this token**—Enables the export-compliance flag if you are in a country that allows for strong encryption.

The token is added to your inventory.

d) Click the arrow icon to the right of the token to open the **Token** dialog box so you can copy the token ID to your clipboard. Keep this token ready for later in the procedure when you need to register the FTD.

### **Figure 30: View Token**

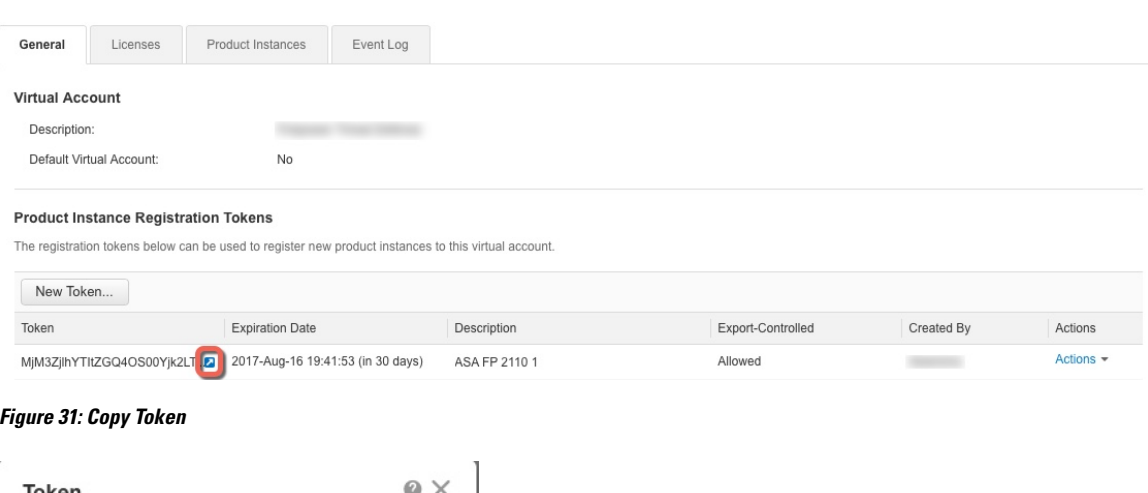

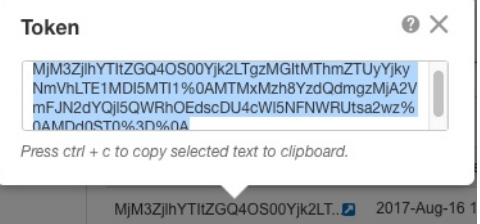

- **Step 3** In FDM, click **Device**, and then in the **Smart License** summary, click **View Configuration**. You see the **Smart License** page.
- **Step 4** Click **Register Device**.

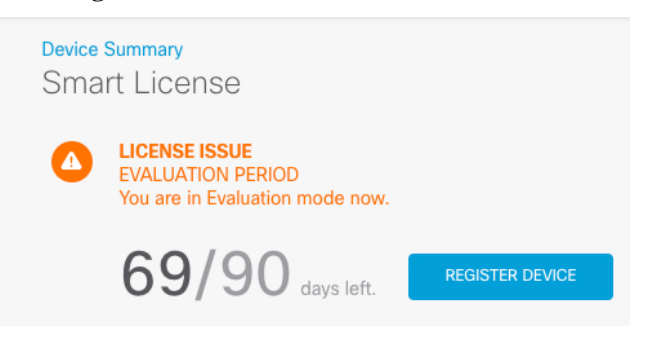

Then follow the instructions on the **Smart License Registration** dialog box to paste in your token:

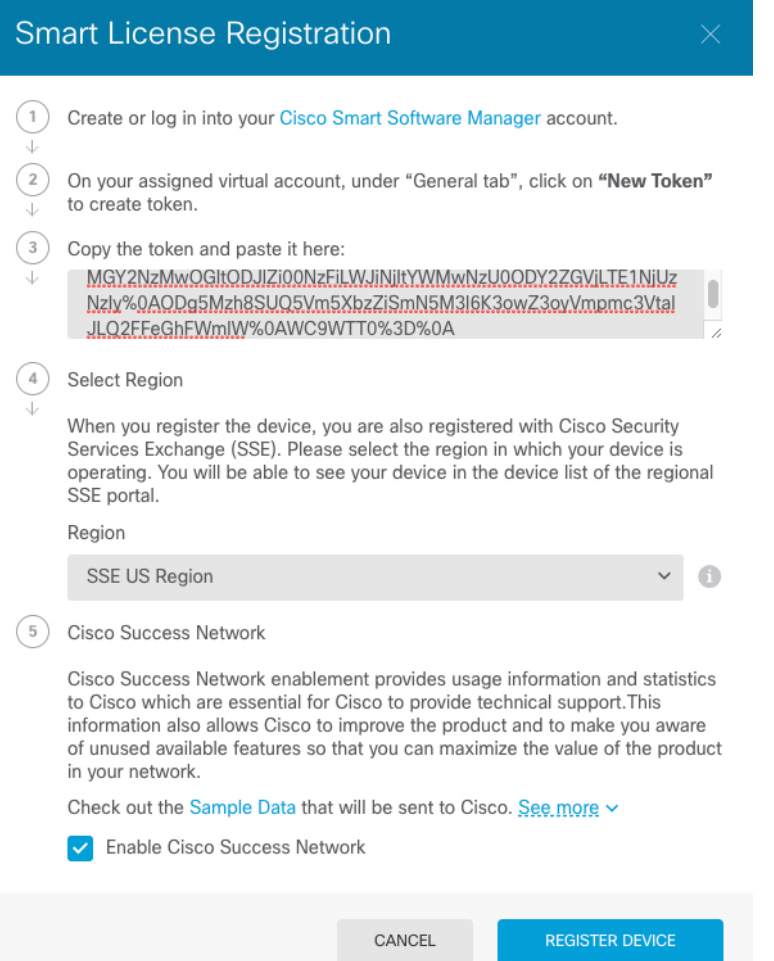

### **Step 5** Click **Register Device**.

You return to the **Smart License** page. While the device registers, you see the following message:

Registration request sent on 10 Jul 2019. Please wait. Normally, it takes about one minute to complete the registration. You can check the task status in Task List. Refresh this page to see the updated status.

After the device successfully registers and you refresh the page, you see the following:

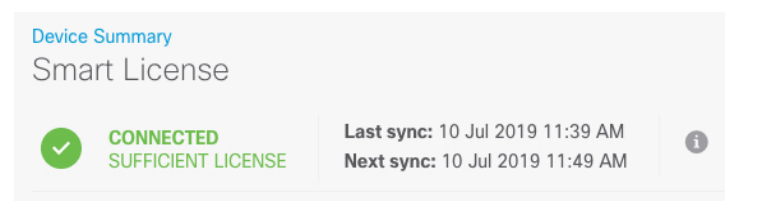

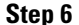

**Step 6** Click the **Enable/Disable** control for each optional license as desired.

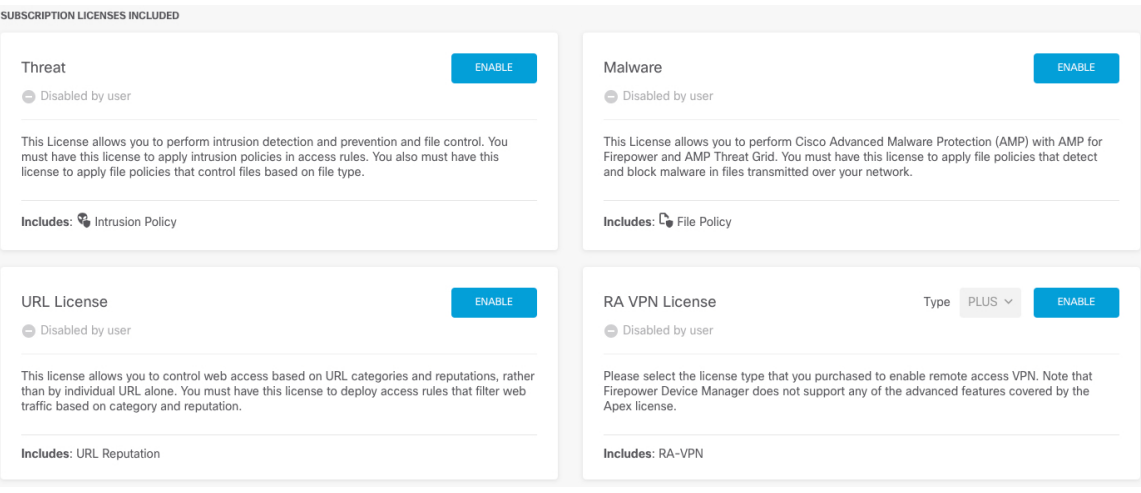

- **Enable—Registers the license with your Cisco Smart Software Manager account and enables the controlled** features. You can now configure and deploy policies controlled by the license.
- **Disable**—Unregisters the license with your Cisco Smart Software Manager account and disables the controlled features. You cannot configure the features in new policies, nor can you deploy policies that use the feature.
- If you enabled the **RA VPN** license, select the type of license you want to use: **Plus**, **Apex**, **VPN Only**, or **Plus and Apex**.

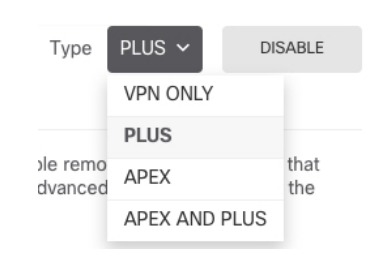

After you enable features, if you do not have the licenses in your account, you will see the following non-compliance message after you refresh the page:

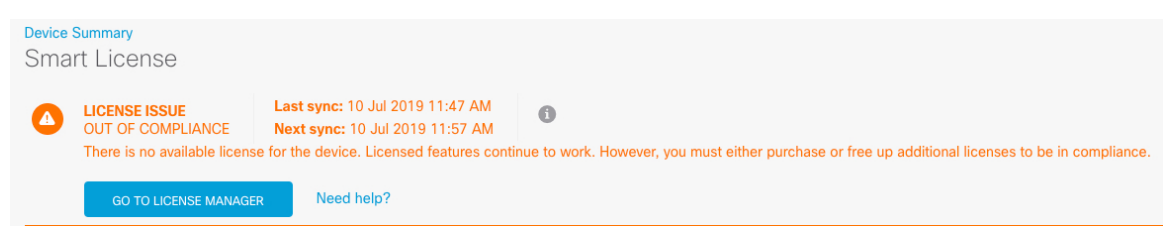

**Step 7** Choose **Resync Connection** from the gear drop-down list to synchronize license information with Cisco Smart Software Manager.

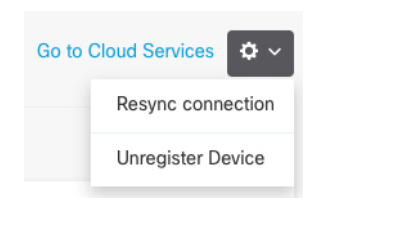

# <span id="page-79-0"></span>**Configure the Device in Firepower Device Manager**

The following steps provide an overview of additional features you might want to configure. Please click the help button (**?**) on a page to get detailed information about each step.

### **Procedure**

**Figure 32: Edit Interface**

**Step 1** If you want to convert a bridge group interface (6.4) or want to convert a switch port to a firewall interface (6.5 and later), choose **Device**, and then click the link in the **Interfaces** summary.

Click the edit icon  $\circled{2}$  for each interface to set the mode and define the IP address and other settings.

The following example configures an interface to be used as a "demilitarized zone" (DMZ), where you place publicly-accessible assets such as your web server. Click **Save** when you are finished.

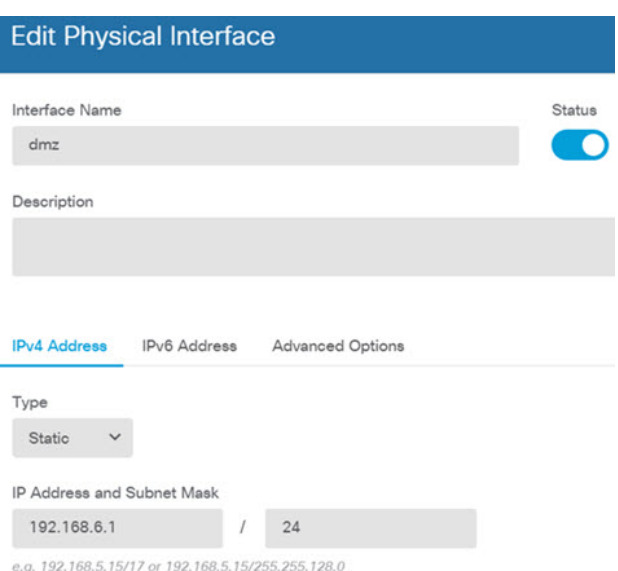

**Step 2** If you configured new interfaces, choose **Objects**, then select **Security Zones** from the table of contents.

Edit or create new zones as appropriate. Each interface must belong to a zone, because you configure policies based on security zones, not interfaces. You cannot put the interfaces in zones when configuring them, so you must always edit the zone objects after creating new interfaces or changing the purpose of existing interfaces.

The following example shows how to create a new dmz-zone for the dmz interface.

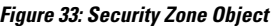

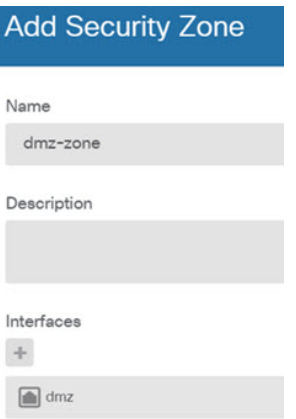

**Step 3** If you want internal clients to use DHCP to obtain an IP address from the device, choose **Device** > **System Settings** > **DHCP Server**, then select the **DHCP Servers** tab.

There is already a DHCP server configured for the inside interface, but you can edit the address pool or even delete it. If you configured other inside interfaces, it is very typical to set up a DHCP server on those interfaces. Click + to configure the server and address pool for each inside interface.

You can also fine-tune the WINS and DNS list supplied to clients on the **Configuration** tab. The following example shows how to set up a DHCP server on the inside2 interface with the address pool 192.168.4.50-192.168.4.240.

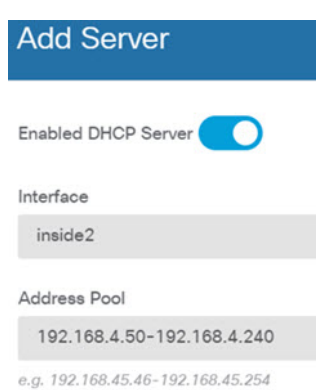

#### **Figure 34: DHCP Server**

**Step 4** Choose **Device**, then click **View Configuration** (or **Create First Static Route**) in the **Routing** group and configure a default route.

The default route normally points to the upstream or ISP router that resides off the outside interface. A default IPv4 route is for any-ipv4 (0.0.0.0/0), whereas a default IPv6 route is for any-ipv6 (::0/0). Create routes for each IP version you use. If you use DHCP to obtain an address for the outside interface, you might already have the default routes that you need.

The routes you define on this page are for the data interfaces only. They do not impact the management interface.Set the management gateway on **Device** > **System Settings** > **Management Interface**. **Note**

The following example shows a default route for IPv4. In this example, isp-gateway is a network object that identifies the IP address of the ISP gateway (you must obtain the address from your ISP). You can create this object by clicking **Create New Network** at the bottom of the **Gateway** drop-down list.

#### **Figure 35: Default Route**

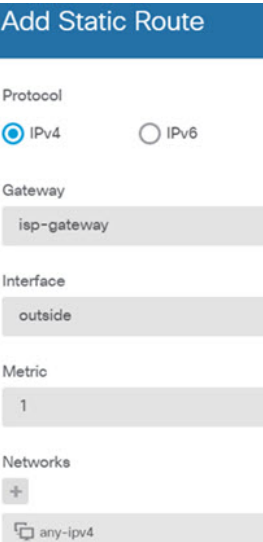

#### **Step 5** Choose **Policies** and configure the security policies for the network.

The device setup wizard enables traffic flow between the inside-zone and outside-zone, and interface NAT for all interfaces when going to the outside interface. Even if you configure new interfaces, if you add them to the inside-zone object, the access control rule automatically applies to them.

However, if you have multiple inside interfaces, you need an access control rule to allow traffic flow from inside-zone to inside-zone. If you add other security zones, you need rules to allow traffic to and from those zones. These would be your minimum changes.

In addition, you can configure other policies to provide additional services, and fine-tune NAT and access rules to get the results that your organization requires. You can configure the following policies:

- **SSL Decryption**—If you want to inspect encrypted connections(such as HTTPS) for intrusions, malware, and so forth, you must decrypt the connections. Use the SSL decryption policy to determine which connections need to be decrypted. The system re-encrypts the connection after inspecting it.
- **Identity**—If you want to correlate network activity to individual users, or control network access based on user or user group membership, use the identity policy to determine the user associated with a given source IP address.
- **Security Intelligence**—Use the Security Intelligence policy to quickly drop connections from or to blacklisted IP addresses or URLs. By blacklisting known bad sites, you do not need to account for them in your access control policy. Cisco provides regularly updated feeds of known bad addresses and URLs so that the Security Intelligence blacklist updates dynamically. Using feeds, you do not need to edit the policy to add or remove items in the blacklist.
- **NAT** (Network **Address Translation**)—Use the NAT policy to convert internal IP addresses to externally routeable addresses.
- **Access Control**—Use the access control policy to determine which connections are allowed on the network. You can filter by security zone, IP address, protocol, port, application, URL, user or user group. You also apply intrusion and file (malware) policies using access control rules. Use this policy to implement URL filtering.
- **Intrusion—**Use the intrusion policies to inspect for known threats. Although you apply intrusion policies using access control rules, you can edit the intrusion policies to selectively enable or disable specific intrusion rules.

The following example shows how to allow traffic between the inside-zone and dmz-zone in the access control policy. In this example, no options are set on any of the other tabs except for **Logging**, where **At End of Connection** is selected.

**Figure 36: Access Control Policy**

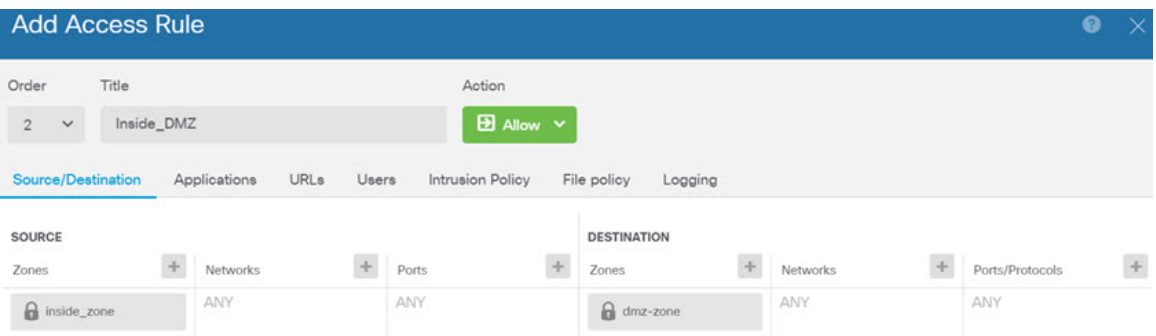

### **Step 6** Choose **Device**, then click **View Configuration** in the **Updates** group and configure the update schedules for the system databases.

If you are using intrusion policies, set up regular updates for the Rules and VDB databases. If you use Security Intelligence feeds, set an update schedule for them. If you use geolocation in any security policies as matching criteria, set an update schedule for that database.

**Step 7** Click the **Deploy** button in the menu, then click the Deploy Now button ( $\bullet$ ), to deploy your changes to the device.

Changes are not active on the device until you deploy them.

# <span id="page-82-0"></span>**Access the FTD and FXOS CLI**

Use the command-line interface (CLI) to set up the system and do basic system troubleshooting. You cannot configure policies through a CLI session. You can access the CLI by connecting to the console port.

You can also access the FXOS CLI for troubleshooting purposes.

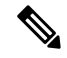

You can alternatively SSH to the Management interface of the FTD device. Unlike a console session, the SSH session defaults to the FTD CLI, from which you can connect to the FXOS CLI using the **connect fxos** command. You can later connect to the address on a data interface if you open the interface for SSH connections. SSH access to data interfaces is disabled by default. This procedure describes console port access, which defaults to the FXOS CLI. **Note**

#### **Procedure**

- **Step 1** To log into the CLI, connect your management computer to the console port. The Firepower 1000 ships with a USB A-to-B serial cable. Be sure to install any necessary USB serial drivers for your operating system (see the Firepower 1010 [hardware](https://www.cisco.com/c/en/us/td/docs/security/firepower/1010/hw/guide/hw-install-1010/console.html) guide). The console port defaults to the FXOS CLI. Use the following serial settings:
	- 9600 baud
	- 8 data bits
	- No parity
	- 1 stop bit

You connect to the FXOS CLI. Log in to the CLI using the **admin** username and the password you set at initial setup (the default is **Admin123**).

#### **Example:**

```
firepower login: admin
Password:
Last login: Thu May 16 14:01:03 UTC 2019 on ttyS0
Successful login attempts for user 'admin' : 1
```
firepower#

#### **Step 2** Access the FTD CLI.

**connect ftd**

**Example:**

firepower# connect ftd >

After logging in, for information on the commands available in the CLI, enter**help**or **?**.For usage information, see the *Cisco [Firepower](https://www.cisco.com/c/en/us/td/docs/security/firepower/command_ref/b_Command_Reference_for_Firepower_Threat_Defense.html) Threat Defense Command Reference*.

**Step 3** To exit the FTD CLI, enter the **exit** or **logout** command.

This command returns you to theFXOS CLI prompt.For information on the commands available in theFXOS CLI, enter **?**.

**Example:**

> exit firepower#

# **View Hardware Information**

Use the command-line interface (CLI) to view information about your hardware, including the device model, hardware version, serial number, and chassis components including power supplies and network modules. You can access the CLI by connecting to the console port; see [Access](#page-82-0) the FTD and FXOS CLI, on page 81.

#### **Procedure**

**Step 1** To display the hardware model of the device, use the **show model** command.

> **show model**

#### **Example:**

> **show model** Cisco Firepower 1010 Threat Defense

**Step 2** To display the chassis serial number, use the **show serial-number** command.

> **show serial-number**

#### **Example:**

> **show serial-number** JMX1943408S

This information is also shown in **show version system**, **show running-config**, and **show inventory** output.

**Step 3** To display information about all of the Cisco products installed in the networking device that are assigned a product identifier (PID), version identifier (VID), and serial number (SN), use the **show inventory** command.

#### > **show inventory**

a) From the FTD CLI:

#### **Example:**

```
> show inventory
Name: "module 0", DESCR: "Firepower 1010 Appliance, Desktop, 8 GE, 1 MGMT"<br>PID: FPR-1010 . VID: V00 . SN: JMX1943408S
                              , VID: V00 , SN: JMX1943408S
```
b) From the FXOS CLI:

#### **Example:**

```
firepower /chassis # show inventory
Chassis PID Vendor Serial (SN) HW Revision
```

```
---------- --------------- ----------------- ----------- -----------
1 FPR-1010 Cisco Systems, In JMX1943408S 0.3
```
# **Power Off the Firewall**

It's important that you shut down your system properly. Simply unplugging the power can cause serious file system damage. Remember that there are many processes running in the background all the time, and unplugging or shutting off the power does not allow the graceful shutdown of your Firepower system.

The Firepower 1010 chassis does not have an external power switch.You can power off the firewall using FDM, or you can use the FXOS CLI.

### **Power Off the Firewall Using FDM**

You can shut down your system properly using FDM.

### **Procedure**

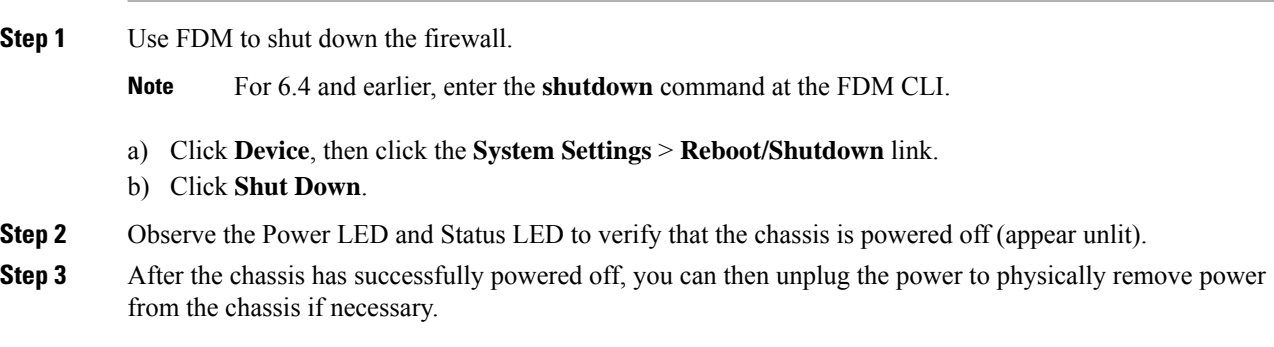

### **Power Off the Device at the CLI**

You can use the FXOS CLI to safely shut down the system and power off the device. You access the CLI by connecting to the console port; see [Access](#page-82-0) the FTD and FXOS CLI, on page 81.

# **Procedure Step 1** In the FXOS CLI, connect to local-mgmt: firepower # **connect local-mgmt Step 2** Issue the shutdown command: firepower(local-mgmt) # **shutdown Example:**

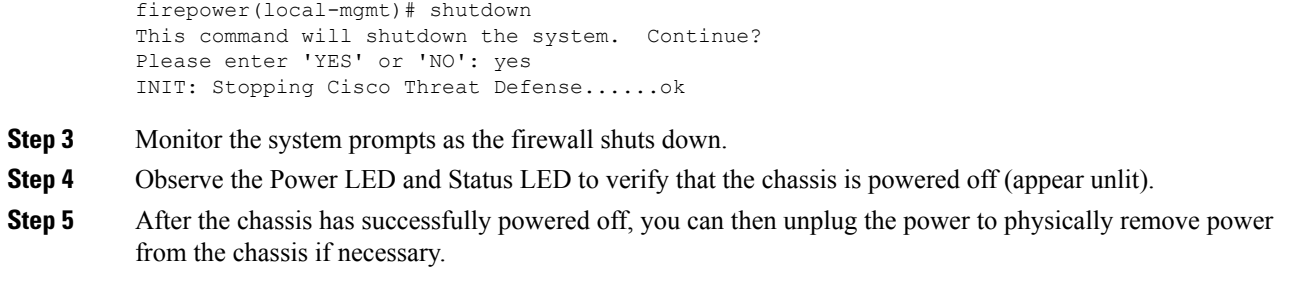

# **What's Next?**

To continue configuring your FTD, see the documents available for your software version at [Navigating](https://www.cisco.com/c/en/us/td/docs/security/firepower/roadmap/firepower-roadmap.html) the Cisco Firepower [Documentation](https://www.cisco.com/c/en/us/td/docs/security/firepower/roadmap/firepower-roadmap.html).

For information related to using FDM, see Cisco Firepower Threat Defense Configuration Guide for Firepower Device [Manager](https://www.cisco.com/c/en/us/support/security/firepower-ngfw/products-installation-and-configuration-guides-list.html).

 $\mathbf I$ 

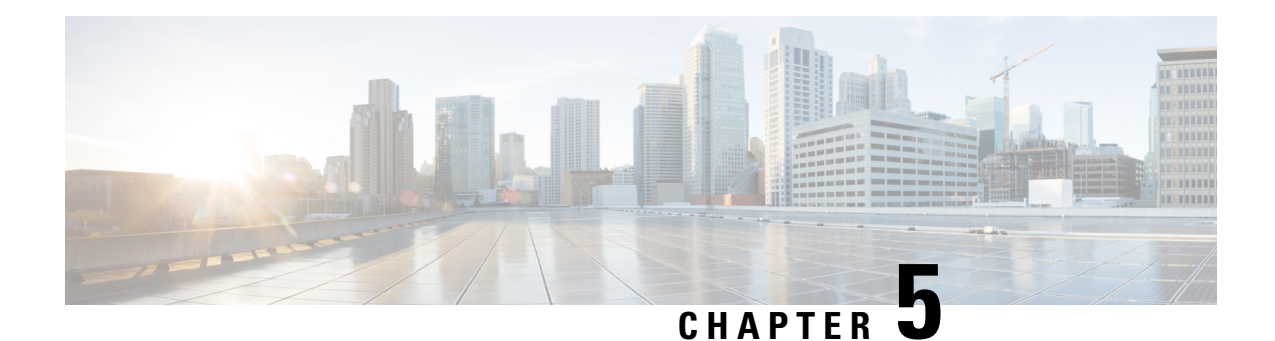

# **Firepower Threat Defense Deployment with FMC**

### **Is This Chapter for You?**

This chapter explains how to complete the initial configuration of your Firepower Threat Defense (FTD) and how to register the device to a Firepower Management Center (FMC) located on your management network. For remote branch deployment, where the FMC resides at a central headquarters, see [Firepower](#page-124-0) Threat Defense [Deployment](#page-124-0) with a Remote FMC, on page 123.

In a typical deployment on a large network, you install multiple managed devices on network segments. Each device controls, inspects, monitors, and analyzes traffic, and then reports to a managing FMC. The FMC provides a centralized management console with a web interface that you can use to perform administrative, management, analysis, and reporting tasks in service to securing your local network.

For networks that include only a single device or just a few, where you do not need to use a high-powered multiple-device manager like the FMC, you can use the integrated Firepower Device Manager (FDM). Use theFDM web-based device setup wizard to configure the basic features of the software that are most commonly used for small network deployments.

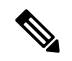

**Note**

The Cisco Firepower 1010 hardware can run either FTD software or ASA software. Switching between FTD and ASA requires you to reimage the device. See Reimage the Cisco ASA or [Firepower](http://www.cisco.com/go/asa-ftd-reimage) Threat Defense [Device](http://www.cisco.com/go/asa-ftd-reimage).

The Firepower 1010 runs an underlying operating system called the Firepower eXtensible Operating System (FXOS). The Firepower 1010 does not support the FXOS Firepower Chassis Manager; only a limited CLI is supported for [troubleshooting](https://www.cisco.com/c/en/us/td/docs/security/firepower/2100/troubleshoot_fxos/b_2100_CLI_Troubleshoot.html) purposes. See the FXOS troubleshooting guide for more information.

**Privacy Collection Statement—The Firepower 1010 does not require or actively collect personally-identifiable** information. However, you can use personally-identifiable information in the configuration, for example for usernames. In this case, an administrator might be able to see this information when working with the configuration or when using SNMP.

- [Before](#page-89-0) You Start, on page 88
- [End-to-End](#page-89-1) Procedure, on page 88
- Review the Network [Deployment,](#page-91-0) on page 90
- Cable the [Device](#page-93-0) (6.5 and Later), on page 92
- Cable the [Device](#page-95-0) (6.4), on page 94
- Power On the [Device,](#page-96-0) on page 95
- Complete the FTD Initial [Configuration,](#page-96-1) on page 95
- Log Into the Firepower [Management](#page-100-0) Center, on page 99
- Obtain Licenses for the Firepower [Management](#page-100-1) Center, on page 99
- [Register](#page-101-0) the FTD with the FMC, on page 100
- [Configure](#page-103-0) a Basic Security Policy, on page 102
- [Access](#page-119-0) the FTD and FXOS CLI, on page 118
- Power Off the [Device,](#page-121-0) on page 120
- [What's](#page-122-0) Next?, on page 121

## <span id="page-89-0"></span>**Before You Start**

Deploy and perform initial configuration of the FMC. See the FMC [getting](https://www.cisco.com/go/firepower-mc-install) started guide.

# <span id="page-89-1"></span>**End-to-End Procedure**

See the following tasks to deploy the FTD with FMC on your chassis.

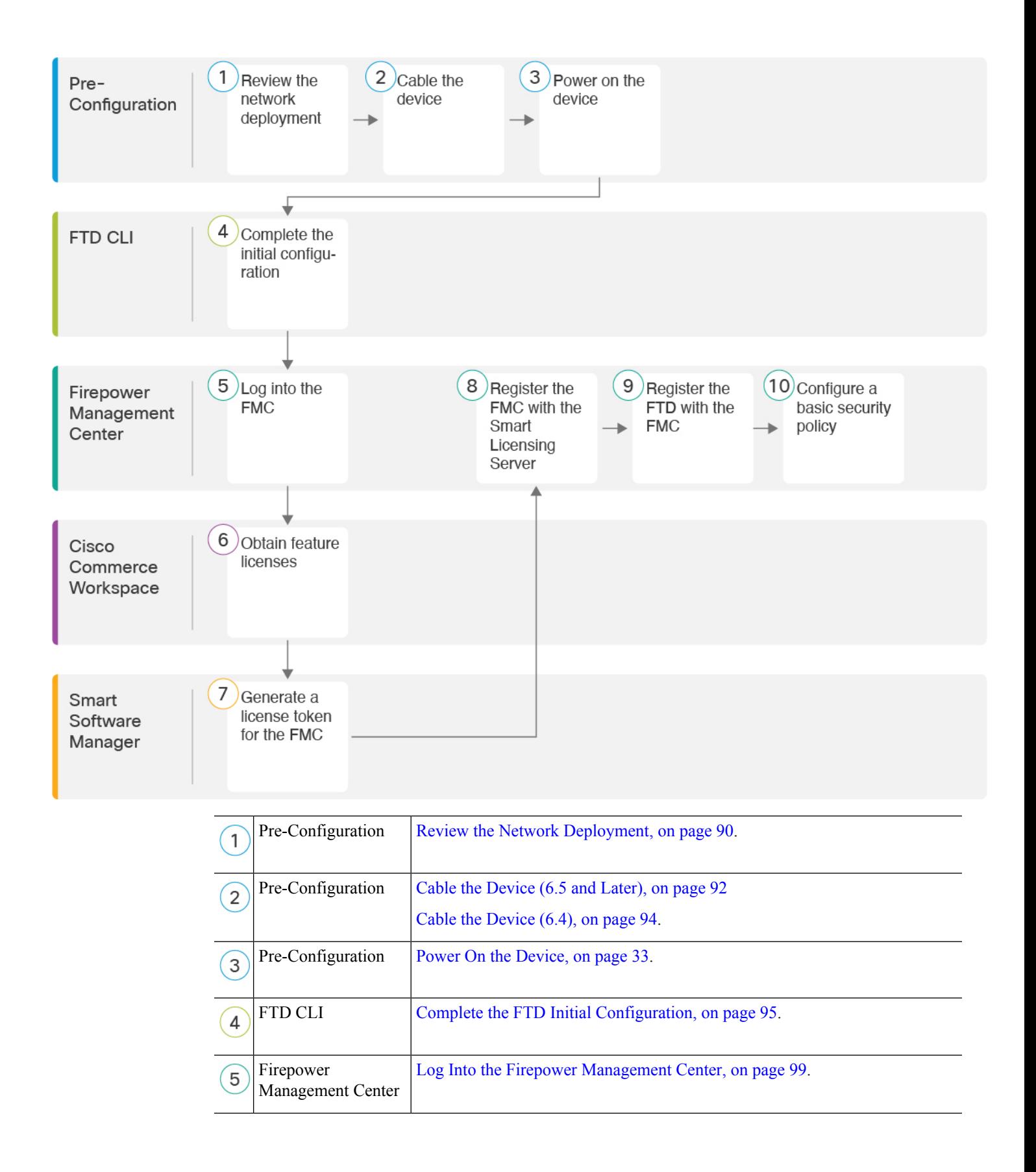

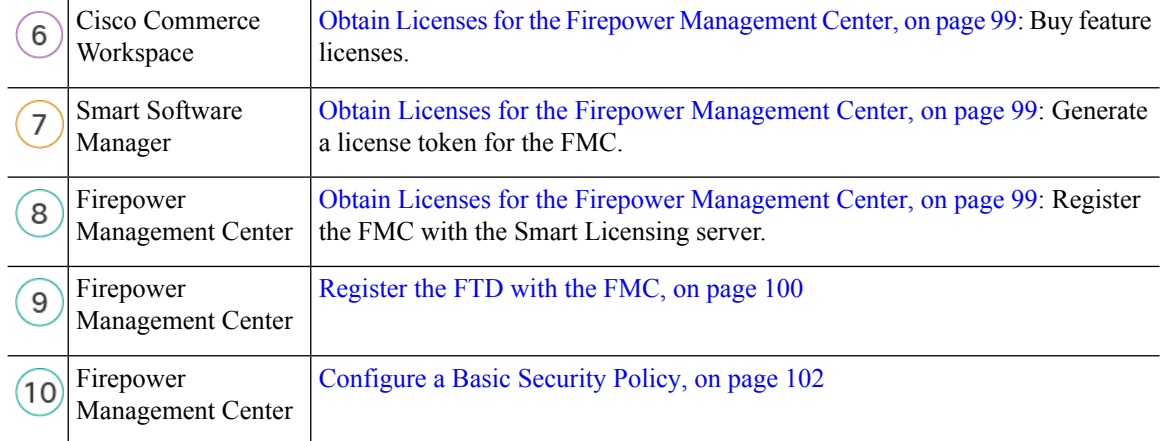

## <span id="page-91-0"></span>**Review the Network Deployment**

#### **6.5 and Later Deployment**

The dedicated Management 1/1 interface is a special interface with its own network settings. By default, the Management 1/1 interface is enabled and configured as a DHCP client. If your network does not include a DHCP server, you can set the Management interface to use a static IP address during initial setup at the console port. You can configure other interfaces after you connect the FTD to FMC. Note that Ethernet1/2 through 1/8 are enabled as switch ports by default.

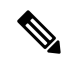

**Note** In 6.5 and earlier, the Management interface is configured with an IP address (192.168.45.45).

The following figure shows the recommended network deployment for the Firepower 1010.

The FMC can only communicate with the FTD on the Management interface. Moreover, both the FMC and FTD require internet access from management for licensing and updates.

In the following diagram, the Firepower 1010 acts as the internet gateway for the Management interface and the FMC by connecting Management 1/1 directly to an inside switch port, and by connecting the FMC and management computer to other inside switch ports. (This direct connection is allowed because the Management interface is separate from the other interfaces on the FTD.)

**Figure 37: Suggested Network Deployment**

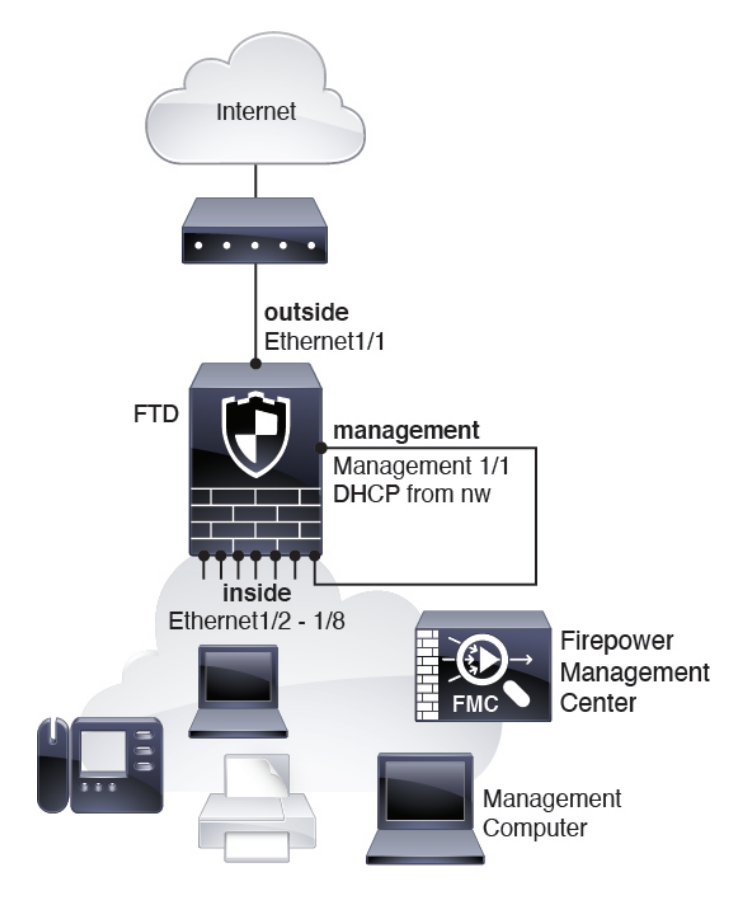

#### **6.4 Deployment**

The dedicated Management 1/1 interface is a special interface with its own network settings. By default, only the Management 1/1 interface is enabled and configured with an IP address (192.168.45.45). This interface also runs a DHCP server initially; after you select FMC as the manager during initial setup, the DHCP server is disabled. You can configure other interfaces after you connect the FTD to FMC.

The following figure shows the recommended network deployment for the Firepower 1010.

The FMC can only communicate with the FTD on the Management interface. Moreover, both the FMC and FTD require internet access from management for licensing and updates.

In the following diagram, the Firepower 1010 acts as the internet gateway for the Management interface and the FMC by connecting Management 1/1 to an inside interface through a Layer 2 switch, and by connecting theFMC and management computer to the switch. (This direct connection is allowed because the Management interface is separate from the other interfaces on the FTD.)

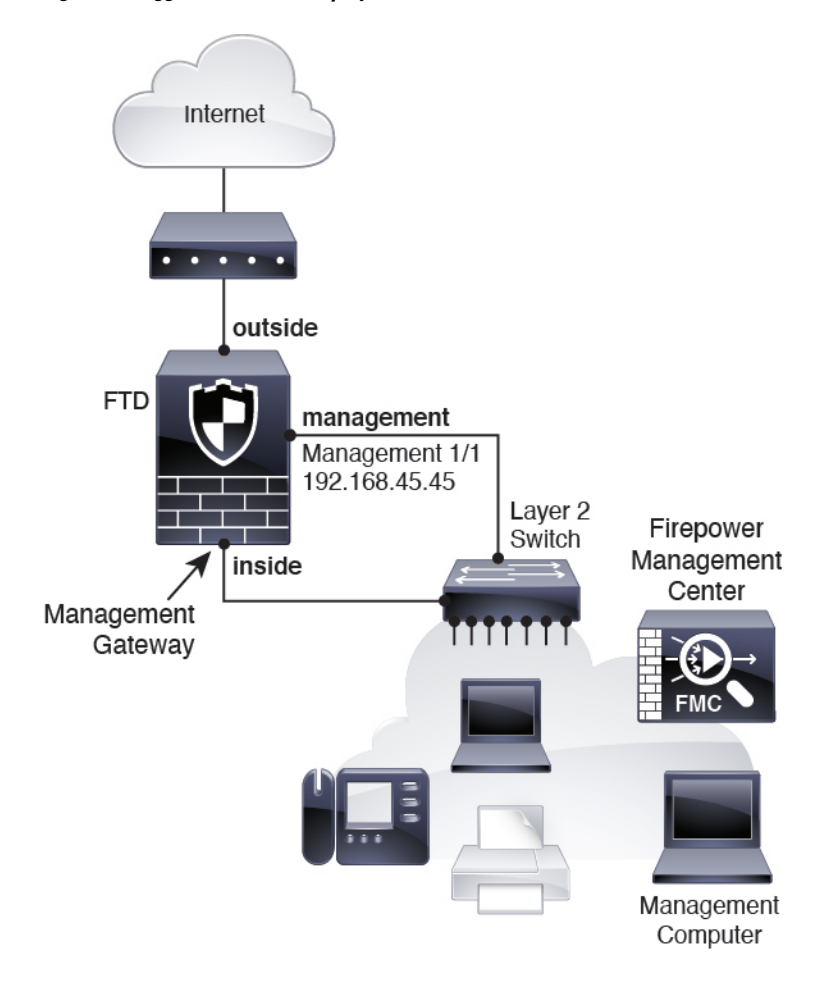

**Figure 38: Suggested Network Deployment**

# <span id="page-93-0"></span>**Cable the Device (6.5 and Later)**

To cable the recommended scenario on the Firepower 1010, see the following illustration, which shows a sample topology using Ethernet1/1 as the outside interface and the remaining interfaces as switch ports on the inside network.

 $\frac{\mathcal{P}}{\mathcal{P}}$ 

**Note**

Other topologies can be used, and your deployment will vary depending on your requirements. For example, you can convert the switch ports to firewall interfaces.

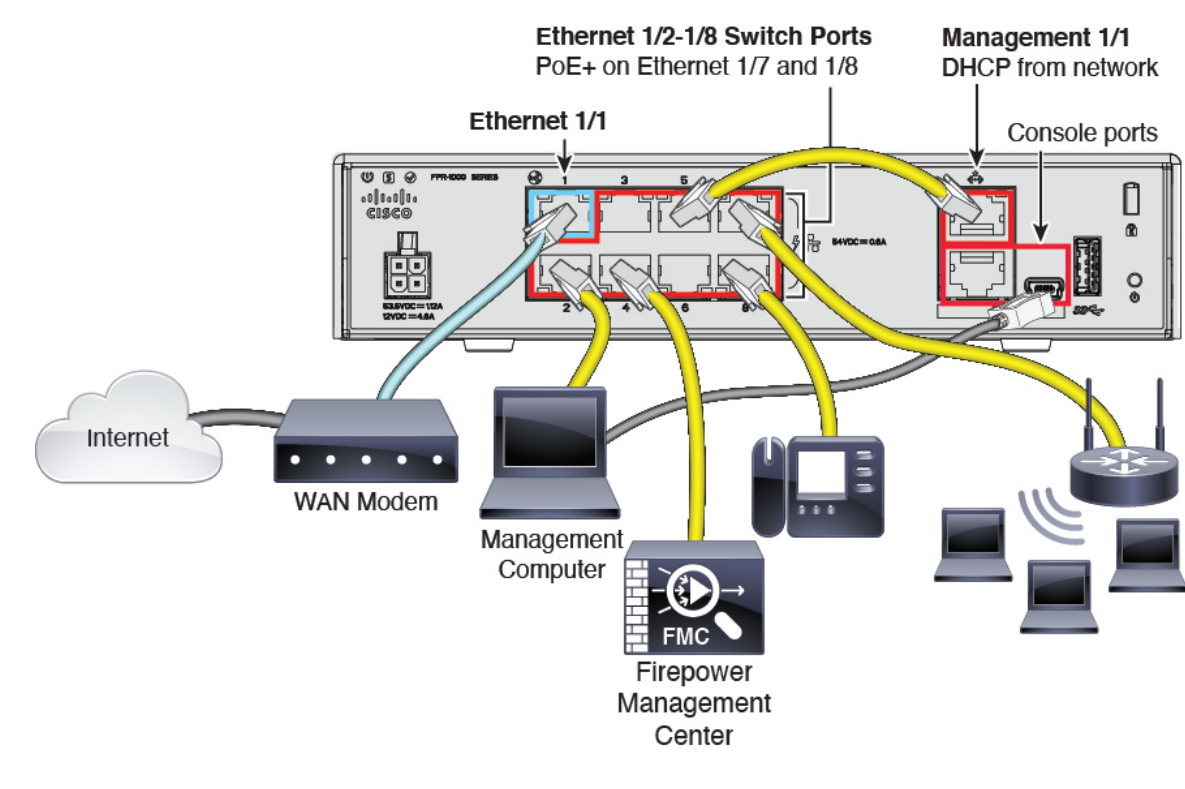

#### **Figure 39: Cabling the Firepower 1010**

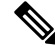

**Note** For version 6.5 and earlier, the Management 1/1 default IP address is 192.168.45.45.

#### **Procedure**

**Step 1** Connect Management1/1 directly to one of the switch ports, Ethernet1/2 through 1/8.

- **Step 2** Cable the following to the switch ports, Ethernet1/2 through 1/8:
	- Firepower Management Center
	- Management computer
	- Additional end points
- **Step 3** Connect the management computer to the console port. You need to use the console port to access the CLI for initial setup if you do not use SSH to the Management interface.
- **Step 4** Connect Ethernet 1/1 to your outside router.

# <span id="page-95-0"></span>**Cable the Device (6.4)**

To cable the recommended scenario on the Firepower 1010, see the following illustration, which shows a sample topology using a Layer 2 switch.

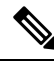

**Note** Other topologies can be used, and your deployment will vary depending on your requirements.

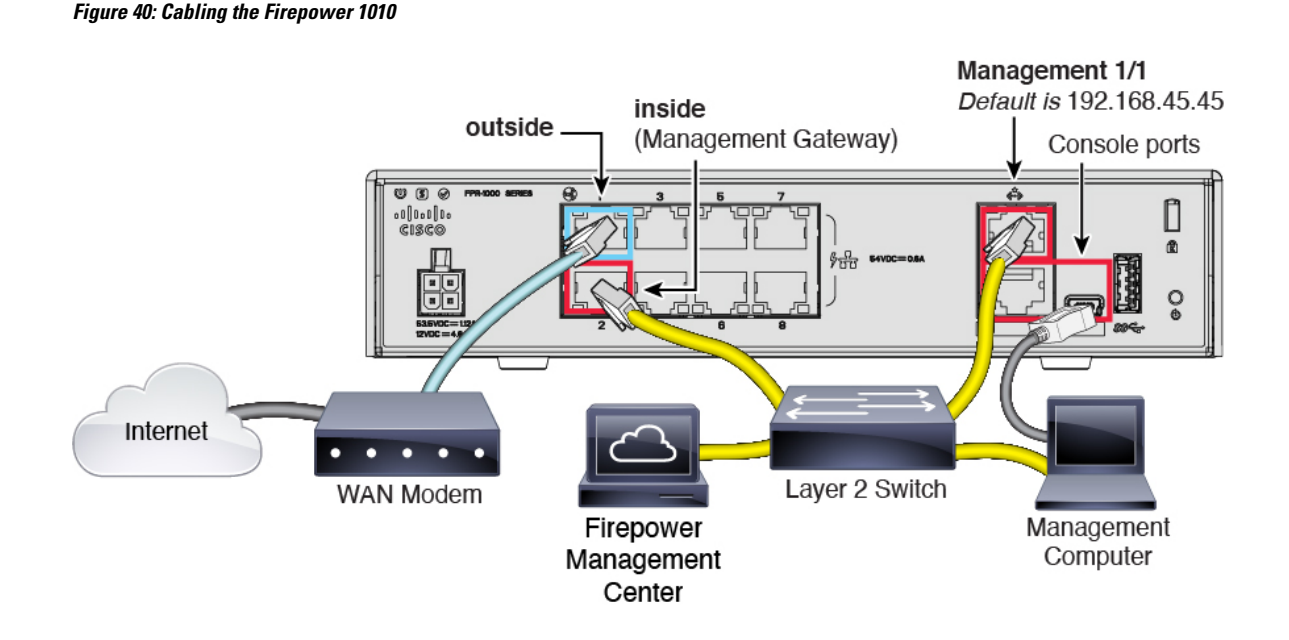

### **Procedure**

**Step 1** Cable the following to a Layer 2 Ethernet switch:

- Inside interface (for example, Ethernet 1/2)
- Management 1/1 interface
- Firepower Management Center
- Management computer
- The Firepower 1010 and the FMC both have the same default management IP address: 192.168.45.45. This guide assumes that you will set different IP addresses for your devices during initial setup. Note that the FMC on 6.5 and later defaults to a DHCP client for the management interface; however, if there is no DHCP server, it will default to 192.168.45.45. **Note**
- **Step 2** Connect the management computer to the console port. You need to use the console port to access the CLI for initial setup if you do not use SSH to the Management interface.
- **Step 3** Connect the outside interface (for example, Ethernet 1/1) to your outside router.

**Step 4** Connect other networks to the remaining interfaces.

# <span id="page-96-0"></span>**Power On the Device**

System power is controlled by the power cord; there is no power button.

### **Before you begin**

It's important that you provide reliable power for your device (using an uninterruptable power supply (UPS), for example). Loss of power without first shutting down can cause serious file system damage. There are many processes running in the background all the time, and losing power does not allow the graceful shutdown of your system.

#### **Procedure**

**Step 1** Attach the power cord to the device, and connect it to an electrical outlet.

The power turns on automatically when you plug in the power cord.

**Step 2** Check the Power LED on the back or top of the device; if it is solid green, the device is powered on.

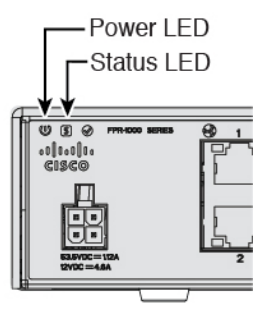

<span id="page-96-1"></span>**Step 3** Check the Status LED on the back or top of the device; after it is solid green, the system has passed power-on diagnostics.

# **Complete the FTD Initial Configuration**

Connect to the FTD CLI to perform initial setup, including setting the Management IP address, gateway, and other basic networking settings using the setup wizard. The dedicated Management interface is a special interface with its own network settings. In 6.7 and later: If you do not want to use the Management interface for FMC access, you can use the CLI to configure a data interface instead. You will also configure FMC communication settings.

### **Procedure**

**Step 1** Connect to the FTD CLI, either from the console port or using SSH to the Management interface, which obtains an IP address from a DHCP server by default. If you intend to change the network settings, we recommend using the console port so you do not get disconnected.

The console port connects to the FXOS CLI. The SSH session connects directly to the FTD CLI.

**Step 2** Log in with the username **admin** and the password **Admin123**.

At the console port, you connect to the FXOS CLI. The first time you log in to FXOS, you are prompted to change the password. This password is also used for the FTD login for SSH.

If the password was already changed, and you do not know it, you must reimage the device to reset the password to the default. See the FXOS [troubleshooting](https://www.cisco.com/c/en/us/td/docs/security/firepower/2100/troubleshoot_fxos/b_2100_CLI_Troubleshoot.html) guide for the reimage [procedure](https://www.cisco.com/c/en/us/td/docs/security/firepower/2100/troubleshoot_fxos/b_2100_CLI_Troubleshoot/b_2100_CLI_Troubleshoot_chapter_011.html#task_vxn_r5h_qdb). **Note**

#### **Example:**

```
firepower login: admin
Password: Admin123
Successful login attempts for user 'admin' : 1
```
[...]

```
Hello admin. You must change your password.
Enter new password: ********
Confirm new password: ********
Your password was updated successfully.
```
[...]

```
firepower#
```
**Step 3** If you connected to FXOS on the console port, connect to the FTD CLI.

#### **connect ftd**

### **Example:**

firepower# connect ftd >

- **Step 4** The first time you log in to FTD, you are prompted to accept the End User License Agreement (EULA) and, if using an SSH connection, to change the admin password. You are then presented with the CLI setup script.
	- You cannot repeat the CLI setup wizard unless you clear the configuration; for example, by reimaging. However, all of these settings can be changed later at the CLI using **configure network** commands. See the FTD [command](https://www.cisco.com/c/en/us/td/docs/security/firepower/command_ref/b_Command_Reference_for_Firepower_Threat_Defense.html) reference. **Note**

Defaults or previously entered values appear in brackets. To accept previously entered values, press **Enter**.

See the following guidelines:

• **Enter the IPv4 default gateway for the management interface**—The **data-interfaces** setting applies only to remote FMC or Firepower Device Manager management; you should set a gateway IP address for Management 1/1 when using FMC on the management network. In the edge deployment example

shown in the network deployment section, the inside interface acts as the management gateway. In this case, you should set the gateway IP address to be the *intended* inside interface IP address; you must later use FMC to set the inside IP address.

- **If your networking information has changed, you will need to reconnect**—If you are connected with SSH but you change the IP address at initial setup, you will be disconnected. Reconnect with the new IP address and password. Console connections are not affected.
- Manage the device locally?—Enter no to use FMC. A yes answer means you will use Firepower Device Manager instead.
- **Configure firewall mode?**—We recommend that you set the firewall mode at initial configuration. Changing the firewall mode after initial setup erases your running configuration.

#### **Example:**

```
You must accept the EULA to continue.
Press <ENTER> to display the EULA:
End User License Agreement
[...]
Please enter 'YES' or press <ENTER> to AGREE to the EULA:
System initialization in progress. Please stand by.
You must change the password for 'admin' to continue.
Enter new password: ********
Confirm new password: ********
You must configure the network to continue.
You must configure at least one of IPv4 or IPv6.
Do you want to configure IPv4? (y/n) [y]:
Do you want to configure IPv6? (y/n) [n]:
Configure IPv4 via DHCP or manually? (dhcp/manual) [manual]:
Enter an IPv4 address for the management interface [192.168.45.45]: 10.10.10.15
Enter an IPv4 netmask for the management interface [255.255.255.0]: 255.255.255.192
Enter the IPv4 default gateway for the management interface [data-interfaces]: 10.10.10.1
Enter a fully qualified hostname for this system [firepower]: ftd-1.cisco.com
Enter a comma-separated list of DNS servers or 'none' [208.67.222.222,208.67.220.220]:
Enter a comma-separated list of search domains or 'none' []:
If your networking information has changed, you will need to reconnect.
For HTTP Proxy configuration, run 'configure network http-proxy'
Manage the device locally? (yes/no) [yes]: no
Configure firewall mode? (routed/transparent) [routed]:
```
Update policy deployment information

- add device configuration
- add network discovery
- add system policy

Configuring firewall mode ...

You can register the sensor to a Firepower Management Center and use the Firepower Management Center to manage it. Note that registering the sensor to a Firepower Management Center disables on-sensor Firepower Services management capabilities.

When registering the sensor to a Firepower Management Center, a unique alphanumeric registration key is always required. In most cases, to register a sensor to a Firepower Management Center, you must provide the hostname or the IP address along with the registration key. 'configure manager add [hostname | ip address ] [registration key ]'

However, if the sensor and the Firepower Management Center are separated by a NAT device, you must enter a unique NAT ID, along with the unique registration key. 'configure manager add DONTRESOLVE [registration key ] [ NAT ID ]' Later, using the web interface on the Firepower Management Center, you must

```
use the same registration key and, if necessary, the same NAT ID when you add
this sensor to the Firepower Management Center.
>
```
#### **Step 5** Identify the FMC that will manage this FTD.

**configure manager add** {*hostname* | *IPv4\_address* | *IPv6\_address* | **DONTRESOLVE**} *reg\_key* [*nat\_id*]

- {*hostname* | *IPv4\_address* | *IPv6\_address* | **DONTRESOLVE**}—Specifies either the FQDN or IP address of the FMC. If the FMC is not directly addressable, use **DONTRESOLVE** and also specify the *nat\_id*. At least one of the devices, either the FMC or the FTD, must have a reachable IP address to establish the two-way, SSL-encrypted communication channel between the two devices. If you specify **DONTRESOLVE** in this command, then the FTD must have a reachable IP address or hostname.
- *reg\_key*—Specifies a one-time registration key of your choice that you will also specify on the FMC when you register the FTD. The registration key must not exceed 37 characters. Valid characters include alphanumerical characters  $(A-Z, a-z, 0-9)$  and the hyphen  $(-)$ .
- *nat\_id*—Specifies a unique, one-time string of your choice that you will also specify on the FMC when you register the FTD when one side does not specify a reachable IP address or hostname. It is required if you set the FMC to **DONTRESOLVE**. The NAT ID must not exceed 37 characters. Valid characters include alphanumerical characters  $(A-Z, a-z, 0-9)$  and the hyphen (-). This ID cannot be used for any other devices registering to the FMC.

#### **Example:**

> **configure manager add MC.example.com 123456** Manager successfully configured.

If the FMC is behind a NAT device, enter a unique NAT ID along with the registration key, and specify DONTRESOLVE instead of the hostname, for example:

#### **Example:**

> **configure manager add DONTRESOLVE regk3y78 natid90** Manager successfully configured.

If the FTD is behind a NAT device, enter a unique NAT ID along with the FMC IP address or hostname, for example:

### **Example:**

```
> configure manager add 10.70.45.5 regk3y78 natid56
Manager successfully configured.
```
#### **What to do next**

Register your device to a FMC.

## <span id="page-100-0"></span>**Log Into the Firepower Management Center**

Use the FMC to configure and monitor the FTD.

#### **Before you begin**

For information on supported browsers, refer to the release notes for the version you are using (see <https://www.cisco.com/go/firepower-notes>).

#### **Procedure**

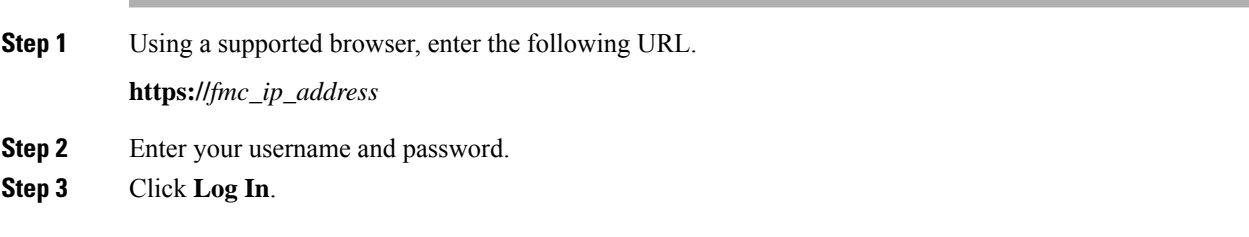

# <span id="page-100-1"></span>**Obtain Licenses for the Firepower Management Center**

All licenses are supplied to the FTD by the FMC. You can purchase the following licenses:

- **Threat**—Security Intelligence and Cisco Firepower Next-Generation IPS
- **Malware**—Advanced Malware Protection for Networks (AMP)
- **URL**—URL Filtering
- **RA VPN**—AnyConnect Plus, AnyConnect Apex, or AnyConnect VPN Only

#### **Before you begin**

• Have a master account on the Cisco Smart [Software](https://software.cisco.com/#module/SmartLicensing) Manager.

If you do not yet have an account, click the link to set up a new [account](https://software.cisco.com/smartaccounts/setup#accountcreation-account). The Smart Software Manager lets you create a master account for your organization.

• Your Cisco Smart Software Licensing account must qualify for the Strong Encryption (3DES/AES) license to use some features (enabled using the export-compliance flag).

#### **Procedure**

**Step 1** Make sure your Smart Licensing account contains the available licenses you need.

When you bought your device from Cisco or a reseller, your licenses should have been linked to your Smart Software License account. However, if you need to add licenses yourself, use the **Find Products and Solutions** search field on the Cisco Commerce [Workspace.](https://apps.cisco.com/Commerce/home) Search for the following license PIDs:

#### **Figure 41: License Search**

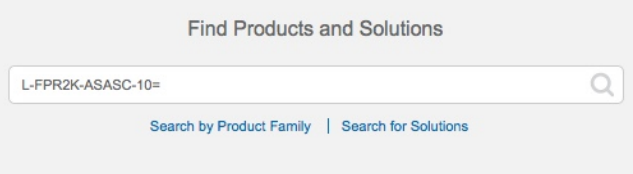

**Note** If a PID is not found, you can add the PID manually to your order.

- Threat, Malware, and URL license combination:
	- L-FPR1010T-TMC=

When you add one of the above PIDs to your order, you can then choose a term-based subscription corresponding with one of the following PIDs:

- L-FPR1010T-TMC-1Y
- L-FPR1010T-TMC-3Y
- L-FPR1010T-TMC-5Y
- RA VPN—See the Cisco [AnyConnect](http://www.cisco.com/c/dam/en/us/products/collateral/security/anyconnect-og.pdf) Ordering Guide.
- **Step 2** If you have not already done so, register the FMC with the Smart Licensing server.

Registering requires you to generate a registration token in the Smart Software Manager. See the [FMC](https://cisco.com/go/firepower-config) [configuration](https://cisco.com/go/firepower-config) guide for detailed instructions.

# <span id="page-101-0"></span>**Register the FTD with the FMC**

Register the FTD to the FMC.

### **Before you begin**

- Gather the following information that you set in the FTD initial configuration:
	- FTD management IP address or hostname, and NAT ID, if configured
	- FMC registration key

### **Procedure**

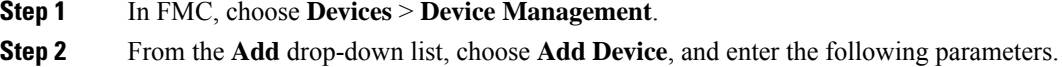

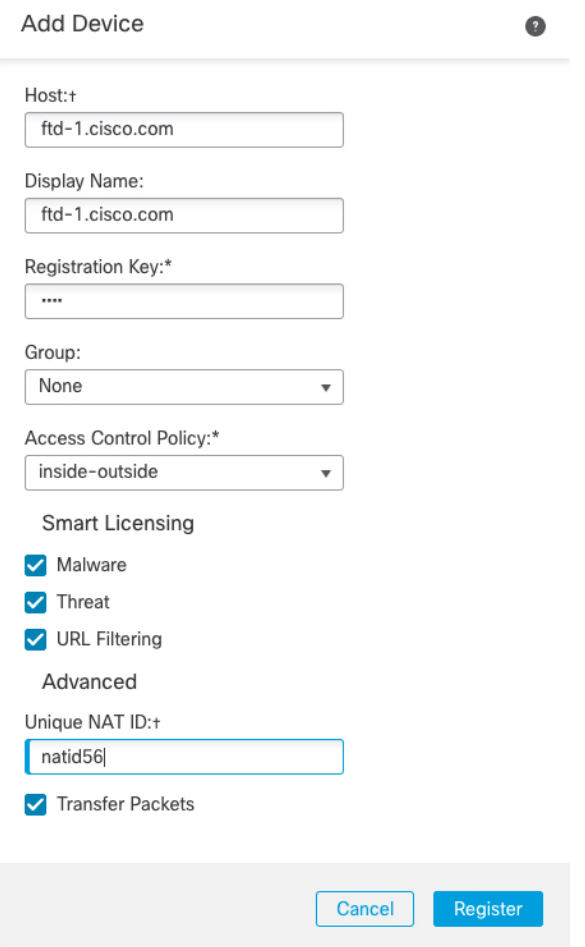

- **Host**—Enter the IP address or hostname of the FTD you want to add. You can leave this field blank if you specified both the FMC IP address and a NAT ID in the FTD initial configuration.
- **Display Name**—Enter the name for the FTD as you want it to display in the FMC.
- **Registration Key**—Enter the same registration key that you specified in the FTD initial configuration.
- **Domain**—Assign the device to a leaf domain if you have a multidomain environment.
- **Group**—Assign it to a device group if you are using groups.
- **Access Control Policy**—Choose an initial policy. Unless you already have a customized policy you know you need to use, choose **Create new policy**, and choose **Block all traffic**. You can change this later to allow traffic; see Allow Traffic from Inside to [Outside,](#page-116-0) on page 115.

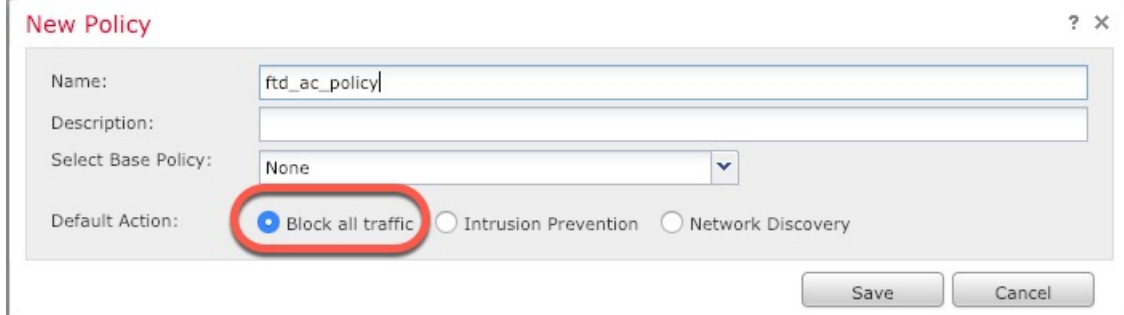

- **Smart Licensing**—Assign the Smart Licenses you need for the features you want to deploy: **Malware** (if you intend to use AMP malware inspection), **Threat** (if you intend to use intrusion prevention), and **URL** (if you intend to implement category-based URL filtering). **Note:** You can apply an AnyConnect remote access VPN license after you add the device, from the **System** > **Licenses** > **Smart Licenses** page.
- **Unique NAT ID**—Specify the NAT ID if you specified one in the FTD initial configuration.
- **Transfer Packets**—Allow the device to transfer packets to the FMC. When events like IPS or Snort are triggered with this option enabled, the device sends event metadata information and packet data to the FMC for inspection. If you disable it, only event information will be sent to the FMC, but packet data is not sent.

#### **Step 3** Click **Register**, and confirm a successful registration.

If the registration succeeds, the device is added to the list. If it fails, you will see an error message. If the FTD fails to register, check the following items:

• Ping—Access the FTD CLI, and ping the FMC IP address using the following command:

#### **ping system** *ip\_address*

If the ping is not successful, check your network settings using the **show network**command. If you need to change theFTD Management IPaddress, use the **configurenetwork**{**ipv4** |**ipv6**} **manual** command. If you configured a data interface for management, use the **configure network management-data-interface** command.

• Registration key, NAT ID, and FMC IP address—Make sure you are using the same registration key, and if used, NAT ID, on both devices. You can set the registration key and NAT ID on the FTD using the **configure manager add** command.

For more troubleshooting information, see [https://cisco.com/go/fmc-reg-error.](https://cisco.com/go/fmc-reg-error)

# <span id="page-103-0"></span>**Configure a Basic Security Policy**

This section describes how to configure a basic security policy with the following settings:

- Inside and outside interfaces—Assign a static IP address to the inside interface, and use DHCP for the outside interface.
- DHCP server—Use a DHCP server on the inside interface for clients.

- Default route—Add a default route through the outside interface.
- NAT—Use interface PAT on the outside interface.
- Access control—Allow traffic from inside to outside.

To configure a basic security policy, complete the following tasks.

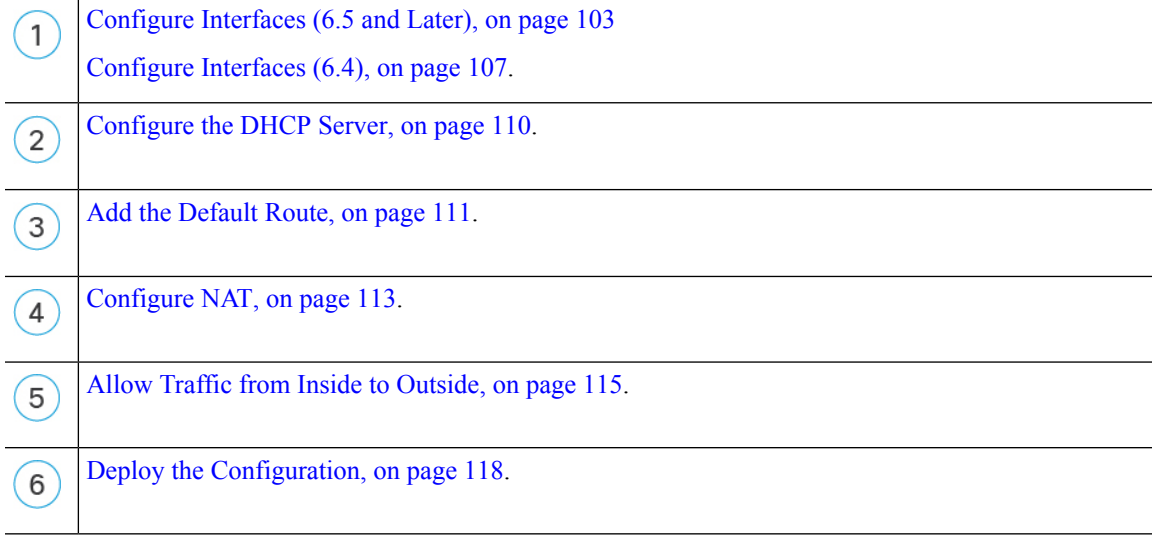

### <span id="page-104-0"></span>**Configure Interfaces (6.5 and Later)**

Add the VLAN1 interface for the switch ports or convert switch ports to firewall interfaces, assign interfaces to security zones, and set the IP addresses. Typically, you must configure at least a minimum of two interfaces to have a system that passes meaningful traffic. Normally, you would have an outside interface that faces the upstream router or internet, and one or more inside interfaces for your organization's networks. By default, Ethernet1/1 is a regular firewall interface that you can use for outside, and the remaining interfaces are switch ports on VLAN 1; after you add the VLAN1 interface, you can make it your inside interface. You can alternatively assign switch ports to other VLANs, or convert switch ports to firewall interfaces.

A typical edge-routing situation is to obtain the outside interface address through DHCP from your ISP, while you define static addresses on the inside interfaces.

The following example configures a routed mode inside interface (VLAN1) with a static address and a routed mode outside interface using DHCP (Ethernet1/1).

### **Procedure**

**Step 1** Choose **Devices** > **Device Management**, and click the **Edit** ( ) for the device.

**Step 2** Click **Interfaces**.

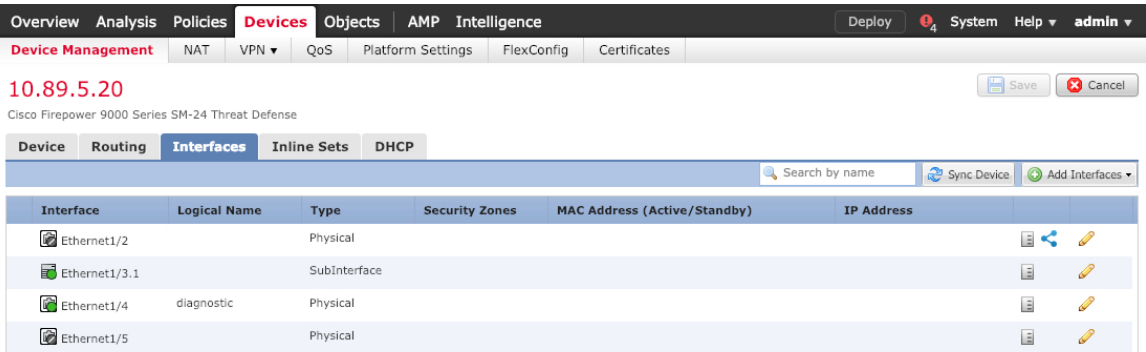

**Step 3** (Optional) Disable switch port mode for any of the switch ports (Ethernet1/2 through 1/8) by clicking the slider in the **SwitchPort** column so it shows as disabled  $(\Box \times )$ .

**Step 4** Enable the switch ports.

a) Click the **Edit**  $(\ell)$  for the switch port.

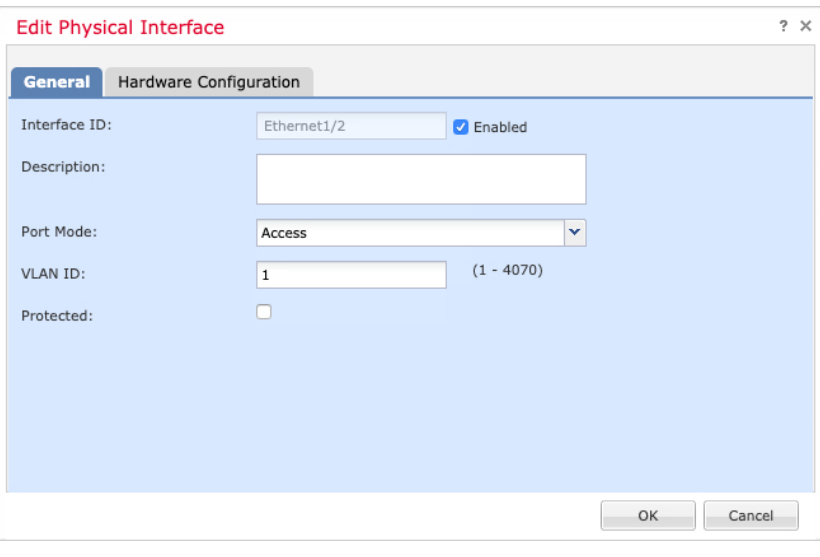

- b) Enable the interface by checking the **Enabled** check box.
- c) (Optional) Change the VLAN ID; the default is 1. You will next add a VLAN interface to match this ID.
- d) Click **OK**.
- **Step 5** Add the *inside* VLAN interface.
	- a) Click **Add Interfaces** > **VLAN Interface**.

The **General** tab appears.

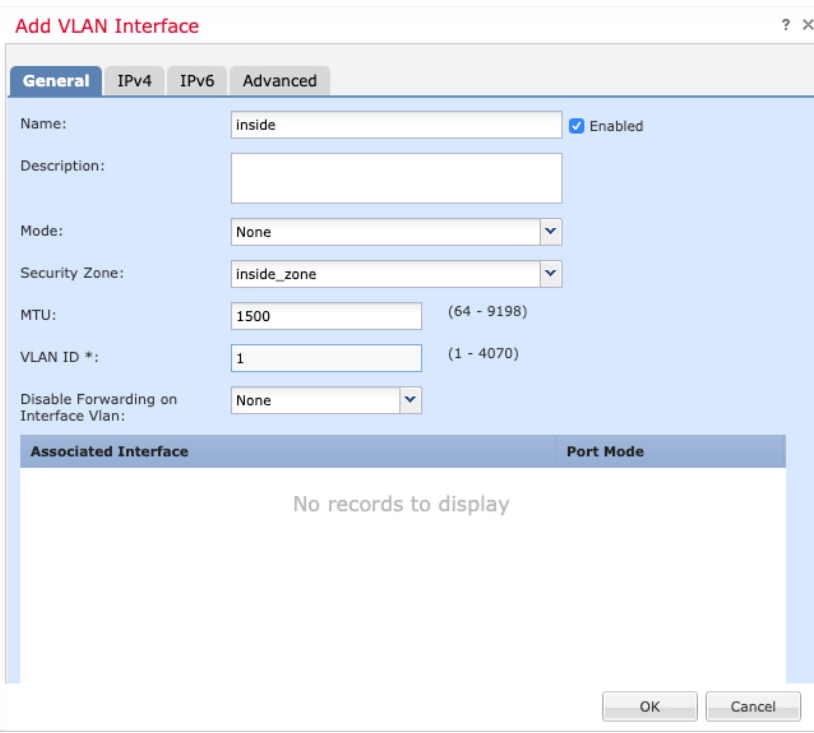

b) Enter a **Name** up to 48 characters in length.

For example, name the interface **inside**.

- c) Check the **Enabled** check box.
- d) Leave the **Mode** set to **None**.
- e) From the **Security Zone** drop-down list, choose an existing inside security zone or add a new one by clicking **New**.

For example, add a zone called **inside\_zone**. Each interface must be assigned to a security zone and/or interface group. An interface can belong to only one security zone, but can also belong to multiple interface groups. You apply your security policy based on zones or groups. For example, you can assign the inside interface to the inside zone; and the outside interface to the outside zone. Then you can configure your access control policy to enable traffic to go from inside to outside, but not from outside to inside. Most policies only support security zones; you can use zones or interface groups in NAT policies, prefilter policies, and QoS policies.

f) Set the **VLAN ID** to **1**.

By default, all of the switchports are set to VLAN 1; if you choose a different VLAN ID here, you need to also edit each switchport to be on the new VLAN ID.

You cannot change the VLAN ID after you save the interface; the VLAN ID is both the VLAN tag used, and the interface ID in your configuration.

- g) Click the **IPv4** and/or **IPv6** tab.
	- **IPv4**—Choose **Use Static IP** from the drop-down list, and enter an IP address and subnet mask in slash notation.

For example, enter **192.168.1.1/24**

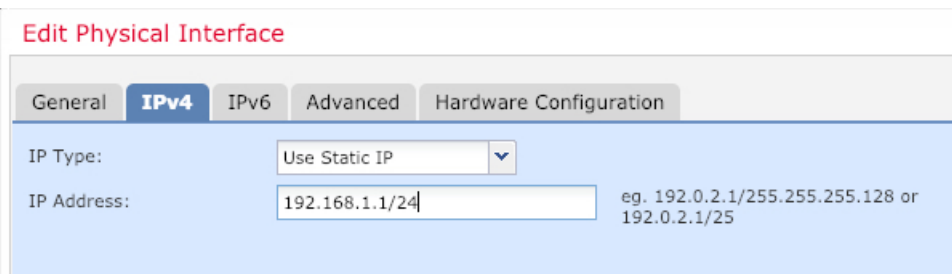

- **IPv6**—Check the **Autoconfiguration** check box for stateless autoconfiguration.
- h) Click **OK**.
- **Step 6** Click the **Edit** ( ) for Ethernet1/1 that you want to use for *outside*.

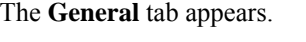

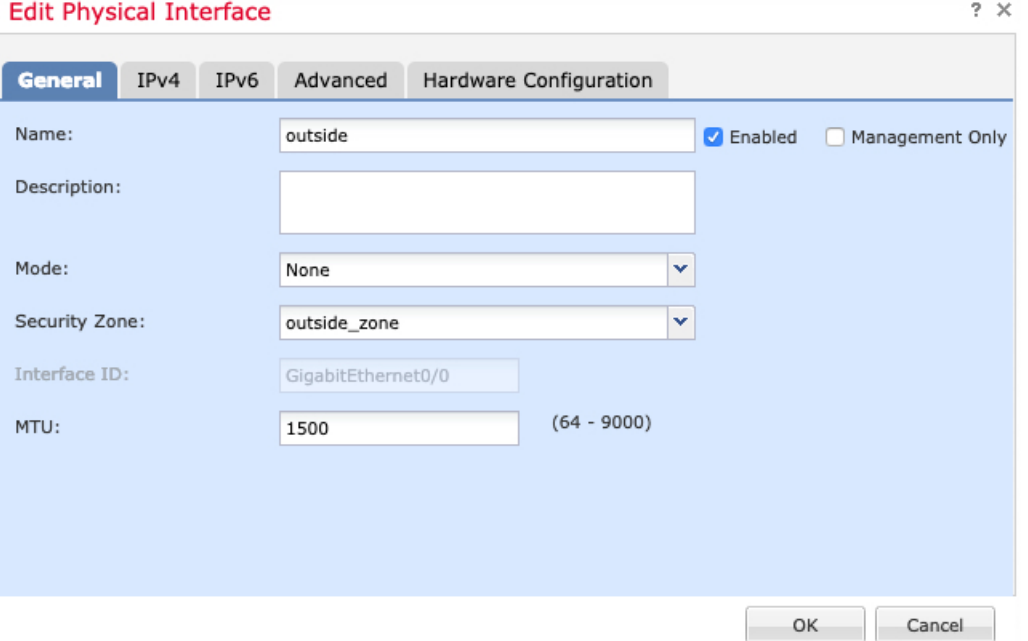

- If you pre-configured this interface for FMC access management, then the interface will already be named, enabled, and addressed. You should not alter any of these basic settings because doing so will disrupt the FMC management connection. You can still configure the Security Zone on this screen for through traffic policies. **Note**
- a) Enter a **Name** up to 48 characters in length.

For example, name the interface **outside**.

- b) Check the **Enabled** check box.
- c) Leave the **Mode** set to **None**.
- d) From the **Security Zone** drop-down list, choose an existing outside security zone or add a new one by clicking **New**.

For example, add a zone called **outside\_zone**.
Ш

- e) Click the **IPv4** and/or **IPv6** tab.
	- **IPv4**—Choose **Use DHCP**, and configure the following optional parameters:
		- **Obtain default route using DHCP**—Obtains the default route from the DHCP server.
		- **DHCP route metric**—Assigns an administrative distance to the learned route, between 1 and 255. The default administrative distance for the learned routes is 1.

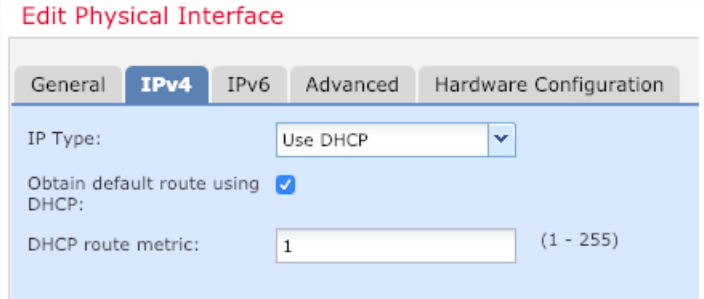

- **IPv6**—Check the **Autoconfiguration** check box for stateless autoconfiguration.
- f) Click **OK**.

**Step 7** Click **Save**.

### <span id="page-108-0"></span>**Configure Interfaces (6.4)**

Enable FTD interfaces, assign them to security zones, and set the IP addresses. Typically, you must configure at least a minimum of two interfaces to have a system that passes meaningful traffic. Normally, you would have an outside interface that faces the upstream router or internet, and one or more inside interfaces for your organization's networks. Some of these interfaces might be "demilitarized zones" (DMZs), where you place publically-accessible assets such as your web server.

A typical edge-routing situation is to obtain the outside interface address through DHCP from your ISP, while you define static addresses on the inside interfaces.

The following example configures a routed mode inside interface with a static address and a routed mode outside interface using DHCP.

#### **Procedure**

**Step 1** Choose **Devices** > **Device Management**, and click the **Edit** ( ) for the device.

**Step 2** Click **Interfaces**.

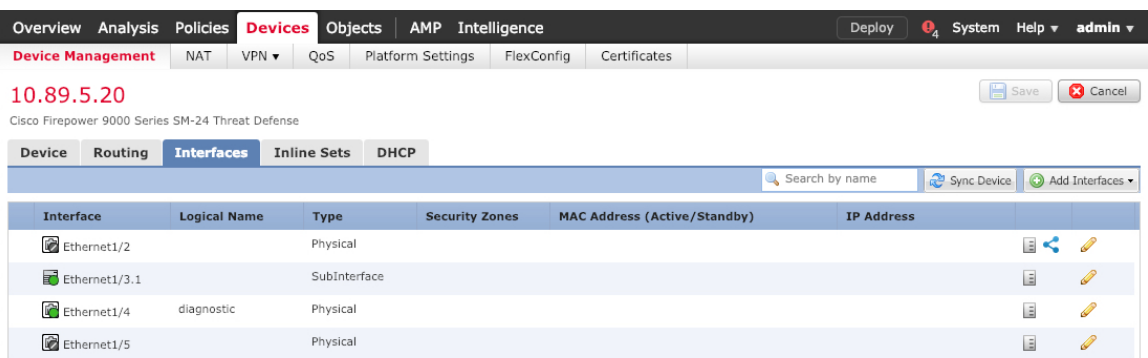

**Step 3** Click the **Edit** ( ) for the interface that you want to use for *inside*.

The **General** tab appears.

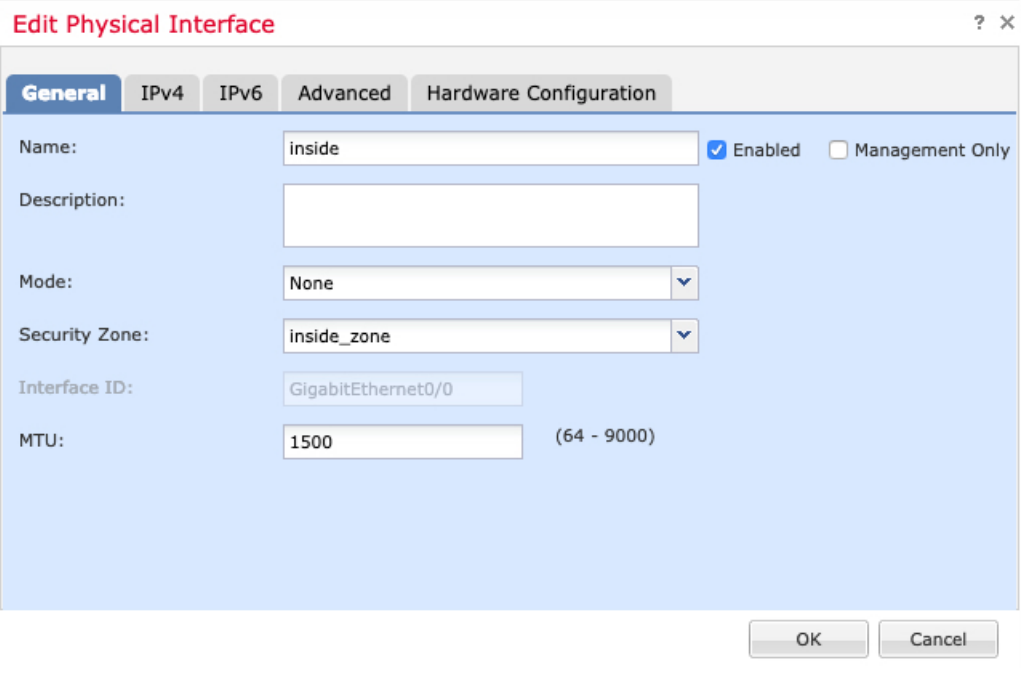

a) Enter a **Name** up to 48 characters in length.

For example, name the interface **inside**.

- b) Check the **Enabled** check box.
- c) Leave the **Mode** set to **None**.
- d) From the **Security Zone** drop-down list, choose an existing inside security zone or add a new one by clicking **New**.

For example, add a zone called **inside\_zone**. Each interface must be assigned to a security zone and/or interface group. An interface can belong to only one security zone, but can also belong to multiple interface groups. You apply your security policy based on zones or groups. For example, you can assign the inside interface to the inside zone; and the outside interface to the outside zone. Then you can configure your access control policy to enable traffic to go from inside to outside, but not from outside to inside. Most

policies only support security zones; you can use zones or interface groups in NAT policies, prefilter policies, and QoS policies.

- e) Click the **IPv4** and/or **IPv6** tab.
	- **IPv4**—Choose **Use Static IP** from the drop-down list, and enter an IP address and subnet mask in slash notation.

For example, enter **192.168.1.1/24**

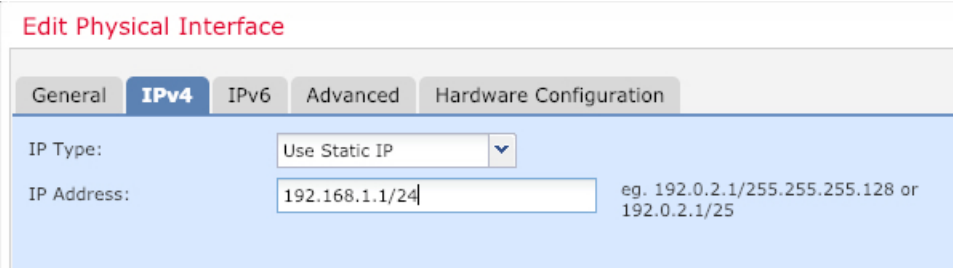

• **IPv6**—Check the **Autoconfiguration** check box for stateless autoconfiguration.

f) Click **OK**.

**Step 4** Click the **Edit** ( ) for the interface that you want to use for *outside*.

The **General** tab appears.

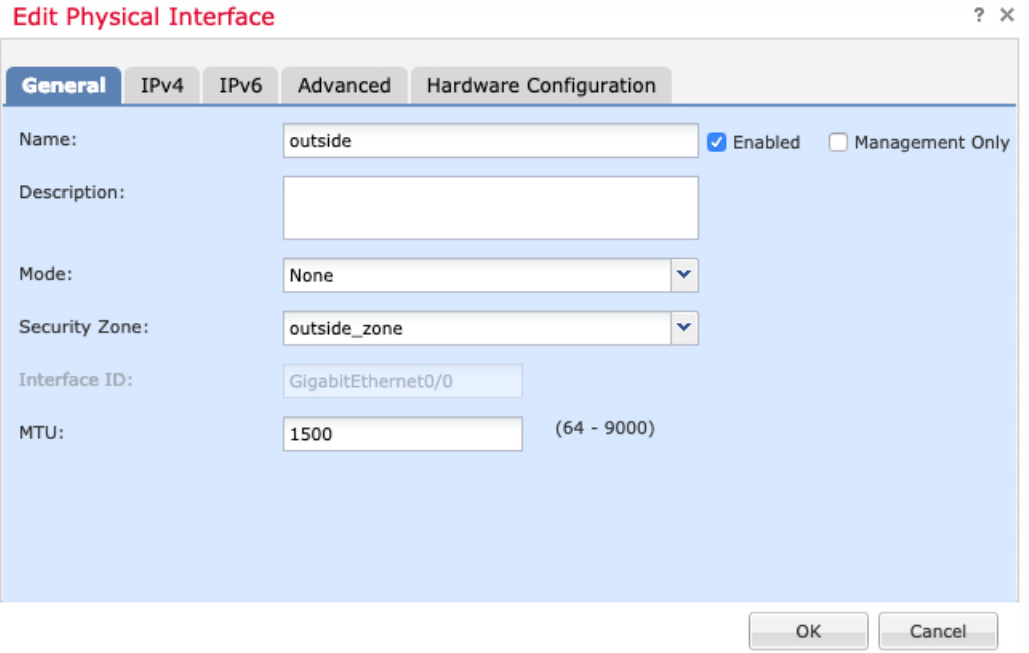

If you pre-configured this interface for FMC access management, then the interface will already be named, enabled, and addressed. You should not alter any of these basic settings because doing so will disrupt the FMC management connection. You can still configure the Security Zone on this screen for through traffic policies. **Note**

a) Enter a **Name** up to 48 characters in length.

For example, name the interface **outside**.

- b) Check the **Enabled** check box.
- c) Leave the **Mode** set to **None**.
- d) From the **Security Zone** drop-down list, choose an existing outside security zone or add a new one by clicking **New**.

For example, add a zone called **outside\_zone**.

- e) Click the **IPv4** and/or **IPv6** tab.
	- **IPv4**—Choose **Use DHCP**, and configure the following optional parameters:
		- **Obtain default route using DHCP**—Obtains the default route from the DHCP server.
		- **DHCP route metric**—Assigns an administrative distance to the learned route, between 1 and 255. The default administrative distance for the learned routes is 1.

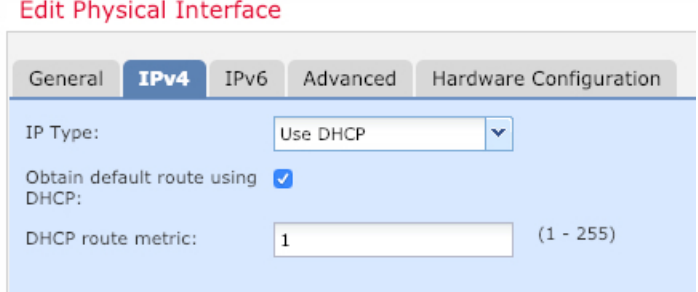

- **IPv6**—Check the **Autoconfiguration** check box for stateless autoconfiguration.
- f) Click **OK**.

<span id="page-111-0"></span>**Step 5** Click **Save**.

### **Configure the DHCP Server**

Enable the DHCP server if you want clients to use DHCP to obtain IP addresses from the FTD.

#### **Procedure**

**Step 1** Choose **Devices** > **Device Management**, and click the **Edit** ( ) for the device.

- **Step 2** Choose **DHCP** > **DHCP Server**.
- **Step 3** On the **Server** page, click **Add**, and configure the following options:

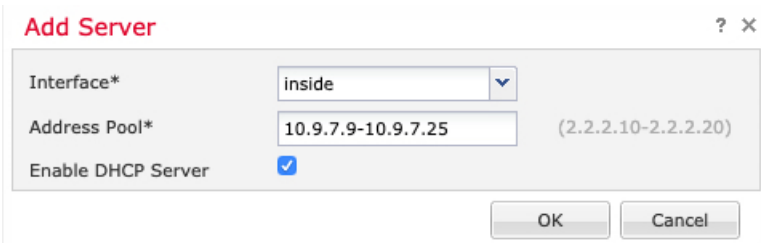

- **Interface**—Choose the interface from the drop-down list.
- **Address Pool**—Set the range of IP addresses from lowest to highest that are used by the DHCP server. The range of IP addresses must be on the same subnet as the selected interface and cannot include the IP address of the interface itself.
- **Enable DHCP Server**—Enable the DHCP server on the selected interface.

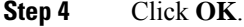

**Step 5** Click **Save**.

## <span id="page-112-0"></span>**Add the Default Route**

The default route normally points to the upstream router reachable from the outside interface. If you use DHCP for the outside interface, your device might have already received a default route. If you need to manually add the route, complete this procedure. If you received a default route from the DHCP server, it will show in the **IPv4 Routes** or **IPv6 Routes** table on the **Devices** > **Device Management** > **Routing** > **Static Route** page.

#### **Procedure**

**Step 1** Choose **Devices** > **Device Management**, and click the **Edit** ( ) for the device.

**Step 2** Choose **Routing** > **Static Route**, click **Add Route**, and set the following:

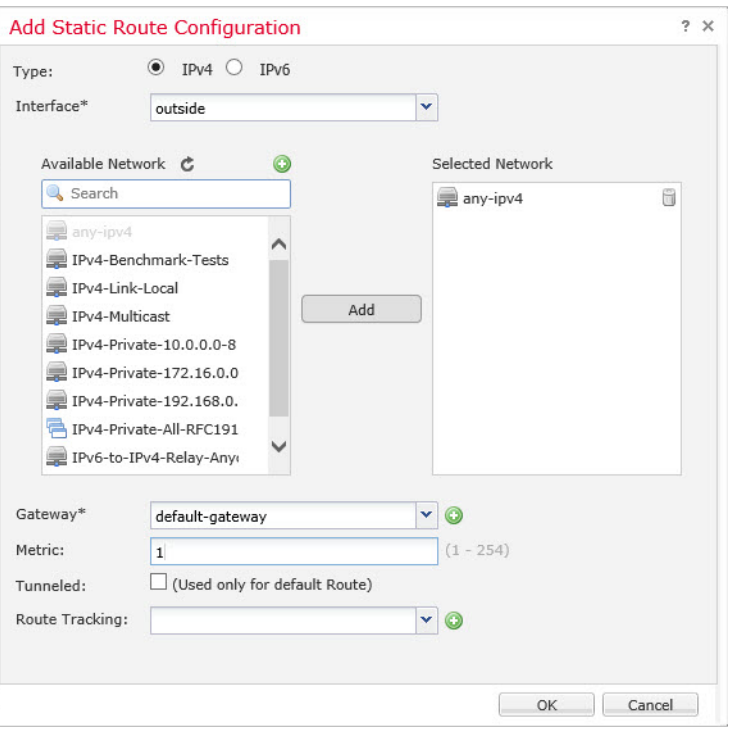

- **Type**—Click the **IPv4** or **IPv6** radio button depending on the type of static route that you are adding.
- **Interface**—Choose the egress interface; typically the outside interface.
- **Available Network**—Choose **any-ipv4** for an IPv4 default route, or **any-ipv6** for an IPv6 default route and click **Add** to move it to the **Selected Network** list.
- **Gateway** or **IPv6 Gateway**—Enter or choose the gateway router that is the next hop for this route. You can provide an IP address or a Networks/Hosts object.
- **Metric**—Enter the number of hops to the destination network. Valid values range from 1 to 255; the default value is 1.

#### **Step 3** Click **OK**.

The route is added to the static route table.

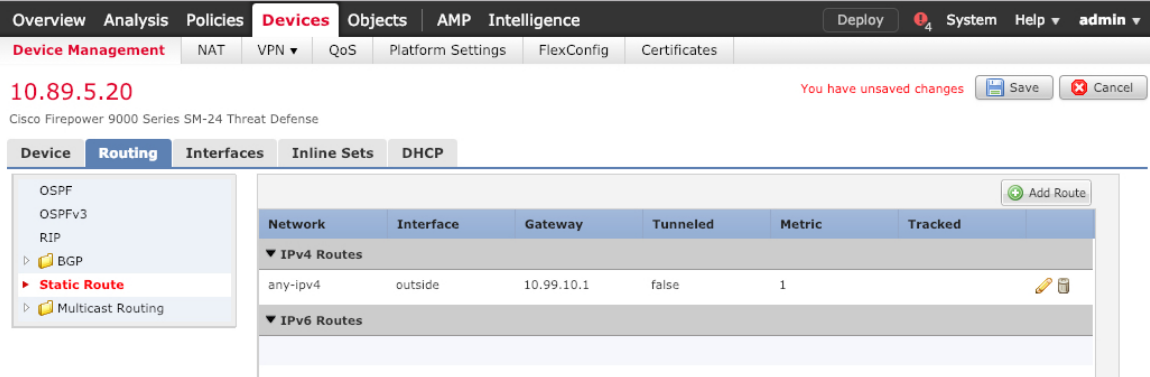

**Step 4** Click **Save**.

## <span id="page-114-0"></span>**Configure NAT**

A typical NAT rule converts internal addresses to a port on the outside interface IP address. This type of NAT rule is called *interface Port Address Translation (PAT)*.

#### **Procedure**

- **Step 1** Choose **Devices** > **NAT**, and click **New Policy** > **Threat Defense NAT**.
- **Step 2** Name the policy, select the device(s) that you want to use the policy, and click **Save**.

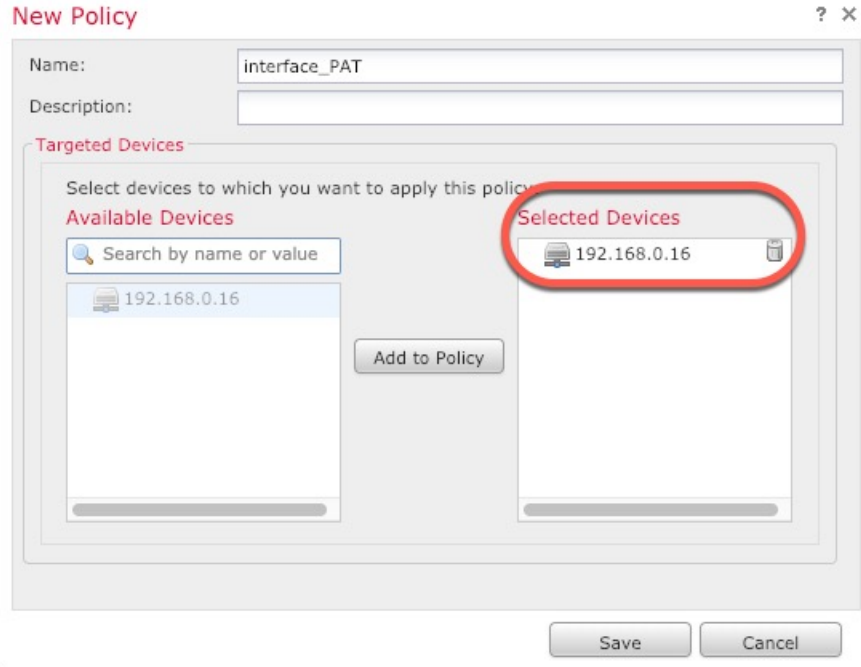

The policy is added the FMC. You still have to add rules to the policy.

#### **Step 3** Click **Add Rule**.

The **Add NAT Rule** dialog box appears.

**Step 4** Configure the basic rule options:

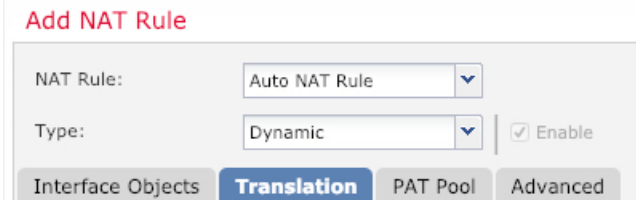

• **NAT Rule**—Choose **Auto NAT Rule**.

- **Type**—Choose **Dynamic**.
- **Step 5** On the **Interface Objects** page, add the outside zone from the **Available Interface Objects** area to the **Destination Interface Objects** area.

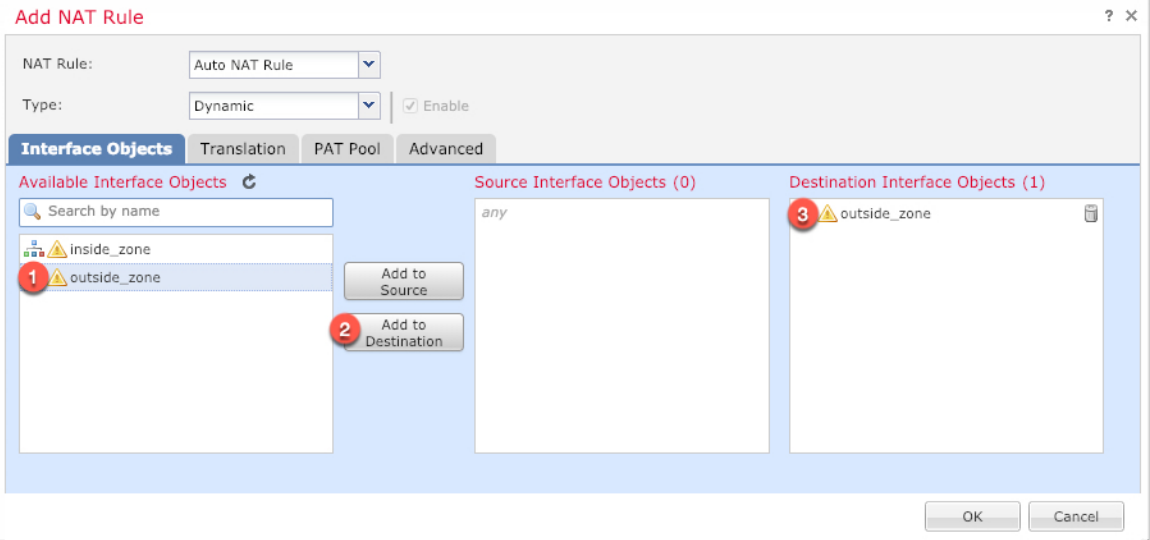

#### **Step 6** On the **Translation** page, configure the following options:

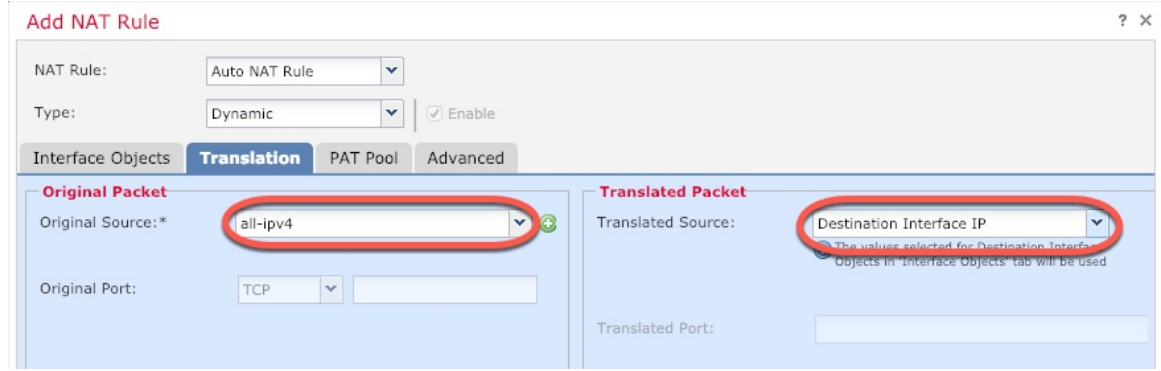

• **Original Source—Click Add** ( $\leftarrow$ ) to add a network object for all IPv4 traffic (0.0.0.0/0).

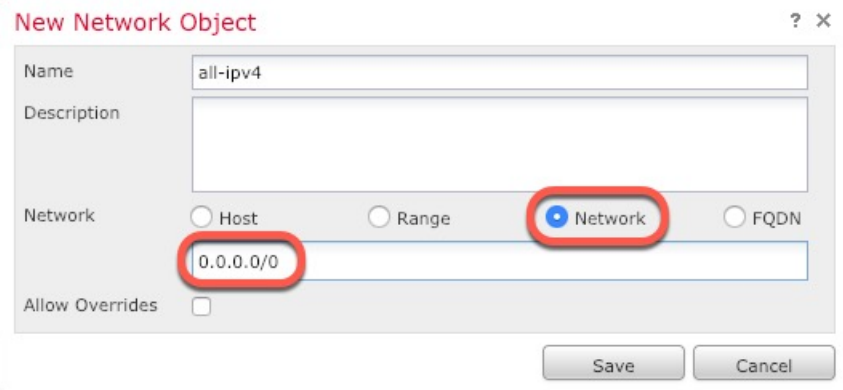

You cannot use the system-defined **any-ipv4** object, because Auto NAT rules add NAT as part of the object definition, and you cannot edit system-defined objects. **Note**

• **Translated Source**—Choose **Destination Interface IP**.

**Step 7** Click **Save** to add the rule.

The rule is saved to the **Rules** table.

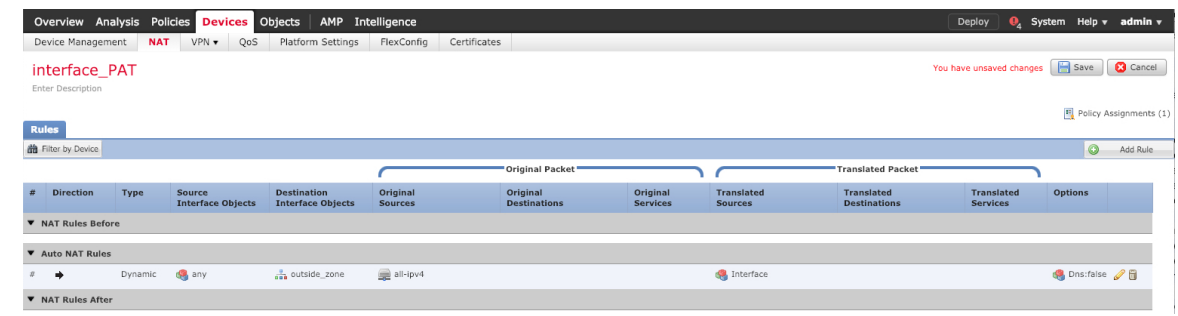

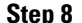

**Step 8** Click **Save** on the **NAT** page to save your changes.

## <span id="page-116-0"></span>**Allow Traffic from Inside to Outside**

**Procedure**

If you created a basic **Block all traffic** access control policy when you registered the FTD with the FMC, then you need to add rules to the policy to allow traffic through the device. The following procedure adds a rule to allow traffic from the inside zone to the outside zone. If you have other zones, be sure to add rules allowing traffic to the appropriate networks.

See the FMC [configuration](https://cisco.com/go/firepower-config) guide to configure more advanced security settings and rules.

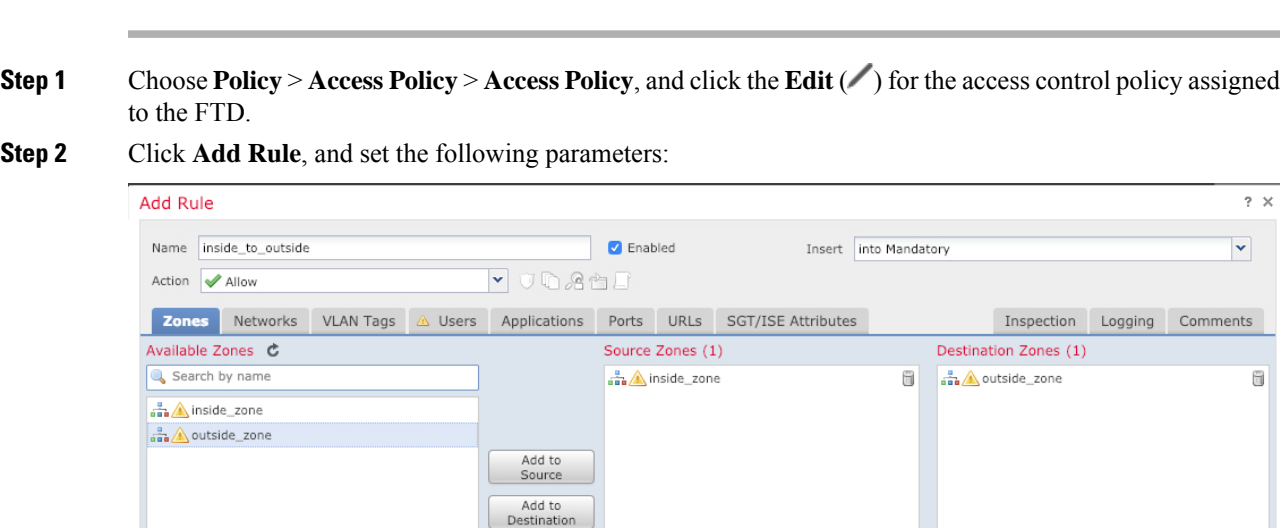

 $2 \times$ 

ents

ü

- **Name**—Name this rule, for example, **inside\_to\_outside**.
- **Source Zones**—Select the inside zone from **Available Zones**, and click **Add to Source**.
- **Destination Zones**—Select the outside zone from **Available Zones**, and click **Add to Destination**.

Leave the other settings as is.

#### **Step 3** Click **Add**.

The rule is added to the **Rules** table.

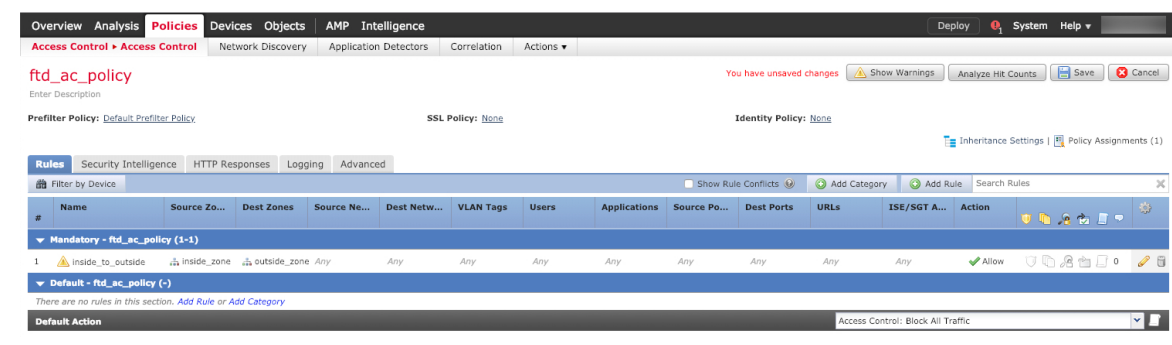

**Step 4** Click **Save**.

### <span id="page-117-0"></span>**Configure SSH on the FMC Access Data Interface**

If you enabledFMC access on a data interface, such as outside, you should enableSSH on that interface using this procedure. This section describes how to enable SSH connections to one or more *data* interfaces on the FTD. SSH is not supported to the Diagnostic logical interface.

**Note**

SSH is enabled by default on the Management interface; however, this screen does not affect Management SSH access.

The Management interface is separate from the other interfaces on the device. It is used to set up and register the device to the Firepower Management Center. SSH for data interfaces shares the internal and external user list with SSH for the Management interface. Other settings are configured separately: for data interfaces, enable SSH and access lists using this screen; SSH traffic for data interfaces uses the regular routing configuration, and not any static routes configured at setup or at the CLI.

For the Management interface, to configure an SSH access list, see the **configure ssh-access-list** command in the Firepower Threat Defense [Command](https://www.cisco.com/c/en/us/td/docs/security/firepower/command_ref/b_Command_Reference_for_Firepower_Threat_Defense.html) Reference. To configure a static route, see the **configure network static-routes** command. By default, you configure the default route through the Management interface at initial setup.

To use SSH, you do not also need an access rule allowing the host IP address. You only need to configure SSH access according to this section.

You can only SSH to a reachable interface; if your SSH host is located on the outside interface, you can only initiate a management connection directly to the outside interface.

The device allows a maximum of 5 concurrent SSH connections.

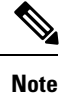

On all appliances, after a user makes three consecutive failed attempts to log into the CLI viaSSH, the system terminates the SSH connection.

#### **Before you begin**

- You can configure SSH internal users at the CLI using the **configure user add** command. By default, there is an **admin**user for which you configured the password during initialsetup. You can also configure external users on LDAP or RADIUS by configuring **External Authentication** in platform settings.
- You need network objects that define the hosts or networks you will allow to make SSH connections to the device. Select **Objects** > **Object Management** to configure objects.

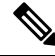

You cannot use the system-provided **any** network object. Instead, use **any-ipv4** or **any-ipv6**. **Note**

#### **Procedure**

**Step 1** Select **Devices** > **Platform Settings** and create or edit an FTD policy.

#### **Step 2** Select **Secure Shell**.

**Step 3** Identify the interfaces and IP addresses that allow SSH connections.

Use this table to limit which interfaces will accept SSH connections, and the IP addresses of the clients who are allowed to make those connections. You can use network addresses rather than individual IP addresses.

- a) Click **Add** to add a new rule, or click **Edit** to edit an existing rule.
- b) Configure the rule properties:
	- **IP Address**—The network object that identifies the hosts or networks you are allowing to make SSH connections. Choose an object from the drop-down menu, or add a new network object by clicking +.
	- **Security Zones—Add the zones that contain the interfaces to which you will allow SSH connections.** For interfaces not in a zone, you can type the interface name into the field below the Selected Security Zone list and click **Add**. These rules will be applied to a device only if the device includes the selected interfaces or zones.
- c) Click **OK**.

#### **Step 4** Click **Save**.

You can now go to **Deploy** > **Deployment** and deploy the policy to assigned devices. The changes are not active until you deploy them.

## <span id="page-119-1"></span>**Deploy the Configuration**

Deploy the configuration changes to the FTD; none of your changes are active on the device until you deploy them.

**Procedure**

- 
- **Step 1** Click **Deploy** in the upper right.

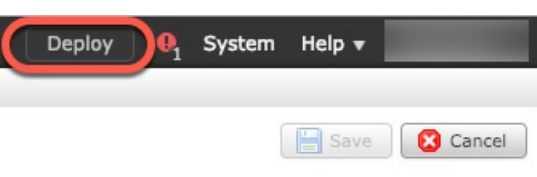

**Step 2** Select the device in the **Deploy Policies** dialog box, then click **Deploy**.

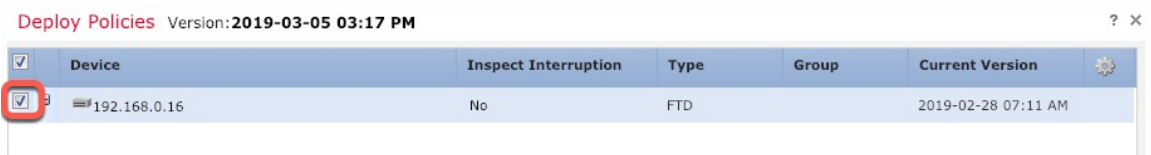

**Step 3** Ensure that the deployment succeeds. Click the icon to the right of the **Deploy** button in the menu bar to see status for deployments.

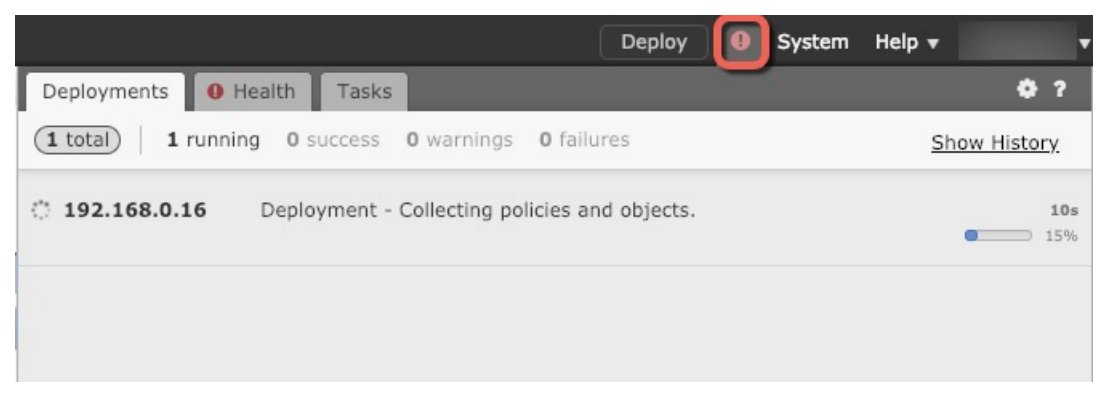

## <span id="page-119-0"></span>**Access the FTD and FXOS CLI**

Use the command-line interface (CLI) to set up the system and do basic system troubleshooting. You cannot configure policies through a CLI session. You can access the CLI by connecting to the console port.

You can also access the FXOS CLI for troubleshooting purposes.

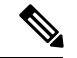

Ш

You can alternatively SSH to the Management interface of the FTD device. Unlike a console session, the SSH session defaults to the FTD CLI, from which you can connect to the FXOS CLI using the **connect fxos** command. You can later connect to the address on a data interface if you open the interface for SSH connections. SSH access to data interfaces is disabled by default. This procedure describes console port access, which defaults to the FXOS CLI. **Note**

#### **Procedure**

- **Step 1** To log into the CLI, connect your management computer to the console port. The Firepower 1000 ships with a USB A-to-B serial cable. Be sure to install any necessary USB serial drivers for your operating system (see the Firepower 1010 [hardware](https://www.cisco.com/c/en/us/td/docs/security/firepower/1010/hw/guide/hw-install-1010/console.html) guide). The console port defaults to the FXOS CLI. Use the following serial settings:
	- 9600 baud
	- 8 data bits
	- No parity
	- 1 stop bit

You connect to the FXOS CLI. Log in to the CLI using the **admin** username and the password you set at initial setup (the default is **Admin123**).

#### **Example:**

```
firepower login: admin
Password:
Last login: Thu May 16 14:01:03 UTC 2019 on ttyS0
Successful login attempts for user 'admin' : 1
```
firepower#

#### **Step 2** Access the FTD CLI.

**connect ftd**

**Example:**

```
firepower# connect ftd
>
```
After logging in, for information on the commands available in the CLI, enter**help**or **?**.For usage information, see the *Cisco [Firepower](https://www.cisco.com/c/en/us/td/docs/security/firepower/command_ref/b_Command_Reference_for_Firepower_Threat_Defense.html) Threat Defense Command Reference*.

**Step 3** To exit the FTD CLI, enter the **exit** or **logout** command.

This command returns you to theFXOS CLI prompt.For information on the commands available in theFXOS CLI, enter **?**.

**Example:**

> exit firepower#

## **Power Off the Device**

It's important that you shut down your system properly. Simply unplugging the power can cause serious file system damage. Remember that there are many processes running in the background all the time, and unplugging or shutting off the power does not allow the graceful shutdown of your Firepower system.

The Firepower 1010 chassis does not have an external power switch.You can power off the device using the FMC device management page, or you can use the FXOS CLI.

### **Power Off the Device Using FMC**

It's important that you shut down your system properly. Simply unplugging the power or pressing the power switch can cause serious file system damage. Remember that there are many processes running in the background all the time, and unplugging or shutting off the power does not allow the graceful shutdown of your Firepower system.

You can shut down your system properly using FMC.

#### **Procedure**

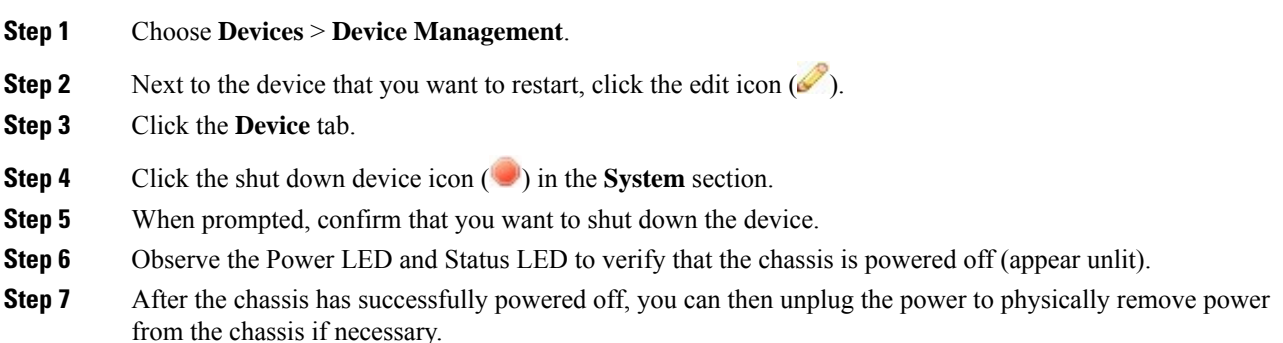

## **Power Off the Device at the CLI**

You can use the FXOS CLI to safely shut down the system and power off the device. You access the CLI by connecting to the console port; see [Access](#page-119-0) the FTD and FXOS CLI, on page 118.

#### **Procedure**

**Step 1** In the FXOS CLI, connect to local-mgmt:

#### firepower # **connect local-mgmt**

**Step 2** Issue the shutdown command:

firepower(local-mgmt) # **shutdown**

#### **Example:**

```
firepower(local-mgmt)# shutdown
This command will shutdown the system. Continue?
Please enter 'YES' or 'NO': yes
INIT: Stopping Cisco Threat Defense......ok
```
- **Step 3** Monitor the system prompts as the firewall shuts down.
- **Step 4** Observe the Power LED and Status LED to verify that the chassis is powered off (appear unlit).
- **Step 5** After the chassis has successfully powered off, you can then unplug the power to physically remove power from the chassis if necessary.

## **What's Next?**

To continue configuring your FTD, see the documents available for your software version at [Navigating](https://www.cisco.com/c/en/us/td/docs/security/firepower/roadmap/firepower-roadmap.html) the Cisco Firepower [Documentation](https://www.cisco.com/c/en/us/td/docs/security/firepower/roadmap/firepower-roadmap.html).

For information related to using FMC, see the Firepower Management Center [Configuration](http://www.cisco.com/go/firepower-config) Guide.

 $\mathbf I$ 

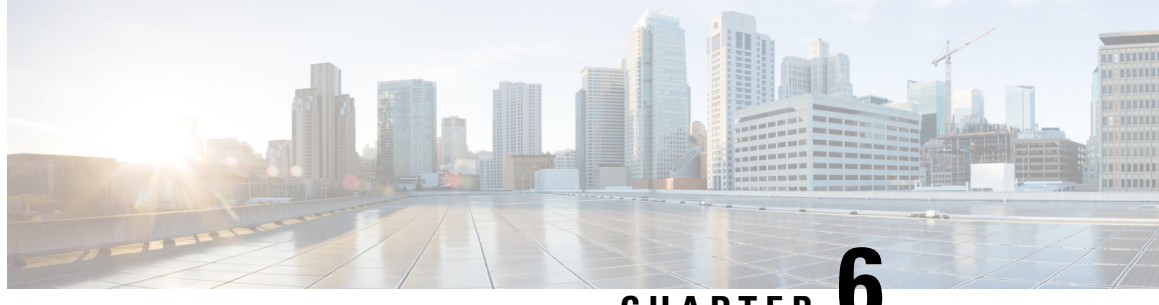

## **CHAPTER 6**

# **Firepower Threat Defense Deployment with a Remote FMC**

#### **Is This Chapter for You?**

This chapter tells how to deploy the Firepower Threat Defense (FTD) at a remote branch office using a Firepower Management Center (FMC) at a central headquarters.

- An administrator at the central headquarters pre-configures the FTD at the CLI, and then sends the FTD to the remote branch office.
- The branch office administrator cables and powers on the FTD.
- The central administrator completes configuration of the FTD using the FMC.

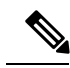

**Note** This feature requires Firepower version 6.7 or later.

#### **About FMC Management**

Each FTD controls, inspects, monitors, and analyzes traffic, and then reports to a managing FMC. The FMC provides a centralized management console with a web interface that you can use to perform administrative, management, analysis, and reporting tasks in service to securing your local network.

For networks that include only a single device or just a few, where you do not need to use a high-powered multiple-device manager like the FMC, you can use the integrated Firepower Device Manager (FDM). Use theFDM web-based device setup wizard to configure the basic features of the software that are most commonly used for small network deployments.

#### **About the Firepower 1010**

The Cisco Firepower 1010 hardware can run either FTD software or ASA software. Switching between FTD and ASA requires you to reimage the device. See Reimage the Cisco ASA or [Firepower](http://www.cisco.com/go/asa-ftd-reimage) Threat Defense [Device](http://www.cisco.com/go/asa-ftd-reimage).

The Firepower 1010 runs an underlying operating system called the Firepower eXtensible Operating System (FXOS). The Firepower 1010 does not support the FXOS Firepower Chassis Manager; only a limited CLI is supported for [troubleshooting](https://www.cisco.com/c/en/us/td/docs/security/firepower/2100/troubleshoot_fxos/b_2100_CLI_Troubleshoot.html) purposes. See the FXOS troubleshooting guide for more information.

**Privacy Collection Statement—The Firepower 1010 does not require or actively collect personally-identifiable** information. However, you can use personally-identifiable information in the configuration, for example for

usernames. In this case, an administrator might be able to see this information when working with the configuration or when using SNMP.

- How Remote [Management](#page-125-0) Works, on page 124
- [Before](#page-126-0) You Start, on page 125
- [End-to-End](#page-127-0) Procedure, on page 126
- Central Administrator [Pre-Configuration](#page-128-0) Using the CLI, on page 127
- Branch Office [Installation,](#page-133-0) on page 132
- Central Administrator [Post-Configuration,](#page-135-0) on page 134

## <span id="page-125-0"></span>**How Remote Management Works**

To allow the FMC to manage the FTD over the internet, you use the outside interface for FMC management instead of the Management interface. Because most remote branch offices only have a single internet connection, outside FMC access makes centralized management possible.

You can use *any* data interface for FMC access, for example, the inside interface if you have an inside FMC. However, this guide primarily covers outside interface access, because it isthe most likely scenario for remote branch offices. **Note**

The Management interface is a special interface configured separately from FTD data interfaces, and it has its own network settings. The Management interface network settings are still used even though you are enabling FMC access on a data interface. All management traffic continues to be sourced from or destined to the Management interface. When you enable FMC access on a data interface, the FTD forwards incoming management traffic over the backplane to the Management interface. For outgoing management traffic, the Management interface forwards the traffic over the backplane to the data interface.

FMC access from a data interface has the following limitations:

- You can only enable FMC access on one physical, data interface. You cannot use a subinterface or EtherChannel.
- This interface cannot be management-only.
- Routed firewall mode only, using a routed interface.
- High Availability is not supported. You must use the Management interface in this case.
- PPPoE is not supported. If your ISP requires PPPoE, you will have to put a router with PPPoE support between the FTD and the WAN modem.
- The interface must be in the global VRF only.
- You cannot use separate management and event-only interfaces.
- SSH is not enabled by default for data interfaces, so you will have to enable SSH later using FMC. Because the Management interface gateway will be changed to be the data interfaces, you also cannot

SSH to the Management interface from a remote network unless you add a static route for the Management interface using the **configure network static-routes** command.

The following figure shows the FMC at central headquarters and the FTD with FMC access on the outside interface.

Either the FTD or FMC needs a public IP address or hostname to allow to allow the inbound management connection; you need to know this IP address for initial setup. You can also optionally configure Dynamic DNS (DDNS) for the outside interface to accommodate changing DHCP IP assignments.

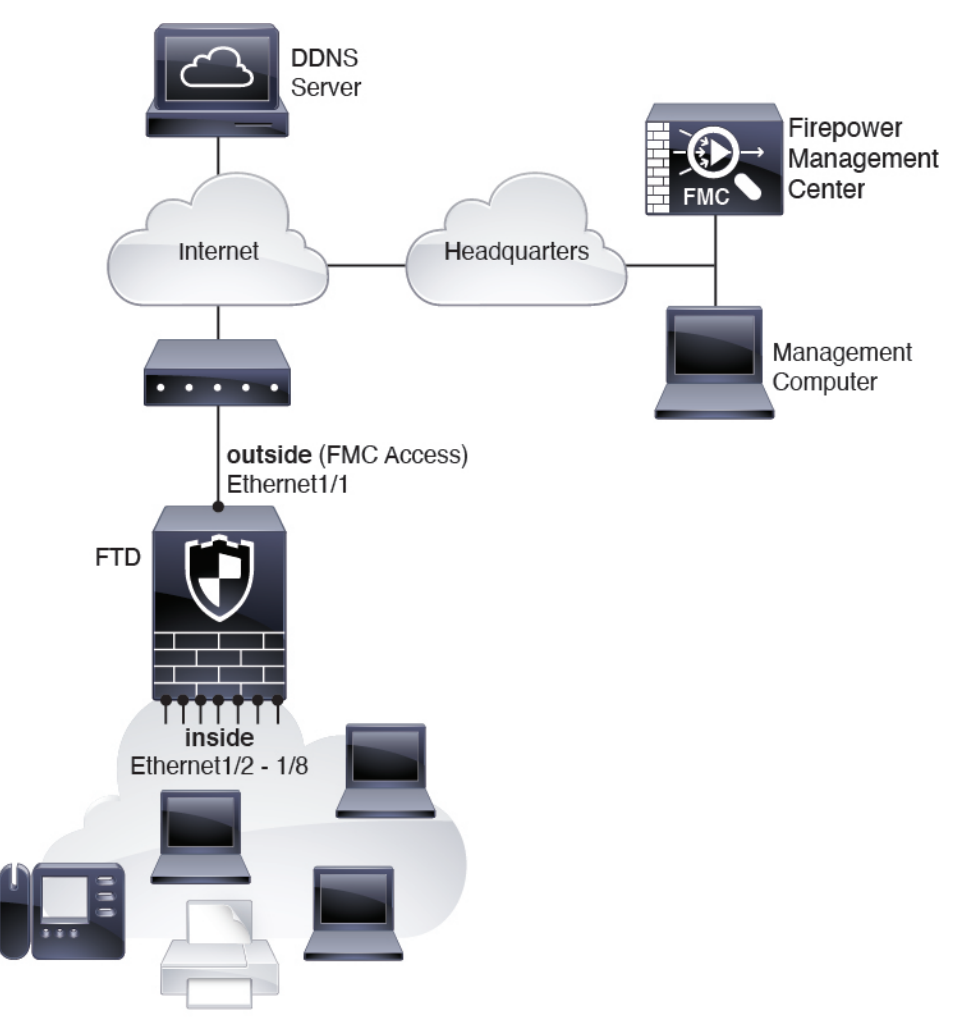

## <span id="page-126-0"></span>**Before You Start**

Deploy and perform initial configuration of the FMC. See the FMC [getting](https://www.cisco.com/go/firepower-mc-install) started guide.

## <span id="page-127-0"></span>**End-to-End Procedure**

See the following tasks to deploy the FTD with FMC on your chassis.

#### **Figure 42: End-to-End Procedure: Manual Provisioning**

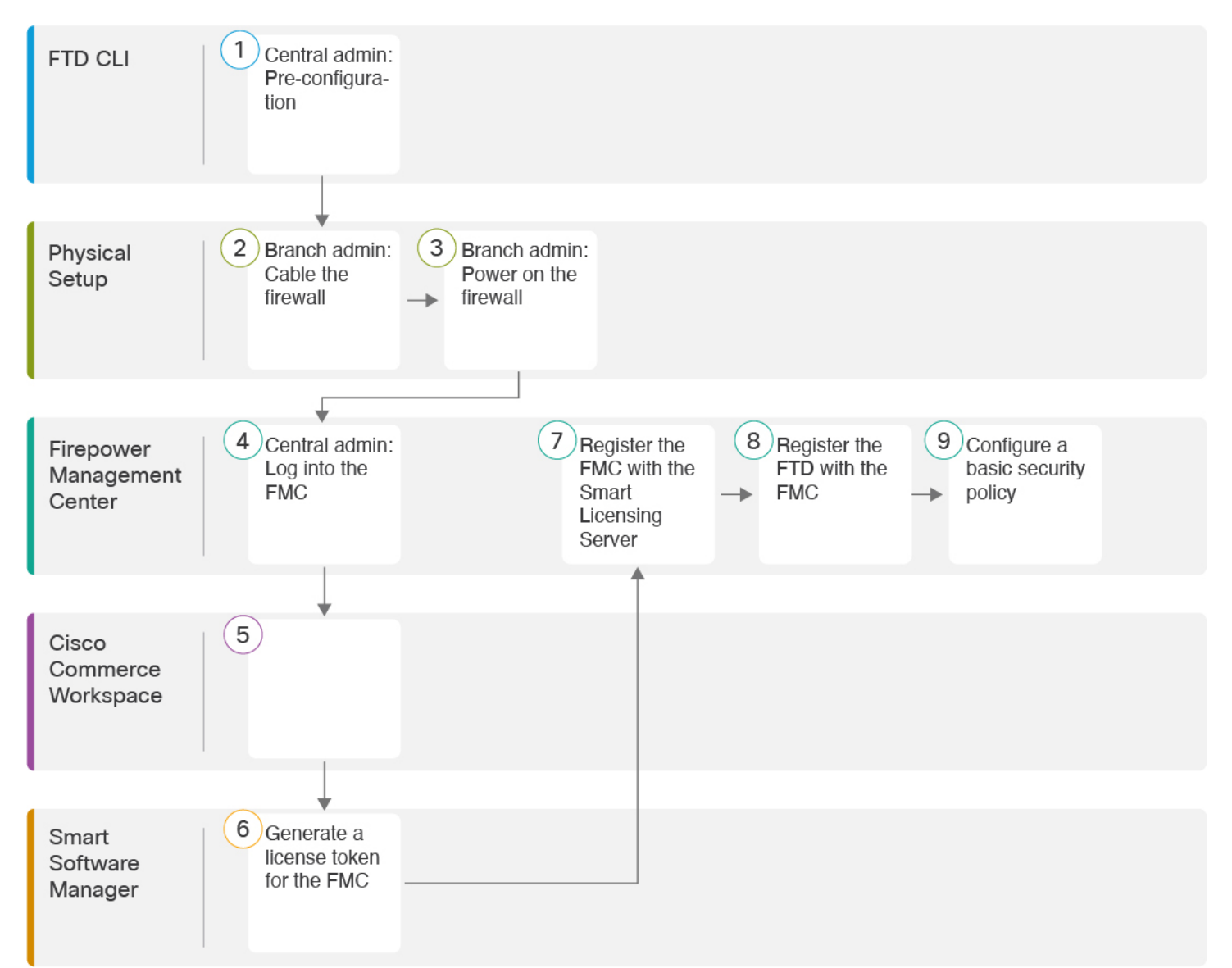

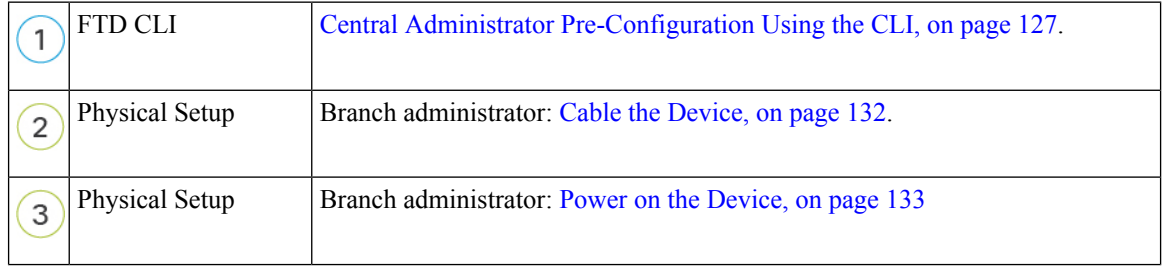

Ш

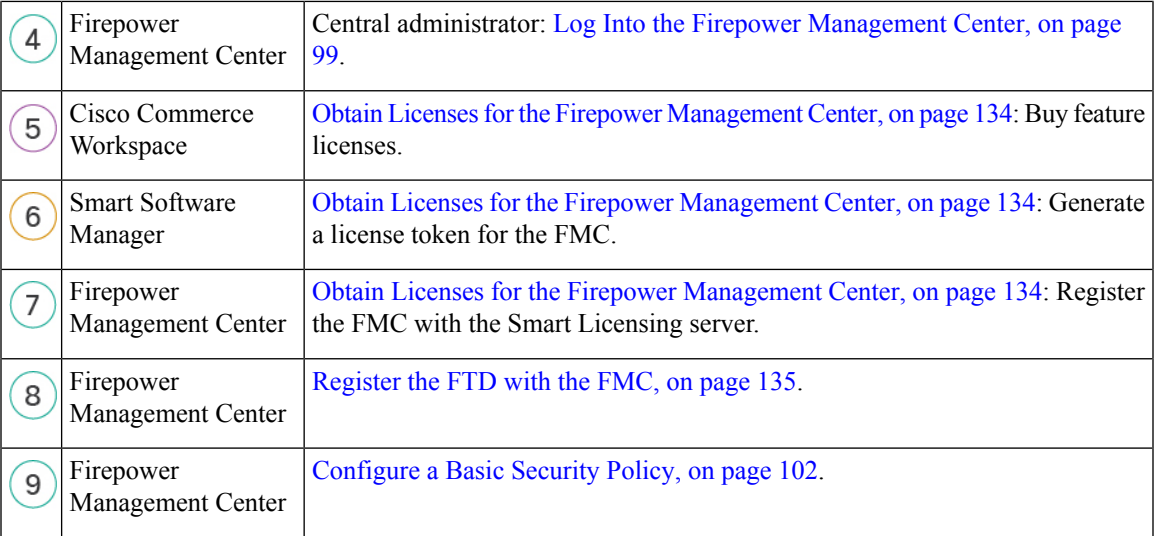

## <span id="page-128-0"></span>**Central Administrator Pre-Configuration Using the CLI**

Connect to the FTD CLI to perform initial setup. When you use the CLI for initial configuration, only the Management and FMC access interface settings are retained.

#### **Before you begin**

Deploy and perform initial configuration of the FMC. See the FMC [getting](https://www.cisco.com/go/firepower-mc-install) started guide. You will need to know the FMC IP address or hostname before you set up the FTD.

#### **Procedure**

- **Step 1** Power on the device.
- **Step 2** Connect to the FTD CLI, either from the console port or using SSH to the Management interface, which obtains an IP address from a DHCP server by default. Because this procedure requires you to change the Management interface network settings, we recommend using the console portso you do not get disconnected.

The console port connects to the FXOS CLI. The SSH session connects directly to the FTD CLI.

**Step 3** Log in with the username **admin** and the password **Admin123**.

At the console port, you connect to the FXOS CLI. The first time you log in to FXOS, you are prompted to change the password. This password is also used for the FTD login for SSH.

If the password was already changed, and you do not know it, then you must reimage the device to reset the password to the default. See the FXOS [troubleshooting](https://www.cisco.com/c/en/us/td/docs/security/firepower/2100/troubleshoot_fxos/b_2100_CLI_Troubleshoot.html) guide for the reimage [procedure](https://www.cisco.com/c/en/us/td/docs/security/firepower/2100/troubleshoot_fxos/b_2100_CLI_Troubleshoot/b_2100_CLI_Troubleshoot_chapter_011.html#task_vxn_r5h_qdb). **Note**

#### **Example:**

```
firepower login: admin
Password: Admin123
Successful login attempts for user 'admin' : 1
```
[...] Hello admin. You must change your password. Enter new password: **\*\*\*\*\*\*\*\*** Confirm new password: **\*\*\*\*\*\*\*\*** Your password was updated successfully.  $[\ldots]$ 

firepower#

**Step 4** If you connected to FXOS on the console port, connect to the FTD CLI.

**connect ftd**

**Example:**

```
firepower# connect ftd
>
```
**Step 5** The first time you log in to FTD, you are prompted to accept the End User License Agreement (EULA) and, if using an SSH connection, to change the admin password. You are then presented with the CLI setup script for the Management interface settings.

The Management interface settings are used even though you are enabling FMC access on a data interface.

You cannot repeat the CLI setup wizard unless you clear the configuration; for example, by reimaging. However, all of these settings can be changed later at the CLI using **configure network** commands. See the FTD [command](https://www.cisco.com/c/en/us/td/docs/security/firepower/command_ref/b_Command_Reference_for_Firepower_Threat_Defense.html) reference. **Note**

Defaults or previously entered values appear in brackets. To accept previously entered values, press **Enter**.

See the following guidelines:

- **Configure IPv4 via DHCP or manually?**Choose **manual**. Although you do not plan to use the Management interface, you must set an IP address, for example, a private address. This IP address is NATted when the traffic is forwarded to the data interface. You cannot configure a data interface for management if the management interface is set to DHCP, because the default route, which must be **data-interfaces** (see the next bullet), might be overwritten with one received from the DHCP server.
- **Enter the IPv4default gateway for the management interface**—Set the gateway to be**data-interfaces**. This setting forwards management traffic over the backplane so it can be routed through the FMC access data interface.
- **If your networking information has changed, you will need to reconnect**—If you are connected with SSH, you will be disconnected. You can reconnect with the new IP address and password if your management computer is on the management network. You will not be able to reconnect yet from a remote network due to the default route change (through the data interfaces). Console connections are not affected.
- **Manage the device locally?—Enter no** to use FMC. A yes answer means you will use Firepower Device Manager instead.
- **Configure firewall mode?**—Enter **routed**. Outside FMC access is only supported in routed firewall mode.

#### **Example:**

```
You must accept the EULA to continue.
Press <ENTER> to display the EULA:
End User License Agreement
[...]
Please enter 'YES' or press <ENTER> to AGREE to the EULA:
System initialization in progress. Please stand by.
You must change the password for 'admin' to continue.
Enter new password: ********
Confirm new password: ********
You must configure the network to continue.
You must configure at least one of IPv4 or IPv6.
Do you want to configure IPv4? (y/n) [y]:
Do you want to configure IPv6? (y/n) [n]:
Configure IPv4 via DHCP or manually? (dhcp/manual) [manual]:
Enter an IPv4 address for the management interface [192.168.45.45]: 10.10.10.15
Enter an IPv4 netmask for the management interface [255.255.255.0]: 255.255.255.192
Enter the IPv4 default gateway for the management interface [data-interfaces]:
Enter a fully qualified hostname for this system [firepower]: ftd-1.cisco.com
Enter a comma-separated list of DNS servers or 'none' [208.67.222.222,208.67.220.220]:
Enter a comma-separated list of search domains or 'none' []:
If your networking information has changed, you will need to reconnect.
For HTTP Proxy configuration, run 'configure network http-proxy'
```

```
Manage the device locally? (yes/no) [yes]: no
Configure firewall mode? (routed/transparent) [routed]:
Configuring firewall mode ...
```
Update policy deployment information

- add device configuration
- add network discovery
- add system policy

You can register the sensor to a Firepower Management Center and use the Firepower Management Center to manage it. Note that registering the sensor to a Firepower Management Center disables on-sensor Firepower Services management capabilities.

When registering the sensor to a Firepower Management Center, a unique alphanumeric registration key is always required. In most cases, to register a sensor to a Firepower Management Center, you must provide the hostname or the IP address along with the registration key. 'configure manager add [hostname | ip address ] [registration key ]'

However, if the sensor and the Firepower Management Center are separated by a NAT device, you must enter a unique NAT ID, along with the unique registration key.

'configure manager add DONTRESOLVE [registration key ] [ NAT ID ]'

Later, using the web interface on the Firepower Management Center, you must use the same registration key and, if necessary, the same NAT ID when you add this sensor to the Firepower Management Center. >

#### **Step 6** Configure the outside interface for FMC access.

#### **configure network management-data-interface**

You are then prompted to configure basic network settings for the outside interface. See the following details for using this command:

- The Management interface cannot use DHCP if you want to use a data interface for management. If you did not set the IP address manually during initial setup, you can set it now using the **configure network** {**ipv4** | **ipv6**} **manual** command. If you did not already set the Management interface gateway to **data-interfaces**, this command will set it now.
- When you add the FTD to the FMC, the FMC discovers and maintains the interface configuration, including the following settings: interface name and IP address, static route to the gateway, DNS servers, and DDNS server. For more information about the DNS server configuration, see below. In FMC, you can later make changes to the FMC access interface configuration, but make sure you don't make changes that can prevent the FTD or FMC from re-establishing the management connection. If the management connection is disrupted, the FTD includes the **configure policy rollback** command to restore the previous deployment.
- If you configure a DDNS server update URL, the FTD automatically adds certificates for all of the major CAs from the Cisco Trusted Root CA bundle so that the FTD can validate the DDNS server certificate for the HTTPS connection. The FTD supports any DDNS server that uses the DynDNS Remote API specification [\(https://help.dyn.com/remote-access-api/\).](https://help.dyn.com/remote-access-api/)
- This command sets the *data* interface DNS server. The Management DNS server that you set with the setup script (or using the **configure network dns servers** command) is used for management traffic. The data DNS server is used for DDNS (if configured) or for security policies applied to this interface.

On the FMC, the data interface DNS servers are configured in the Platform Settings policy that you assign to this FTD. When you add the FTD to the FMC, the local setting is maintained, and the DNS servers are *not* added to a Platform Settings policy. However, if you later assign a Platform Settings policy to the FTD that includes a DNS configuration, then that configuration will overwrite the local setting. We suggest that you actively configure the DNS Platform Settings to match this setting to bring the FMC and the FTD into sync.

Also, local DNS servers are only retained by FMC if the DNS servers were discovered at initial registration. For example, if you registered the device using the Management interface, but then later configure a data interface using the **configure network management-data-interface** command, then you must manually configure all of these settings in FMC, including the DNS servers, to match the FTD configuration.

- You can change the management interface after you register the FTD to the FMC, to either the Management interface or another data interface.
- The FQDN that you set in the setup wizard will be used for this interface.
- You can clear the entire device configuration as part of the command; you might use this option in a recovery scenario, but we do not suggest you use it for initial setup or normal operation.
- To disable data managemement, enter the **configure network management-data-interface disable** command.

#### **Example:**

```
> configure network management-data-interface
Data interface to use for management: ethernet1/1
Specify a name for the interface [outside]:
IP address (manual / dhcp) [dhcp]:
DDNS server update URL [none]:
https://deanwinchester:pa$$w0rd17@domains.example.com/nic/update?hostname=<h>&myip=<a>
Do you wish to clear all the device configuration before applying ? (y/n) [n]:
```

```
Configuration done with option to allow FMC access from any network, if you wish to change
 the FMC access network
```

```
use the 'client' option in the command 'configure network management-data-interface'.
Setting IPv4 network configuration.
Network settings changed.
>
```
#### **Example:**

```
> configure network management-data-interface
Data interface to use for management: ethernet1/1
Specify a name for the interface [outside]: internet
IP address (manual / dhcp) [dhcp]: manual
IPv4/IPv6 address: 10.10.6.7
Netmask/IPv6 Prefix: 255.255.255.0
Default Gateway: 10.10.6.1
Comma-separated list of DNS servers [none]: 208.67.222.222,208.67.220.220
DDNS server update URL [none]:
Do you wish to clear all the device configuration before applying ? (y/n) [n]:
Configuration done with option to allow FMC access from any network, if you wish to change
the FMC access network
use the 'client' option in the command 'configure network management-data-interface'.
Setting IPv4 network configuration.
Network settings changed.
```
>

**Step 7** (Optional) Limit data interface access to an FMC on a specific network.

#### **configure network management-data-interface client** *ip\_address netmask*

By default, all networks are allowed.

**Step 8** Identify the FMC that will manage this FTD.

#### **configure manager add** {*hostname* | *IPv4\_address* | *IPv6\_address* | **DONTRESOLVE**} *reg\_key* [*nat\_id*]

- {*hostname* | *IPv4\_address* | *IPv6\_address* | **DONTRESOLVE**}—Specifies either the FQDN or IP address of the FMC. If the FMC is not directly addressable, use **DONTRESOLVE**. At least one of the devices, either the FMC or the FTD, must have a reachable IP address to establish the two-way, SSL-encrypted communication channel between the two devices. If you specify **DONTRESOLVE** in this command, then the FTD must have a reachable IP address or hostname.
- *reg\_key*—Specifies a one-time registration key of your choice that you will also specify on the FMC when you register the FTD. The registration key must not exceed 37 characters. Valid characters include alphanumerical characters  $(A-Z, a-z, 0-9)$  and the hyphen  $(-)$ .
- *nat\_id*—Specifies a unique, one-time string of your choice that you will also specify on the FMC. When you use a data interface for management, then you must specify the NAT ID on *both* the FTD and FMC for registration. The NAT ID must not exceed 37 characters. Valid characters include alphanumerical characters (A–Z, a–z, 0–9) and the hyphen (-). This ID cannot be used for any other devices registering to the FMC.

#### **Example:**

> **configure manager add fmc-1.example.com regk3y78 natid56** Manager successfully configured.

**Step 9** Shut down the FTD so you can send the device to the remote branch office.

It's important that you shut down your system properly. Simply unplugging the power or pressing the power switch can cause serious file system damage. Remember that there are many processes running in the background all the time, and unplugging or shutting off the power does not allow the graceful shutdown of your Firepower system.

- a) Enter the **shutdown** command.
- b) Observe the Power LED and Status LED to verify that the chassis is powered off (appear unlit).
- c) After the chassis hassuccessfully powered off, you can then unplug the power to physically remove power from the chassis if necessary.

## <span id="page-133-0"></span>**Branch Office Installation**

After you receive the FTD from central headquarters, you only need to cable and power on the device so that it has internet access from the outside interface. The central administrator can then complete the configuration.

## <span id="page-133-1"></span>**Cable the Device**

The FMC and your management computer reside at a remote headquarters, and can reach the FTD over the internet. To cable the Firepower 1010, see the following steps.

**Figure 43: Cabling <sup>a</sup> Remote Management Deployment**

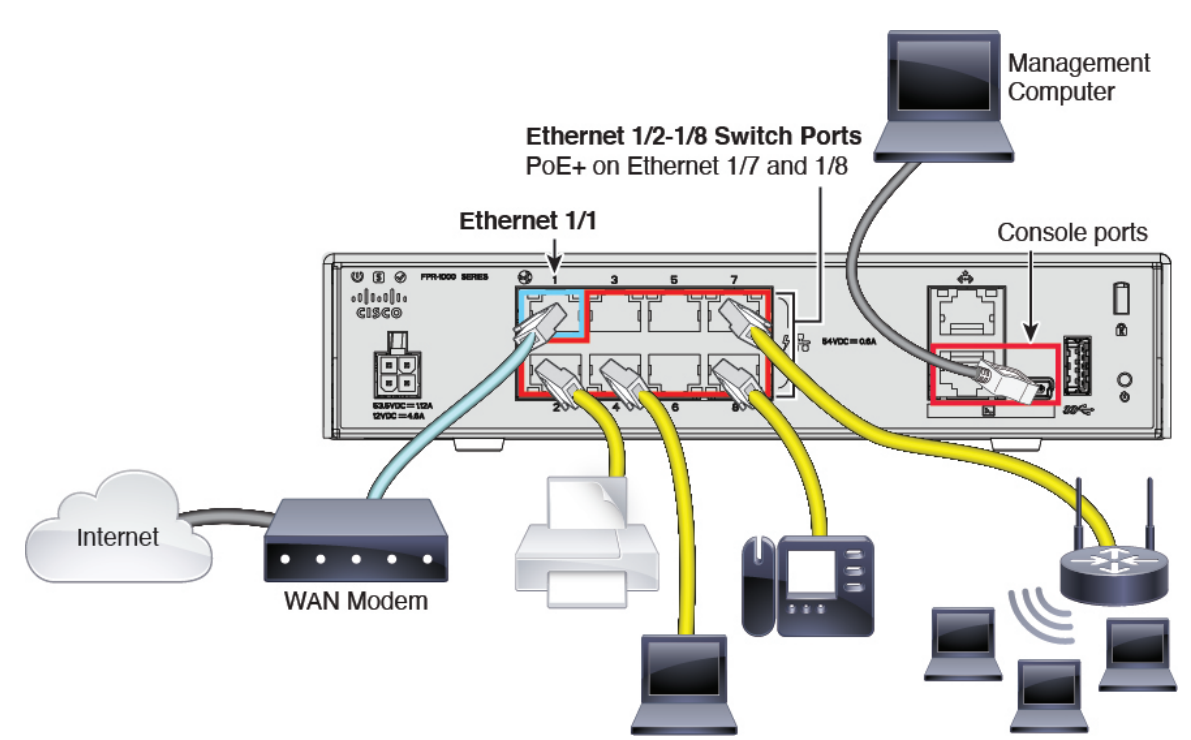

#### **Procedure**

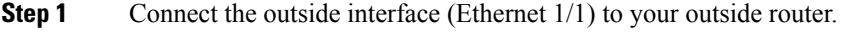

- **Step 2** Cable your inside end points to the switch ports, Ethernet1/2 through 1/8.
- **Step 3** (Optional) Connect the management computer to the console port.

You need to use the console port to access the CLI for initial setup, however, the central administrator will likely perform initial CLI setup at headquarters, and then send the device to the remote branch office.

At the branch office, the console connection is not required for everyday use; however, it may be required for troubleshooting purposes.

## <span id="page-134-0"></span>**Power on the Device**

System power is controlled by the power cord; there is no power button.

#### **Before you begin**

It's important that you provide reliable power for your device (using an uninterruptable power supply (UPS), for example). Loss of power without first shutting down can cause serious file system damage. There are many processes running in the background all the time, and losing power does not allow the graceful shutdown of your system.

#### **Procedure**

**Step 1** Attach the power cord to the device, and connect it to an electrical outlet.

The power turns on automatically when you plug in the power cord.

**Step 2** Check the Power LED on the back or top of the device; if it is solid green, the device is powered on.

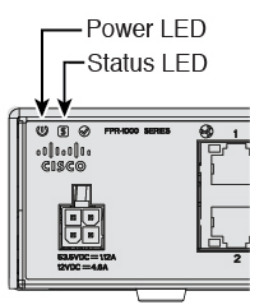

**Step 3** Check the Status LED on the back or top of the device; after it is solid green, the system has passed power-on diagnostics.

## <span id="page-135-0"></span>**Central Administrator Post-Configuration**

After the remote branch administrator cables the FTD so it has internet access from the outside interface, you can register the FTD to the FMC and complete configuration of the device.

## **Log Into the Firepower Management Center**

Use the FMC to configure and monitor the FTD.

#### **Before you begin**

For information on supported browsers, refer to the release notes for the version you are using (see [https://www.cisco.com/go/firepower-notes\)](https://www.cisco.com/go/firepower-notes).

#### **Procedure**

**Step 1** Using a supported browser, enter the following URL. **https://***fmc\_ip\_address* **Step 2** Enter your username and password. **Step 3** Click **Log In**.

### <span id="page-135-1"></span>**Obtain Licenses for the Firepower Management Center**

All licenses are supplied to the FTD by the FMC. You can optionally purchase the following feature licenses:

- **Threat**—Security Intelligence and Cisco Firepower Next-Generation IPS
- **Malware**—Advanced Malware Protection for Networks (AMP)
- **URL**—URL Filtering
- **RA VPN**—AnyConnect Plus, AnyConnect Apex, or AnyConnect VPN Only

#### **Before you begin**

• Have a master account on the Cisco Smart [Software](https://software.cisco.com/#module/SmartLicensing) Manager.

If you do not yet have an account, click the link to set up a new [account](https://software.cisco.com/smartaccounts/setup#accountcreation-account). The Smart Software Manager lets you create a master account for your organization.

• Your Cisco Smart Software Licensing account must qualify for the Strong Encryption (3DES/AES) license to use some features (enabled using the export-compliance flag).

Ш

#### **Procedure**

**Step 1** Make sure your Smart Licensing account contains the available licenses you need.

When you bought your device from Cisco or a reseller, your licenses should have been linked to your Smart Software License account. However, if you need to add licenses yourself, use the **Find Products and Solutions** search field on the Cisco Commerce [Workspace.](https://apps.cisco.com/Commerce/home) Search for the following license PIDs:

#### **Figure 44: License Search**

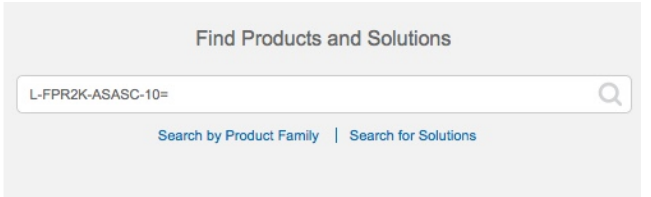

**Note** If a PID is not found, you can add the PID manually to your order.

- Threat, Malware, and URL license combination:
	- L-FPR1010T-TMC=

When you add one of the above PIDs to your order, you can then choose a term-based subscription corresponding with one of the following PIDs:

- L-FPR1010T-TMC-1Y
- L-FPR1010T-TMC-3Y
- L-FPR1010T-TMC-5Y
- RA VPN—See the Cisco [AnyConnect](http://www.cisco.com/c/dam/en/us/products/collateral/security/anyconnect-og.pdf) Ordering Guide.
- **Step 2** If you have not already done so, register the FMC with the Smart Software Manager.

Registering requires you to generate a registration token in the Smart Software Manager. See the [FMC](https://cisco.com/go/firepower-config) [configuration](https://cisco.com/go/firepower-config) guide for detailed instructions.

### <span id="page-136-0"></span>**Register the FTD with the FMC**

Register the FTD to the FMC.

#### **Before you begin**

- Gather the following information that you set in the FTD initial configuration:
	- FTD management IP address or hostname, and NAT ID
	- FMC registration key

#### **Procedure**

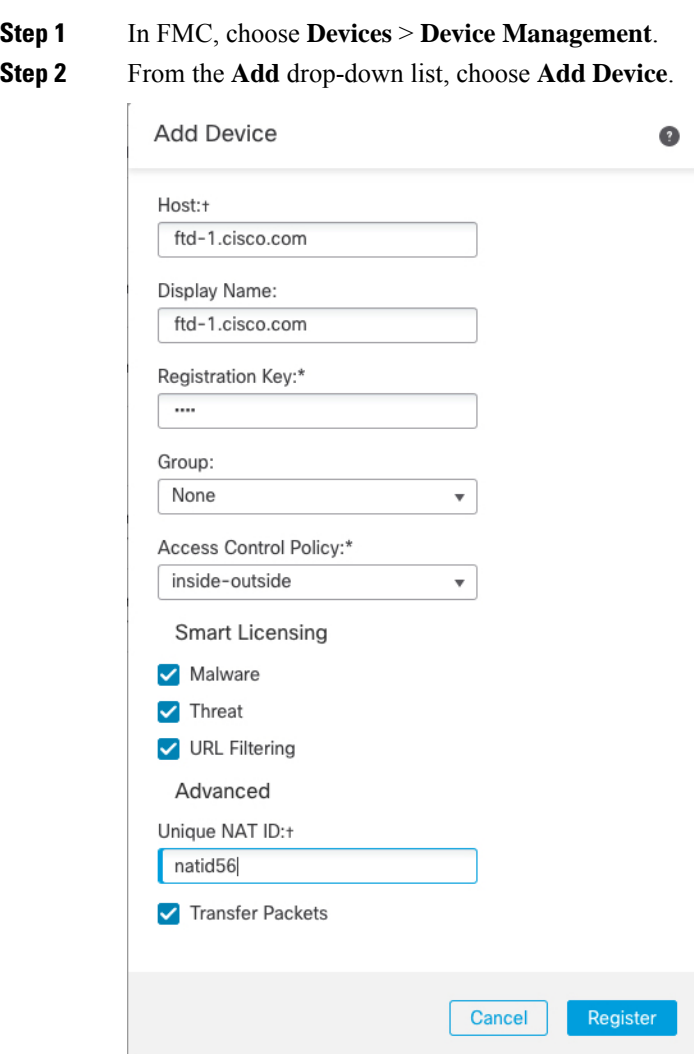

Set the following parameters:

- **Host**—Enter the IP address or hostname of the FTD you want to add. You can leave this field blank if you specified both the FMC IP address and a NAT ID in the FTD initial configuration.
- **Display Name**—Enter the name for the FTD as you want it to display in the FMC.
- **Registration Key**—Enter the same registration key that you specified in the FTD initial configuration.
- **Domain**—Assign the device to a leaf domain if you have a multidomain environment.
- **Group**—Assign it to a device group if you are using groups.
- **Access Control Policy**—Choose an initial policy. Unless you already have a customized policy you know you need to use, choose **Create new policy**, and choose **Block all traffic**. You can change this later to allow traffic; see Allow Traffic from Inside to [Outside,](#page-116-0) on page 115.

Ш

#### **Figure 45: New Policy**

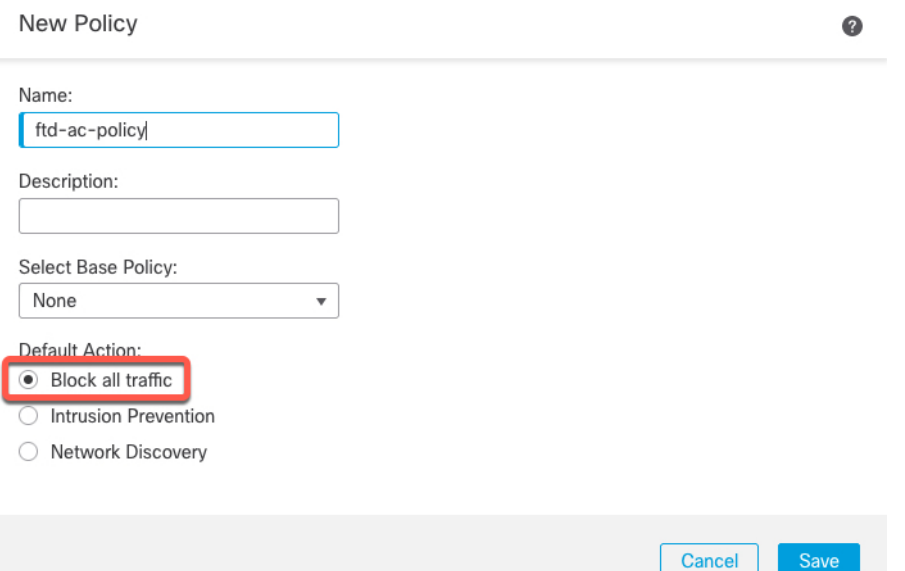

- **Smart Licensing**—Assign the Smart Licenses you need for the features you want to deploy: **Malware** (if you intend to use AMP malware inspection), **Threat** (if you intend to use intrusion prevention), and **URL** (if you intend to implement category-based URL filtering). **Note:** You can apply an AnyConnect remote access VPN license after you add the device, from the **System** > **Licenses** > **Smart Licenses** page.
- **Unique NAT ID**—Specify the NAT ID that you specified in the FTD initial configuration.
- **Transfer Packets**—Allow the device to transfer packets to the FMC. When events like IPS or Snort are triggered with this option enabled, the device sends event metadata information and packet data to the FMC for inspection. If you disable it, only event information will be sent to the FMC, but packet data is not sent.

#### **Step 3** Click **Register**, and confirm a successful registration.

If the registration succeeds, the device is added to the list. If it fails, you will see an error message. If the FTD fails to register, check the following items:

• Ping—Access the FTD CLI, and ping the FMC IP address using the following command:

#### **ping system** *ip\_address*

If the ping is not successful, check your network settings using the **show network**command. If you need to change the FTD Management IP address, use the **configure network management-data-interface** command.

• Registration key, NAT ID, and FMC IP address—Make sure you are using the same registration key, and if used, NAT ID, on both devices. You can set the registration key and NAT ID on the FTD using the **configure manager add** command.

For more troubleshooting information, see [https://cisco.com/go/fmc-reg-error.](https://cisco.com/go/fmc-reg-error)

## **Configure a Basic Security Policy**

This section describes how to configure a basic security policy with the following settings:

- Inside and outside interfaces—Assign a static IP address to the inside interface, and use DHCP for the outside interface.
- DHCP server—Use a DHCP server on the inside interface for clients.
- Default route—Add a default route through the outside interface.
- NAT—Use interface PAT on the outside interface.
- Access control—Allow traffic from inside to outside.
- SSH—Enable SSH on the FMC access interface.

To configure a basic security policy, complete the following tasks.

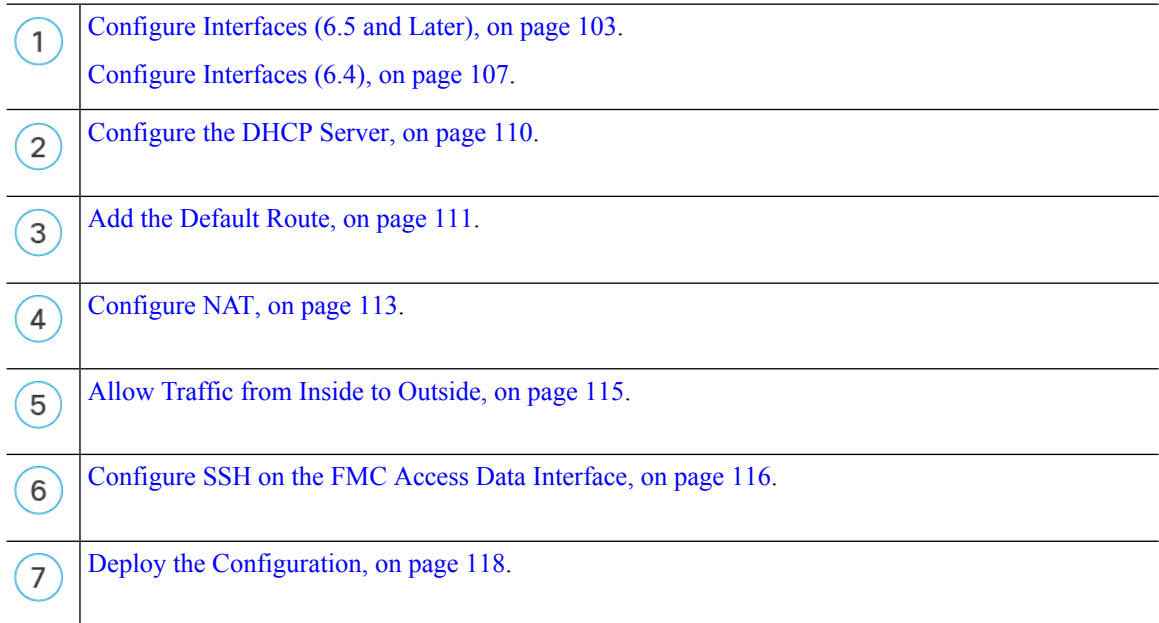

### **Configure Interfaces (6.5 and Later)**

Add the VLAN1 interface for the switch ports or convert switch ports to firewall interfaces, assign interfaces to security zones, and set the IPaddresses. Typically, you must configure at least a minimum of two interfaces to have a system that passes meaningful traffic. Normally, you would have an outside interface that faces the upstream router or internet, and one or more inside interfaces for your organization's networks. By default, Ethernet1/1 is a regular firewall interface that you can use for outside, and the remaining interfaces are switch ports on VLAN 1; after you add the VLAN1 interface, you can make it your inside interface. You can alternatively assign switch ports to other VLANs, or convert switch ports to firewall interfaces.

A typical edge-routing situation is to obtain the outside interface address through DHCP from your ISP, while you define static addresses on the inside interfaces.

The following example configures a routed mode inside interface (VLAN1) with a static address and a routed mode outside interface using DHCP (Ethernet1/1).

### **Procedure**

- **Step 1** Choose **Devices** > **Device Management**, and click the **Edit** ( ) for the device.
- **Step 2** Click **Interfaces**.

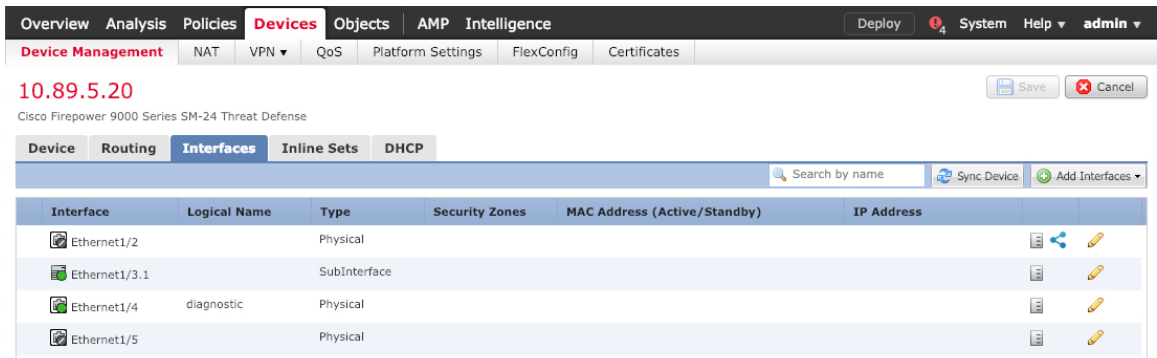

- **Step 3** (Optional) Disable switch port mode for any of the switch ports (Ethernet1/2 through 1/8) by clicking the slider in the **SwitchPort** column so it shows as disabled  $(\Box \times)$ .
- **Step 4** Enable the switch ports.
	- a) Click the **Edit**  $(\ell)$  for the switch port.

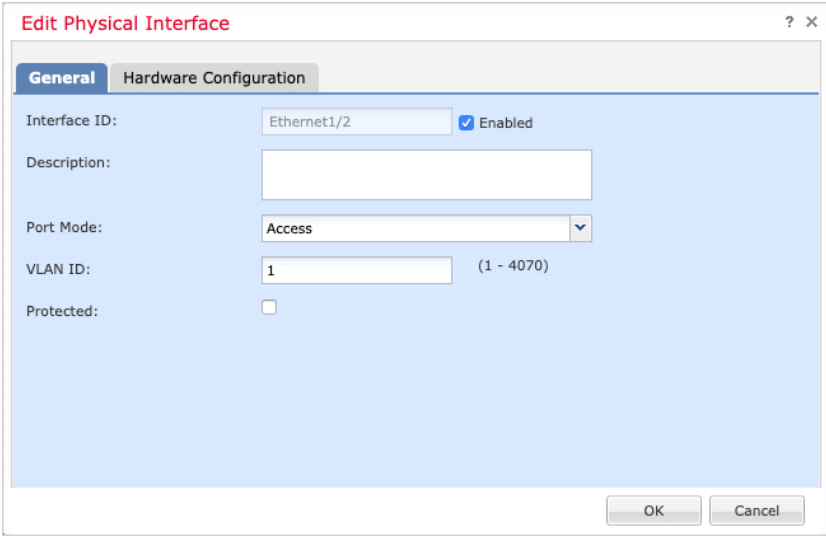

- b) Enable the interface by checking the **Enabled** check box.
- c) (Optional) Change the VLAN ID; the default is 1. You will next add a VLAN interface to match this ID.
- d) Click **OK**.

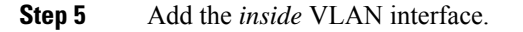

a) Click **Add Interfaces** > **VLAN Interface**.

The **General** tab appears.

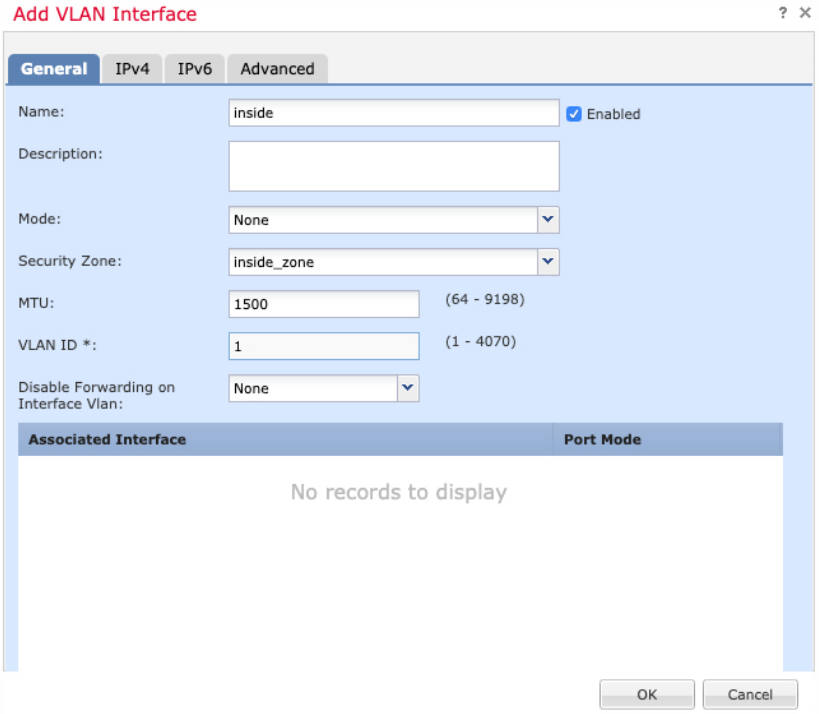

b) Enter a **Name** up to 48 characters in length.

For example, name the interface **inside**.

- c) Check the **Enabled** check box.
- d) Leave the **Mode** set to **None**.
- e) From the **Security Zone** drop-down list, choose an existing inside security zone or add a new one by clicking **New**.

For example, add a zone called **inside\_zone**. Each interface must be assigned to a security zone and/or interface group. An interface can belong to only one security zone, but can also belong to multiple interface groups. You apply your security policy based on zones or groups. For example, you can assign the inside interface to the inside zone; and the outside interface to the outside zone. Then you can configure your access control policy to enable traffic to go from inside to outside, but not from outside to inside. Most policies only support security zones; you can use zones or interface groups in NAT policies, prefilter policies, and QoS policies.

f) Set the **VLAN ID** to **1**.

By default, all of the switchports are set to VLAN 1; if you choose a different VLAN ID here, you need to also edit each switchport to be on the new VLAN ID.

You cannot change the VLAN ID after you save the interface; the VLAN ID is both the VLAN tag used, and the interface ID in your configuration.

g) Click the **IPv4** and/or **IPv6** tab.

• **IPv4**—Choose **Use Static IP** from the drop-down list, and enter an IP address and subnet mask in slash notation.

For example, enter **192.168.1.1/24**

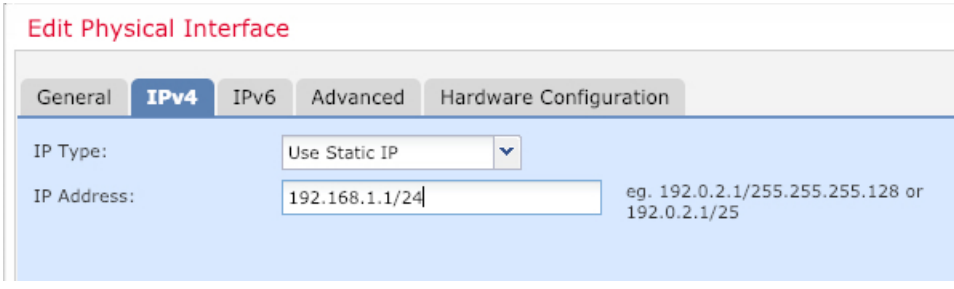

- **IPv6**—Check the **Autoconfiguration** check box for stateless autoconfiguration.
- h) Click **OK**.

**Step 6** Click the **Edit** ( ) for Ethernet1/1 that you want to use for *outside*.

The **General** tab appears.

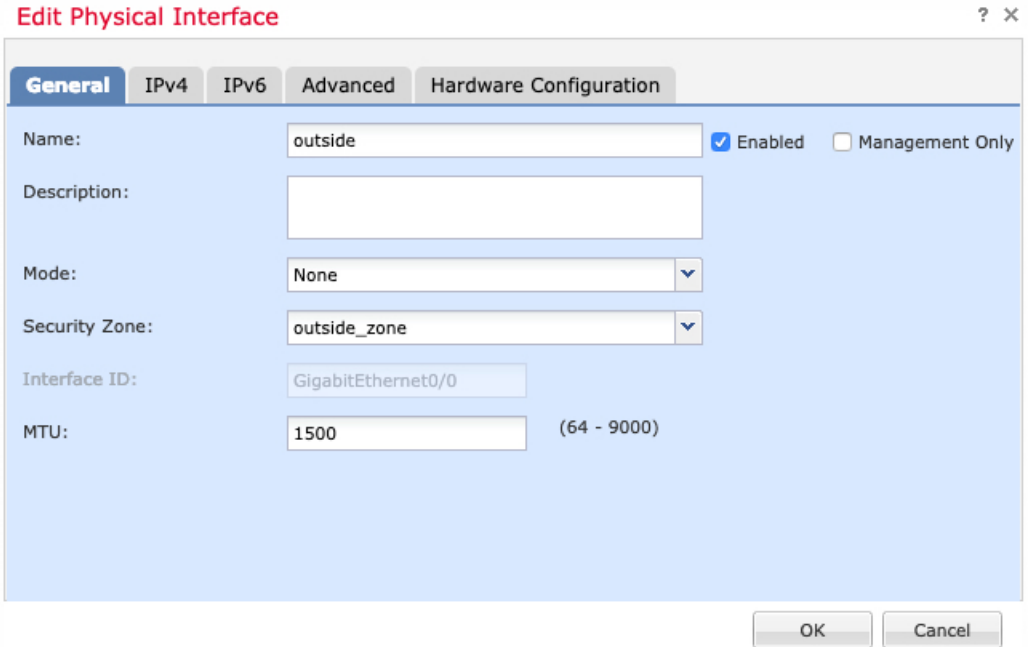

- If you pre-configured this interface for FMC access management, then the interface will already be named, enabled, and addressed. You should not alter any of these basic settings because doing so will disrupt the FMC management connection. You can still configure the Security Zone on this screen for through traffic policies. **Note**
- a) Enter a **Name** up to 48 characters in length.

For example, name the interface **outside**.

b) Check the **Enabled** check box.

- c) Leave the **Mode** set to **None**.
- d) From the **Security Zone** drop-down list, choose an existing outside security zone or add a new one by clicking **New**.

For example, add a zone called **outside\_zone**.

- e) Click the **IPv4** and/or **IPv6** tab.
	- **IPv4**—Choose **Use DHCP**, and configure the following optional parameters:
		- **Obtain default route using DHCP**—Obtains the default route from the DHCP server.
		- **DHCP route metric**—Assigns an administrative distance to the learned route, between 1 and 255. The default administrative distance for the learned routes is 1.

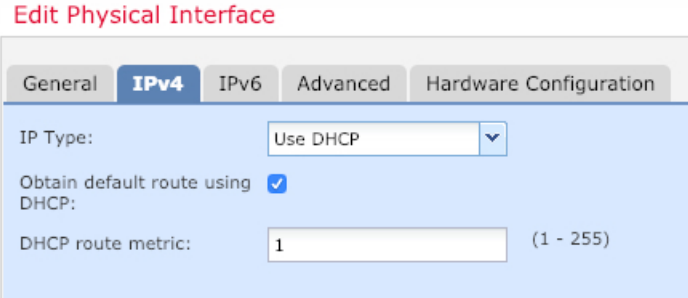

- **IPv6**—Check the **Autoconfiguration** check box for stateless autoconfiguration.
- f) Click **OK**.

**Step 7** Click **Save**.

### **Configure the DHCP Server**

Enable the DHCP server if you want clients to use DHCP to obtain IP addresses from the FTD.

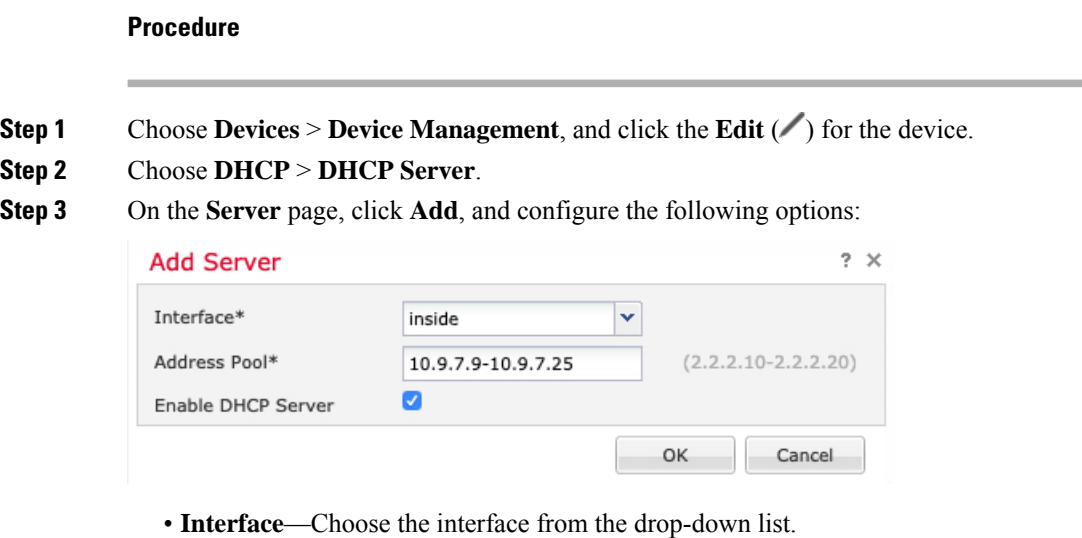
- **Address Pool**—Set the range of IP addresses from lowest to highest that are used by the DHCP server. The range of IP addresses must be on the same subnet as the selected interface and cannot include the IP address of the interface itself.
- **Enable DHCP Server**—Enable the DHCP server on the selected interface.

**Step 4** Click **OK**.

**Step 5** Click **Save**.

# **Add the Default Route**

The default route normally points to the upstream router reachable from the outside interface. If you use DHCP for the outside interface, your device might have already received a default route. If you need to manually add the route, complete this procedure. If you received a default route from the DHCP server, it will show in the **IPv4 Routes** or **IPv6 Routes** table on the **Devices** > **Device Management** > **Routing** > **Static Route** page.

# **Procedure**

**Step 1** Choose **Devices** > **Device Management**, and click the **Edit** ( ) for the device.

**Step 2** Choose **Routing** > **Static Route**, click **Add Route**, and set the following:

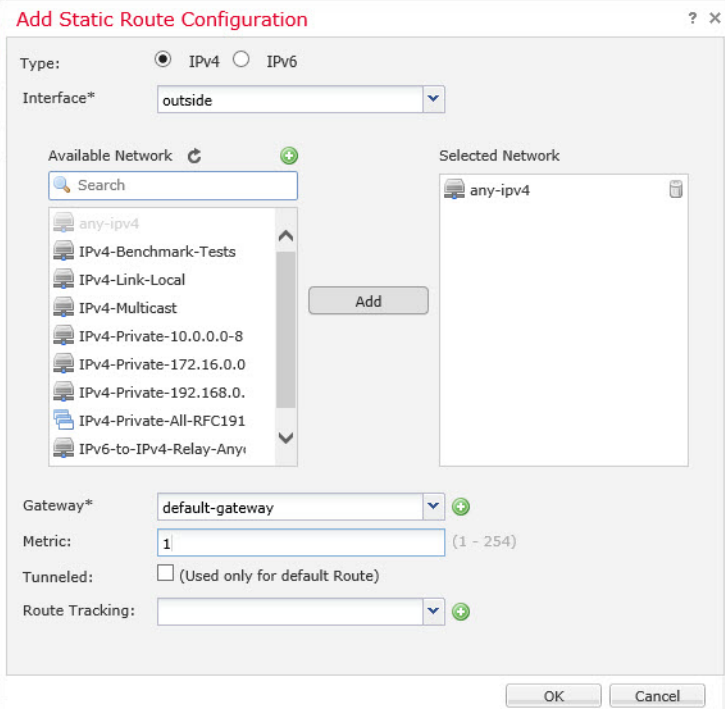

- **Type**—Click the **IPv4** or **IPv6** radio button depending on the type of static route that you are adding.
- **Interface**—Choose the egress interface; typically the outside interface.
- **Available Network**—Choose **any-ipv4** for an IPv4 default route, or **any-ipv6** for an IPv6 default route and click **Add** to move it to the **Selected Network** list.
- **Gateway** or **IPv6 Gateway**—Enter or choose the gateway router that is the next hop for this route. You can provide an IP address or a Networks/Hosts object.
- **Metric**—Enter the number of hops to the destination network. Valid values range from 1 to 255; the default value is 1.

# **Step 3** Click **OK**.

The route is added to the static route table.

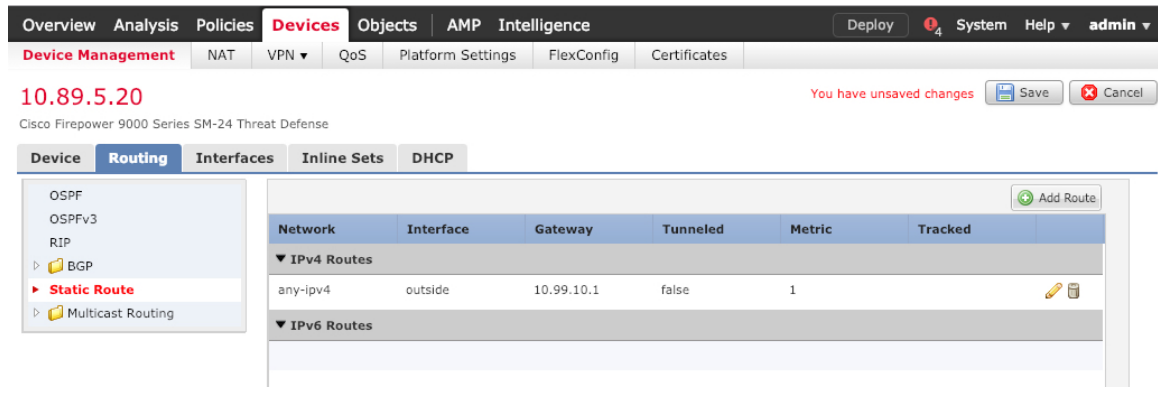

**Step 4** Click **Save**.

# **Configure NAT**

A typical NAT rule converts internal addresses to a port on the outside interface IP address. This type of NAT rule is called *interface Port Address Translation (PAT)*.

# **Procedure**

**Step 1** Choose **Devices** > **NAT**, and click **New Policy** > **Threat Defense NAT**.

**Step 2** Name the policy, select the device(s) that you want to use the policy, and click **Save**.

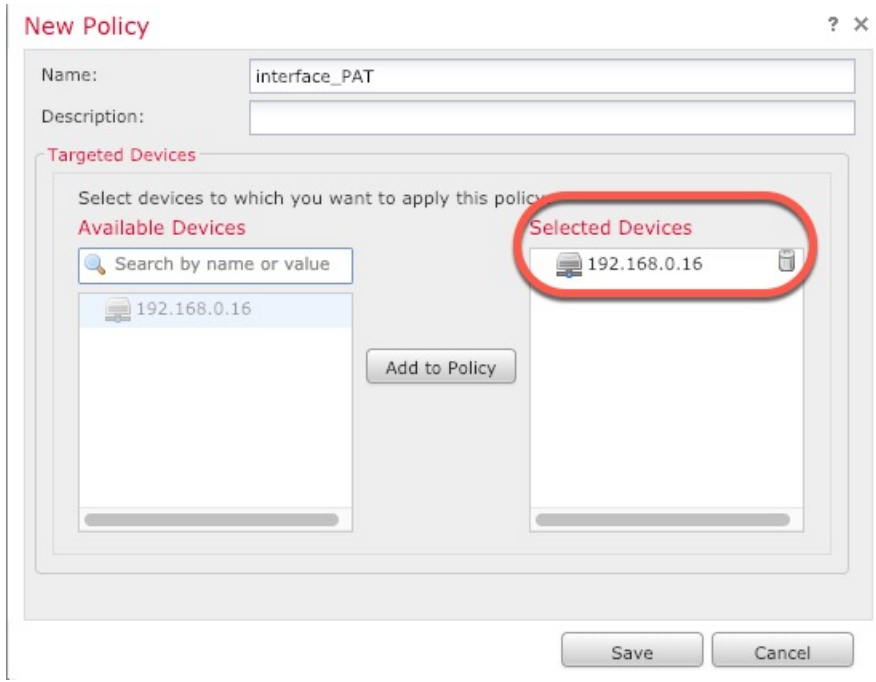

The policy is added the FMC. You still have to add rules to the policy.

# **Step 3** Click **Add Rule**.

The **Add NAT Rule** dialog box appears.

**Step 4** Configure the basic rule options:

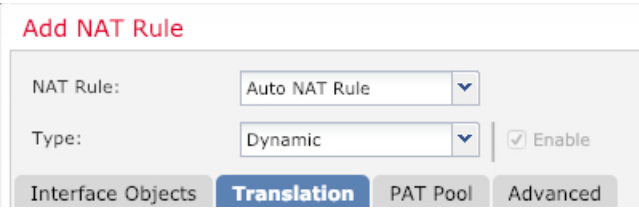

- **NAT Rule**—Choose **Auto NAT Rule**.
- **Type**—Choose **Dynamic**.
- **Step 5** On the **Interface Objects** page, add the outside zone from the **Available Interface Objects** area to the **Destination Interface Objects** area.

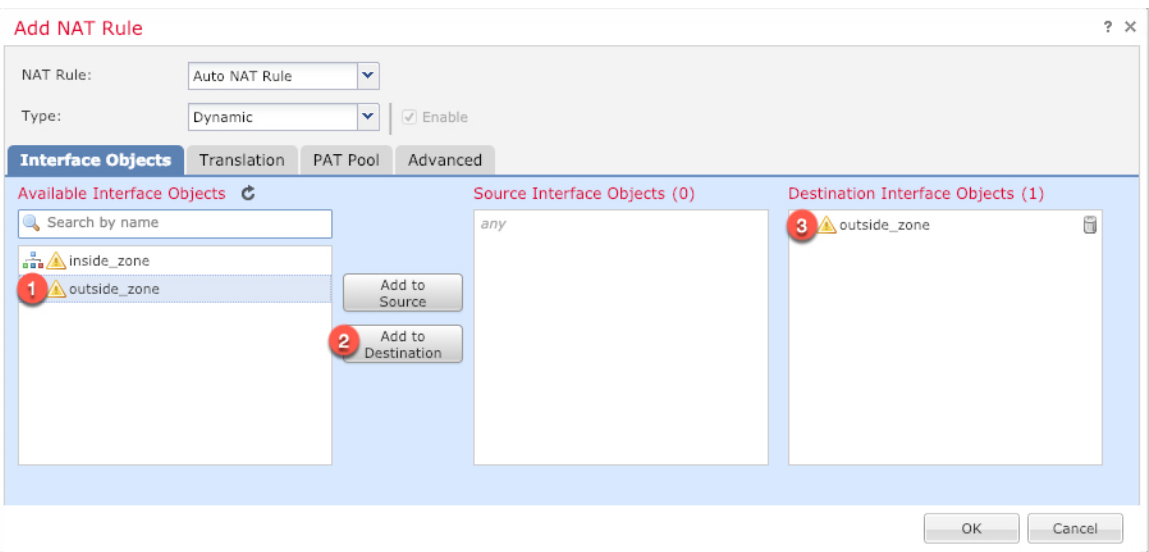

**Step 6** On the **Translation** page, configure the following options:

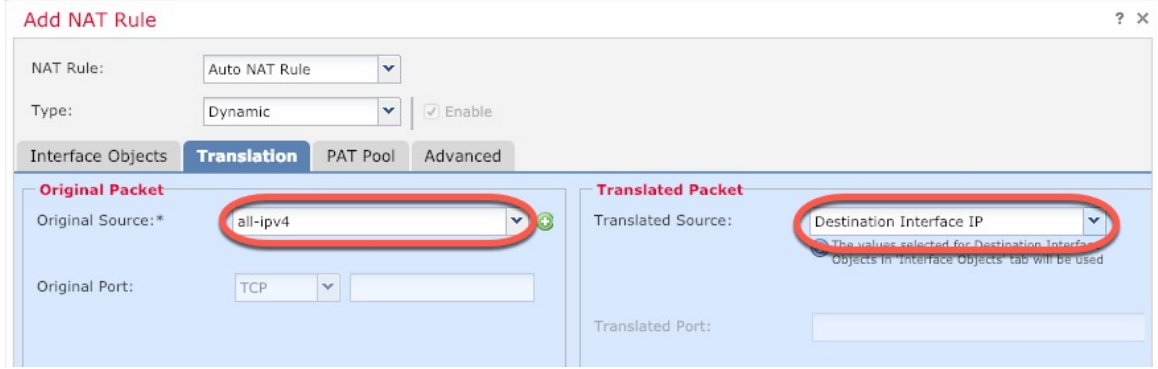

• **Original Source—Click Add** ( $\leftarrow$ ) to add a network object for all IPv4 traffic (0.0.0.0/0).

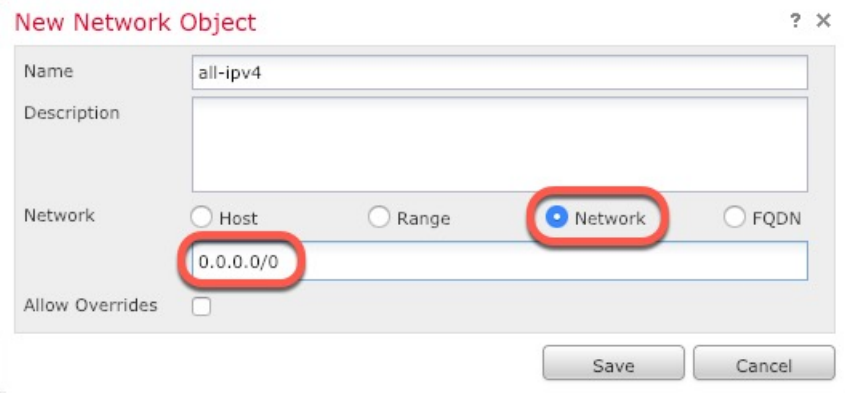

- You cannot use the system-defined **any-ipv4** object, because Auto NAT rules add NAT as part of the object definition, and you cannot edit system-defined objects. **Note**
- **Translated Source**—Choose **Destination Interface IP**.

# **Step 7** Click **Save** to add the rule.

The rule is saved to the **Rules** table.

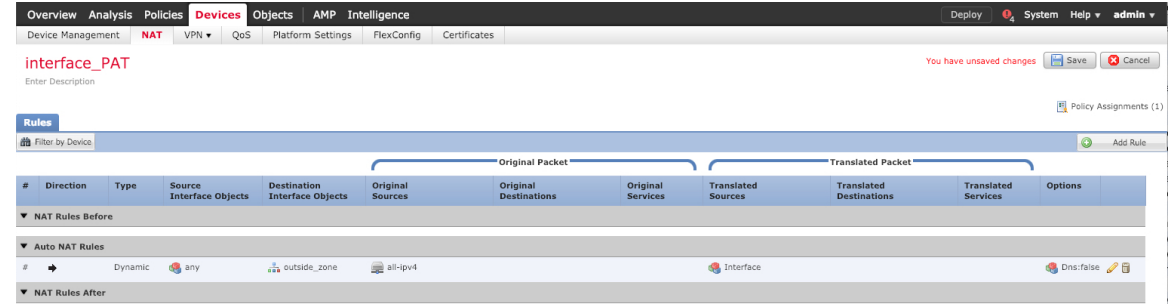

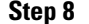

**Step 8** Click **Save** on the **NAT** page to save your changes.

# **Allow Traffic from Inside to Outside**

If you created a basic **Block all traffic** access control policy when you registered the FTD with the FMC, then you need to add rules to the policy to allow traffic through the device. The following procedure adds a rule to allow traffic from the inside zone to the outside zone. If you have other zones, be sure to add rules allowing traffic to the appropriate networks.

See the FMC [configuration](https://cisco.com/go/firepower-config) guide to configure more advanced security settings and rules.

## **Procedure**

- **Step 1** Choose **Policy** > **Access Policy** > **Access Policy**, and click the **Edit** ( ) for the access control policy assigned to the FTD.
- **Step 2** Click **Add Rule**, and set the following parameters:

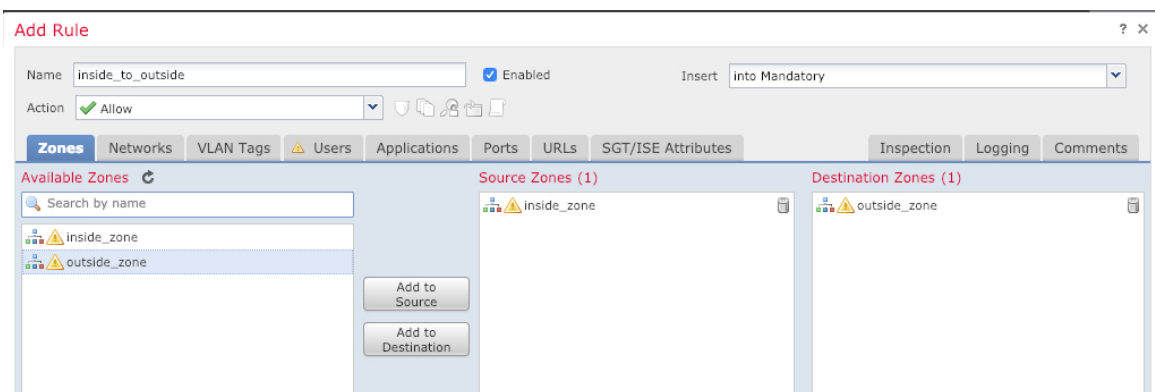

- **Name**—Name this rule, for example, **inside to outside**.
- **Source Zones**—Select the inside zone from **Available Zones**, and click **Add to Source**.
- **Destination Zones**—Select the outside zone from **Available Zones**, and click **Add to Destination**.

Leave the other settings as is.

# **Step 3** Click **Add**.

The rule is added to the **Rules** table.

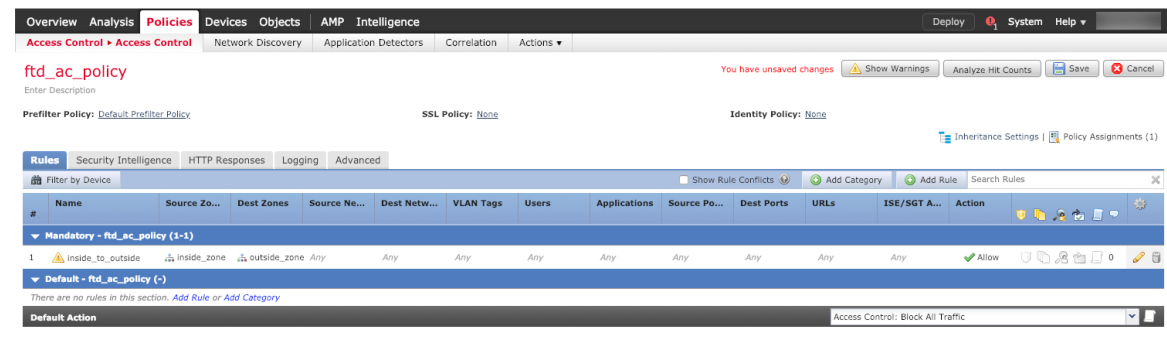

**Step 4** Click **Save**.

# **Configure SSH on the FMC Access Data Interface**

If you enabledFMC access on a data interface, such as outside, you should enableSSH on that interface using this procedure. This section describes how to enable SSH connections to one or more *data* interfaces on the FTD. SSH is not supported to the Diagnostic logical interface.

**Note**

SSH is enabled by default on the Management interface; however, this screen does not affect Management SSH access.

The Management interface is separate from the other interfaces on the device. It is used to set up and register the device to the Firepower Management Center. SSH for data interfaces shares the internal and external user list with SSH for the Management interface. Other settings are configured separately: for data interfaces, enable SSH and access lists using this screen; SSH traffic for data interfaces uses the regular routing configuration, and not any static routes configured at setup or at the CLI.

For the Management interface, to configure an SSH access list, see the **configure ssh-access-list** command in the Firepower Threat Defense [Command](https://www.cisco.com/c/en/us/td/docs/security/firepower/command_ref/b_Command_Reference_for_Firepower_Threat_Defense.html) Reference. To configure a static route, see the **configure network static-routes** command. By default, you configure the default route through the Management interface at initial setup.

To use SSH, you do not also need an access rule allowing the host IP address. You only need to configure SSH access according to this section.

You can only SSH to a reachable interface; if your SSH host is located on the outside interface, you can only initiate a management connection directly to the outside interface.

The device allows a maximum of 5 concurrent SSH connections.

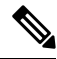

**Note**

On all appliances, after a user makes three consecutive failed attempts to log into the CLI viaSSH, the system terminates the SSH connection.

# **Before you begin**

- You can configure SSH internal users at the CLI using the **configure user add** command. By default, there is an **admin**user for which you configured the password during initialsetup. You can also configure external users on LDAP or RADIUS by configuring **External Authentication** in platform settings.
- You need network objects that define the hosts or networks you will allow to make SSH connections to the device. Select **Objects** > **Object Management** to configure objects.

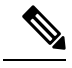

You cannot use the system-provided **any** network object. Instead, use **any-ipv4** or **any-ipv6**. **Note**

# **Procedure**

- **Step 1** Select **Devices** > **Platform Settings** and create or edit an FTD policy.
- **Step 2** Select **Secure Shell**.
- **Step 3** Identify the interfaces and IP addresses that allow SSH connections.

Use this table to limit which interfaces will accept SSH connections, and the IP addresses of the clients who are allowed to make those connections. You can use network addresses rather than individual IP addresses.

- a) Click **Add** to add a new rule, or click **Edit** to edit an existing rule.
- b) Configure the rule properties:
	- **IP** Address—The network object that identifies the hosts or networks you are allowing to make SSH connections. Choose an object from the drop-down menu, or add a new network object by clicking  $+$ .
	- **Security Zones—Add the zones that contain the interfaces to which you will allow SSH connections.** For interfaces not in a zone, you can type the interface name into the field below the Selected Security Zone list and click **Add**. These rules will be applied to a device only if the device includes the selected interfaces or zones.
- c) Click **OK**.
- **Step 4** Click **Save**.

You can now go to **Deploy** > **Deployment** and deploy the policy to assigned devices. The changes are not active until you deploy them.

# **Deploy the Configuration**

Deploy the configuration changes to the FTD; none of your changes are active on the device until you deploy them.

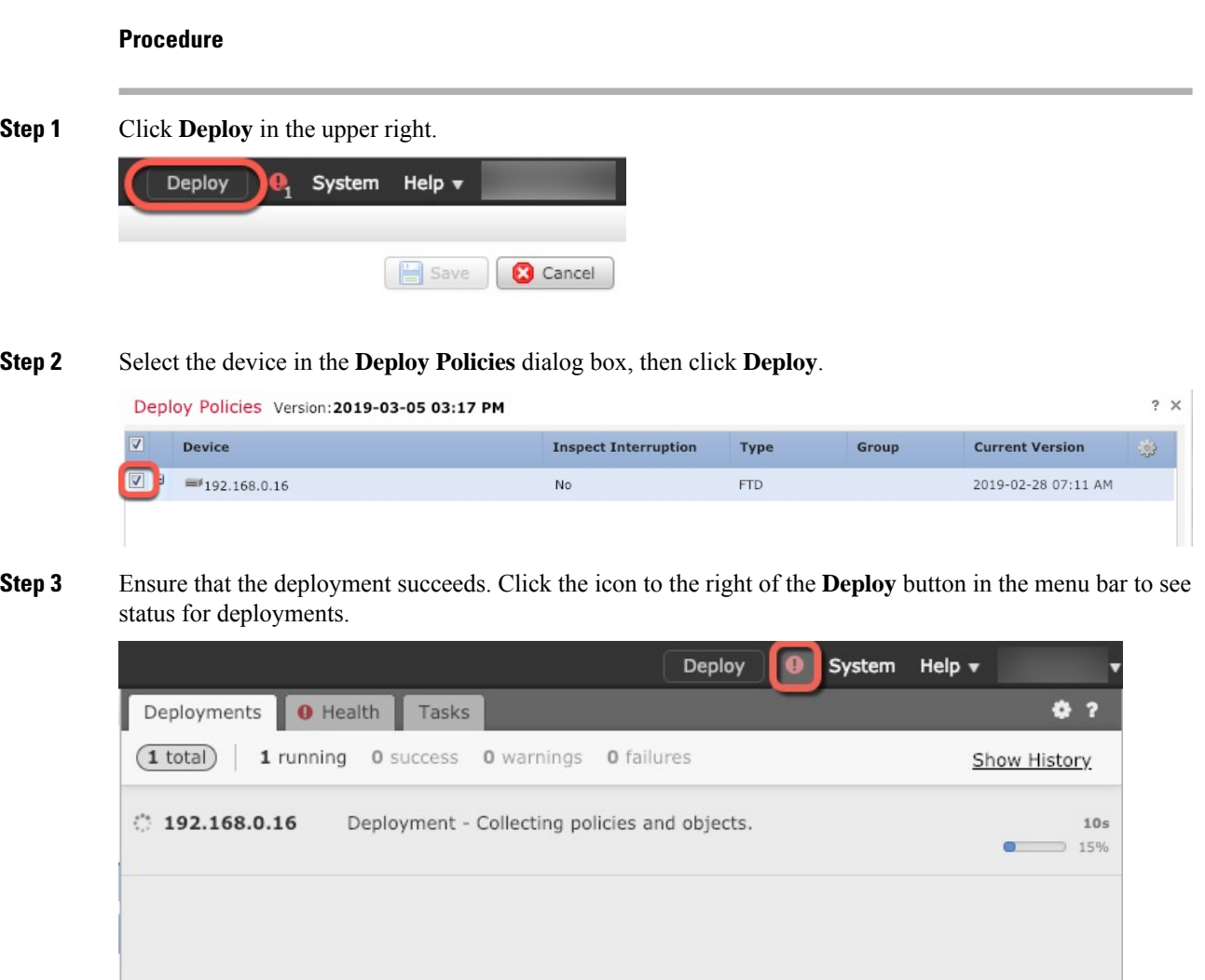

# **Access the FTD and FXOS CLI**

Use the command-line interface (CLI) to set up the system and do basic system troubleshooting. You cannot configure policies through a CLI session. You can access the CLI by connecting to the console port.

You can also access the FXOS CLI for troubleshooting purposes.

 $\mathscr{P}$ 

You can alternatively SSH to the Management interface of the FTD device. Unlike a console session, the SSH session defaults to the FTD CLI, from which you can connect to the FXOS CLI using the **connect fxos** command. You can later connect to the address on a data interface if you open the interface for SSH connections. SSH access to data interfaces is disabled by default. This procedure describes console port access, which defaults to the FXOS CLI. **Note**

Ш

# **Procedure**

- **Step 1** To log into the CLI, connect your management computer to the console port. The Firepower 1000 ships with a USB A-to-B serial cable. Be sure to install any necessary USB serial drivers for your operating system (see the Firepower 1010 [hardware](https://www.cisco.com/c/en/us/td/docs/security/firepower/1010/hw/guide/hw-install-1010/console.html) guide). The console port defaults to the FXOS CLI. Use the following serial settings:
	- 9600 baud
	- 8 data bits
	- No parity
	- 1 stop bit

You connect to the FXOS CLI. Log in to the CLI using the **admin** username and the password you set at initial setup (the default is **Admin123**).

# **Example:**

```
firepower login: admin
Password:
Last login: Thu May 16 14:01:03 UTC 2019 on ttyS0
Successful login attempts for user 'admin' : 1
```
firepower#

## **Step 2** Access the FTD CLI.

**connect ftd**

# **Example:**

```
firepower# connect ftd
>
```
After logging in, for information on the commands available in the CLI, enter**help**or **?**.For usage information, see the *Cisco [Firepower](https://www.cisco.com/c/en/us/td/docs/security/firepower/command_ref/b_Command_Reference_for_Firepower_Threat_Defense.html) Threat Defense Command Reference*.

# **Step 3** To exit the FTD CLI, enter the **exit** or **logout** command.

This command returns you to theFXOS CLI prompt.For information on the commands available in theFXOS CLI, enter **?**.

# **Example:**

> exit firepower#

# <span id="page-152-0"></span>**Troubleshoot Management Connectivity on a Data Interface**

Model Support—FTD

When you use a data interface for FMC management instead of using the dedicated Management interface, you must be careful about changing the interface and network settings for the FTD in FMC so you do not disrupt the connection. If you change the management interface type after you add the FTD to the FMC (from data to Management, or from Management to data), if the interfaces and network settings are not configured correctly, you can lose management connectivity.

This topic helps you troubleshoot the loss of management connectivity.

### **View management connection status**

In FMC, check the management connection status on the **Devices** > **Device Management** > **Device** > **Management** > **FMC Access Details** > **Connection Status** page.

At the FTD CLI, enter the **sftunnel-status-brief** command to view the management connection status. You can also use **sftunnel-status** to view more complete information.

See the following sample output for a connection that is down; there is no peer channel "connected to" information, nor heartbeat information shown:

```
> sftunnel-status-brief
PEER:10.10.17.202
Registration: Completed.
Connection to peer '10.10.17.202' Attempted at Mon Jun 15 09:21:57 2020 UTC
Last disconnect time : Mon Jun 15 09:19:09 2020 UTC
Last disconnect reason : Both control and event channel connections with peer went down
```
See the following sample output for a connection that is up, with peer channel and heartbeat information shown:

```
> sftunnel-status-brief
PEER:10.10.17.202
Peer channel Channel-A is valid type (CONTROL), using 'eth0', connected to '10.10.17.202'
via '10.10.17.222'
Peer channel Channel-B is valid type (EVENT), using 'eth0', connected to '10.10.17.202'
via '10.10.17.222'
Registration: Completed.
IPv4 Connection to peer '10.10.17.202' Start Time: Wed Jun 10 14:27:12 2020 UTC
Heartbeat Send Time: Mon Jun 15 09:02:08 2020 UTC
Heartbeat Received Time: Mon Jun 15 09:02:16 2020 UTC
```
#### **View the FTD network information**

At the FTD CLI, view the Management and FMC access data interface network settings:

### **show network**

```
> show network
===============[ System Information ]===============
Hostname : 5516X-4
DNS Servers : 208.67.220.220,208.67.222.222
Management port : 8305
IPv4 Default route
 Gateway : data-interfaces
IPv6 Default route
 Gateway : data-interfaces
======================[ br1 ]=======================
State : Enabled :
```
Ш

```
Link : Up
Channels : Management & Events
Mode : Non-Autonegotiation
MDI/MDIX : Auto/MDIX
MTU : 1500
                  : 28:6F:7F:D3:CB:8D
----------------------[ IPv4 ]---------------------
Configuration : Manual
Address : 10.99.10.4
Netmask : 255.255.255.0
Gateway : 10.99.10.1
-----------------------[ IPv6 ]----------------------
Configuration : Disabled
================[ Proxy Information ]=================<br>State : Disabled
            : Disabled
Authentication : Disabled
======[ System Information - Data Interfaces ]======
DNS Servers :
Interfaces : GigabitEthernet1/1
==================[ GigabitEthernet1/1 ] ===============
State : Enabled
Link : Up
Name : outside :
MTU : 1500
MAC Address : 28:6F:7F:D3:CB:8F
-----------------------[ IPv4 ]----------------------
Configuration : Manual
Address : 10.89.5.29
Netmask : 255.255.255.192
Gateway : 10.89.5.1
----------------------[ IPv6 ]----------------------
Configuration : Disabled
```
# **Check that the FTD registered with the FMC**

At the FTD CLI, check that the FMC registration was completed. Note that this command will not show the *current* status of the management connection.

#### **show managers**

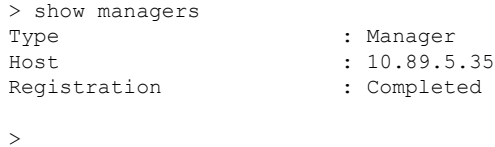

### **Ping the FMC**

At the FTD CLI, use the following command to ping the FMC from the data interfaces:

**ping** *fmc\_ip*

At the FTD CLI, use the following command to ping the FMC from the Management interface, which should route over the backplane to the data interfaces:

**ping system** *fmc\_ip*

# **Capture packets on the FTD internal interface**

At the FTD CLI, capture packets on the internal backplane interface (nlp\_int\_tap) to see if management packets are being sent:

### **capture** *name* **interface nlp\_int\_tap trace detail match ip any any**

**show capture***name* **trace detail**

### **Check the internal interface status, statistics, and packet count**

At the FTD CLI, see information about the internal backplane interface, nlp\_int\_tap:

### **show interace detail**

```
> show interface detail
[...]
Interface Internal-Data0/1 "nlp_int_tap", is up, line protocol is up
 Hardware is en vtun rev00, BW Unknown Speed-Capability, DLY 1000 usec
 (Full-duplex), (1000 Mbps)
 Input flow control is unsupported, output flow control is unsupported
MAC address 0000.0100.0001, MTU 1500
IP address 169.254.1.1, subnet mask 255.255.255.248
37 packets input, 2822 bytes, 0 no buffer
Received 0 broadcasts, 0 runts, 0 giants
0 input errors, 0 CRC, 0 frame, 0 overrun, 0 ignored, 0 abort
0 pause input, 0 resume input
0 L2 decode drops
5 packets output, 370 bytes, 0 underruns
0 pause output, 0 resume output
0 output errors, 0 collisions, 0 interface resets
0 late collisions, 0 deferred
0 input reset drops, 0 output reset drops
input queue (blocks free curr/low): hardware (0/0)
output queue (blocks free curr/low): hardware (0/0)
 Traffic Statistics for "nlp_int_tap":
 37 packets input, 2304 bytes
5 packets output, 300 bytes
 37 packets dropped
     1 minute input rate 0 pkts/sec, 0 bytes/sec
     1 minute output rate 0 pkts/sec, 0 bytes/sec
     1 minute drop rate, 0 pkts/sec
     5 minute input rate 0 pkts/sec, 0 bytes/sec
     5 minute output rate 0 pkts/sec, 0 bytes/sec
     5 minute drop rate, 0 pkts/sec
 Control Point Interface States:
 Interface number is 14
 Interface config status is active
Interface state is active
```
### **Check routing and NAT**

At the FTD CLI, check that the default route (S\*) was added and that internal NAT rules exist for the Management interface (nlp\_int\_tap).

## **show route**

```
> show route
Codes: L - local, C - connected, S - static, R - RIP, M - mobile, B - BGP
      D - EIGRP, EX - EIGRP external, O - OSPF, IA - OSPF inter area
      N1 - OSPF NSSA external type 1, N2 - OSPF NSSA external type 2
```

```
E1 - OSPF external type 1, E2 - OSPF external type 2, V - VPN
      i - IS-IS, su - IS-IS summary, L1 - IS-IS level-1, L2 - IS-IS level-2
      ia - IS-IS inter area, * - candidate default, U - per-user static route
      o - ODR, P - periodic downloaded static route, + - replicated route
      SI - Static InterVRF
Gateway of last resort is 10.89.5.1 to network 0.0.0.0
S* 0.0.0.0 0.0.0.0 [1/0] via 10.89.5.1, outside
C 10.89.5.0 255.255.255.192 is directly connected, outside
L 10.89.5.29 255.255.255.255 is directly connected, outside
>
```
# **show nat**

> show nat

```
Auto NAT Policies (Section 2)
1 (nlp_int_tap) to (outside) source static nlp_server_0_sftunnel_intf3 interface service
tcp 8305 8305
   translate hits = 0, untranslate hits = 6
2 (nlp int tap) to (outside) source static nlp_server_0_ssh_intf3 interface service
tcp ssh ssh
   translate hits = 0, untranslate hits = 73
3 (nlp_int_tap) to (outside) source static nlp_server_0_sftunnel_ipv6_intf3 interface
ipv6 service tcp 8305 8305
   translate hits = 0, untranslate hits = 0
4 (nlp_int_tap) to (outside) source dynamic nlp_client_0_intf3 interface
   translate hits = 174, untranslate hits = 0
5 (nlp_int_tap) to (outside) source dynamic nlp_client 0_ipv6_intf3 interface ipv6
   translate hits = 0, untranslate hits = 0
>
```
### **Check other settings**

See the following commands to check that all other settings are present. You can also see many of these commands on the FMC's **Devices** > **Device Management** > **Device** > **Management** > **FMC Access Details** > **CLI Output** page.

**show running-config sftunnel**

```
> show running-config sftunnel
sftunnel interface outside
sftunnel port 8305
```
#### **show running-config ip-client**

> show running-config ip-client ip-client outside

### **show conn address** *fmc\_ip*

```
> show conn address 10.89.5.355 in use, 16 most used
Inspect Snort:
       preserve-connection: 0 enabled, 0 in effect, 0 most enabled, 0 most in effect
TCP nlp_int_tap 10.89.5.29(169.254.1.2):51231 outside 10.89.5.35:8305, idle 0:00:04,
bytes 86684, flags UxIO
TCP nlp_int_tap 10.89.5.29(169.254.1.2):8305 outside 10.89.5.35:52019, idle 0:00:02,
```

```
bytes 1630834, flags UIO
>
```
### **Check for a successful DDNS update**

At the FTD CLI, check for a successful DDNS update:

**debug ddns**

```
> debug ddns
DDNS update request = /v3/update?hostname=domain.example.org&myip=209.165.200.225
Successfuly updated the DDNS sever with current IP addresses
DDNS: Another update completed, outstanding = 0
DDNS: IDB SB total = 0
```
If the update failed, use the **debug http** and **debug ssl** commands. For certificate validation failures, check that the root certificates are installed on the device:

**show crypto ca certificates** *trustpoint\_name*

To check the DDNS operation:

**show ddns update interface** *fmc\_access\_ifc\_name*

```
> show ddns update interface outside
Dynamic DNS Update on outside:
    Update Method Name Update Destination
   RBD_DDNS not available
Last Update attempted on 04:11:58.083 UTC Thu Jun 11 2020
Status : Success
FQDN : domain.example.org
IP addresses : 209.165.200.225
```
# **Check FMC log files**

See <https://cisco.com/go/fmc-reg-error>.

# **Roll Back the Configuration if the FMC Loses Connectivity**

If you use a data interface on the FTD for FMC management, and you deploy a configuration change from the FMC that affects the network connectivity, you can roll back the configuration on the FTD to the last-deployed configuration so you can restore management connectivity. You can then adjust the configuration settings in FMC so that the network connectivity is maintained, and re-deploy. You can use the rollback feature even if you do not lose connectivity; it is not limited to this troubleshooting situation.

See the following guidelines:

- Only the previous deployment is available locally on the FTD; you cannot roll back to any earlier deployments.
- Rollback is not supported for High Availability or Clustering deployments.
- The rollback only affects configurations that you can set in FMC. For example, the rollback does not affect any local configuration related to the dedicated Management interface, which you can only configure at the FTD CLI. Note that if you changed data interface settings after the last FMC deployment using

the **configurenetwork management-data-interface** command, and then you use the rollback command, those settings will not be preserved; they will roll back to the last-deployed FMC settings.

- UCAPL/CC mode cannot be rolled back.
- Out-of-band SCEP certificate data that was updated during the previous deployment cannot be rolled back.
- During the rollback, connections will drop because the current configuration will be cleared.

# **Before you begin**

Model Support—FTD

# **Procedure**

**Step 1** At the FTD CLI, roll back to the previous configuration.

# **configure policy rollback**

After the rollback, the FTD notifies the FMC that the rollback was completed successfully. In FMC, the deployment screen will show a banner stating that the configuration was rolled back.

If the rollback failed, refer to [https://www.cisco.com/c/en/us/support/docs/security/firepower-ngfw-virtual/](https://www.cisco.com/c/en/us/support/docs/security/firepower-ngfw-virtual/215258-troubleshooting-firepower-threat-defense.html) [215258-troubleshooting-firepower-threat-defense.html](https://www.cisco.com/c/en/us/support/docs/security/firepower-ngfw-virtual/215258-troubleshooting-firepower-threat-defense.html) for common deployment problems. In some cases, the rollback can fail after FMC management access is restored; in this case, you can resolve the FMC configuration issues, and redeploy from FMC.

# **Example:**

```
> configure policy rollback
```

```
The last deployment to this FTD was on June 1, 2020 and its status was Successful.
Do you want to continue [Y/N]?
Y
Rolling back complete configuration on the FTD. This will take time.
.....................
Policy rollback was successful on the FTD.
Configuration has been reverted back to transaction id:
Following is the rollback summary:
...................
....................
>
```
#### **Step 2** Check that the management connection was reestablished.

In FMC, check the management connection status on the **Devices** > **Device Management** > **Device** > **Management** > **FMC Access Details** > **Connection Status** page.

At the FTD CLI, enter the **sftunnel-status-brief** command to view the management connection status.

If it takes more than 10 minutes to reestablish the connection, you should troubleshoot the connection. See [Troubleshoot](#page-152-0) Management Connectivity on a Data Interface, on page 151.

# **Power Off the Device Using FMC**

It's important that you shut down your system properly. Simply unplugging the power or pressing the power switch can cause serious file system damage. Remember that there are many processes running in the background all the time, and unplugging or shutting off the power does not allow the graceful shutdown of your Firepower system.

You can shut down your system properly using FMC.

# **Procedure**

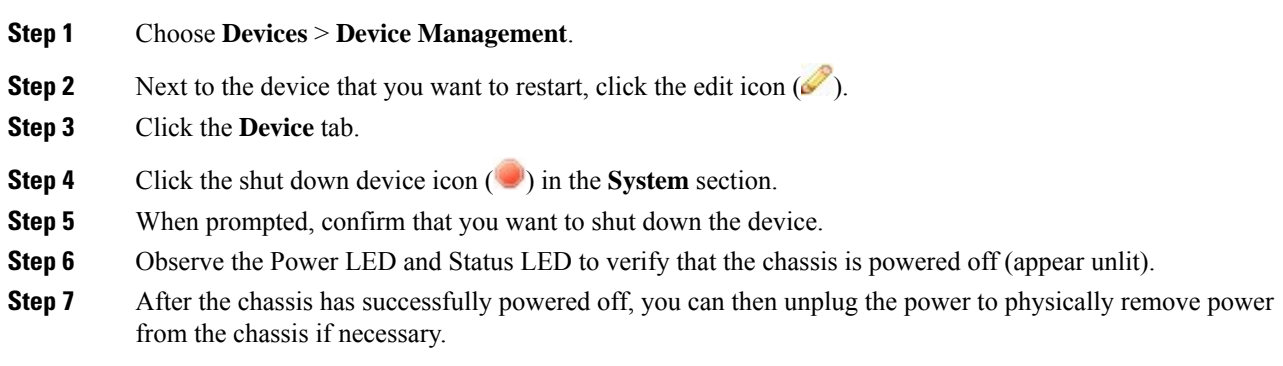

# **What's Next?**

To continue configuring your FTD, see the documents available for your software version at [Navigating](https://www.cisco.com/c/en/us/td/docs/security/firepower/roadmap/firepower-roadmap.html) the Cisco Firepower [Documentation](https://www.cisco.com/c/en/us/td/docs/security/firepower/roadmap/firepower-roadmap.html).

For information related to using FMC, see the Firepower Management Center [Configuration](http://www.cisco.com/go/firepower-config) Guide.

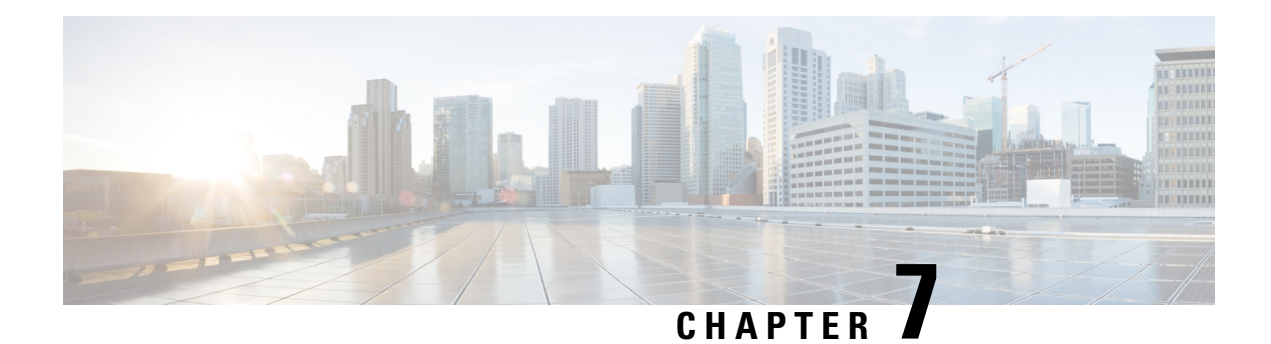

# **ASA Deployment with ASDM**

# **Is This Chapter for You?**

This chapter describes how to set up the Firepower 1010 for use with the ASA. This chapter does not cover the following deployments, for which you should refer to the ASA [configuration](https://www.cisco.com/go/asa-config) guide:

- Failover
- CLI configuration

This chapter also walks you through configuring a basic security policy; if you have more advanced requirements, refer to the configuration guide.

The Firepower 1010 hardware can run either ASA software or FTD software. Switching between ASA and FTD requires you to reimage the device. See Reimage the Cisco ASA or [Firepower](http://www.cisco.com/go/asa-ftd-reimage) Threat Defense Device.

The Firepower 1010 runs an underlying operating system called the Firepower eXtensible Operating System (FXOS). The Firepower 1010 does not support the FXOS Firepower Chassis Manager; only a limited CLI is supported for [troubleshooting](https://www.cisco.com/c/en/us/td/docs/security/asa/fxos/troubleshoot/asa-fxos-troubleshoot.html) purposes. See the FXOS troubleshooting guide for more information.

**Privacy Collection Statement—The Firepower 1010 does not require or actively collect personally-identifiable** information. However, you can use personally-identifiable information in the configuration, for example for usernames. In this case, an administrator might be able to see this information when working with the configuration or when using SNMP.

- [About](#page-161-0) the ASA, on page 160
- [End-to-End](#page-163-0) Procedure, on page 162
- Review the Network Deployment and Default [Configuration,](#page-165-0) on page 164
- Cable the [Device,](#page-168-0) on page 167
- Power On the [Device,](#page-169-0) on page 168
- [\(Optional\)](#page-170-0) Change the IP Address, on page 169
- Log Into [ASDM,](#page-171-0) on page 170
- Configure [Licensing,](#page-172-0) on page 171
- [Configure](#page-176-0) the ASA, on page 175
- [Access](#page-178-0) the ASA and FXOS CLI, on page 177
- [What's](#page-179-0) Next?, on page 178

# <span id="page-161-0"></span>**About the ASA**

The ASA provides advanced stateful firewall and VPN concentrator functionality in one device.

You can manage the ASA using one of the following managers:

- ASDM (Covered in this guide)—A single device manager included on the device.
- CLI
- Cisco Security Manager—A multi-device manager on a separate server.

You can also access the FXOS CLI for troubleshooting purposes.

# **Unsupported Features**

# **General ASA Unsupported Features**

The following ASA features are not supported on the Firepower 1010:

- Multiple context mode
- Active/Active failover
- Redundant interfaces
- Clustering
- ASA REST API
- ASA FirePOWER module
- Botnet Traffic Filter
- The following inspections:
	- SCTP inspection maps (SCTP stateful inspection using ACLs is supported)
	- Diameter
	- GTP/GPRS

# **VLAN Interface and Switch Port Unsupported Features**

VLAN interfaces and switch ports do not support:

- Dynamic routing
- Multicast routing
- Policy based routing
- Equal-Cost Multi-Path routing (ECMP)
- Inline sets or Passive interfaces
- VXLAN
- EtherChannels
- Redundant Interfaces; the Firepower 1010 does not support redundant interfaces for any interface type.
- Failover and state link
- Traffic zones
- Security group tagging (SGT)

# **Migrating an ASA 5500-X Configuration**

You can copy and paste an ASA 5500-X configuration into the Firepower 1010. However, you will need to modify your configuration. Also note some behavioral differences between the platforms.

- **1.** To copy the configuration, enter the **more system:running-config** command on the ASA 5500-X.
- **2.** Edit the configuration as necessary (see below).
- **3.** Connect to the console port of the Firepower 1010, and enter global configuration mode:

```
ciscoasa> enable
Password:
The enable password is not set. Please set it now.
Enter Password: ******
Repeat Password: ******
ciscoasa# configure terminal
ciscoasa(config)#
```
- **4.** Clear the current configuration using the **clear configure all** command.
- **5.** Paste the modified configuration at the ASA CLI.

This guide assumes a factory default configuration, so if you paste in an existing configuration, some of the procedures in this guide will not apply to your ASA.

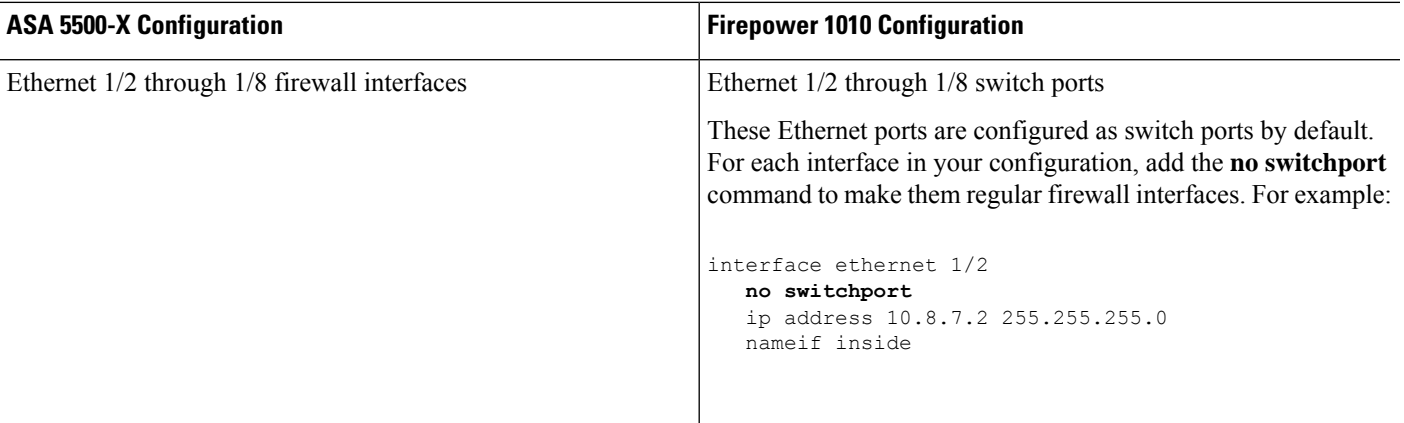

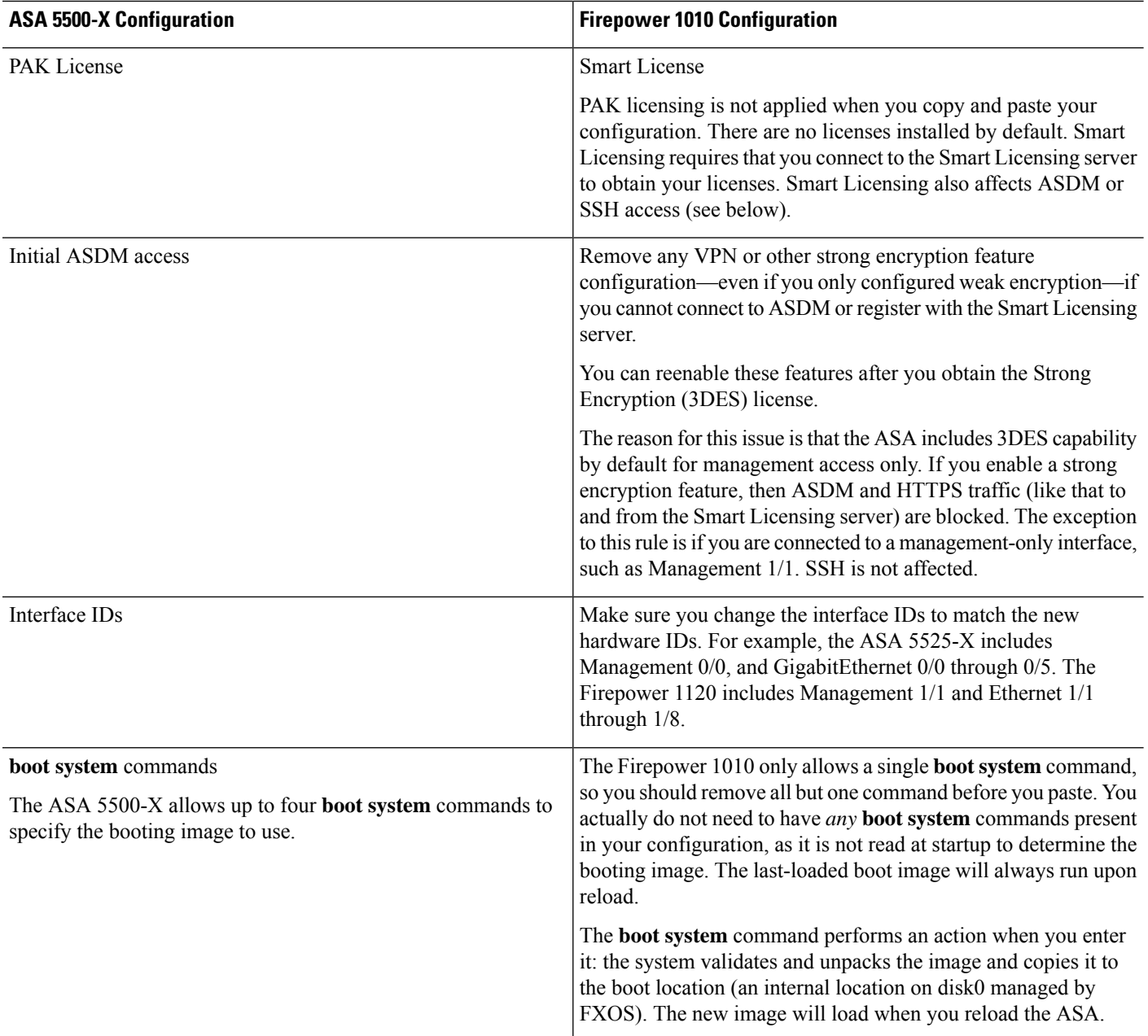

# <span id="page-163-0"></span>**End-to-End Procedure**

See the following tasks to deploy and configure the ASA on your chassis.

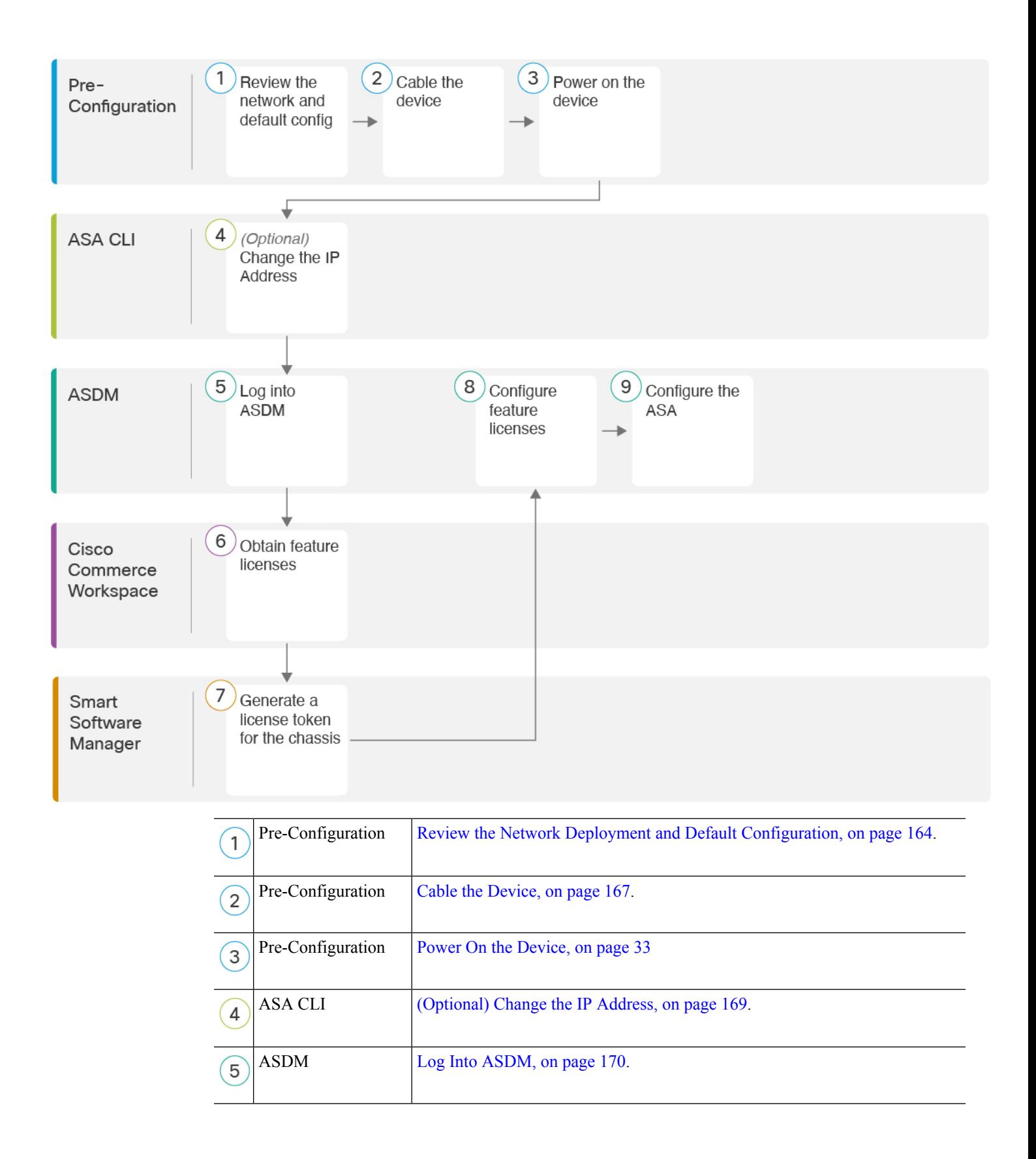

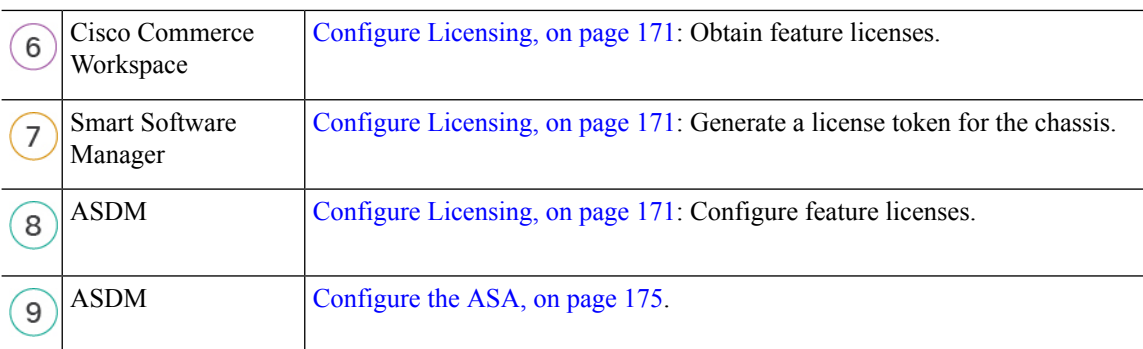

# <span id="page-165-0"></span>**Review the Network Deployment and Default Configuration**

The following figure shows the default network deployment for the Firepower 1010 using the default configuration.

If you connect the outside interface directly to a cable modem or DSL modem, we recommend that you put the modem into bridge mode so the ASA performs all routing and NAT for your inside networks. If you need to configure PPPoE for the outside interface to connect to your ISP, you can do so as part of the ASDM Startup Wizard.

**Note**

If you cannot use the default Management IP address for ASDM access, you can set the Management IP address at the ASA CLI. See [\(Optional\)](#page-170-0) Change the IP Address, on page 169.

If you need to change the inside IP address, you can do so using the ASDM Startup Wizard. For example, you may need to change the inside IP address in the following circumstances:

- If the outside interface tries to obtain an IP address on the 192.168.1.0 network, which is a common default network, the DHCP lease will fail, and the outside interface will not obtain an IP address. This problem occurs because the ASA cannot have two interfaces on the same network. In this case you must change the inside IP address to be on a new network.
- If you add the ASA to an existing inside network, you will need to change the inside IP address to be on the existing network.

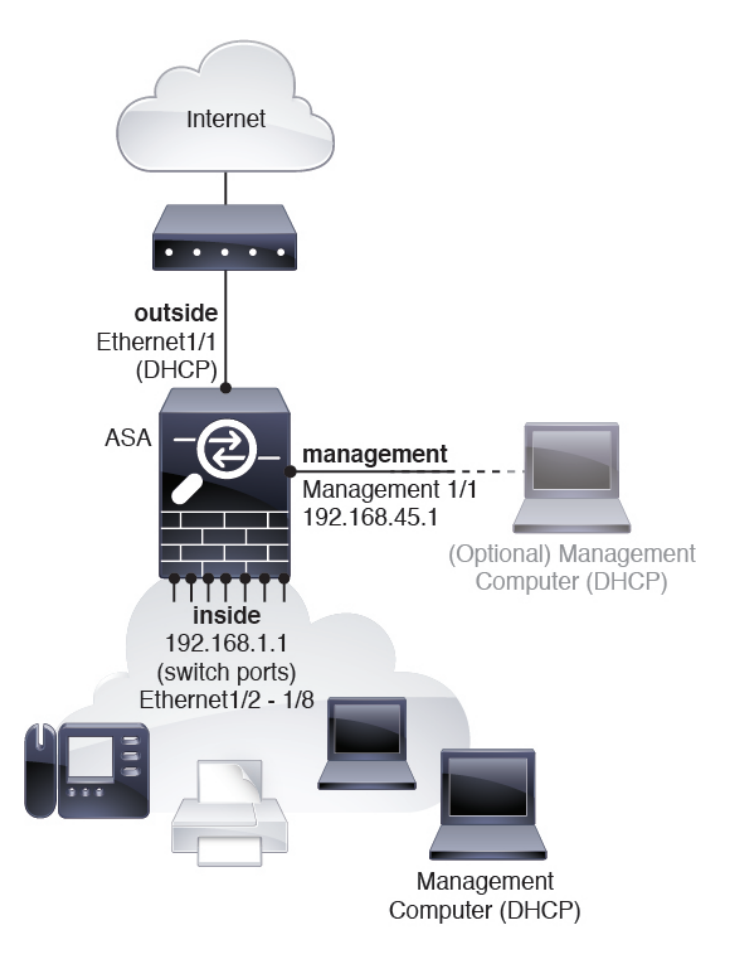

# <span id="page-166-0"></span>**Firepower 1010 Default Configuration**

The default factory configuration for the Firepower 1010 configures the following:

- **Hardware switch**—Ethernet 1/2 through 1/8 belong to VLAN 1
- **inside**→**outside** traffic flow—Ethernet 1/1 (outside), VLAN1 (inside)
- **management**—Management 1/1 (management), IP address 192.168.45.1
- **outside IP address** from DHCP, inside IP address—192.168.1.1
- **DHCP server** on inside interface, management interface
- **Default route** from outside DHCP
- **ASDM** access—Management and inside hosts allowed. Management hosts are limited to the 192.168.45.0/24 network, and inside hosts are limited to the 192.168.1.0/24 network.
- **NAT**—Interface PAT for all traffic from inside to outside.
- **DNS** servers—OpenDNS servers are pre-configured.

The configuration consists of the following commands:

interface Vlan1 nameif inside security-level 100 ip address 192.168.1.1 255.255.255.0 no shutdown ! interface Management1/1 managment-only nameif management no shutdown security-level 100 ip address 192.168.45.1 255.255.255.0 ! interface Ethernet1/1 nameif outside ip address dhcp setroute no shutdown ! interface Ethernet1/2 no shutdown switchport switchport mode access switchport access vlan 1 ! interface Ethernet1/3 no shutdown switchport switchport mode access switchport access vlan 1 ! interface Ethernet1/4 no shutdown switchport switchport mode access switchport access vlan 1 ! interface Ethernet1/5 no shutdown switchport switchport mode access switchport access vlan 1 ! interface Ethernet1/6 no shutdown switchport switchport mode access switchport access vlan 1 ! interface Ethernet1/7 no shutdown switchport switchport mode access switchport access vlan 1 ! interface Ethernet1/8 no shutdown switchport switchport mode access switchport access vlan 1 ! object network obj\_any subnet 0.0.0.0 0.0.0.0 nat (any,outside) dynamic interface Ш

```
!
dhcpd auto_config outside
dhcpd address 192.168.1.20-192.168.1.254 inside
dhcpd address 192.168.45.10-192.168.45.12 management
dhcpd enable inside
dhcpd enable management
!
http server enable
http 192.168.45.0 255.255.255.0 management
http 192.168.1.0 255.255.255.0 inside
!
dns domain-lookup outside
dns server-group DefaultDNS
   name-server 208.67.222.222 outside
   name-server 208.67.220.220 outside
!
```
# <span id="page-168-0"></span>**Cable the Device**

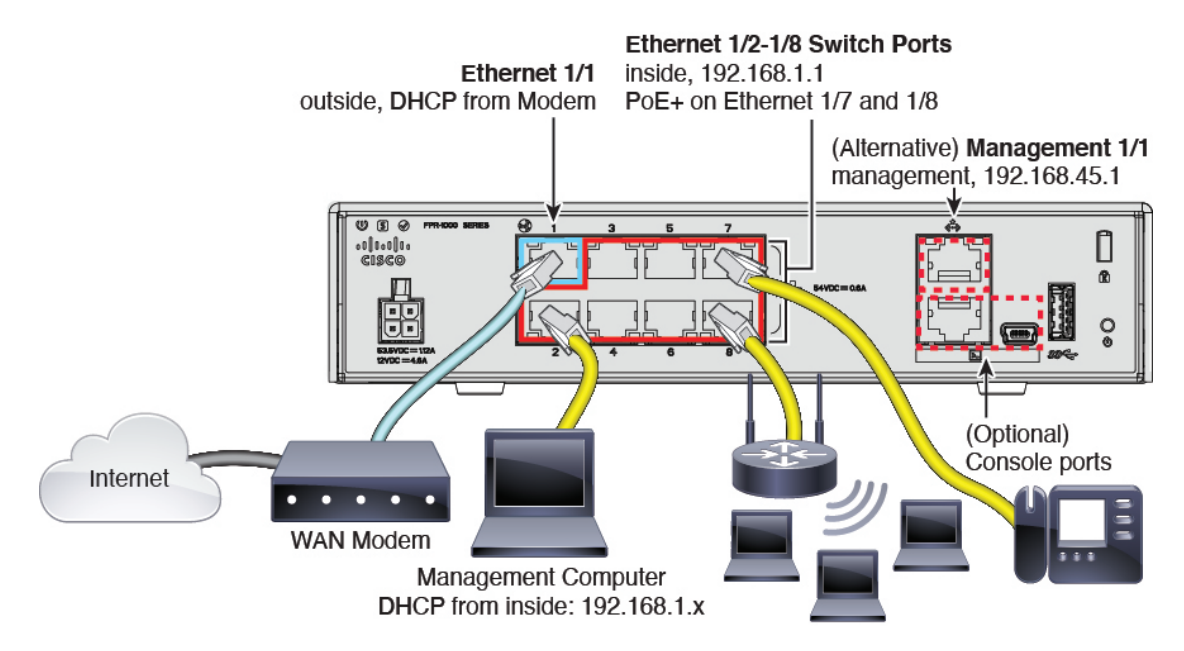

Manage the Firepower 1010 on either Management 1/1, or on Ethernet 1/2 through 1/8 (inside switch ports). The default configuration also configures Ethernet 1/1 as outside.

# **Procedure**

**Step 1** Connect your management computer to one of the following interfaces:

• Ethernet 1/2 through 1/8—Connect your management computer directly to one of the inside switch ports (Ethernet 1/2 through 1/8). The inside interface has a default IP address (192.168.1.1) and also runs a DHCP server to provide IP addresses to clients (including the management computer), so make sure these settings do not conflict with any existing inside network settings (see [Firepower](#page-166-0) 1010 Default [Configuration,](#page-166-0) on page 165).

• Management 1/1—Connect your management computer directly to Management 1/1. Or connect Management 1/1 to your management network; make sure your management computer is on the management network, because only clients on that network can access the ASA. Management 1/1 has a default IP address (192.168.45.1) and also runs a DHCP server to provide IP addresses to clients (including the management computer), so make sure these settings do not conflict with any existing management network settings (see Firepower 1010 Default [Configuration,](#page-166-0) on page 165). If you need to change the Management 1/1 IP address from the default, you must also cable your management computer to the console port. See [\(Optional\)](#page-170-0) Change the IP Address, on page 169. **Step 2** Connect the outside network to the Ethernet 1/1 interface. For Smart Software Licensing, the ASA needs internet access so that it can access the License Authority. **Step 3** Connect inside devices to the remaining inside switch ports, Ethernet 1/2 through 1/8. Ethernet 1/7 and 1/8 are PoE+ ports.

# <span id="page-169-0"></span>**Power On the Device**

System power is controlled by the power cord; there is no power button.

### **Before you begin**

It's important that you provide reliable power for your device (using an uninterruptable power supply (UPS), for example). Loss of power without first shutting down can cause serious file system damage. There are many processes running in the background all the time, and losing power does not allow the graceful shutdown of your system.

# **Procedure**

**Step 1** Attach the power cord to the device, and connect it to an electrical outlet.

The power turns on automatically when you plug in the power cord.

**Step 2** Check the Power LED on the back or top of the device; if it is solid green, the device is powered on.

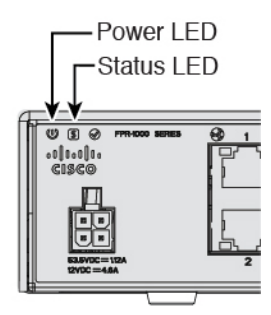

**Step 3** Check the Status LED on the back or top of the device; after it is solid green, the system has passed power-on diagnostics.

# <span id="page-170-0"></span>**(Optional) Change the IP Address**

If you cannot use the default IP address for ASDM access, you can set the IP address of the management interface at the ASA CLI.

```
Note
```
This procedure restores the default configuration and also sets your chosen IP address, so if you made any changes to the ASA configuration that you want to preserve, do not use this procedure.

# **Procedure**

**Step 1** Connect to the ASA console port, and enter global configuration mode. See [Access](#page-178-0) the ASA and FXOS CLI, on [page](#page-178-0) 177 for more information.

**Step 2** Restore the default configuration with your chosen IP address.

**configure factory-default** [*ip\_address* [*mask*]]

# **Example:**

ciscoasa(config)# configure factory-default 10.1.1.151 255.255.255.0 Based on the management IP address and mask, the DHCP address pool size is reduced to 103 from the platform limit 256

WARNING: The boot system configuration will be cleared. The first image found in disk0:/ will be used to boot the system on the next reload. Verify there is a valid image on disk0:/ or the system will not boot.

```
Begin to apply factory-default configuration:
Clear all configuration
Executing command: interface management1/1
Executing command: nameif management
INFO: Security level for "management" set to 0 by default.
Executing command: ip address 10.1.1.151 255.255.255.0
Executing command: security-level 100
Executing command: no shutdown
Executing command: exit
Executing command: http server enable
Executing command: http 10.1.1.0 255.255.255.0 management
Executing command: dhcpd address 10.1.1.152-10.1.1.254 management
Executing command: dhcpd enable management
Executing command: logging asdm informational
Factory-default configuration is completed
ciscoasa(config)#
```
**Step 3** Save the default configuration to flash memory.

**write memory**

# <span id="page-171-0"></span>**Log Into ASDM**

Launch ASDM so you can configure the ASA.

The ASA includes 3DEScapability by default for management access only, so you can connect to the License Authority and also use ASDM immediately. You can also use SSH and SCP if you later configure SSH access on the ASA. Other features that require strong encryption (such as VPN) must have the Strong Encryption license enabled, which requires you to first register to the License Authority.

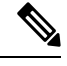

If you attempt to configure any features that can use strong encryption before you have the license—even if you only configure weak encryption—then your HTTPS connection will be dropped on that interface, and you cannot reconnect. The exception to this rule is if you are connected to a management-only interface, such as Management 1/1. SSH is not affected. If you lose your HTTPS connection, you can connect to the console port to reconfigure the ASA, connect to a management-only interface, or connect to an interface not configured for a strong encryption feature. **Note**

# **Before you begin**

• See the [ASDM](http://www.cisco.com/c/en/us/support/security/adaptive-security-device-manager/products-release-notes-list.html) release notes on Cisco.com for the requirements to run ASDM.

# **Procedure**

- **Step 1** Enter the following URL in your browser.
	- **https://192.168.1.1**—Inside interface IP address.You can connect to the inside address on any inside switch port (Ethernet1/2 through 1/8).
	- **https://192.168.45.1**—Management interface IP address.
	- Be sure to specify**https://**, and not**http://** or just the IPaddress (which defaults to HTTP); the ASA does not automatically forward an HTTP request to HTTPS. **Note**

The **Cisco ASDM** web page appears. You may see browser security warnings because the ASA does not have a certificate installed; you can safely ignore these warnings and visit the web page.

- **Step 2** Click one of these available options: **Install ASDM Launcher** or **Run ASDM**.
- **Step 3** Follow the onscreen instructions to launch ASDM according to the option you chose.

# The **Cisco ASDM-IDM Launcher** appears.

**Step 4** Leave the username and password fields empty, and click **OK**.

The main ASDM window appears.

# <span id="page-172-0"></span>**Configure Licensing**

The ASA uses Cisco Smart Software Licensing. You can use regular Smart Software Licensing, which requires internet access; or for offline management, you can configure Permanent License Reservation or a Satellite server. For more information about these offline licensing methods, see Cisco ASA Series Feature [Licenses](http://www.cisco.com/c/en/us/td/docs/security/asa/roadmap/licenseroadmap.html); this guide applies to regular Smart Software Licensing.

When you register the chassis, the License Authority issues an ID certificate for communication between the chassis and the License Authority. It also assigns the chassis to the appropriate virtual account. Until you register with the License Authority, you will not be able to make configuration changes to features requiring special licenses, but operation is otherwise unaffected. Licensed features include:

- Standard
- Security Plus—For Active/Standby failover
- Strong Encryption (3DES/AES)
- AnyConnect—AnyConnect Plus, AnyConnect Apex, or AnyConnect VPN Only.

The ASA includes 3DEScapability by default for management access only, so you can connect to the License Authority and also use ASDM immediately. You can also use SSH and SCP if you later configure SSH access on the ASA. Other features that require strong encryption (such as VPN) must have the Strong Encryption license enabled, which requires you to first register to the License Authority.

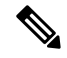

If you attempt to configure any features that can use strong encryption before you have the license—even if you only configure weak encryption—then your HTTPS connection will be dropped on that interface, and you cannot reconnect. The exception to this rule is if you are connected to a management-only interface, such as Management 1/1. SSH is not affected. If you lose your HTTPS connection, you can connect to the console port to reconfigure the ASA, connect to a management-only interface, or connect to an interface not configured for a strong encryption feature. **Note**

When you request the registration token for the ASA from your Smart Software Licensing account, check the **Allow export-controlled functionality on the products registered with this token** check box so that the full Strong Encryption license is applied (your account must be qualified for its use). The Strong Encryption license is automatically enabled for qualified customers when you apply the registration token on the chassis, so no additional action is required.

# **Before you begin**

• Have a master account on the Cisco Smart [Software](https://software.cisco.com/#module/SmartLicensing) Manager.

If you do not yet have an account, click the link to set up a new [account](https://software.cisco.com/smartaccounts/setup#accountcreation-account). The Smart Software Manager lets you create a master account for your organization.

• Your Cisco Smart Software Licensing account must qualify for the Strong Encryption (3DES/AES) license to use some features (enabled using the export-compliance flag).

# **Procedure**

**Step 1** Make sure your Smart Licensing account contains the available licenses you need, including at a minimum the Standard license.

> When you bought your device from Cisco or a reseller, your licenses should have been linked to your Smart Software License account. However, if you need to add licenses yourself, use the **Find Products and Solutions** search field on the Cisco Commerce [Workspace](https://apps.cisco.com/Commerce/home). Search for the following license PIDs:

## **Figure 46: License Search**

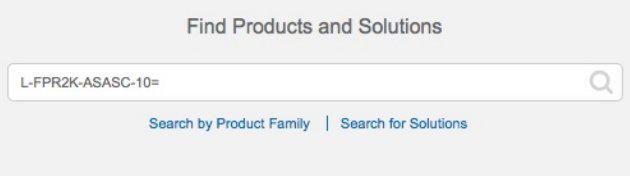

- Standard license—L-FPR1000-ASA=. The Standard license is free, but you still need to add it to your Smart Software Licensing account.
- Security Plus license—L-FPR1010-SEC-PL=. The Security Plus license enables failover.
- Strong Encryption (3DES/AES) license—L-FPR1K-ENC-K9=. This license is free. Although this license is not generally rquired (for example, ASAs that use older Satellite Server versions (pre-2.3.0) require this license), you should still add it to your account for tracking purposes.
- Anyconnect—See the Cisco [AnyConnect](http://www.cisco.com/c/dam/en/us/products/collateral/security/anyconnect-og.pdf) Ordering Guide. You do not enable this license directly in the ASA.
- **Step 2** In the Cisco Smart [Software](https://software.cisco.com/#module/SmartLicensing) Manager, request and copy a registration token for the virtual account to which you want to add this device.
	- a) Click **Inventory**.

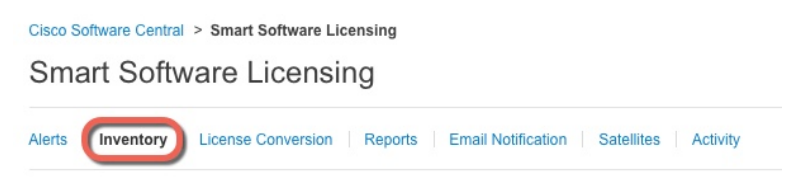

b) On the **General** tab, click **New Token**.

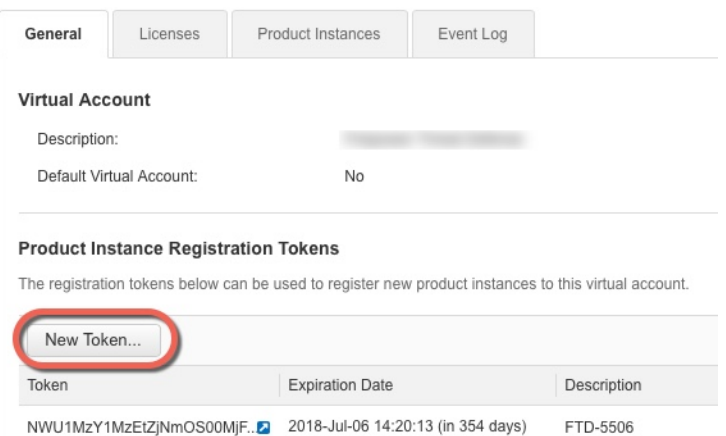

c) On the **Create Registration Token**dialog box enter the following settings, and then click **Create Token**:

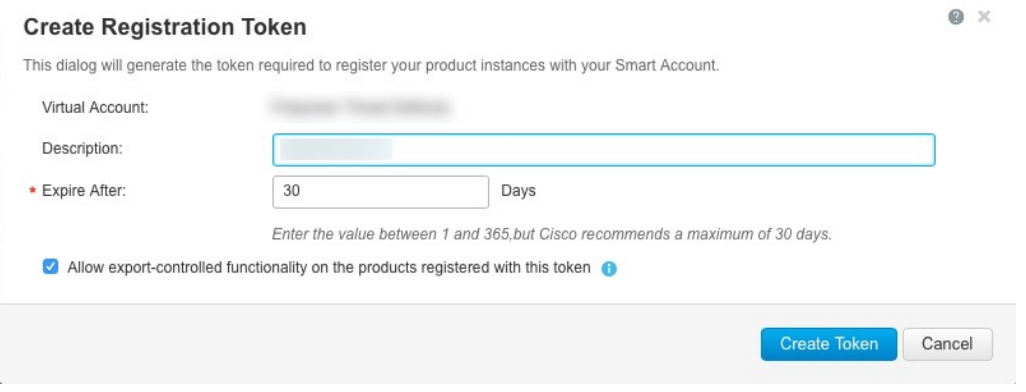

- **Description**
- **Expire After**—Cisco recommends 30 days.
- **Allow export-controlled functionaility on the products registered with this token**—Enables the export-compliance flag.

The token is added to your inventory.

d) Click the arrow icon to the right of the token to open the **Token** dialog box so you can copy the token ID to your clipboard. Keep this token ready for later in the procedure when you need to register the ASA.

## **Figure 47: View Token**

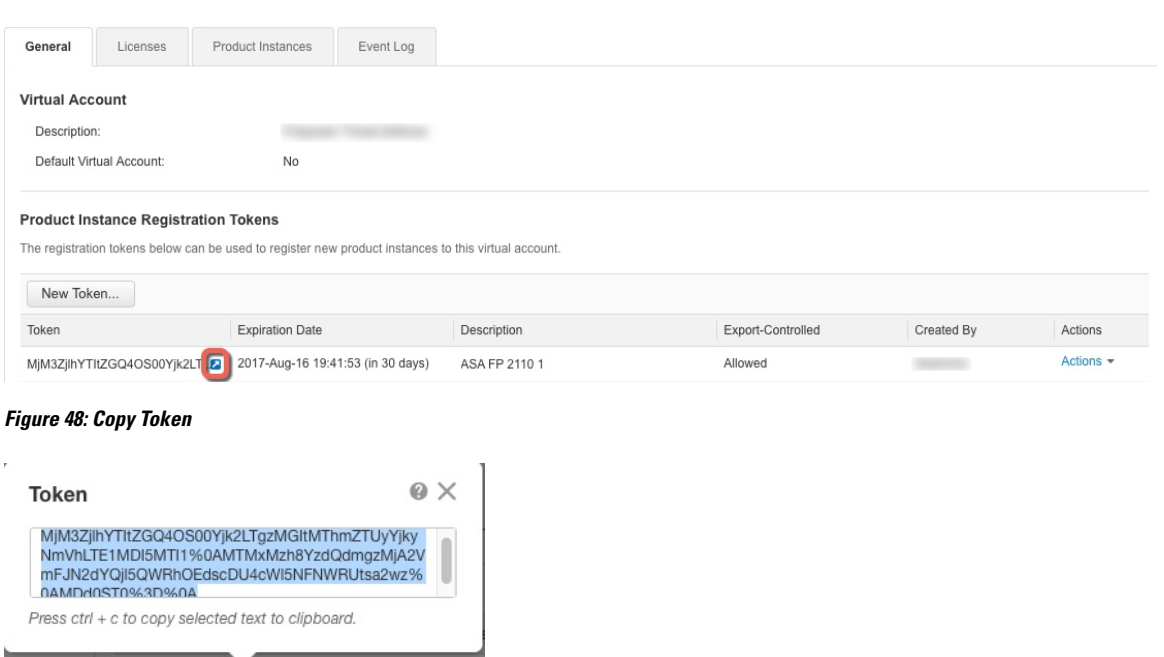

**Step 3** In ASDM, choose **Configuration** > **Device Management** > **Licensing** > **Smart Licensing**.

MjM3ZjlhYTItZGQ4OS00Yjk2LT... 2017-Aug-16

**Step 4** Click **Register**.

**Step 5** Enter the registration token in the **ID Token** field.

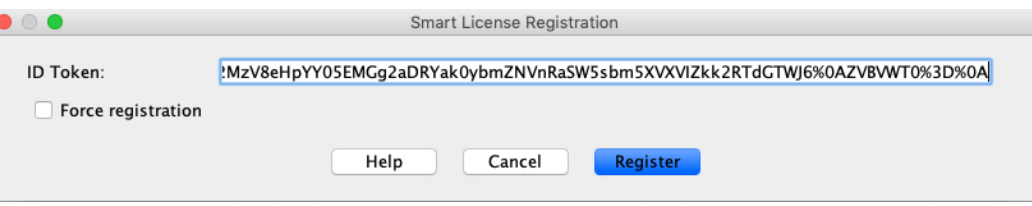

You can optionally check the **Force registration** check box to register an ASA that is already registered, but that might be out of sync with the License Authority. For example, use **Force registration** if the ASA was accidentally removed from the Smart Software Manager.

# **Step 6** Click **Register**.

The ASA registers with the License Authority using the pre-configured outside interface, and requests authorization for the configured license entitlements. The License Authority also applies the Strong Encryption (3DES/AES) license if your account allows. ASDM refreshes the page when the license status is updated. You can also choose **Monitoring** > **Properties** > **Smart License** to check the license status, particularly if the registration fails.

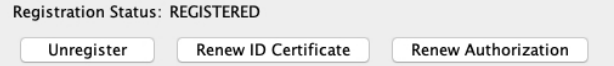

- **Step 7** Set the following parameters:
	- a) Check **Enable Smart license configuration**.

b) From the **Feature Tier** drop-down list, choose **Standard**.

Only the Standard tier is available.

c) (Optional) Check **Enable Security Plus**.

The Security Plus tier enables Active/Standby failover.

- **Step 8** (Optional) The **Enable strong-encryption protocol** is generally not required; for example, ASAs that use older Satellite Server versions (pre-2.3.0) require this license, but you can check this box if you know you need to, or if you want to track usage of this license in your account.
- **Step 9** Click **Apply**.
- **Step 10** Click the **Save** icon in the toolbar.
- **Step 11** Quit ASDM and relaunch it.

When you change licenses, you need to relaunch ASDM to show updated screens.

# <span id="page-176-0"></span>**Configure the ASA**

Using ASDM, you can use wizards to configure basic and advanced features. You can also manually configure features not included in wizards.

# **Procedure**

**Step 1** Choose **Wizards > Startup Wizard**, and click the **Modify existing configuration** radio button.

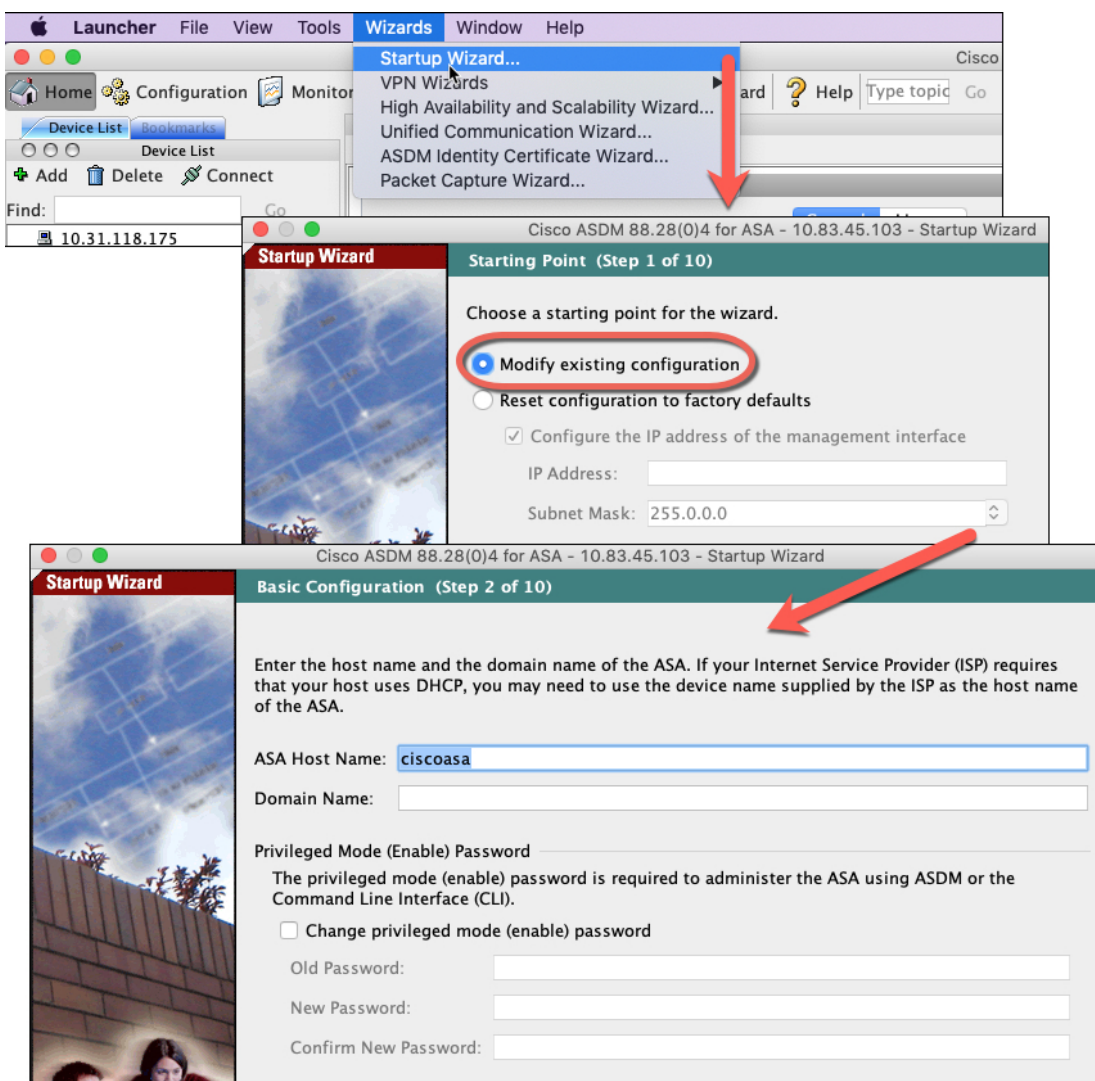

- **Step 2** The **Startup Wizard** walks you through configuring:
	- The enable password
	- Interfaces, including setting the inside and outside interface IP addresses and enabling interfaces.
	- Static routes
	- The DHCP server
	- And more...
- **Step 3** (Optional) From the **Wizards** menu, run other wizards.
- **Step 4** To continue configuring your ASA, see the documents available for your software version at [Navigating](http://www.cisco.com/go/asadocs) the Cisco ASA Series [Documentation.](http://www.cisco.com/go/asadocs)

# <span id="page-178-0"></span>**Access the ASA and FXOS CLI**

You can use the ASA CLI to troubleshoot or configure the ASA instead of using ASDM. You can access the CLI by connecting to the console port. You can later configure SSH access to the ASA on any interface; SSH access is disabled by default. See the ASA general operations [configuration](https://www.cisco.com/go/asa-config) guide for more information.

You can also access the FXOS CLI from the ASA CLI for troubleshooting purposes.

# **Procedure**

- **Step 1** Connect your management computer to the console port. The Firepower 1000 ships with a USB A-to-B serial cable. Be sure to install any necessary USB serial drivers for your operating system (see the Firepower 1010 [hardware](https://www.cisco.com/c/en/us/td/docs/security/firepower/1010/hw/guide/hw-install-1010/console.html) guide). Use the following serial settings:
	- 9600 baud
	- 8 data bits
	- No parity
	- 1 stop bit

You connect to the ASA CLI. There are no user credentials required for console access by default.

**Step 2** Access privileged EXEC mode.

#### **enable**

You are prompted to change the password the first time you enter the **enable** command.

### **Example:**

```
ciscoasa> enable
Password:
The enable password is not set. Please set it now.
Enter Password: ******
Repeat Password: ******
ciscoasa#
```
The enable password that you set on the ASA is also the FXOS **admin** user password if the ASA fails to boot up, and you enter FXOS failsafe mode.

All non-configuration commands are available in privileged EXEC mode. You can also enter configuration mode from privileged EXEC mode.

To exit privileged EXEC mode, enter the **disable**, **exit**, or **quit** command.

**Step 3** Access global configuration mode.

# **configure terminal**

**Example:**

```
ciscoasa# configure terminal
ciscoasa(config)#
```
You can begin to configure the ASA from global configuration mode. To exit global configuration mode, enter the **exit**, **quit**, or **end** command.

**Step 4** (Optional) Connect to the FXOS CLI.

### **connect fxos** [**admin**]

• **admin**—Provides admin-level access. Without this option, users have read-only access. Note that no configuration commands are available even in admin mode.

You are not prompted for user credentials. The current ASA username is passed through to FXOS, and no additional login is required. To return to the ASA CLI, enter **exit** or type **Ctrl-Shift-6**, **x**.

Within FXOS, you can view user activity using the **scope security/show audit-logs** command.

**Example:**

```
ciscoasa# connect fxos admin
Connecting to fxos.
Connected to fxos. Escape character sequence is 'CTRL-^X'.
firepower#
firepower# exit
Connection with FXOS terminated.
Type help or '?' for a list of available commands.
ciscoasa#
```
# <span id="page-179-0"></span>**What's Next?**

- To continue configuring your ASA, see the documents available for your software version at [Navigating](http://www.cisco.com/go/asadocs) the Cisco ASA Series [Documentation](http://www.cisco.com/go/asadocs).
- For troubleshooting, see the FXOS [troubleshooting](https://www.cisco.com/c/en/us/td/docs/security/asa/fxos/troubleshoot/asa-fxos-troubleshoot.html) guide.
© 2021 Cisco Systems, Inc. All rights reserved.